# Guide de l'utilisateur

Version du document : 01.17 Date d'application : 07/11/2018

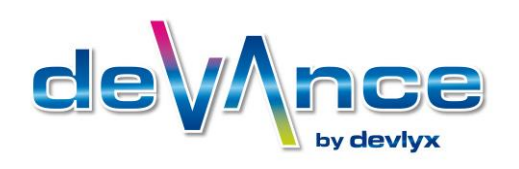

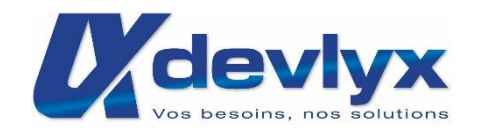

Permettez-nous de vous féliciter pour l'acquisition du nouveau système d'encaissement Devance de Devlyx.

Ce présent quide a pour but de faciliter la prise en main de votre solution d'encaissement DEVANCE.

Il décrit les principales fonctionnalités qui répondent à vos besoins quotidiens.

N'hésitez pas à nous envoyer toutes questions ou commentaires sur notre site internet www.devlyx.com rubrique « contact ».

Ce manuel, de même que le logiciel qu'il décrit, vous est fourni dans le cadre d'un contrat de licence. Il ne peut donc être utilisé ou copié que conformément aux clauses de ce contrat. Les renseignements qu'il contient vous sont communiqués à titre purement informatif. Ils pourront donc être modifiés à tout instant sans que vous en soyez informé et n'engagent

nullement DEVLYX. DEVLYX décline toute responsabilité concernant d'éventuelles erreurs ou imprécisions contenues dans ce manuel.

Tous les noms de produits ou autres marques cités dans cet ouvrage sont des marques déposées par leurs propriétaires respectifs.

Conçu et réalisé par Devlyx. Tous droits réservés.

## Table des matières

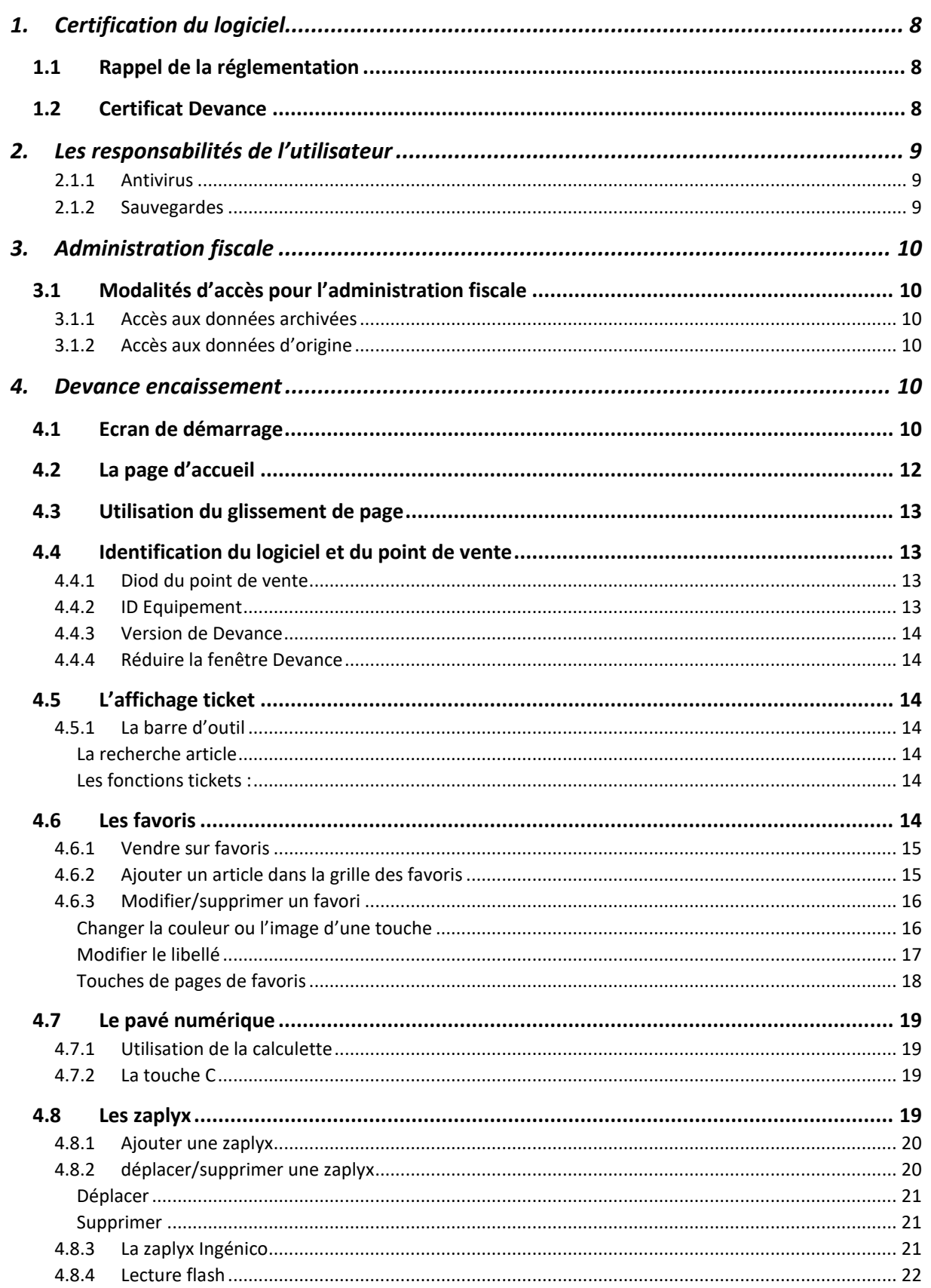

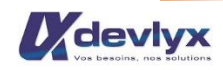

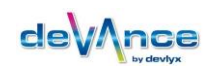

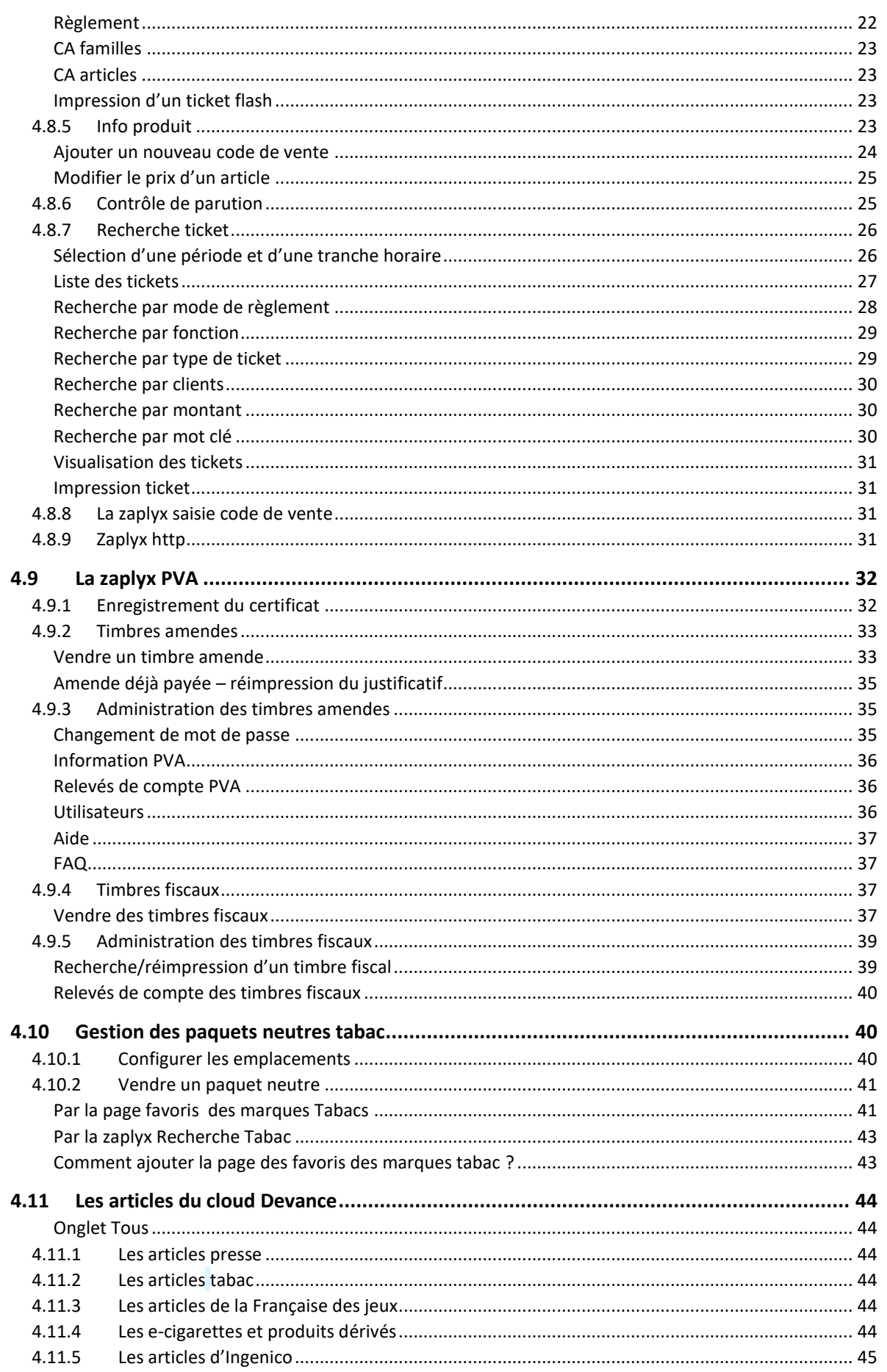

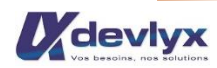

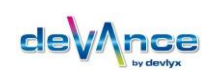

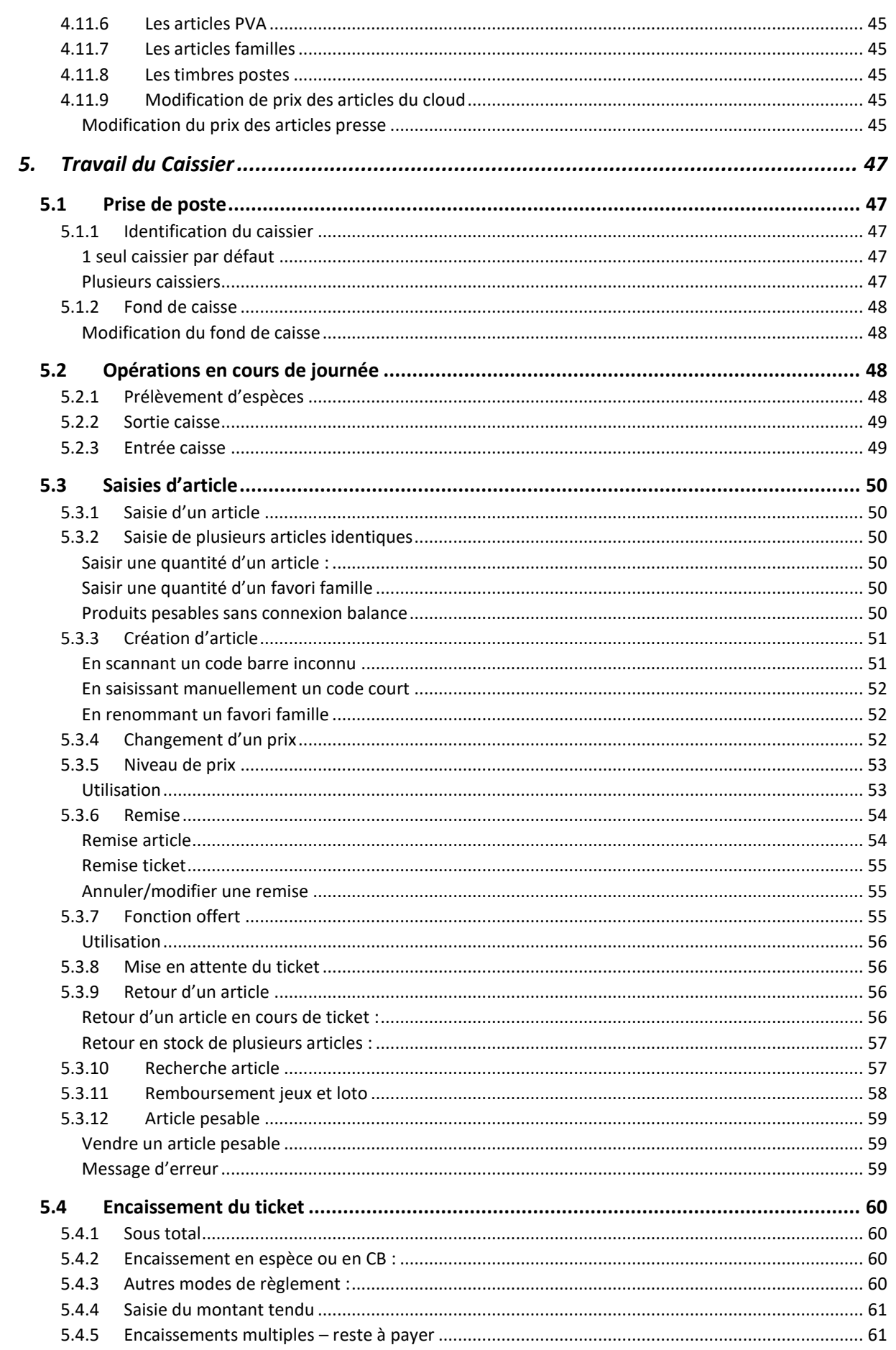

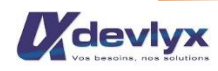

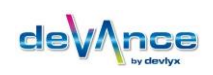

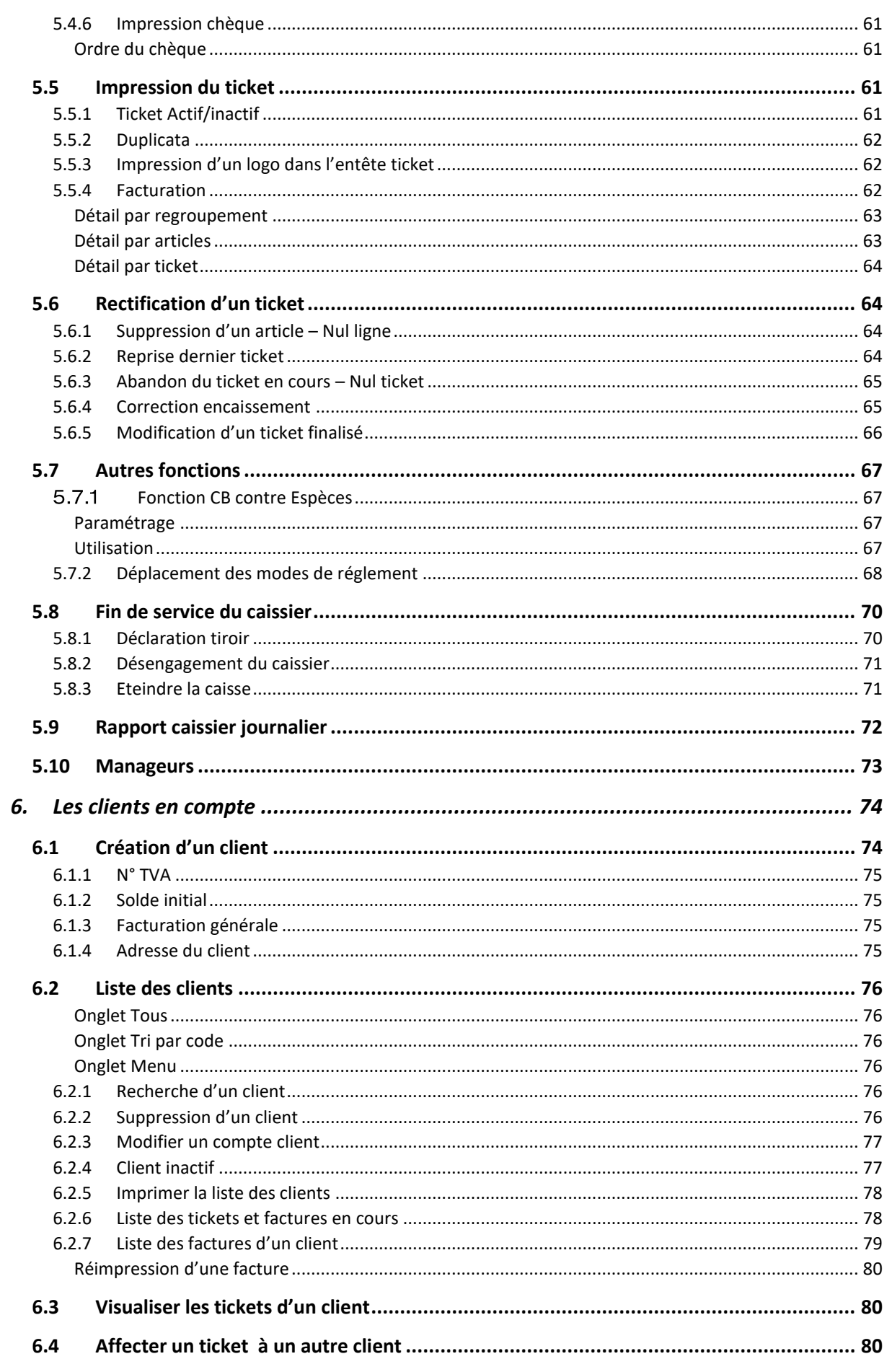

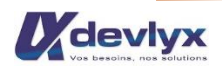

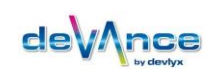

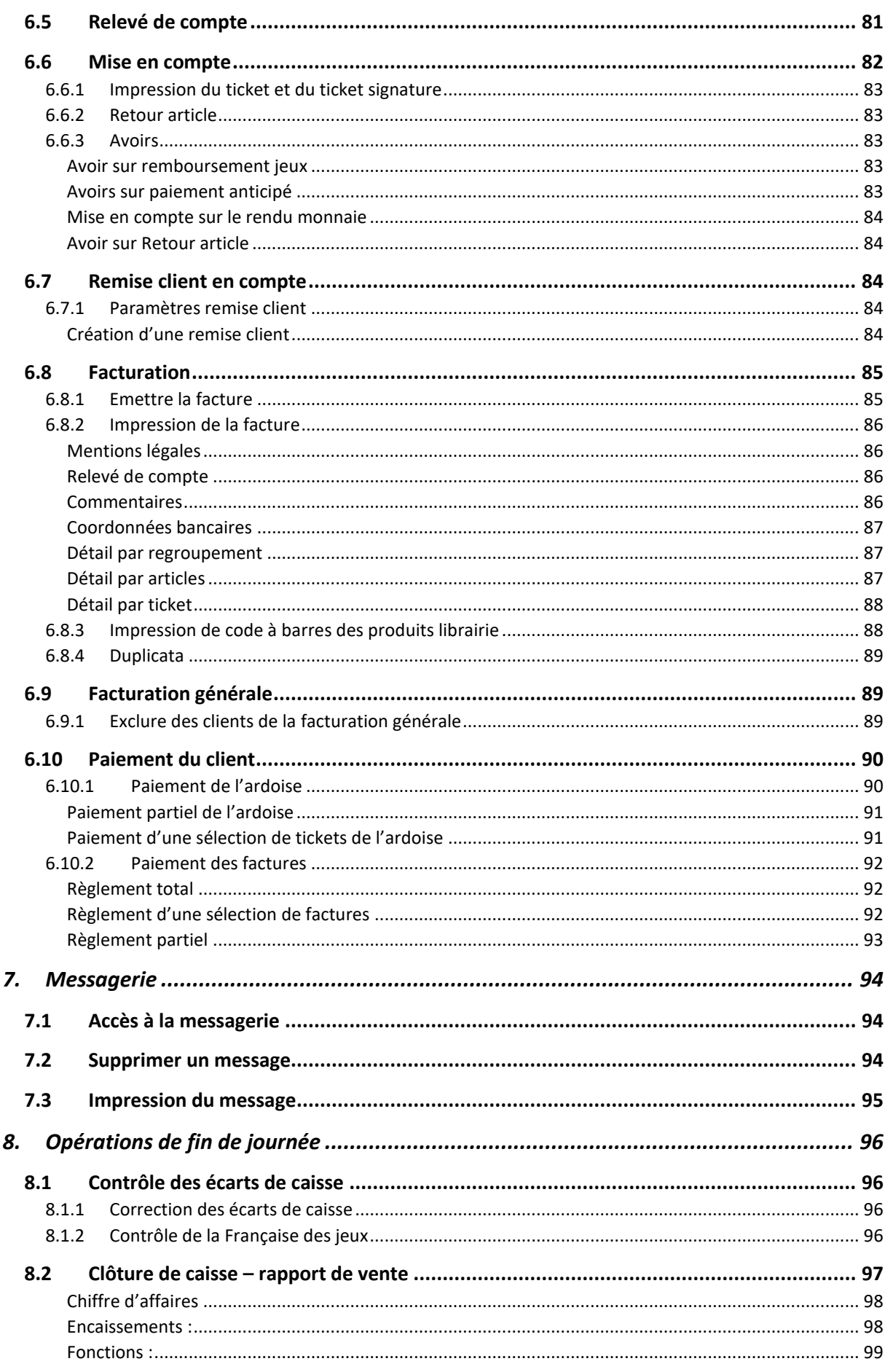

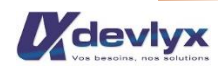

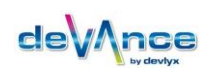

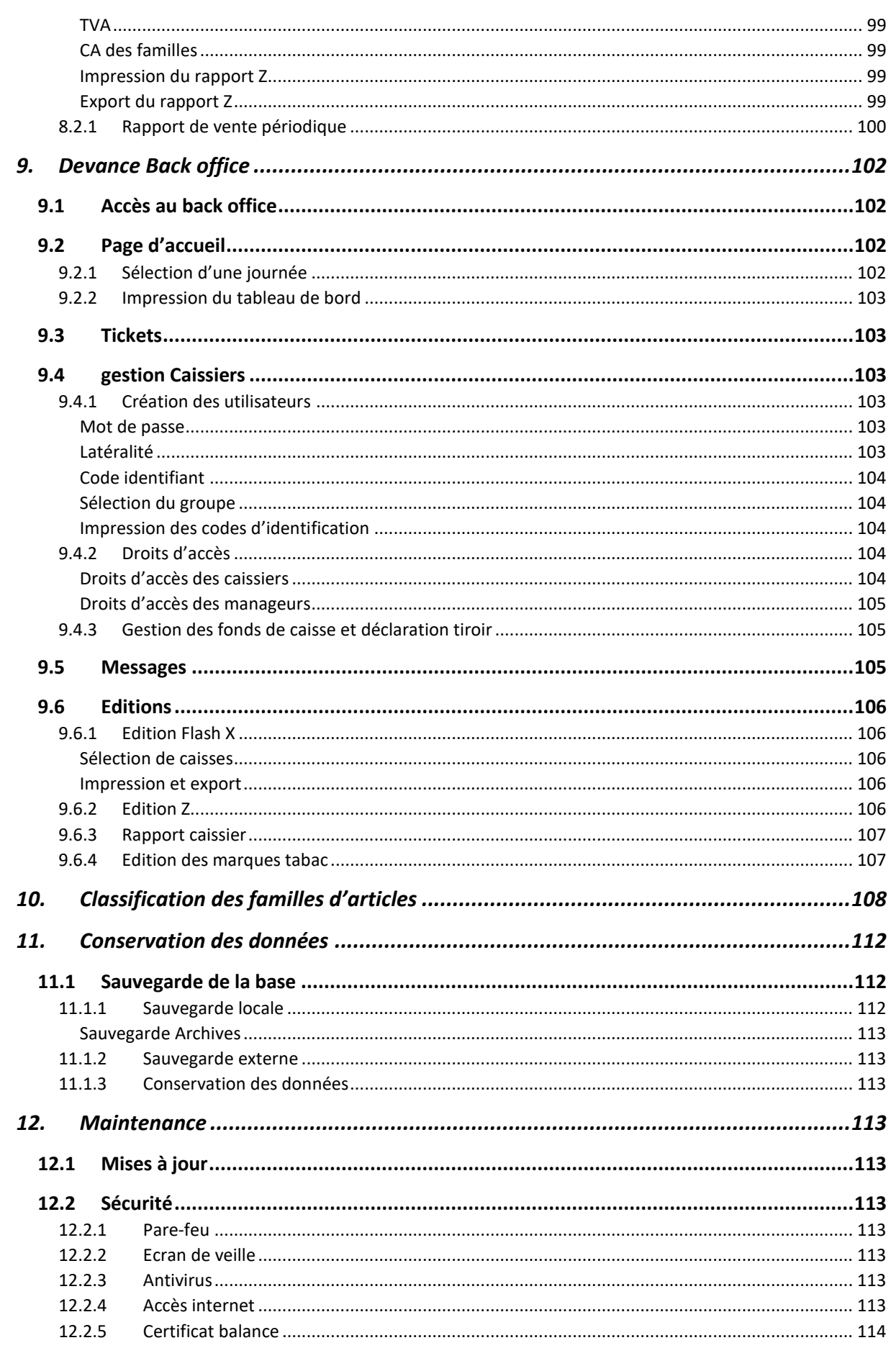

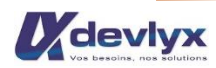

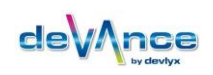

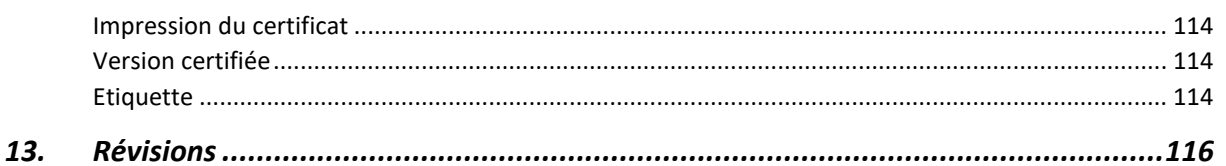

# <span id="page-8-0"></span>1. Certification du logiciel

#### <span id="page-8-1"></span> $1.1$ RAPPEL DE LA REGLEMENTATION

« Afin de lutter contre la fraude à la TVA liée à l'utilisation de logiciels permettant la dissimulation de recettes, la loi de finances pour 2016 a instauré l'obligation à partir du 1<sup>er</sup> janvier 2018 pour les commercants et autres professionnels assujettis à la TVA d'enregistrer les paiements de leurs clients au moyen d'un logiciel de comptabilité ou d'un système de caisse sécurisé. Le but est de rendre impossible la fraude qui consiste à reconstituer par un logiciel frauduleux des tickets de caisse pour soustraire des paiements en espèces des recettes de la comptabilité.

A cette fin, des conditions d'inaltérabilité, de sécurisation, de conservation et d'archivage sont fixées. Le respect de ces conditions se voit formalisé soit par une attestation individuelle délivrée par l'éditeur, soit par un certificat délivré par un organisme accrédité. »

#### <span id="page-8-2"></span> $1.2$ **CERTIFICAT DEVANCE**

Devance est certifié par le LNE, certificat n° 33787.

L'identification de la version certifiée est visible dans l'interface, en cliquant sur le logo « Devlyx », puis sur la ligne « Version ».

Il est possible de télécharger et d'imprimer le certificat en appuyant sur le bouton « Télécharger le certificat ».

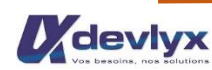

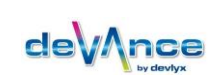

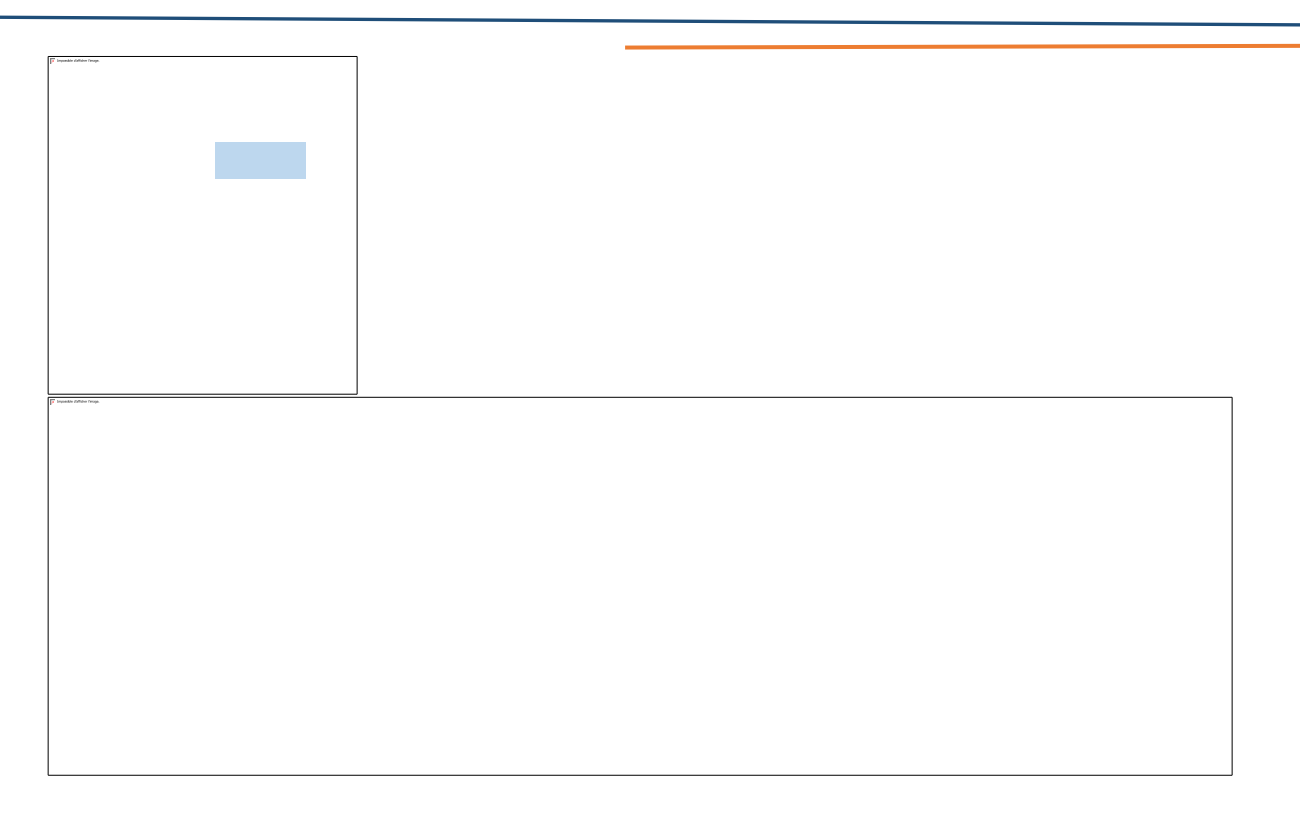

#### <span id="page-9-0"></span>Les responsabilités de l'utilisateur  $2.$

#### <span id="page-9-1"></span> $2.1.1$ **ANTIVIRUS**

Le matériel sur lequel votre système de caisse Devance est installé est un outil professionnel. A ce titre, il est fortement déconseillé d'utiliser Internet en dehors des sites professionnels prévus dans les applications Devlyx ou à des fins non professionnelles.

Un antivirus est installé sur votre matériel :

- MSE pour les matériels sous Windows 7
- Windows Defender pour les matériels sous Windows 10.

Il est de votre responsabilité de vérifier son bon fonctionnement.

## <span id="page-9-2"></span>2.1.2 SAUVEGARDES

Devance effectue automatiquement une sauvegarde des données journalières de la base dans le dossier C:/Devance et dans le répertoire de sauvegarde externe.

Il est à la charge de l'utilisateur de s'assurer de la présence et du bon fonctionnement du périphérique externe et de la suffisance de l'espace disque disponible.

Il est conseillé de faire régulièrement sur un autre support externe une copie de cette sauvegarde externe afin de prévenir d'un dysfonctionnement éventuel.

Il est à la charge de l'utilisateur de s'assurer que les données sauvegardées sont conservées pendant 6 ans. (L.102 B I bis du LPF)

Voir § 9 Conservation des données.

#### <span id="page-10-1"></span><span id="page-10-0"></span>**Administration fiscale** З.

#### MODALITES D'ACCES POUR L'ADMINISTRATION  $3.1$ **FISCALE**

Un guide d'information à l'usage de l'administration fiscale est téléchargeable sur simple demande écrite à Devlyx ainsi que toute la documentation réglementaire concernant le logiciel certifié Devance.

Par courrier ou par mail:

Devlyx Les Bois - Eyriac BP 40153 LUSSAS - 07204 AUBENAS CEDEX

Tel. 04 75 87 84 20

contact@devlyx.com

Le mail doit préciser le centre des impôts de rattachement de l'agent.

#### <span id="page-10-2"></span>3.1.1 ACCES AUX DONNEES ARCHIVEES

L'ensemble des fichiers archivés est stocké dans le répertoire C:\devance\archives.

Ils sont accessibles via l'explorateur de fichier Windows.

#### <span id="page-10-3"></span>3.1.2 ACCES AUX DONNEES D'ORIGINE

Pour accéder aux données d'origine, l'agent administratif doit demander un droit d'accès à Devlyx par écrit.

Ce droit d'accès est différent de celui utilisé pour consulter la documentation.

Il est temporaire et ne permet de consulter les fichiers qu'en lecture seule.

La procédure pour accéder aux données d'origine est expliquée dans le guide pour l'administration fiscale.

#### <span id="page-10-4"></span>4. levance encaissement

#### <span id="page-10-5"></span> $4.1$ **ECRAN DE DEMARRAGE**

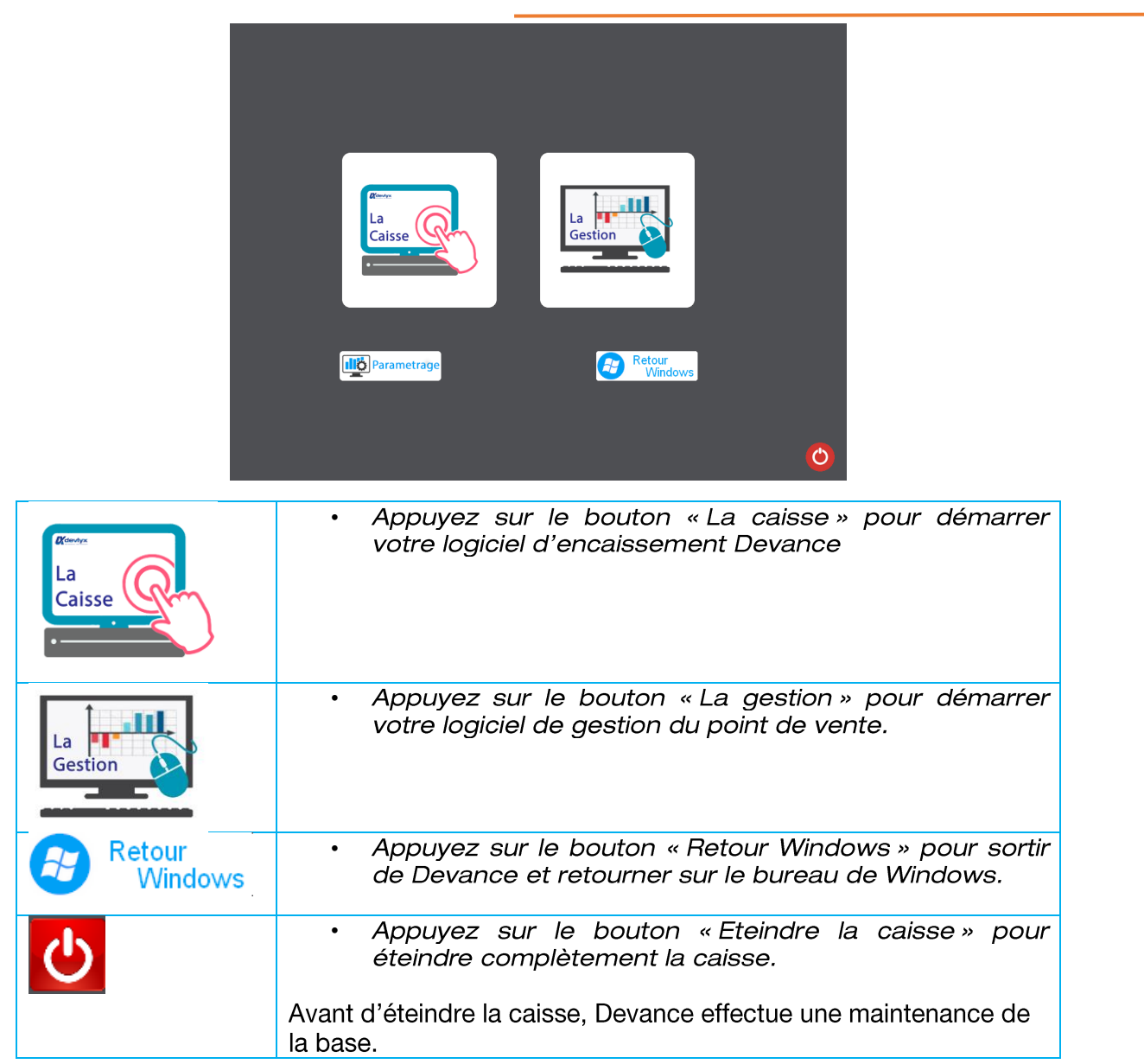

#### <span id="page-12-0"></span> $4.2$ LA PAGE D'ACCUEIL

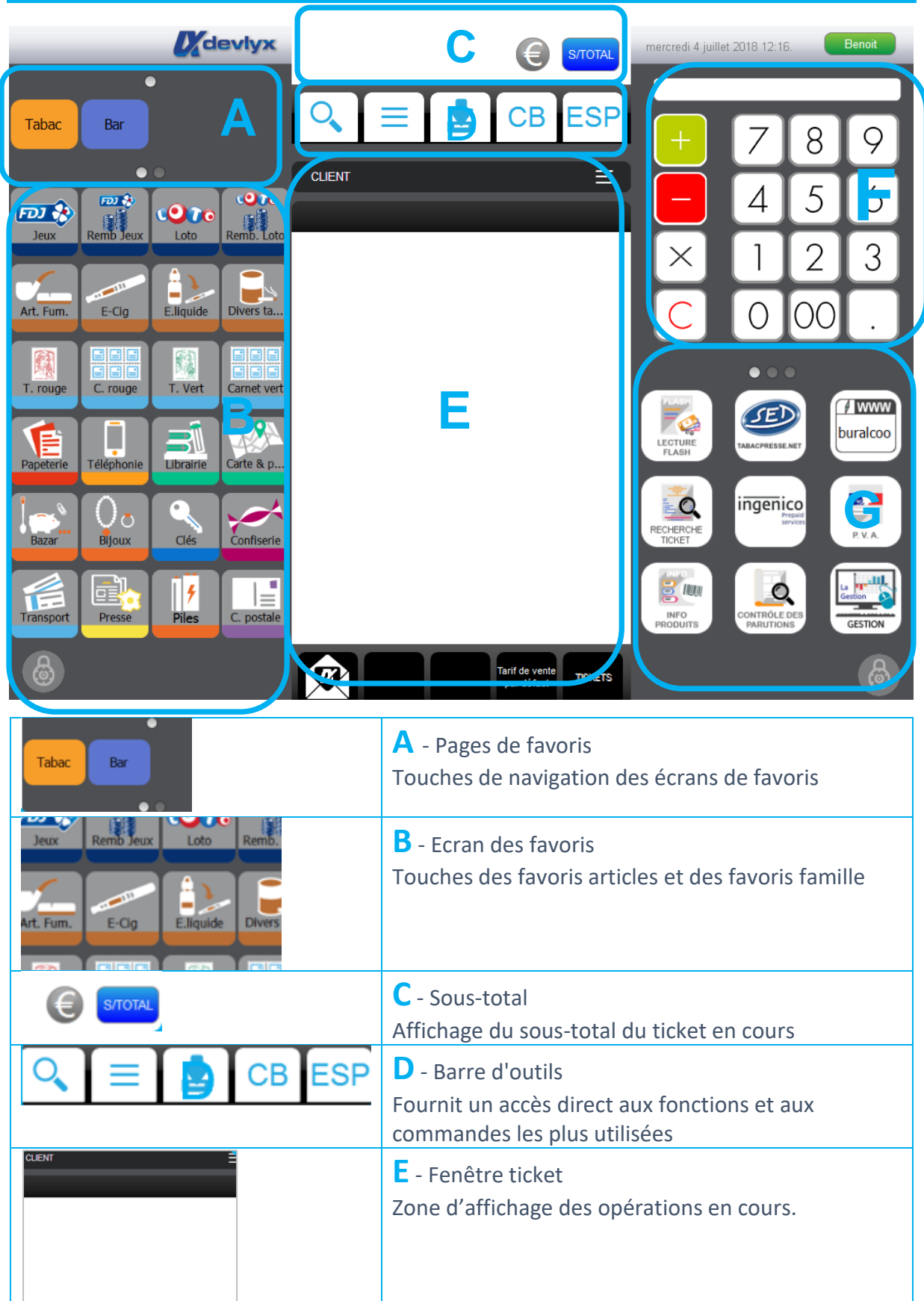

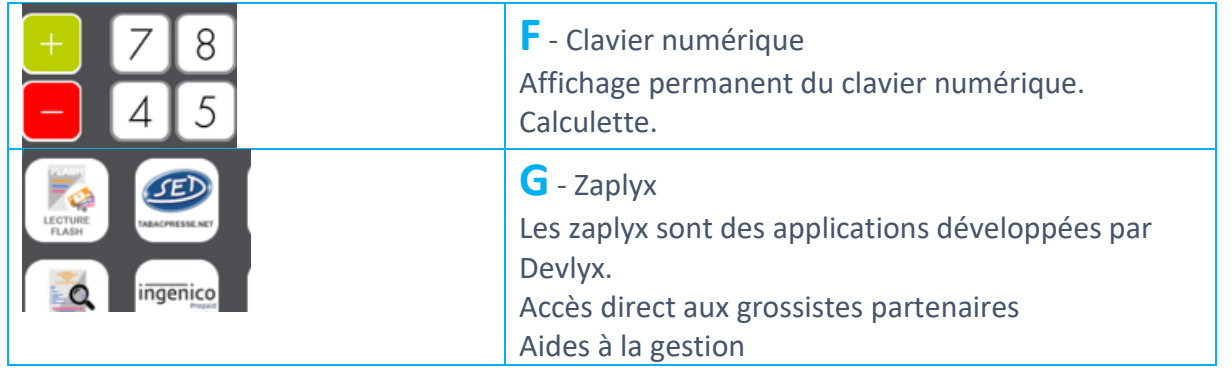

#### <span id="page-13-0"></span> $4.3$ UTILISATION DU GLISSEMENT DE PAGE

Comme sur les tablettes ou smartphone, vous pouvez faire glisser les pages avec votre doigt.

Pour un accès rapide à différentes pages tout en laissant la partie ticket au centre.

- pour changer d'écrans de favoris, ou des Zaplyx,  $\bullet$
- pour circuler dans le ticket ou sur des listes articles,  $\bullet$

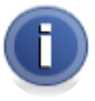

Le glissement de page des favoris ou des zaplyx peut-être désactivé. Paramètre dans le back office Devance.

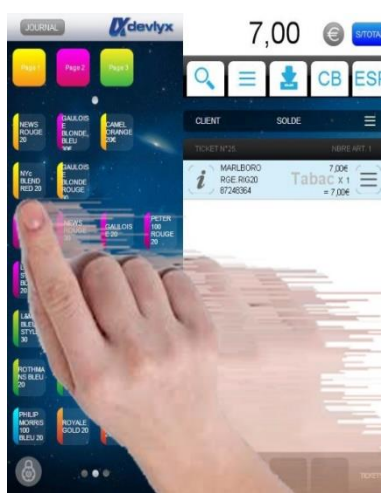

#### <span id="page-13-1"></span> $4.4$ **IDENTIFICATION DU LOGICIEL ET** DU POINT DE VENTE

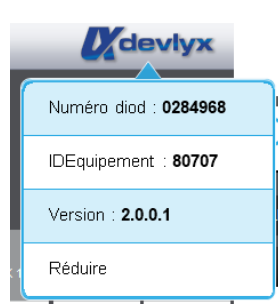

• Cliquez sur le logo Devlyx pour afficher la fenêtre d'information.

#### <span id="page-13-2"></span> $4.4.1$ DIOD DU POINT DE VENTE

<span id="page-13-3"></span>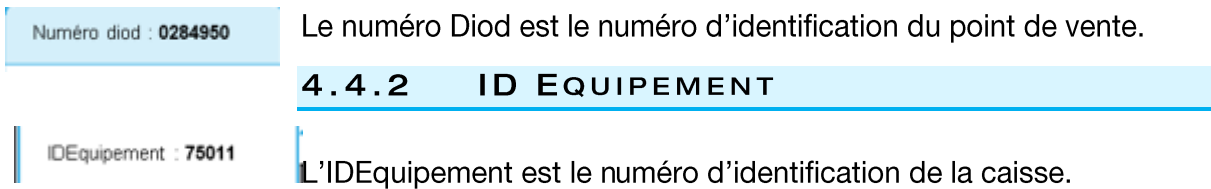

## <span id="page-14-0"></span>4.4.3 VERSION DE DEVANCE

Version:  $2.0.0.1$ 

Réduire

Numéro de la version de Devance.

#### <span id="page-14-1"></span>4.4.4 REDUIRE LA FENETRE DEVANCE

<span id="page-14-2"></span>Permet de réduire la fenêtre Devance dans la barre des tâches de **Windows** 

#### 4.5 L'AFFICHAGE TICKET

#### <span id="page-14-3"></span>4.5.1 LA BARRE D'OUTIL

<span id="page-14-5"></span><span id="page-14-4"></span>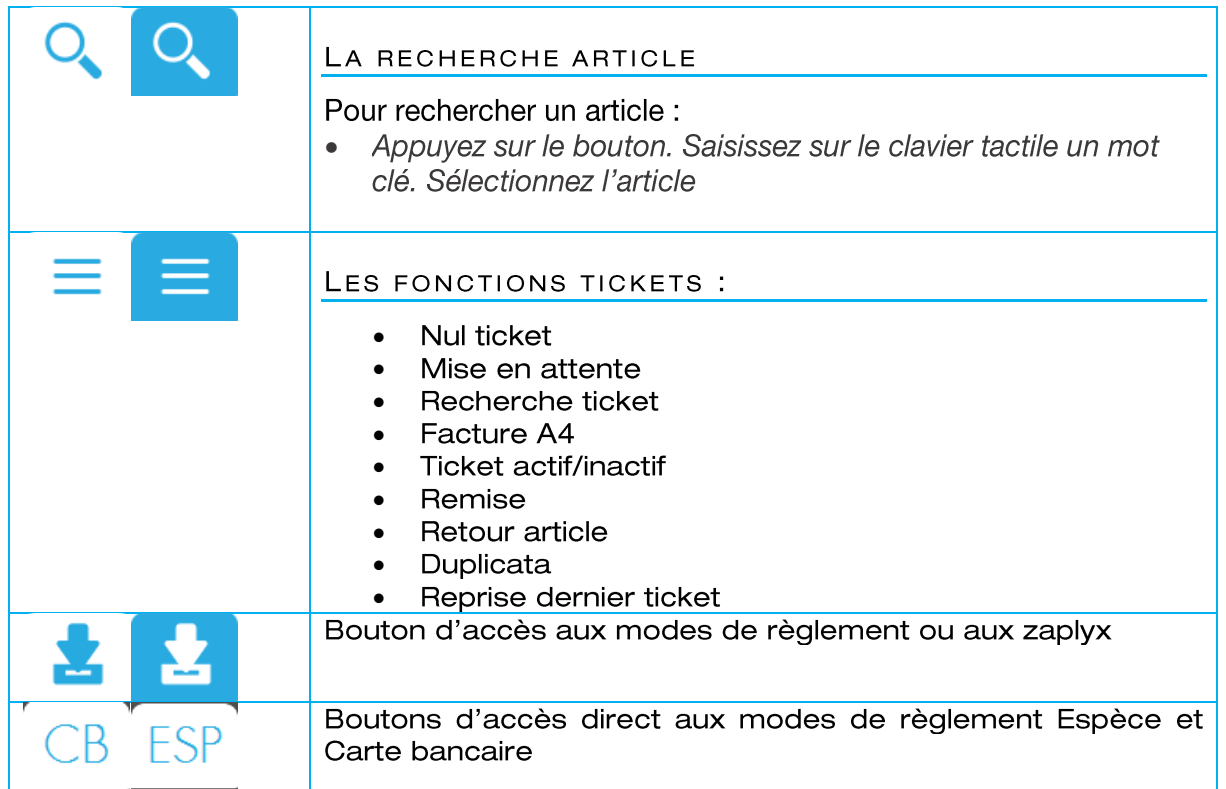

#### <span id="page-14-6"></span>4.6 **LES FAVORIS**

2 types de favoris :

- Les favoris famille regroupent une catégorie de produits répondants à certaines caractéristiques.
- Les favoris articles sont des touches de raccourcis pour des produits courants ne pouvant être vendus en scannant leur code barre.

<span id="page-15-0"></span>4.6.1 VENDRE SUR FAVORIS

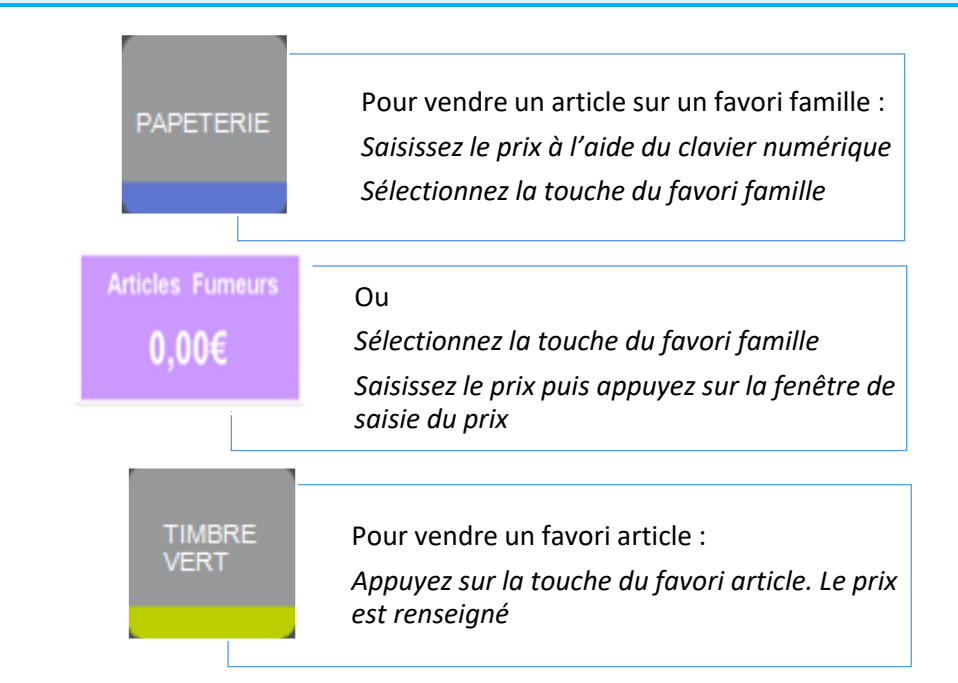

## <span id="page-15-1"></span>4.6.2 AJOUTER UN ARTICLE DANS LA GRILLE DES FAVORIS

L'ajout, la modification ou la suppression d'un favori ne doit se faire que sur la caisse principale. Il suffit de redémarrer toutes les caisses pour mettre à jour les autres postes.

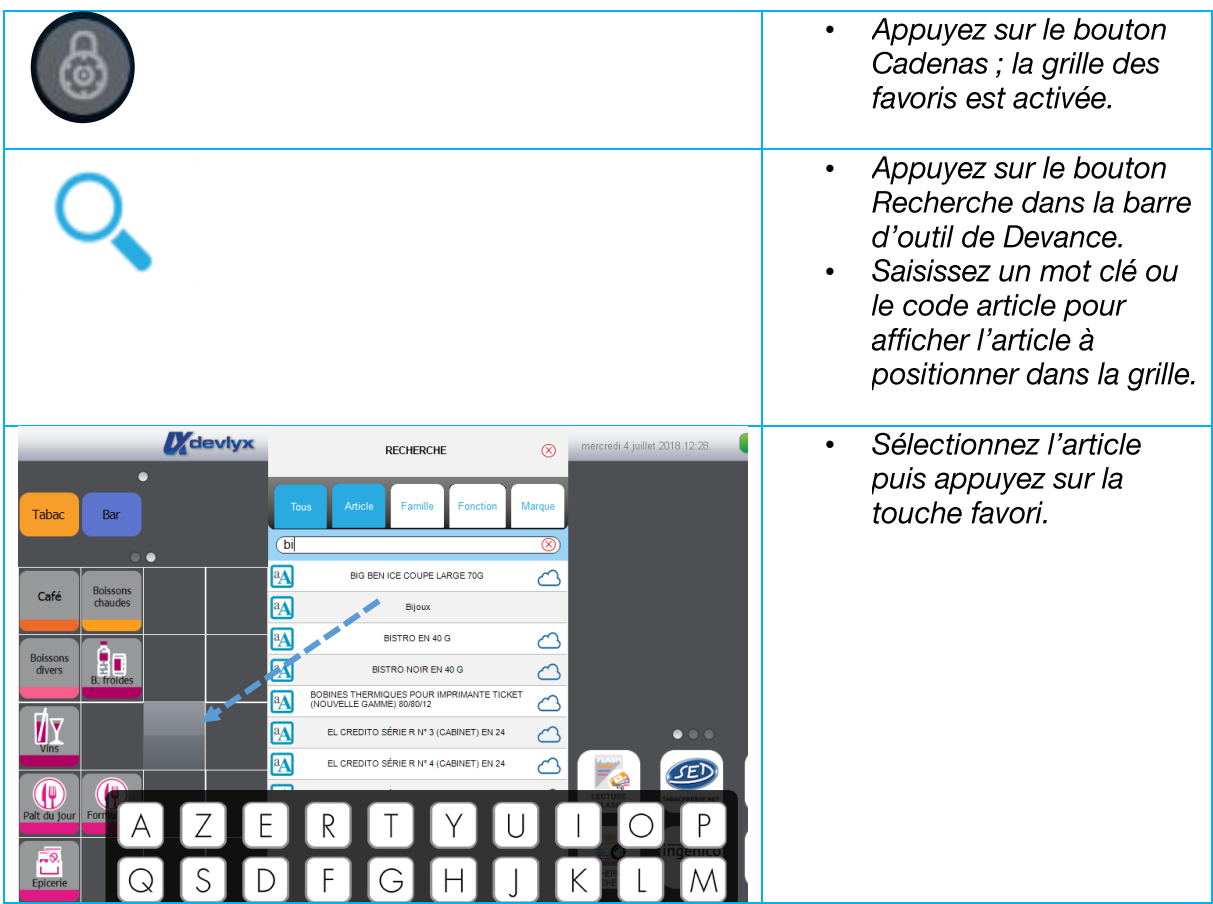

## <span id="page-16-0"></span>4.6.3 MODIFIER/SUPPRIMER UN FAVORI Appuyez sur le Cadenas pour activer la grille des  $\bullet$ favoris.  $\bullet$ Appuyez sur le favori à modifier jusqu'à ce qu'apparaisse la fenêtre ci-contre. Changer la couleur  $\checkmark$  Changer la couleur : pour modifier la couleur ou l'image de la touche. Supprimer  $\checkmark$  Supprimer : pour supprimer un favori dans la grille Modifier le libellé  $\checkmark$  Modifier le libellé : pour modifier le libellé affiché sur le favori.  $\checkmark$  Déplacer : pour déplacer un favori dans la grille. Déplacer

#### <span id="page-16-1"></span>CHANGER LA COULEUR OU L'IMAGE D'UNE TOUCHE

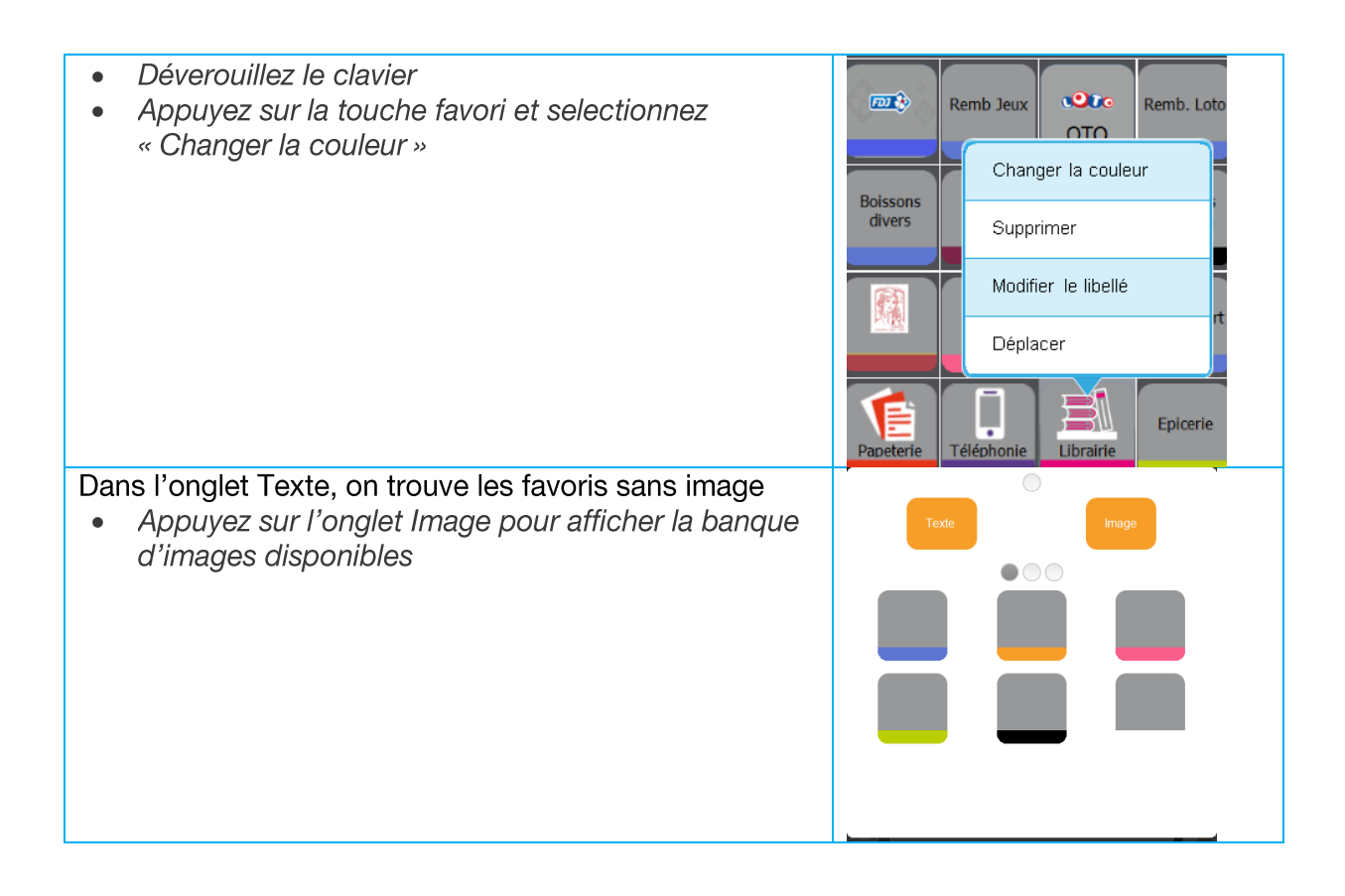

 $\bullet$ 

favori.

 $\bullet$ 

<span id="page-17-0"></span> $\bullet$ 

 $\bullet$  $\bullet$ 

 $\bullet$ 

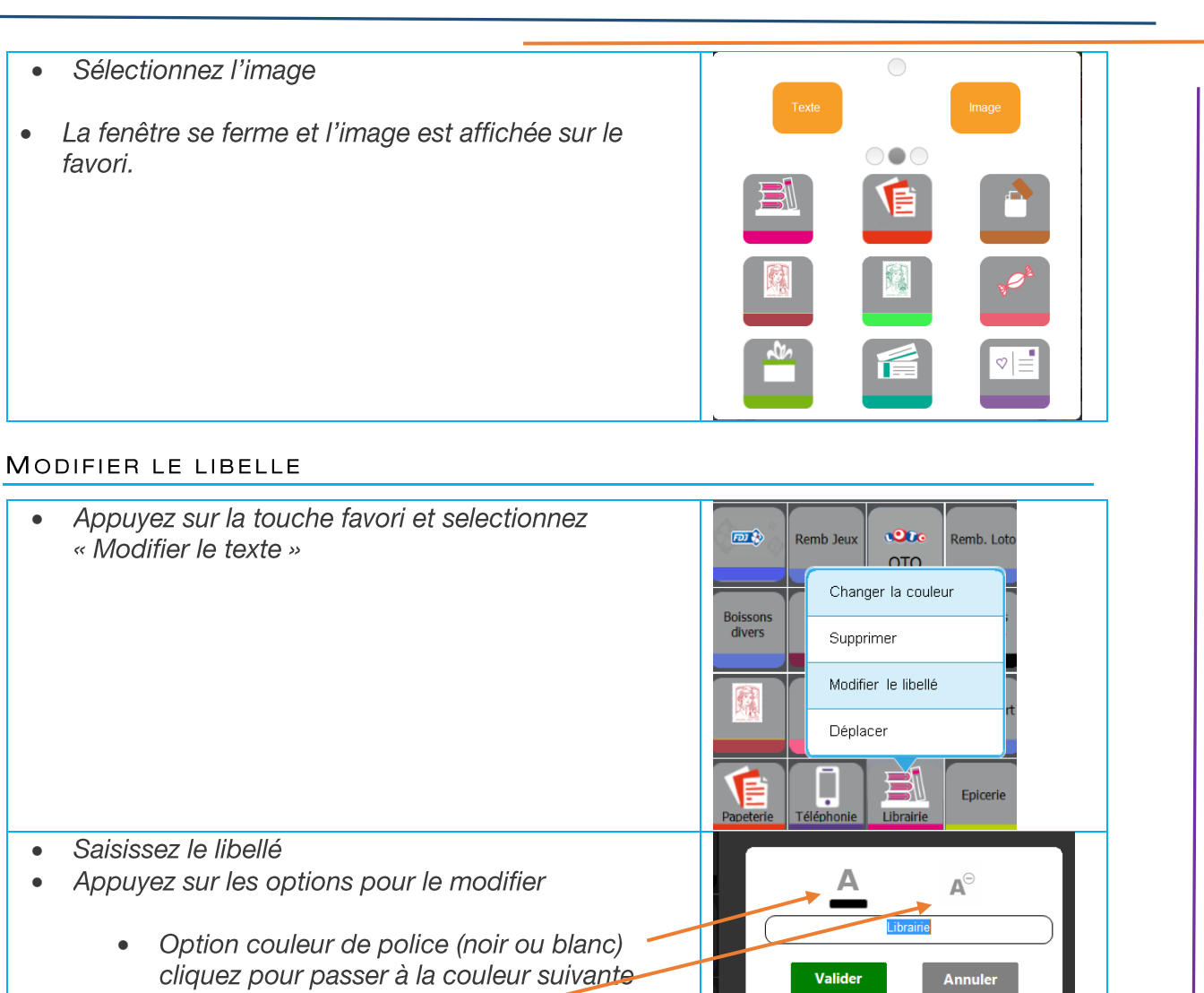

Option taille de la police  $\bullet$ cliquez pour passer à la taille suivante

Si le favori est un favori famille, c'est le libellé de la touche favori qui est pris en compte à l'affichage et à l'impression.

Par exemple une touche favori « Confiserie 5.5% » et une touche favori « Confiserie 20% » qui pointent sur la famille favori Confiserie.

Si le favori est un favori article, c'est la désignation de l'article qui est prise en compte et non pas le libellé de la touche.

<span id="page-18-0"></span>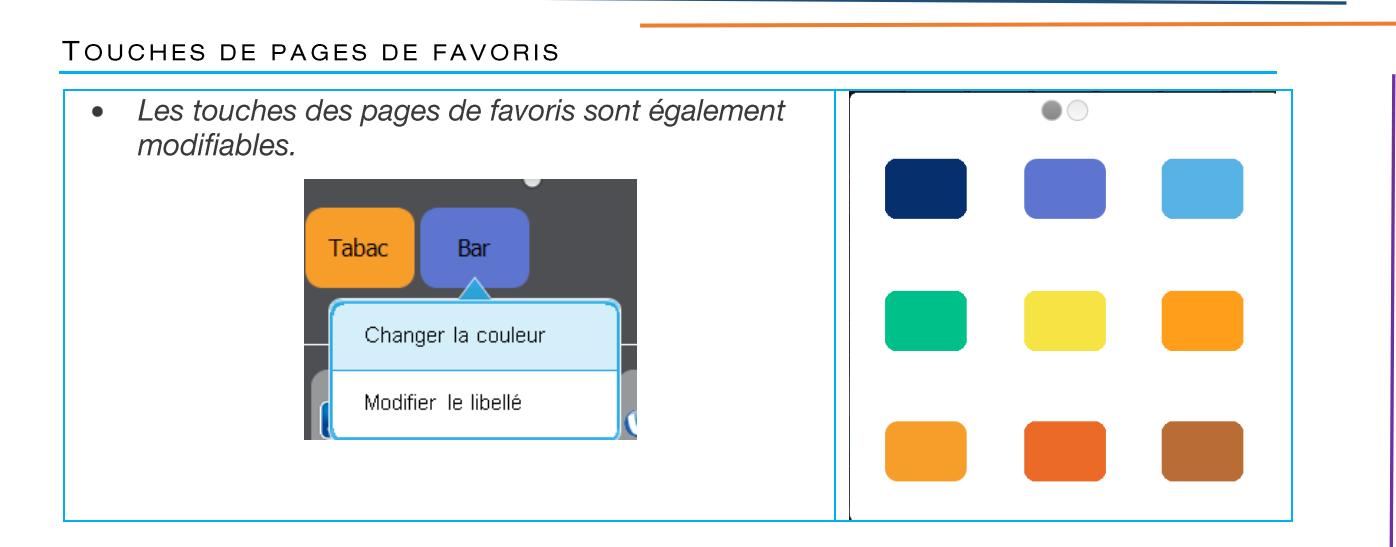

#### <span id="page-19-0"></span> $4.7$ LE PAVE NUMERIQUE

Le pavé numérique affiche les chiffres de 0 à 9, les opérateurs arithmétiques + (addition), -(soustraction) et \* (multiplication) et le séparateur décimal.

Il permet de saisir un prix ou une quantité ou d'effectuer des calculs simples.

#### <span id="page-19-1"></span> $4.7.1$ UTILISATION DE LA CALCULETTE

Pour effectuer un calcul, saisissez l'opération et appuyez sur un opérateur arithmétique  $\bullet$ pour afficher le résultat ou sur un favori en mode vente.

## <span id="page-19-2"></span>4.7.2 LA TOUCHE C

La touche C permet d'effacer la quantité/ le montant saisi.

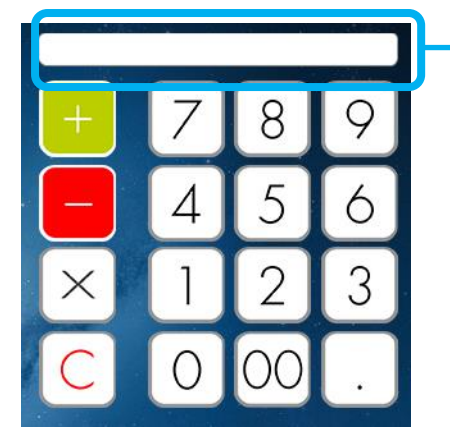

Zone de saisie quantité ou prix

La touche C permet également d'effacer de l'affichage le dernier ticket finalisé.

#### <span id="page-19-3"></span>4.8 **LES ZAPLYX**

Les zaplyx sont des applications développées par Devlyx.

- Accès direct aux grossistes partenaires  $\bullet$
- $\bullet$ Aides à la gestion

<span id="page-20-0"></span>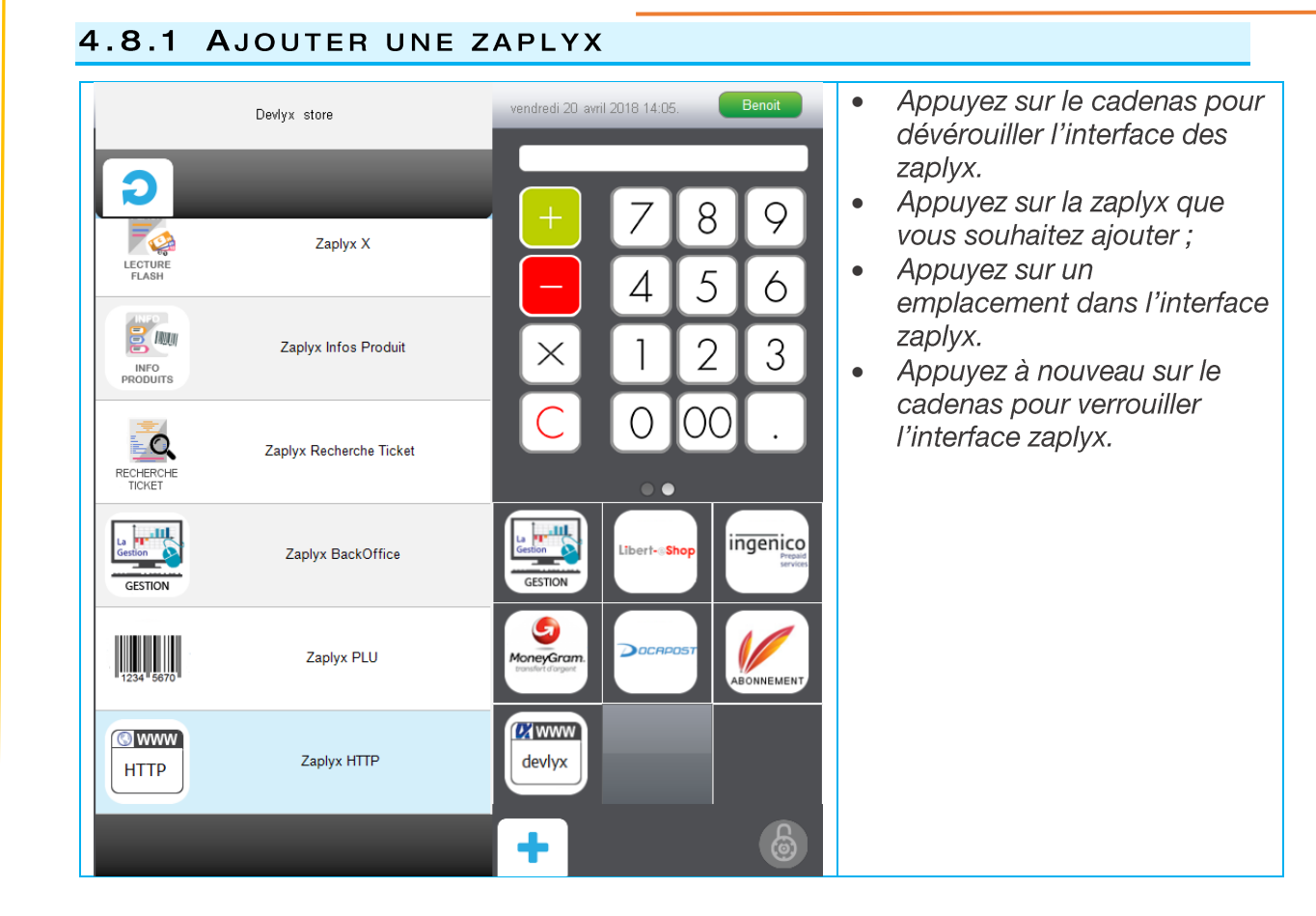

## <span id="page-20-1"></span>4.8.2 DEPLACER/SUPPRIMER UNE ZAPLYX

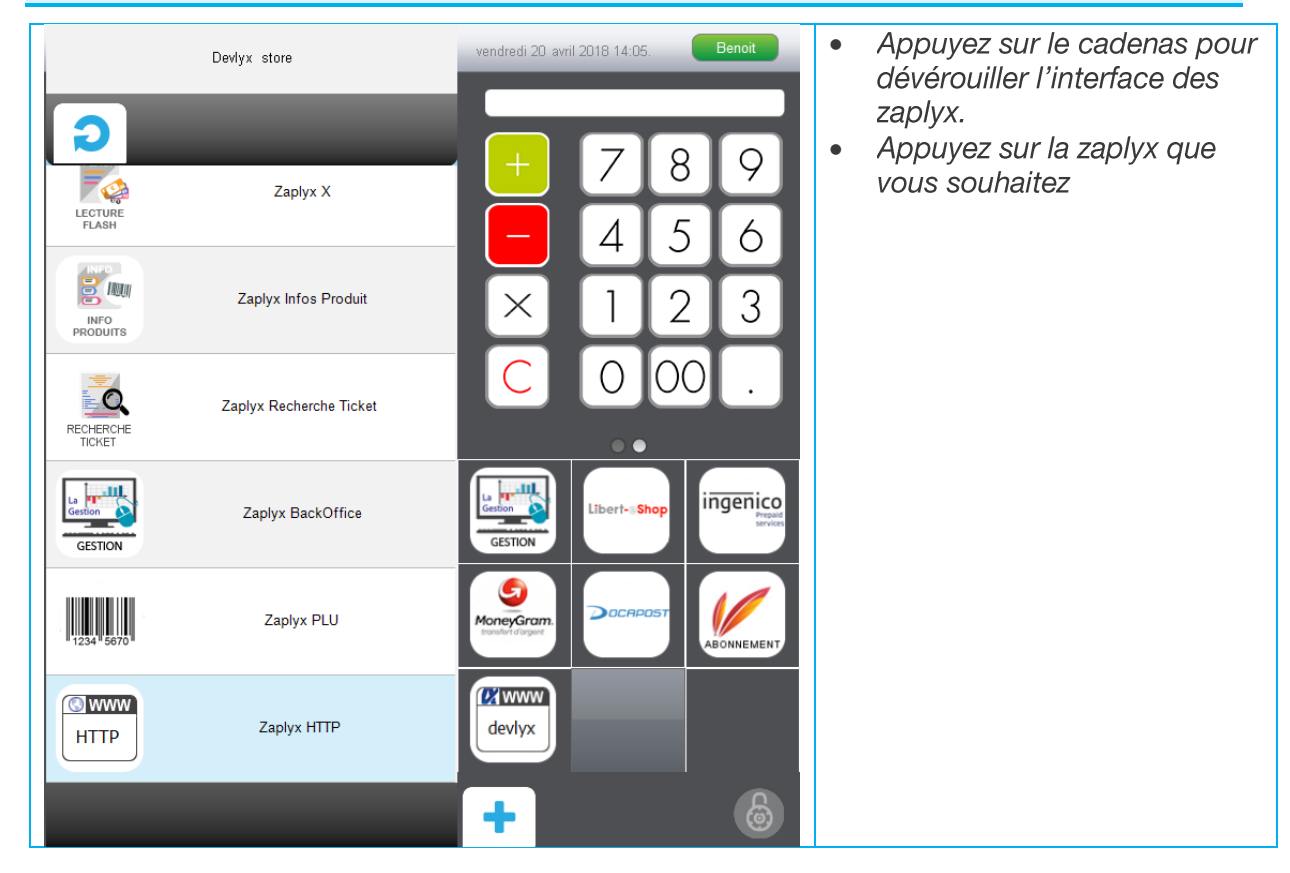

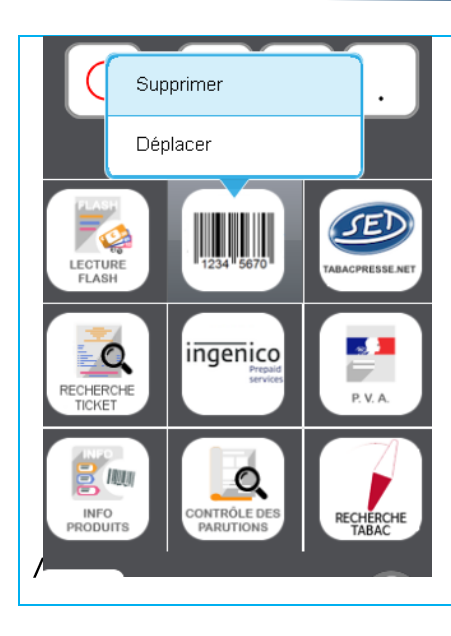

Restez appuyer sur la zaplyx  $\bullet$ que vous vouler déplacer/supprimer pour ouvrir le menu conceptuel.

#### <span id="page-21-0"></span>DEPLACER

Sélectionnez « Déplacer »  $\bullet$ puis appuyez sur le nouvel emplacement de la zaplyx.

#### <span id="page-21-1"></span>**SUPPRIMER**

 $\bullet$ Sélectionnez « supprimer » pour supprimer la zaplyx.

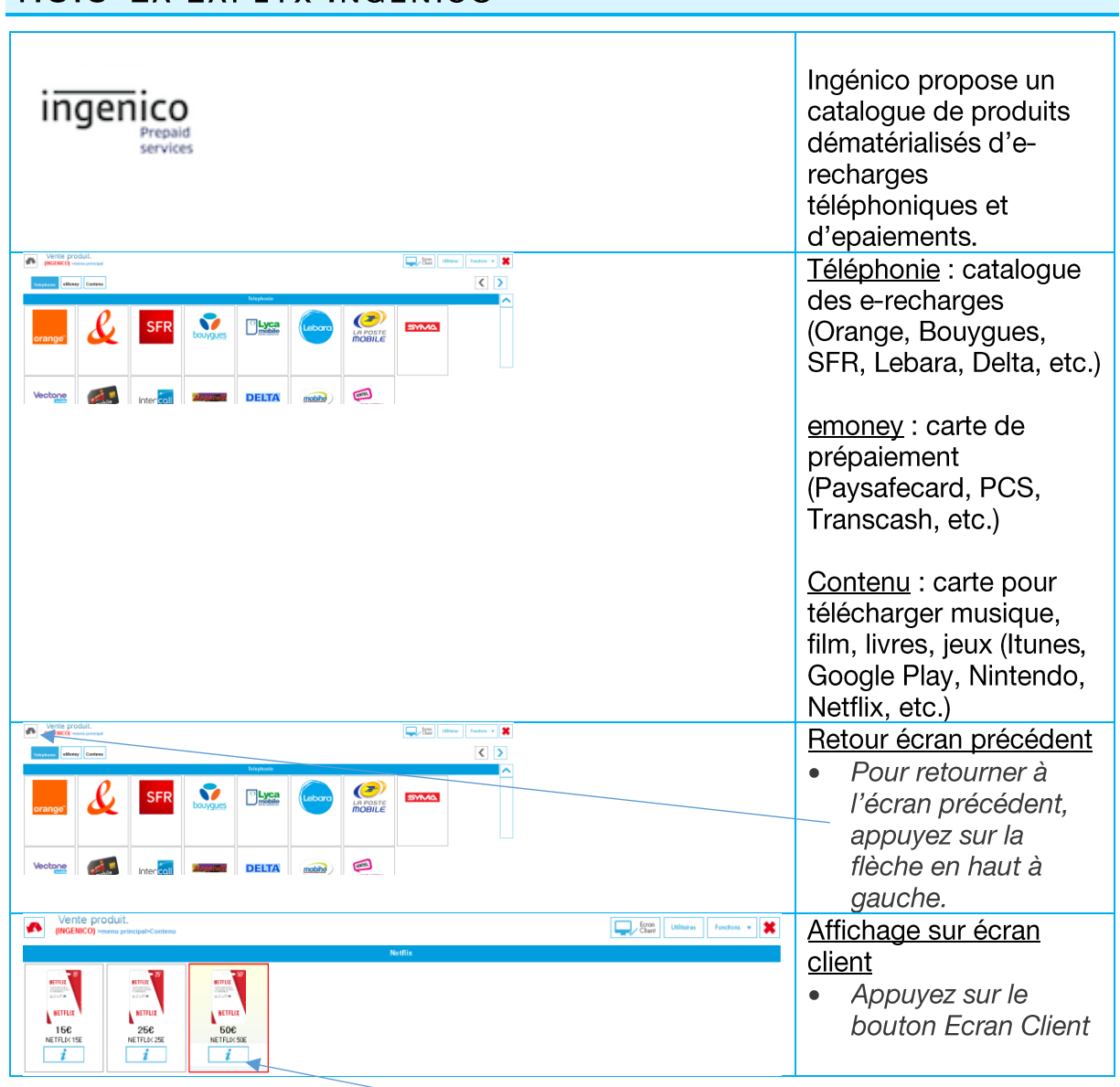

## <span id="page-21-2"></span>4.8.3 LA ZAPI YX INGENICO

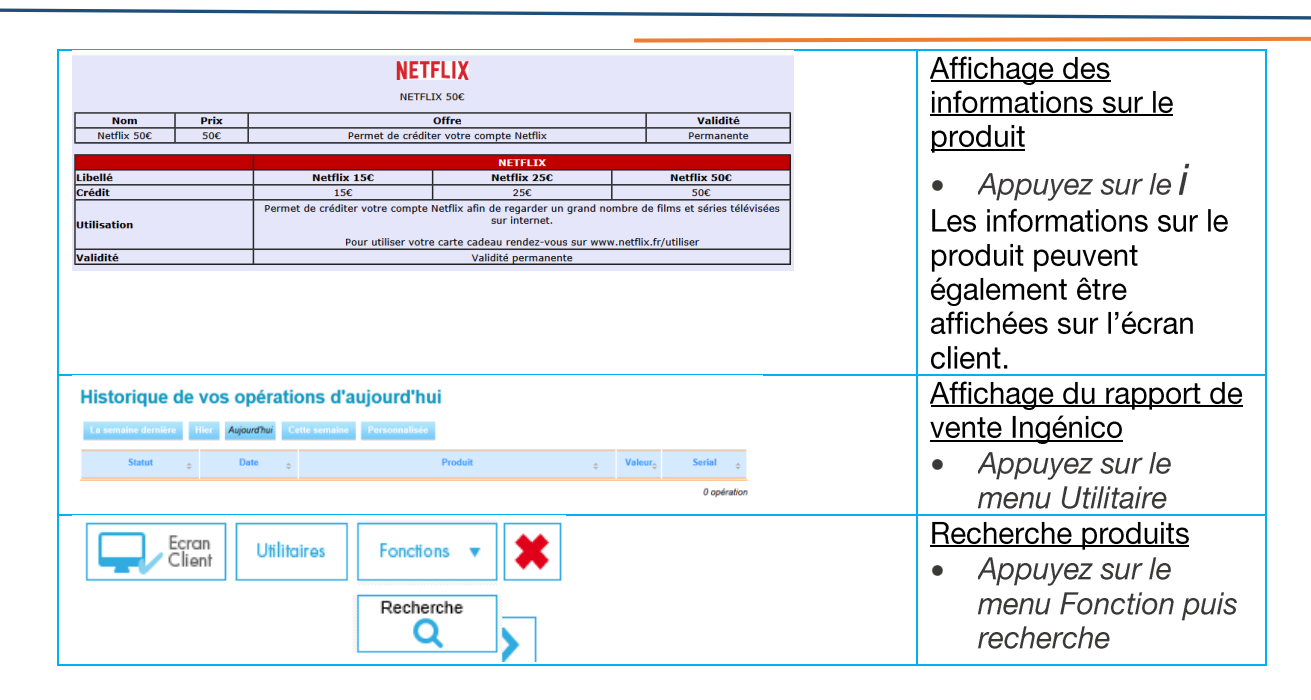

#### <span id="page-22-0"></span>4.8.4 LECTURE FLASH

La zaplyx Lecture Flash permet de consulter l'activité du point de vente à tout moment.

<span id="page-22-1"></span>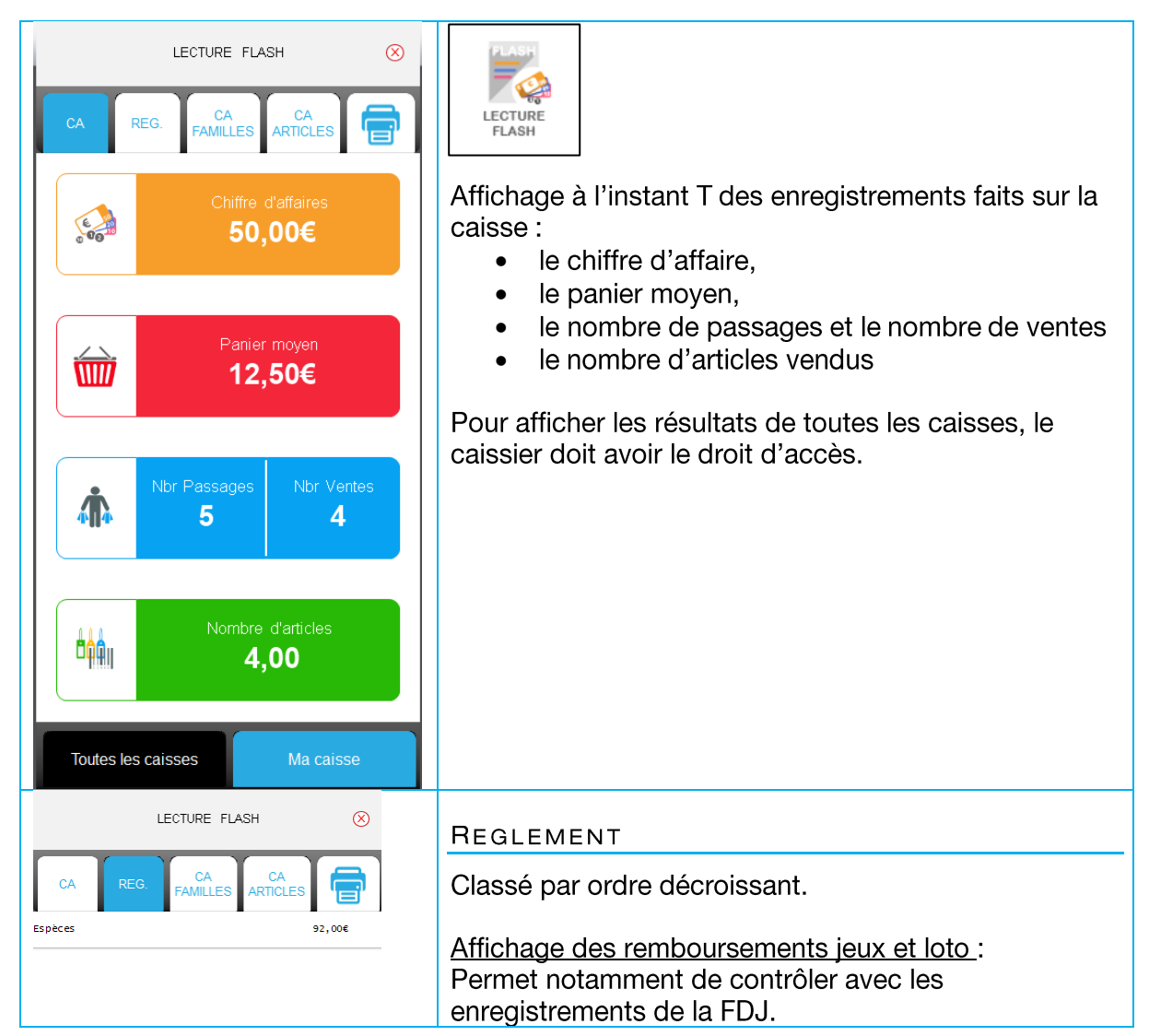

<span id="page-23-1"></span><span id="page-23-0"></span>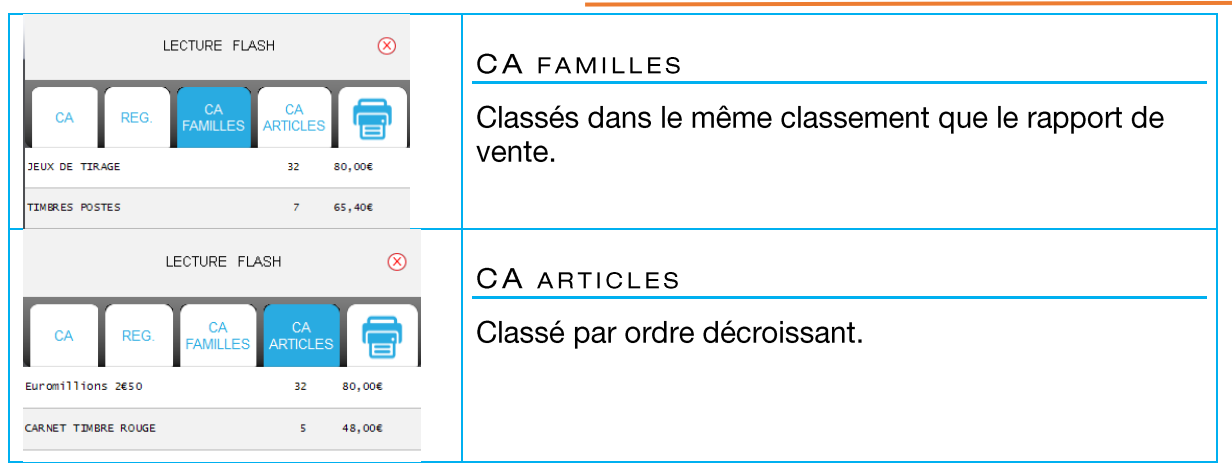

#### <span id="page-23-2"></span>IMPRESSION D'UN TICKET FLASH

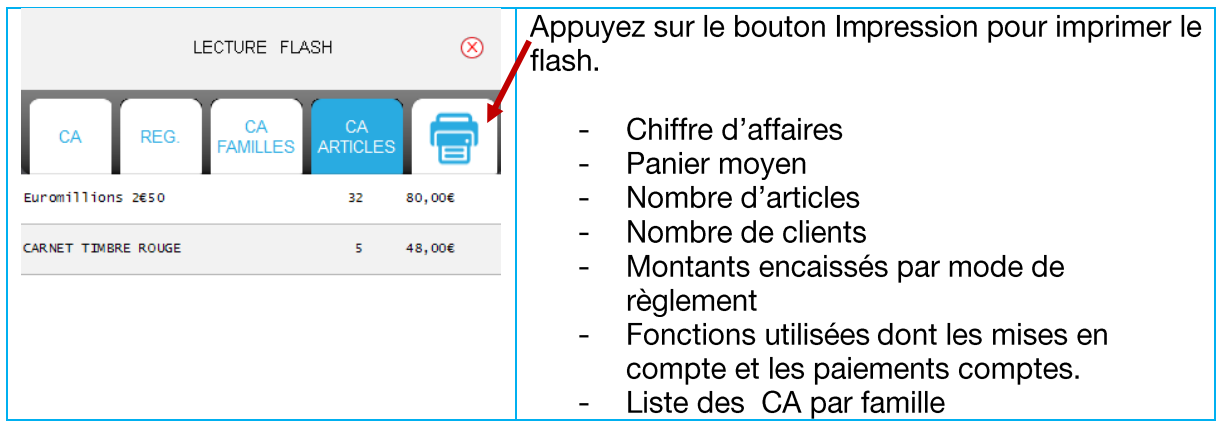

## <span id="page-23-3"></span>4.8.5 INFO PRODUIT AND RESERVE TO A RESERVE THE RESERVE TO A RESERVE THE RESERVE TO A RESERVE THE RESERVE TO A

La fonction « info produits » est accessible de trois manières :

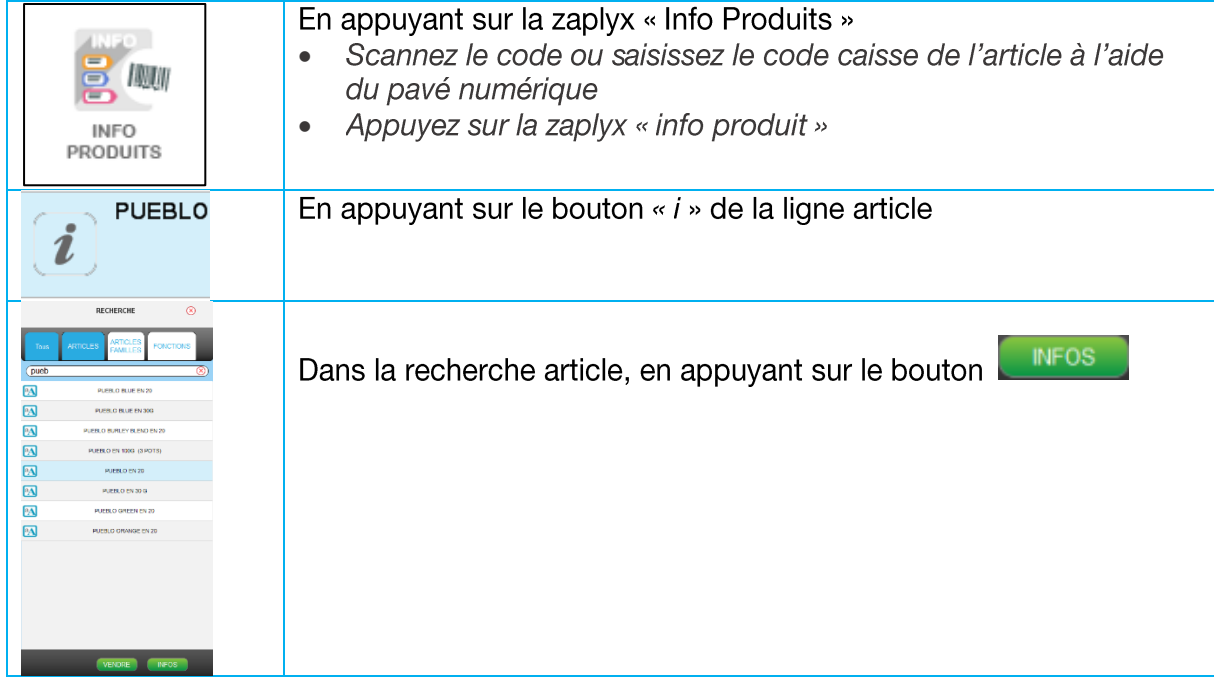

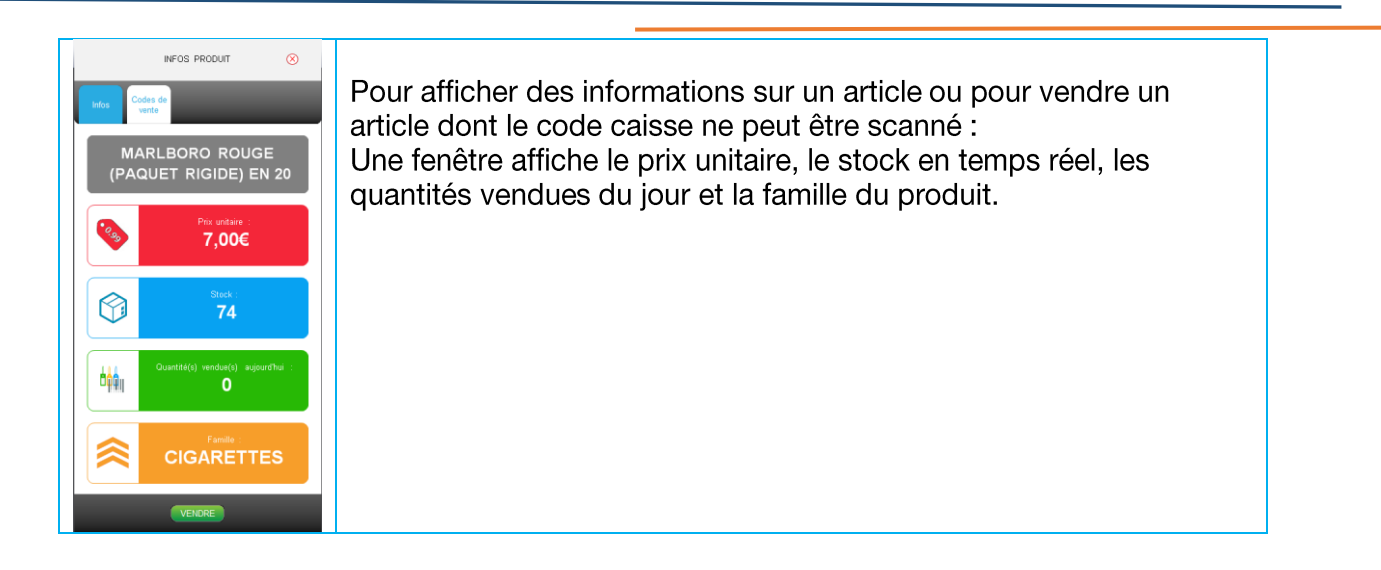

#### <span id="page-24-0"></span>AJOUTER UN NOUVEAU CODE DE VENTE

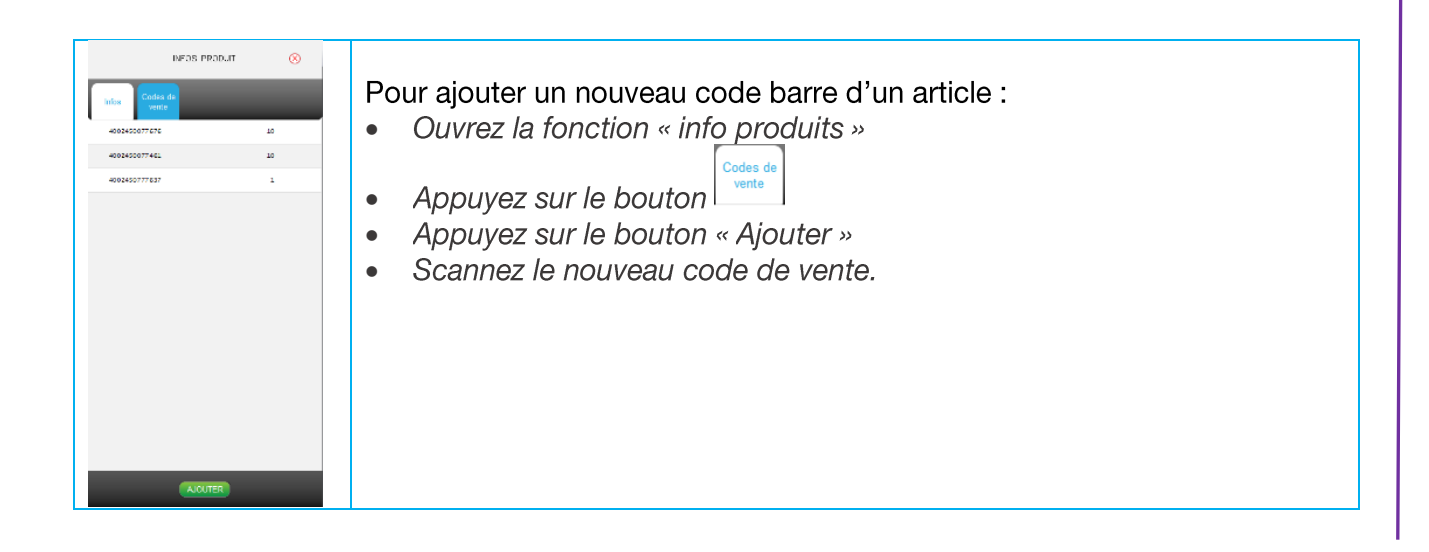

#### <span id="page-25-0"></span>MODIFIER LE PRIX D'UN ARTICLE

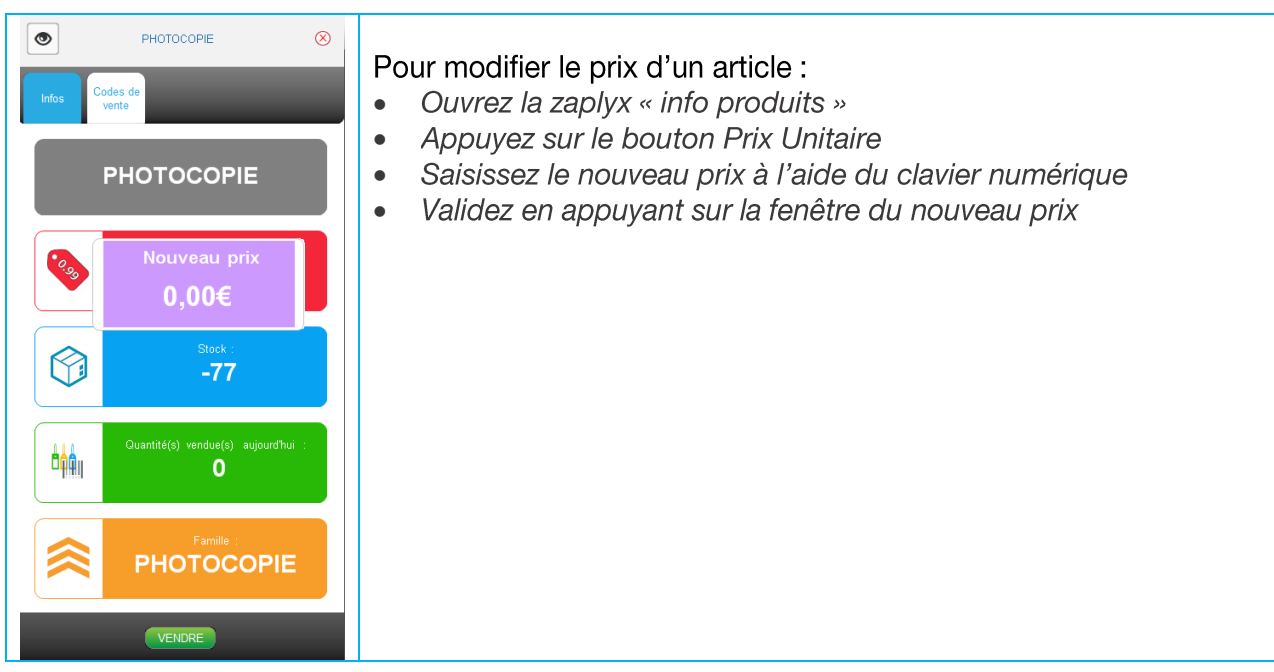

## <span id="page-25-1"></span>4.8.6 CONTROLE DE PARUTION

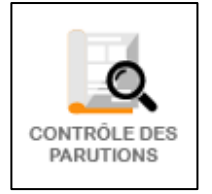

Le contrôle de parution permet de sélectionner la parution vendue lorsque le code presse ne peut être scanné ou que le numéro de parution n'est pas connu.

Le contrôle de parution affiche les 6 dernières parutions livrées du titre.

## Si le numéro de parution est inconnu (non livré ou mal lu par le scanner) :

Scannez le code du titre  $\bullet$ 

Devance ouvre la fenêtre du contrôle des parutions.

Pour les quotidiens, si le numéro de parution du jour n'existe pas, il est créé automatiquement avec le prix de la parution à J-7.

- Sélectionnez la parution ou appuyez sur « Forcer la parution »  $\bullet$
- Si le code du titre ne peut être scanné

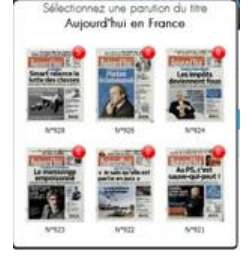

- Saisissez le code du titre.  $\bullet$
- $\bullet$ Appuyez sur la zaplyx
- Sélectionnez le numéro de parution à insérer sur le ticket.  $\bullet$

La vignette rouge indique la quantité en stock de chaque parution.

## 4.8.7 RECHERCHE TICKET

<span id="page-26-0"></span>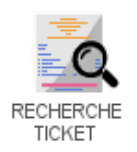

Cette zaplyx permet d'effectuer une recherche sur les tickets de la journée en cours ou sur une période.

#### <span id="page-26-1"></span>SELECTION D'UNE PERIODE ET D'UNE TRANCHE HORAIRE

## Sélection du jour

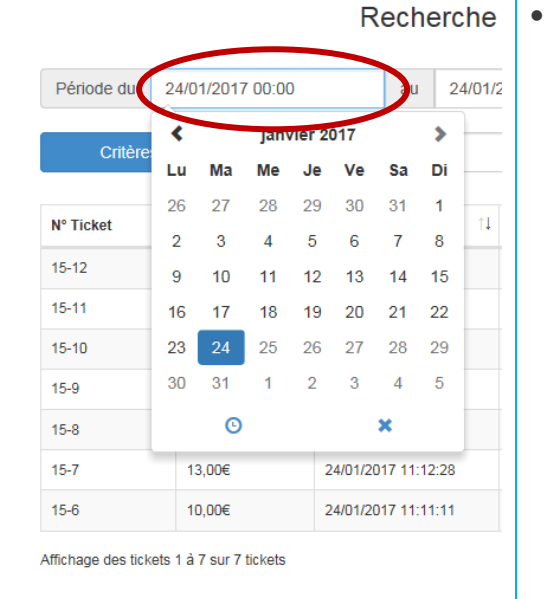

Appuyez dans le champ date et sélectionnez le jour

## Sélection du mois

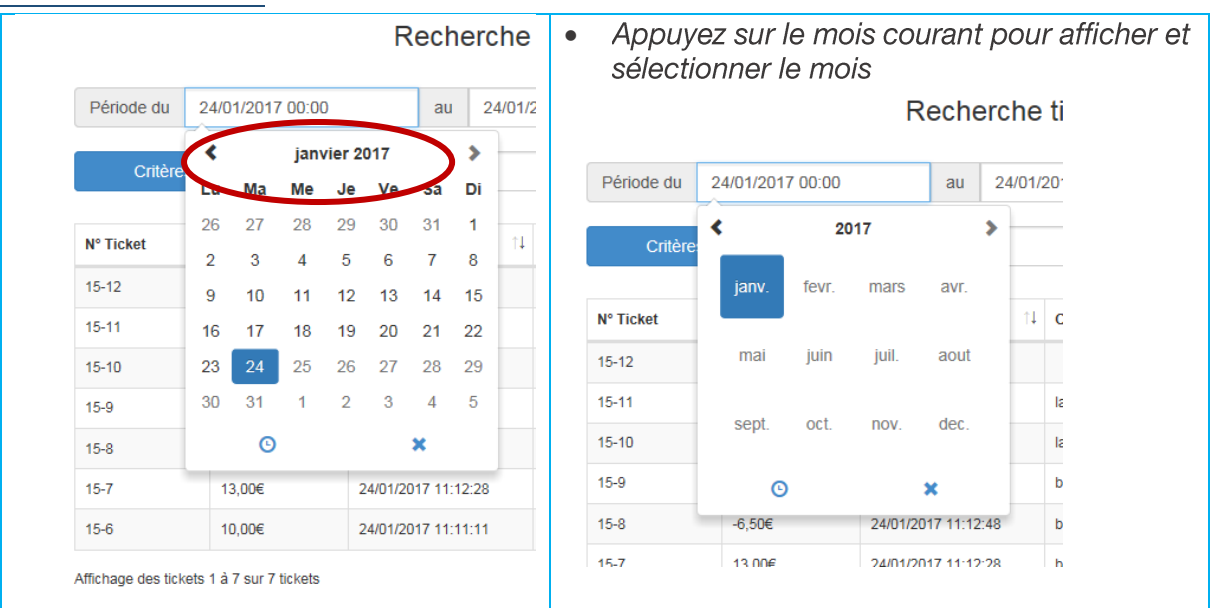

## Sélection de l'année

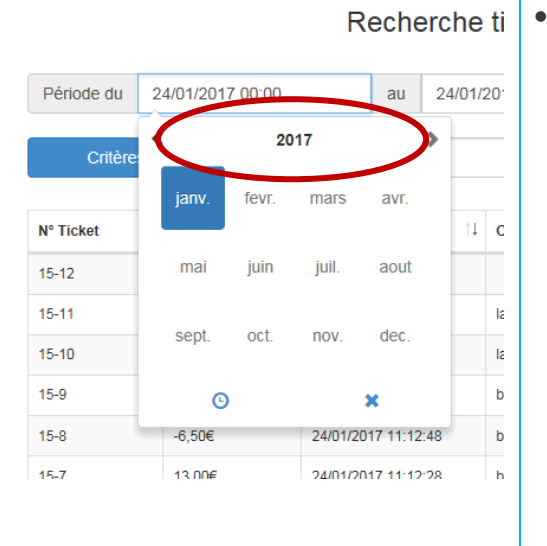

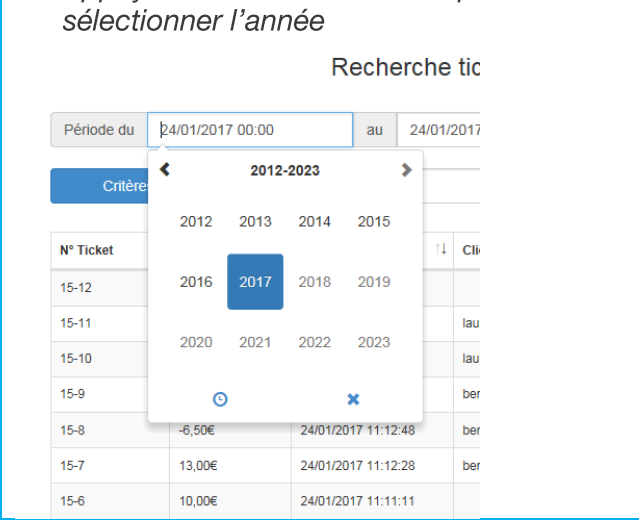

Appuyez sur l'année courante pour afficher et

## Sélection de l'heure

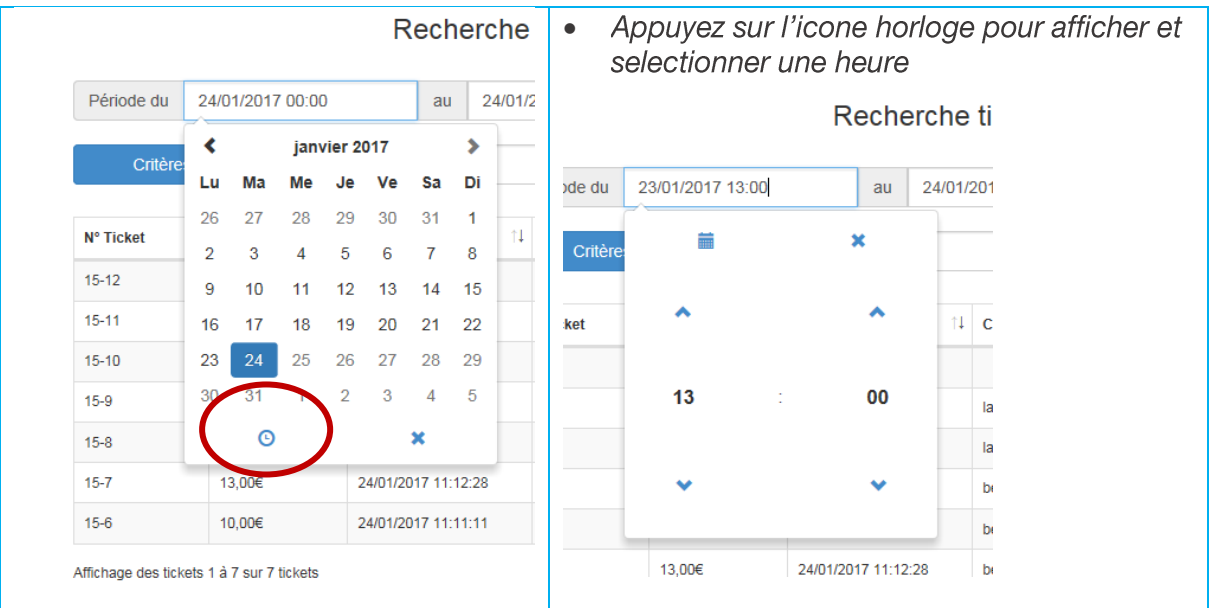

#### <span id="page-27-0"></span>LISTE DES TICKETS

Pour chaque ligne, sont affichés :

- le numéro du ticket  $\bullet$
- le montant encaissé (sans les remboursements jeux)  $\bullet$
- la date et l'heure du ticket  $\bullet$
- le nom du client si le ticket a été mis en compte  $\bullet$
- le statut  $\bullet$

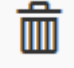

Ticket annulé

Ticket repris/annulé/remplacé

Lorsqu'un ticket est repris, Devance crée un deuxième ticket qui annule le ticket repris et un troisième ticket qui remplace le ticket annulé.

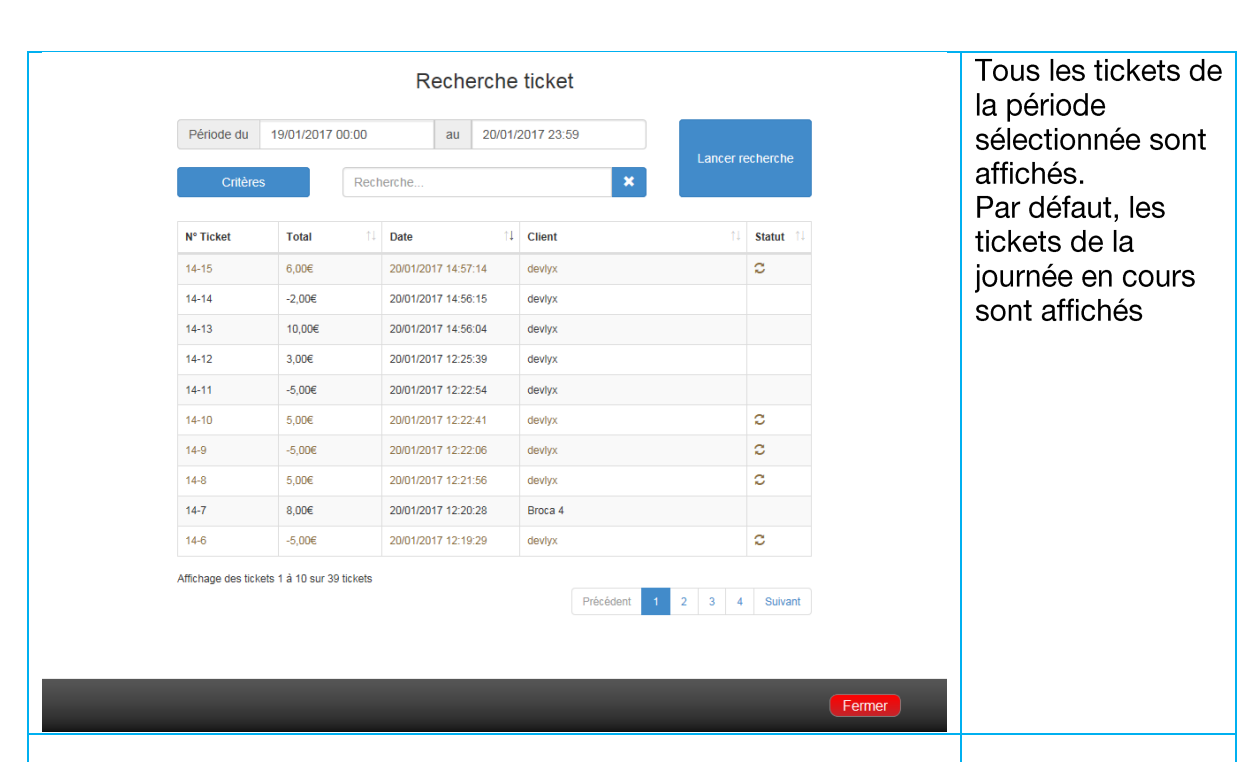

#### <span id="page-28-0"></span>RECHERCHE PAR MODE DE REGLEMENT

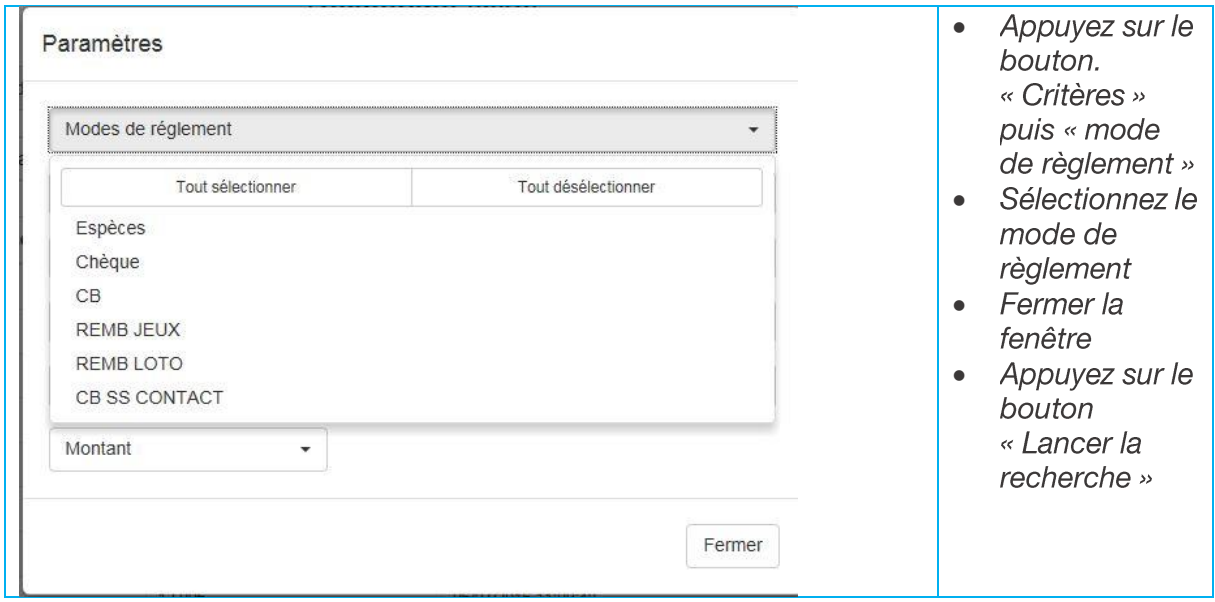

<span id="page-29-0"></span>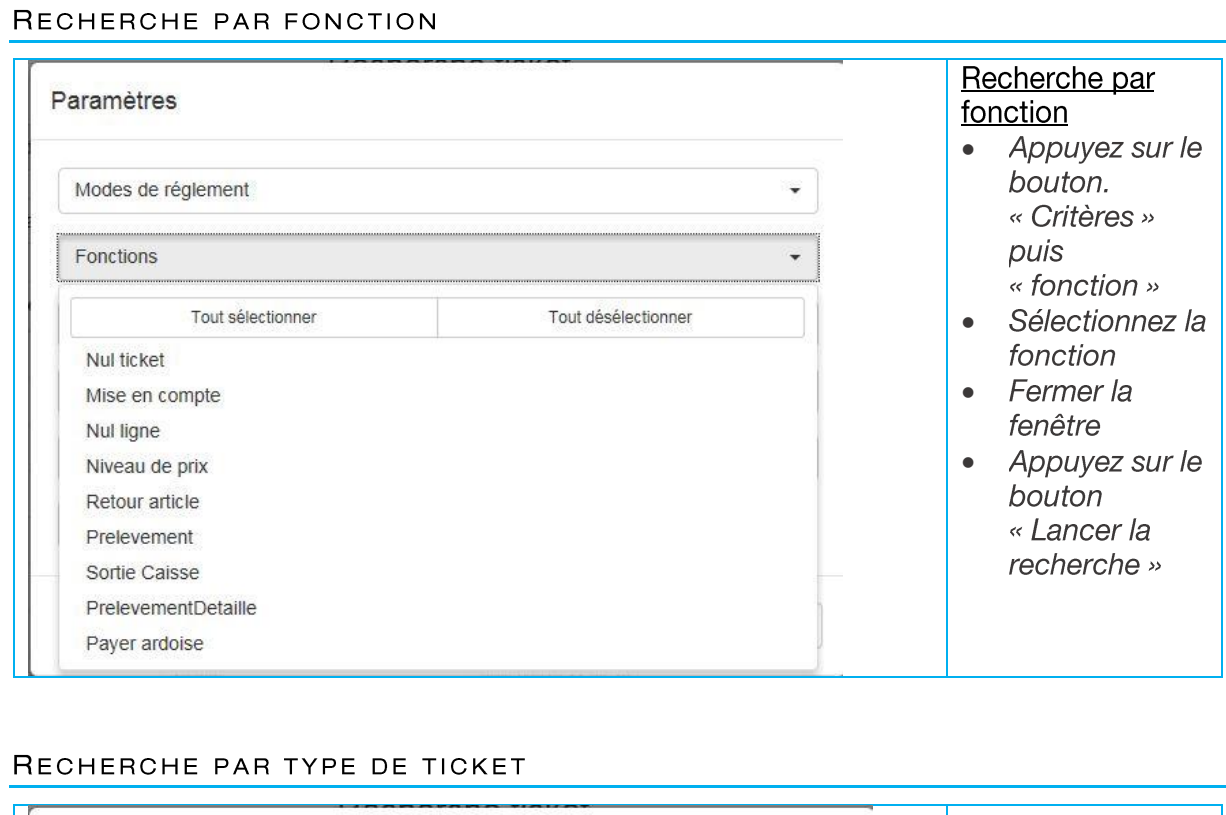

<span id="page-29-1"></span>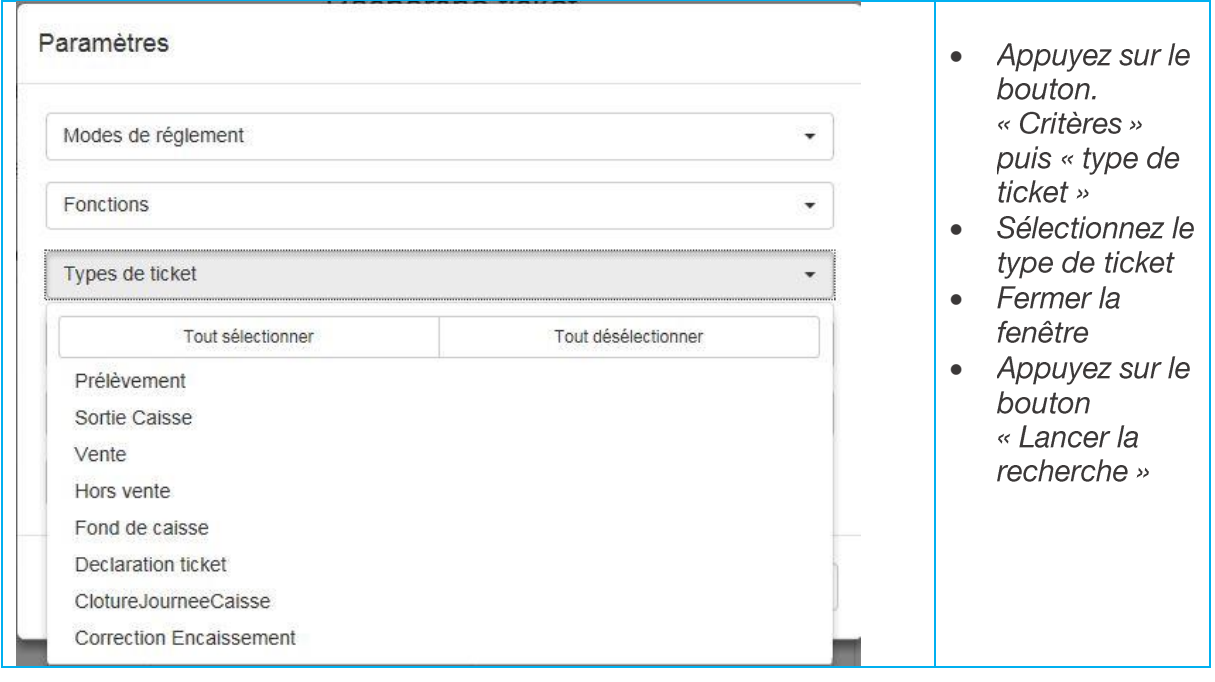

<span id="page-30-0"></span>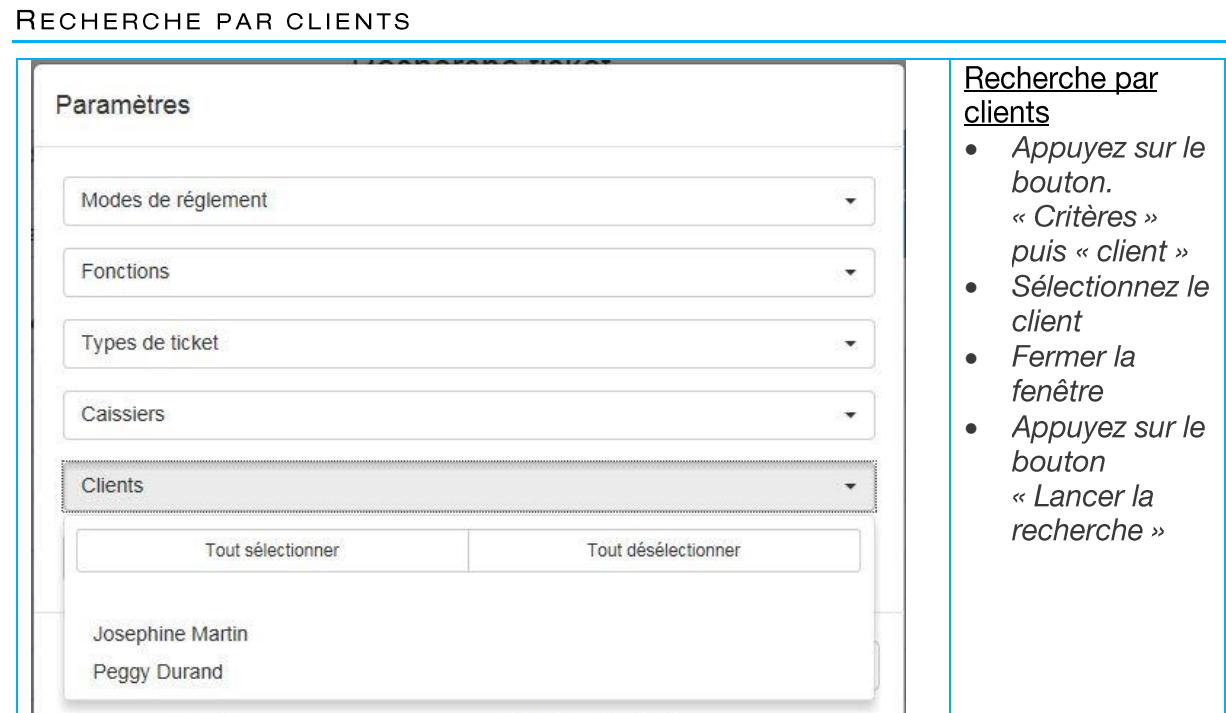

#### <span id="page-30-1"></span>RECHERCHE PAR MONTANT

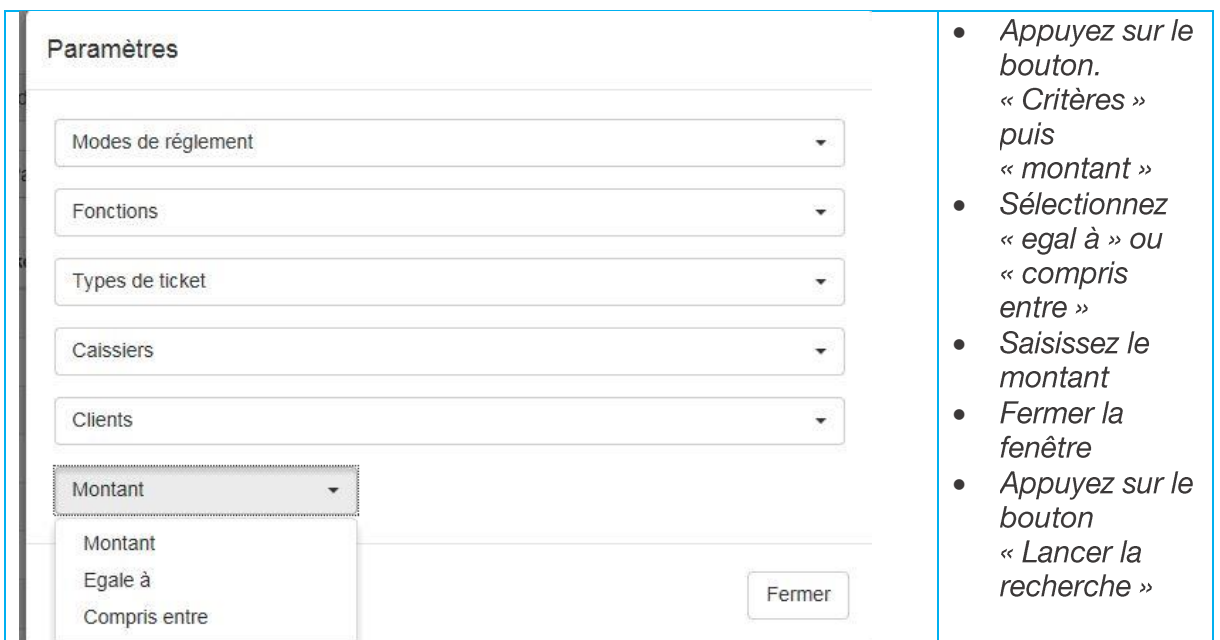

#### <span id="page-30-2"></span>RECHERCHE PAR MOT CLE

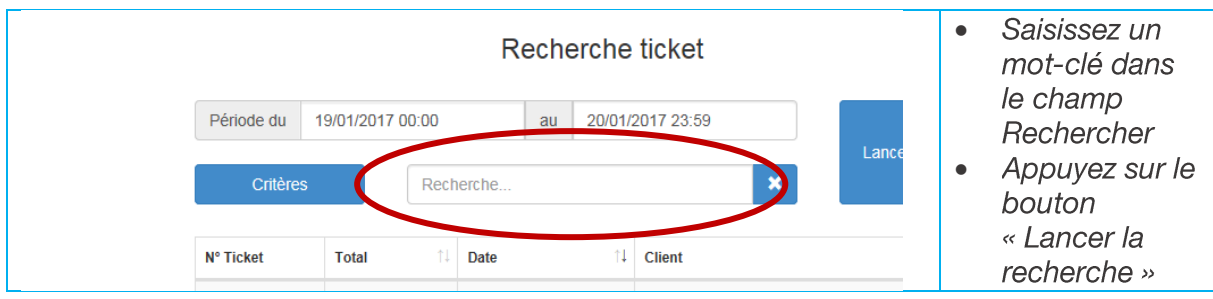

<span id="page-31-0"></span>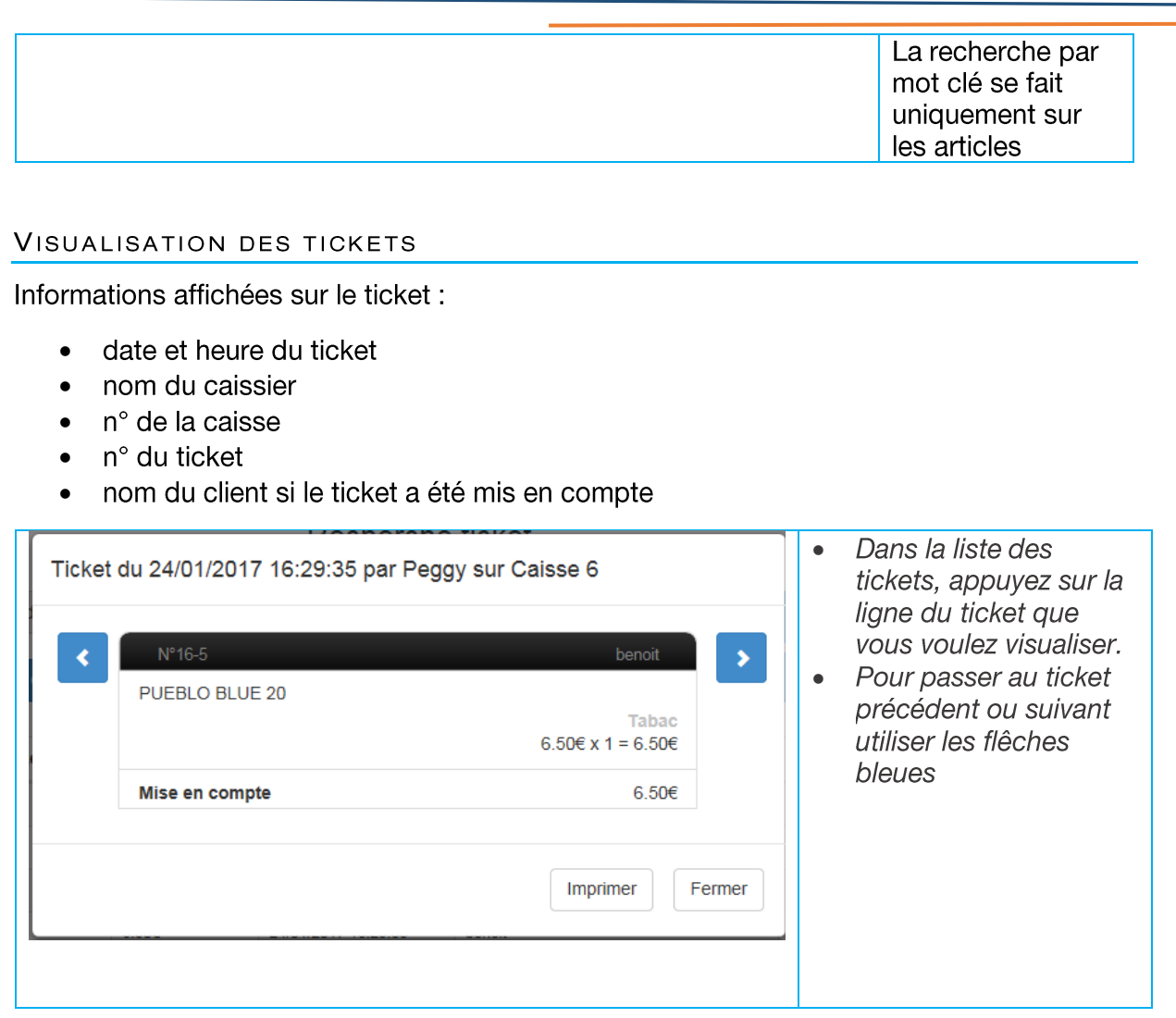

#### <span id="page-31-1"></span>IMPRESSION TICKET

Dans le ticket affiché, appuyez sur le bouton Imprimer. Le ticket s'imprime sur l'imprimante ticket.

#### <span id="page-31-2"></span>4.8.8 LA ZAPLYX SAISIE CODE DE VENTE

Pour vendre un produit qui ne passe pas au scanner ou qui n'a pas de code barre.

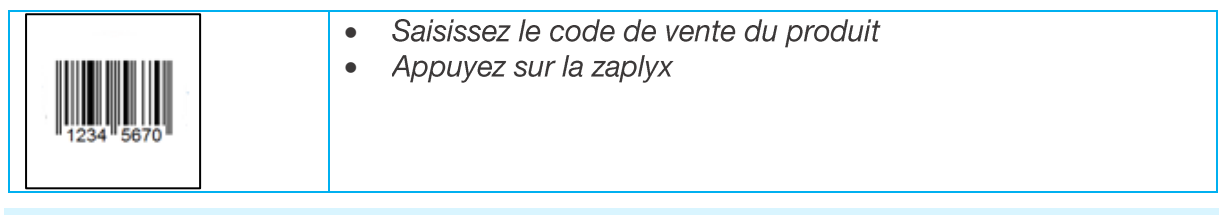

## <span id="page-31-3"></span>4.8.9 ZAPLYX HTTP AND THE RESERVE THE RESERVE THE RESERVE THAT AND THE RESERVE THAT AND THE RESERVE THAT ANY

La zaplyx http permet un accès direct à un site Internet.

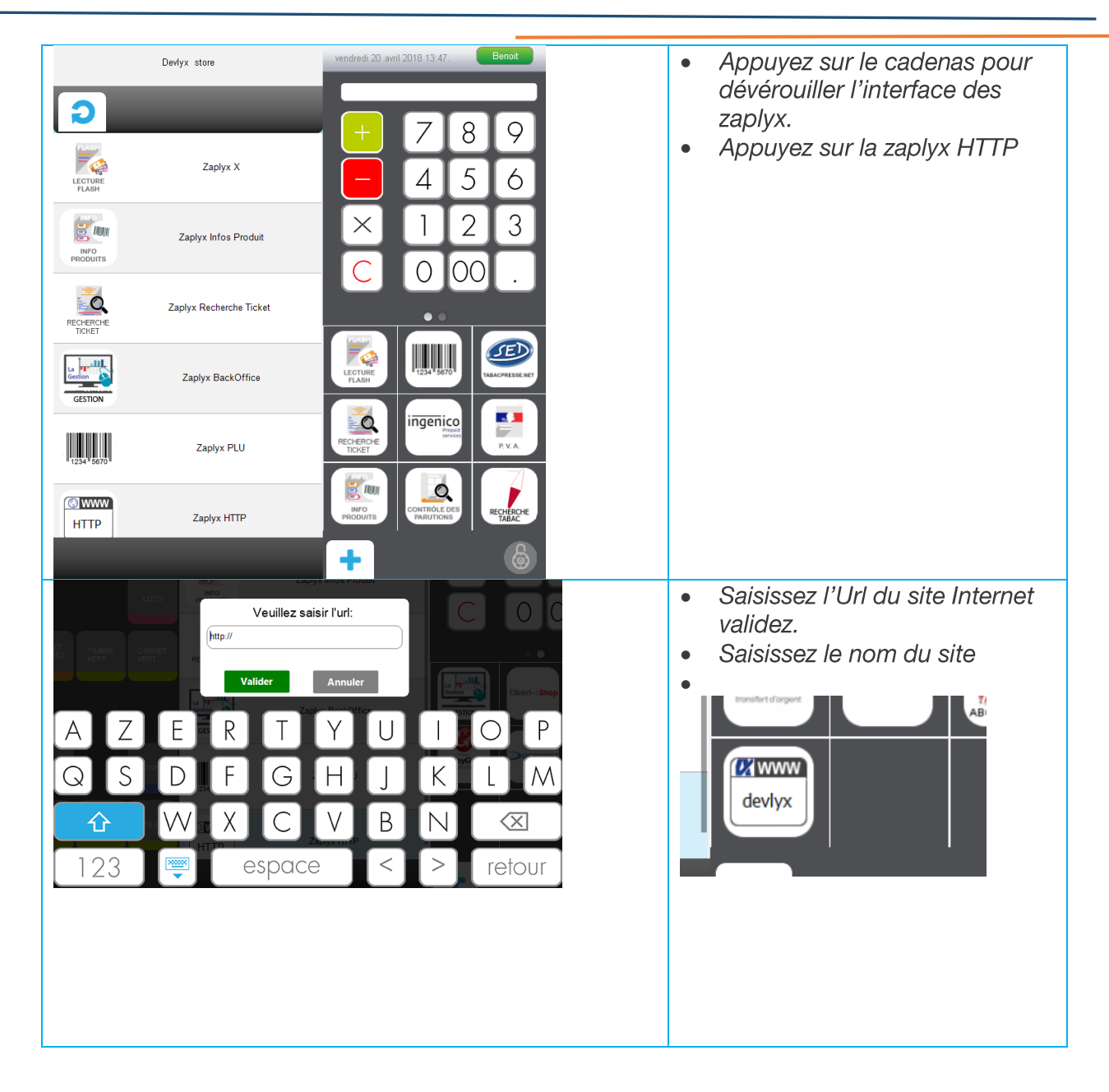

#### <span id="page-32-0"></span>LA ZAPLYX PVA 4.9

#### <span id="page-32-1"></span> $4.9.1$ ENREGISTREMENT DU CERTIFICAT

L'enregistrement se fait à la première utilisation.

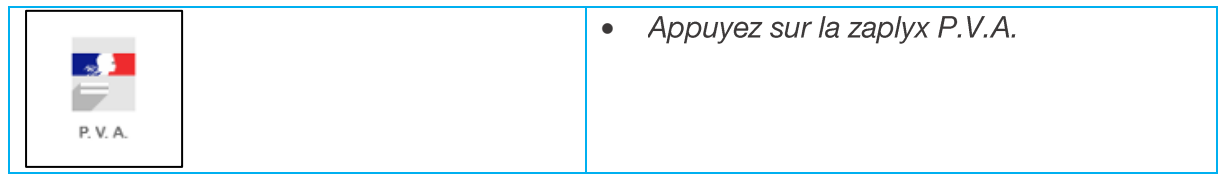

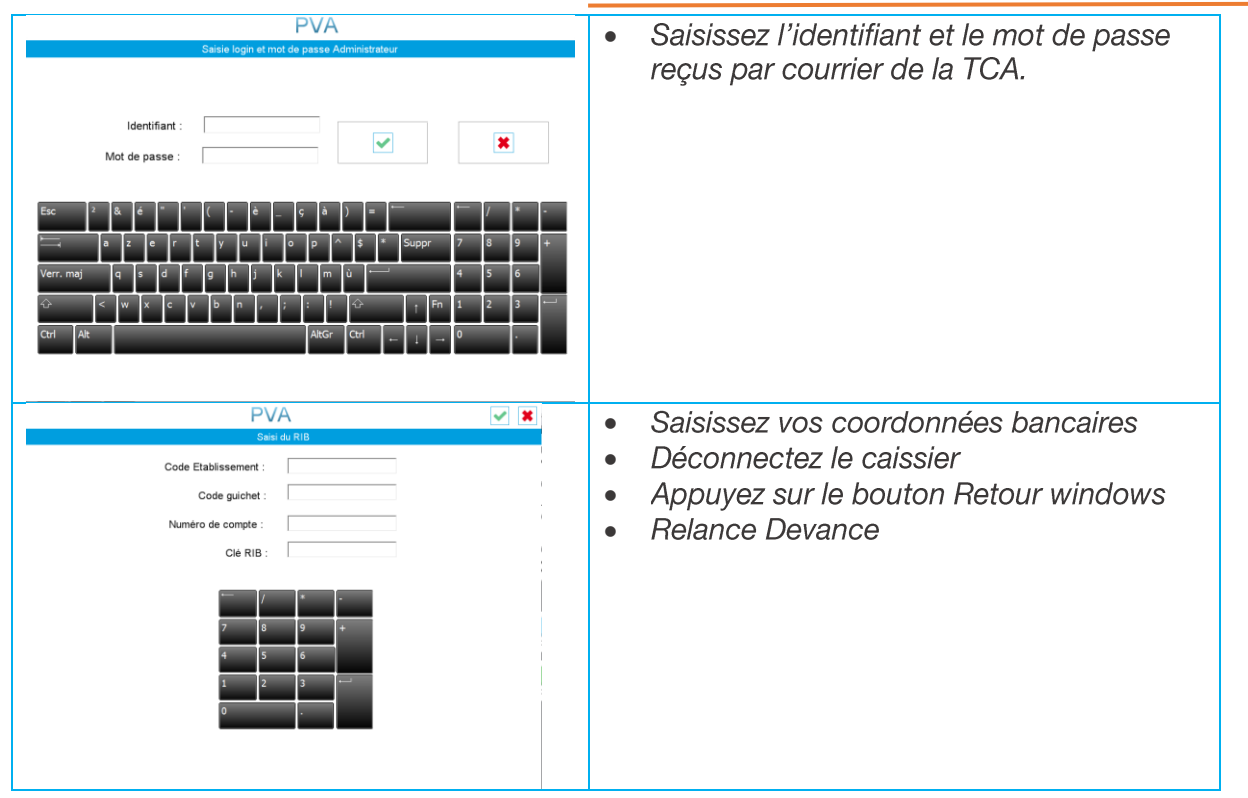

## <span id="page-33-0"></span>4.9.2 TIMBRES AMENDES

<span id="page-33-1"></span>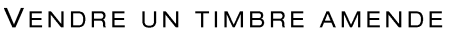

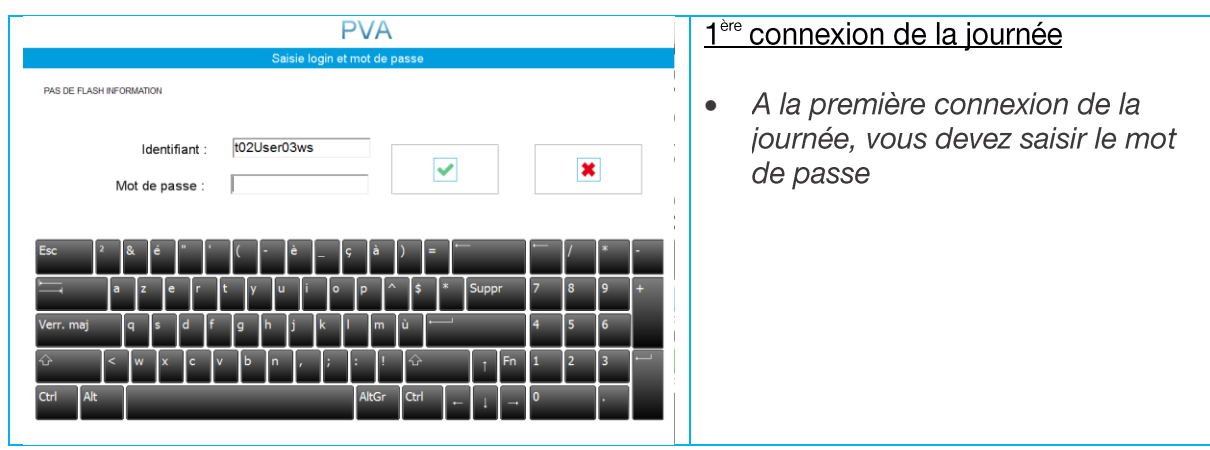

## 4.9.2.1.1 Vente d'un timbre amende

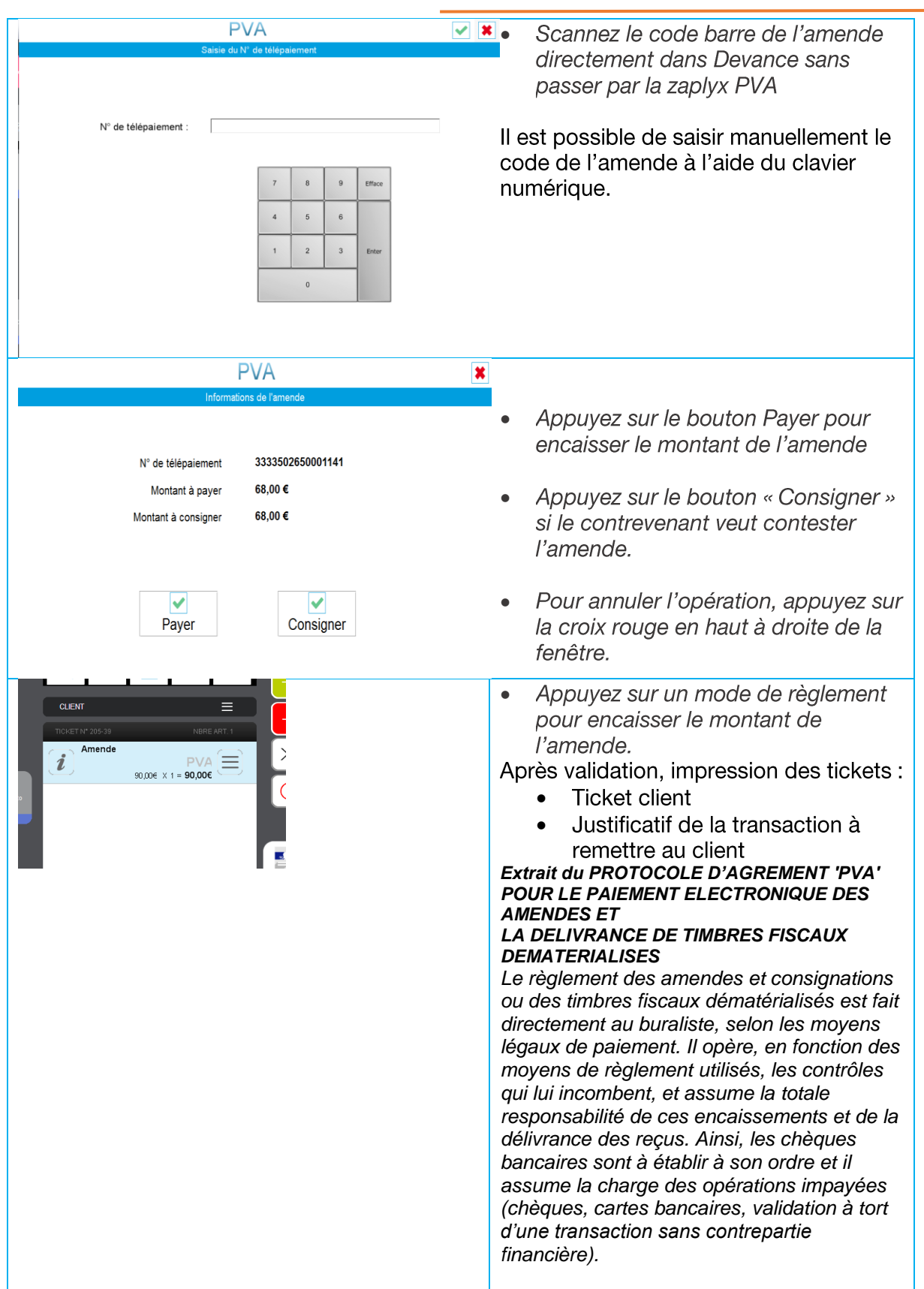

#### <span id="page-35-0"></span>AMENDE DEJA PAYEE - REIMPRESSION DU JUSTIFICATIF

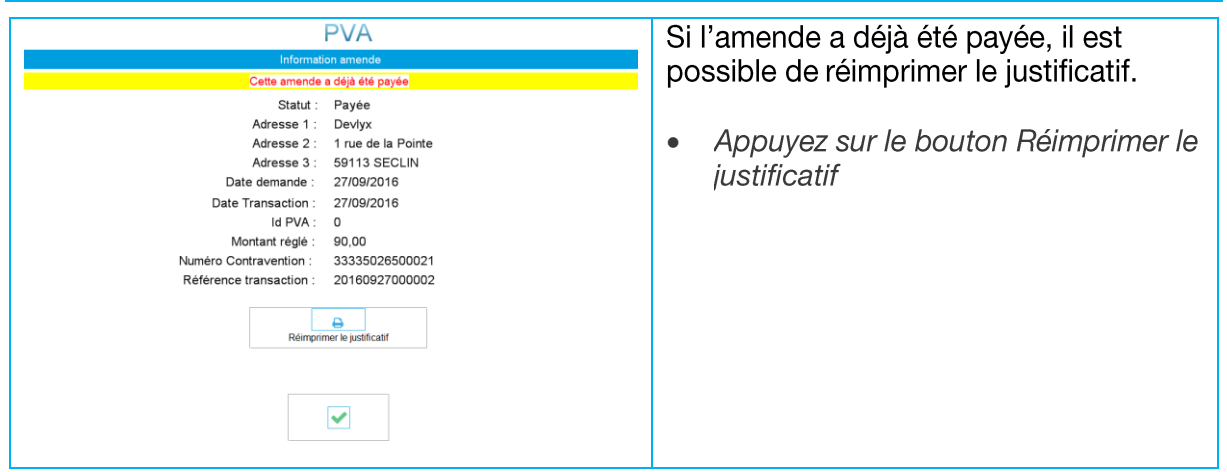

## <span id="page-35-1"></span>4.9.3 ADMINISTRATION DES TIMBRES AMENDES

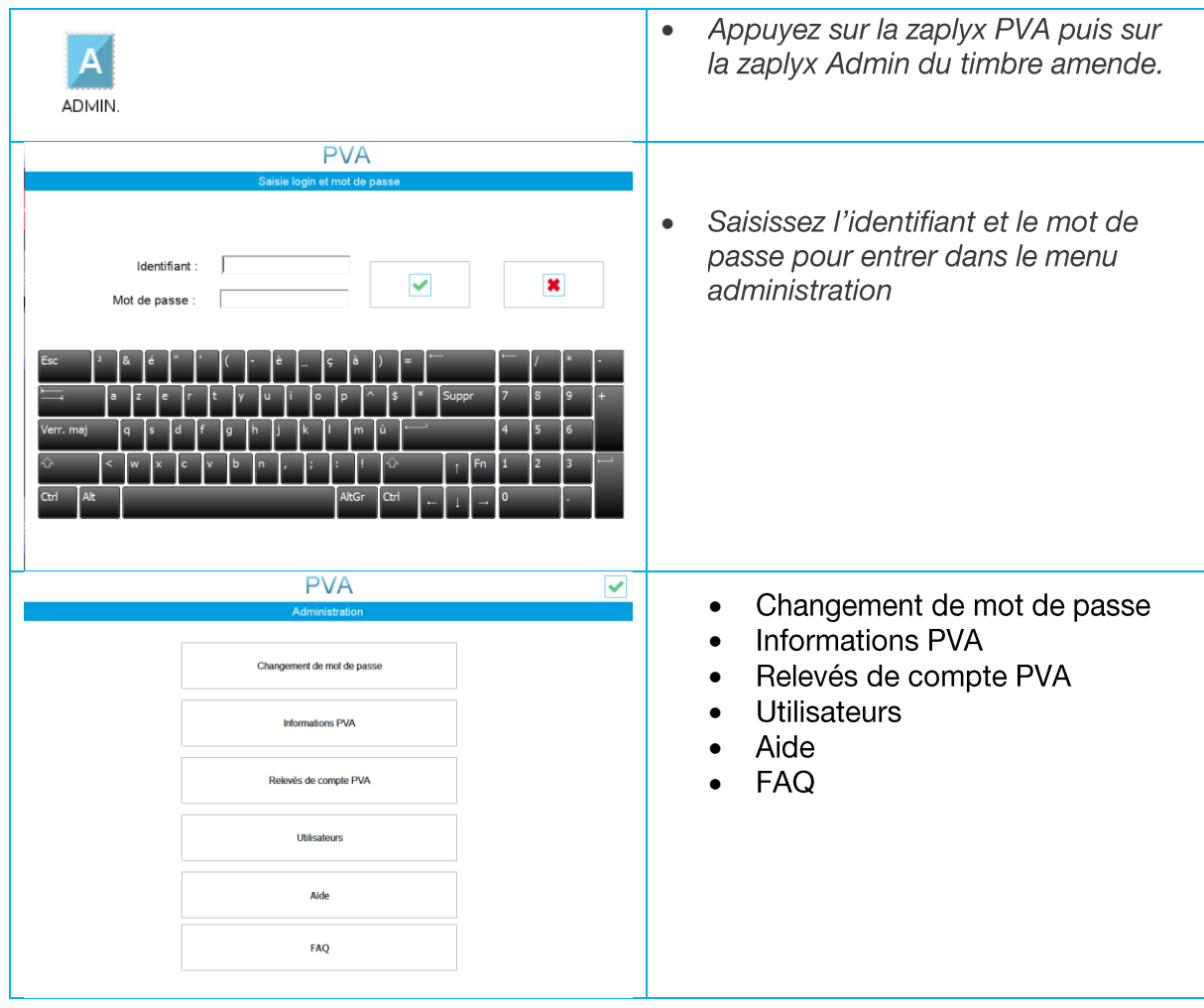

#### <span id="page-35-2"></span>CHANGEMENT DE MOT DE PASSE

Le changement de mot de passe peut être obligatoire après le téléchargement du certificat.
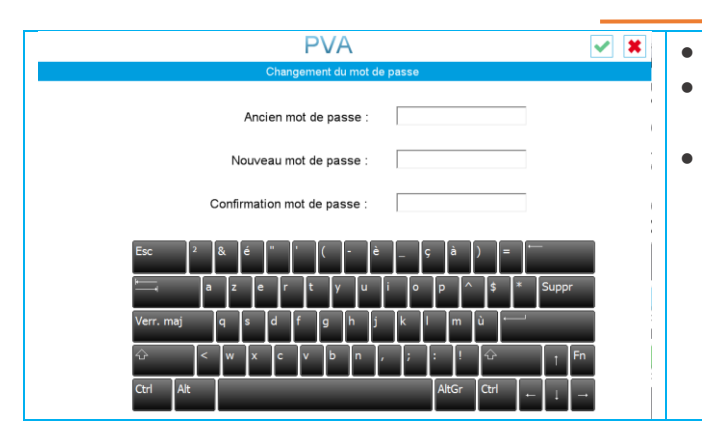

- Saisissez le mot de passe actuel
- Saisissez le nouveau mot de passe qui va remplacer le premier
- Confirmez le nouveau mot de passe

# **INFORMATION PVA**

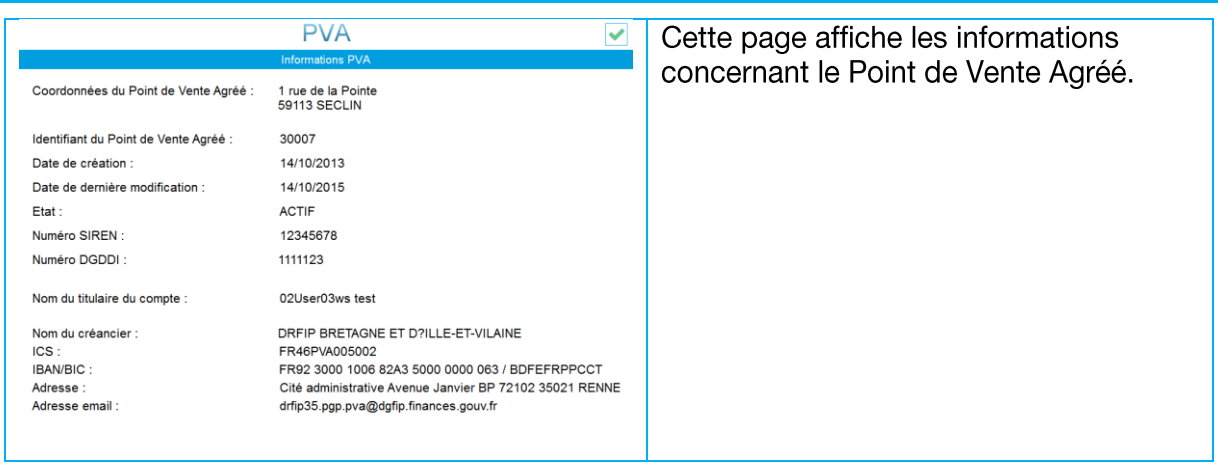

### RELEVES DE COMPTE PVA

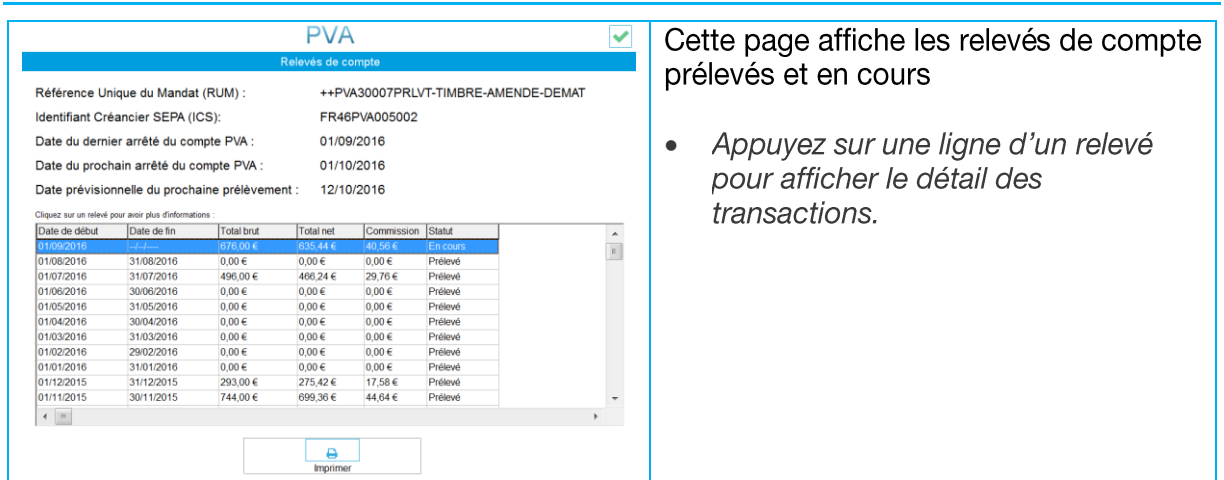

#### **UTILISATEURS**

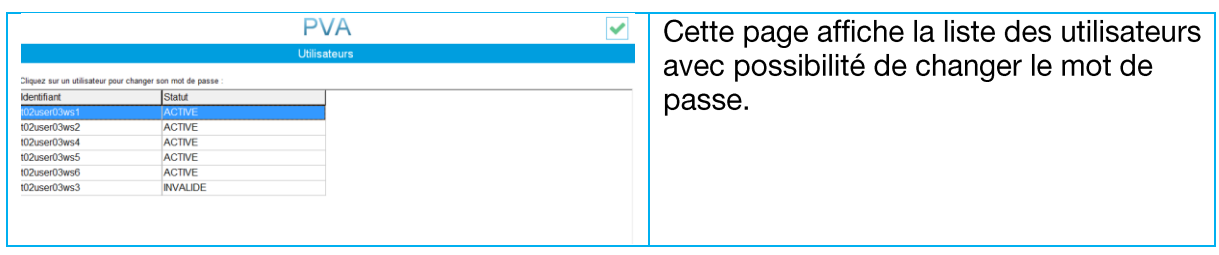

AIDE

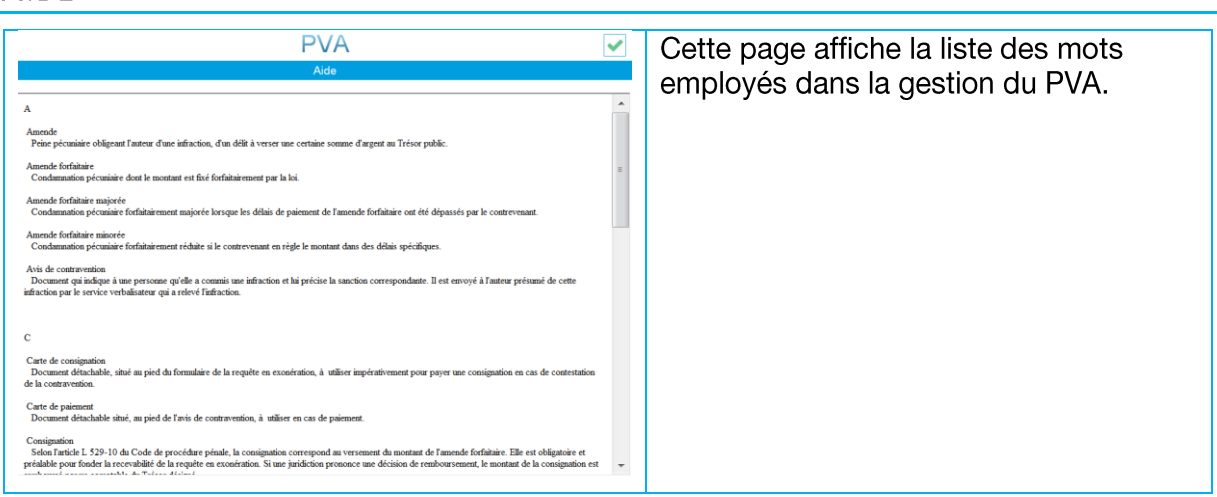

#### FAQ

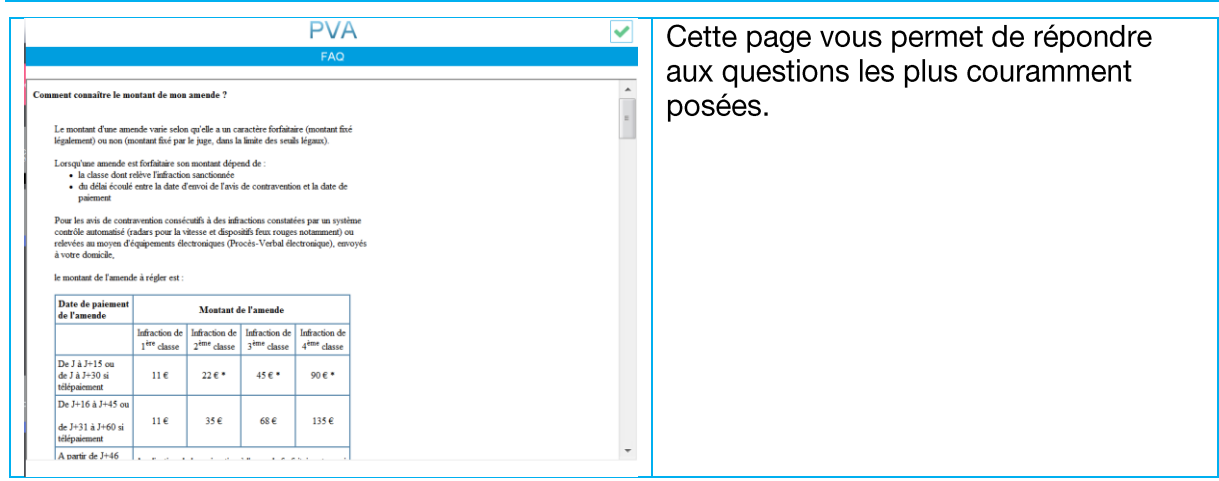

# 4.9.4 TIMBRES FISCAUX

#### VENDRE DES TIMBRES FISCAUX

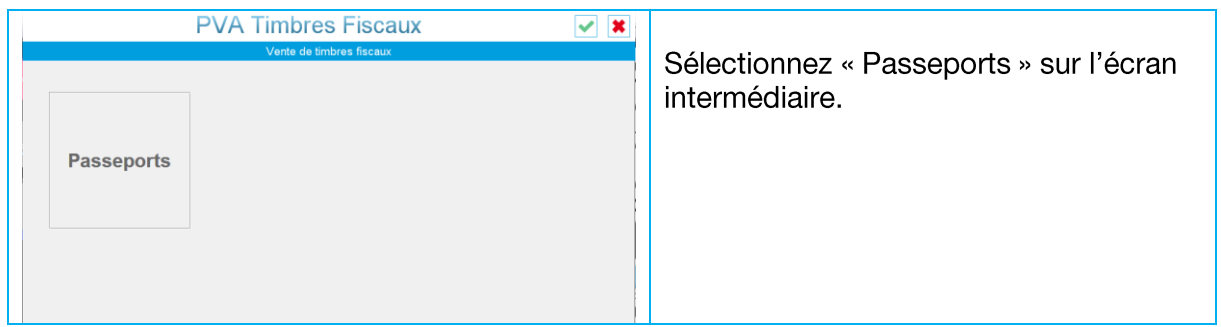

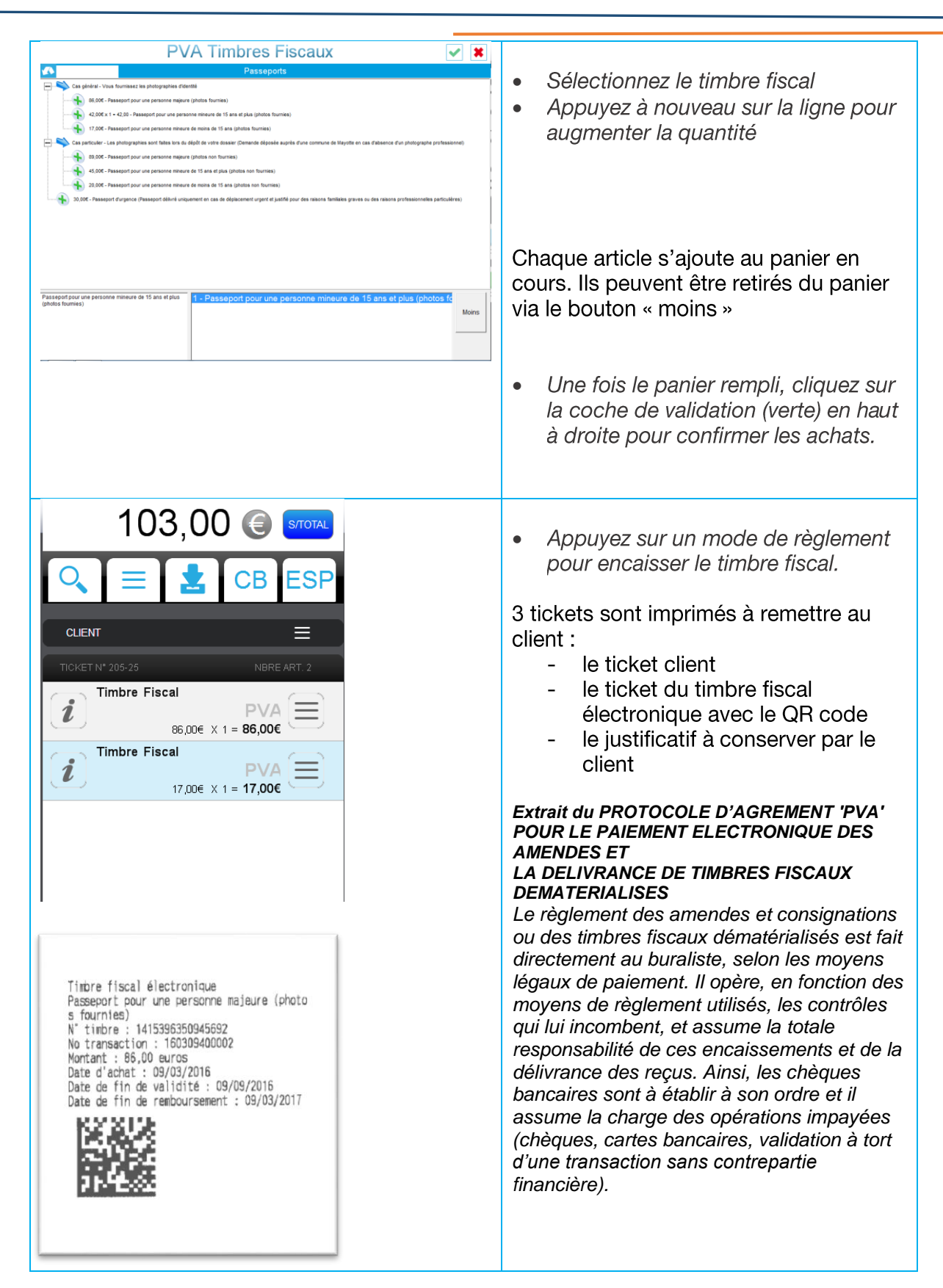

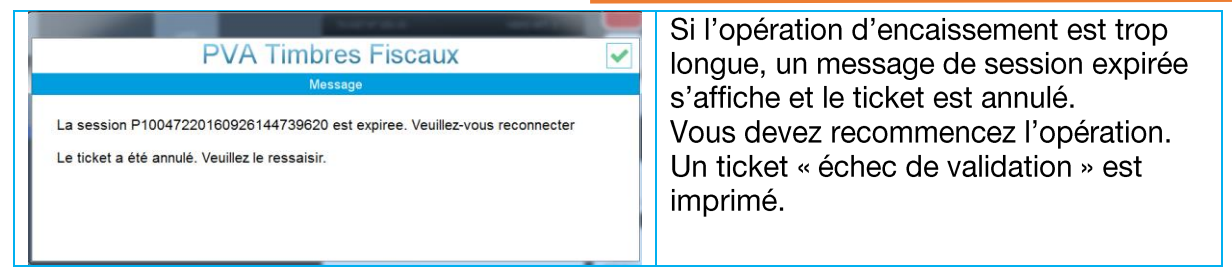

# 4.9.5 ADMINISTRATION DES TIMBRES FISCAUX

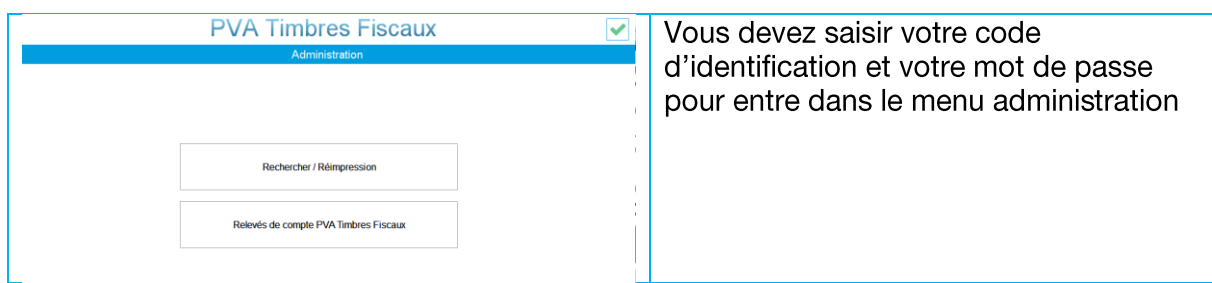

# RECHERCHE/REIMPRESSION D'UN TIMBRE FISCAL

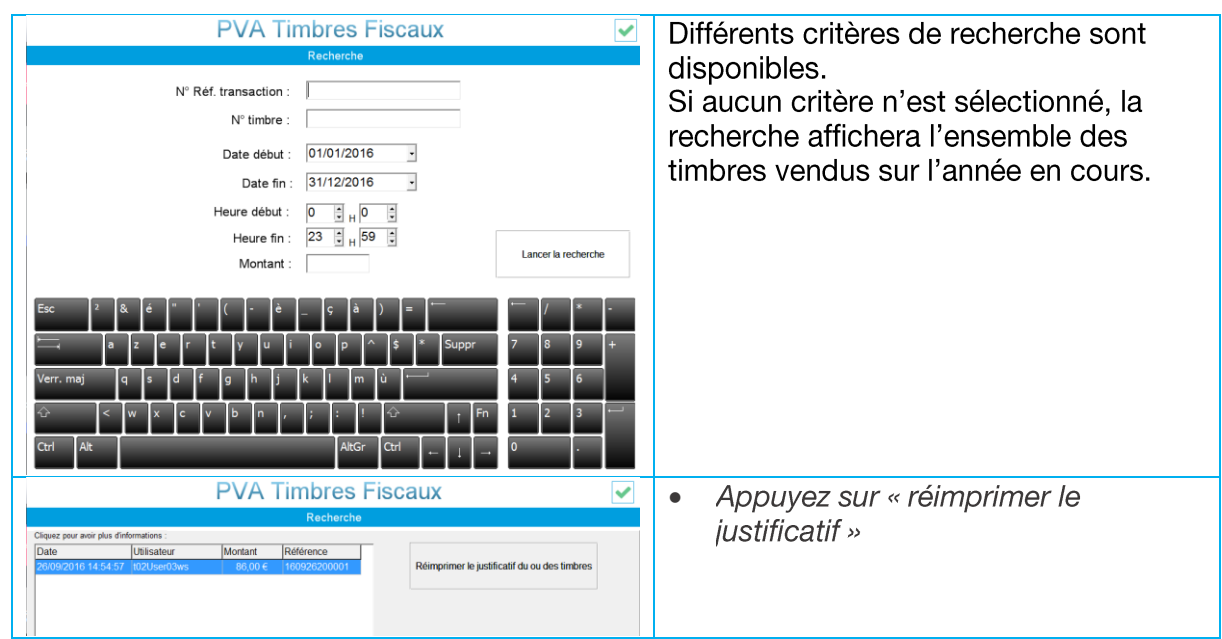

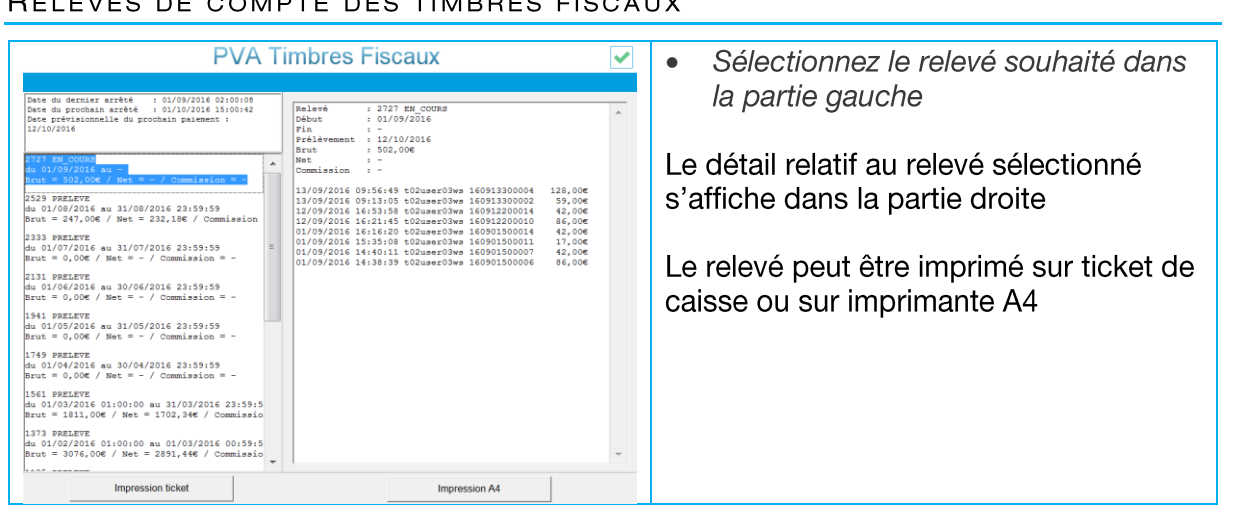

#### 4.10 **GESTION DES PAQUETS NEUTRES TABAC**

# 4.10.1 CONFIGURER LES EMPLACEMENTS

1. **IDENTIFIER LES EMPLACEMENTS** du linéaire et de la réserve – et du distributeur automatique si ce dernier est connecté à la caisse -

Dans un premier temps, les emplacements dans le linéaire et dans la réserve doivent être identifiés, façon bataille navale.

2. INDIQUER POUR CHAQUE PRODUIT TABAC SON EMPLACEMENT dans le linéaire ou dans la réserve

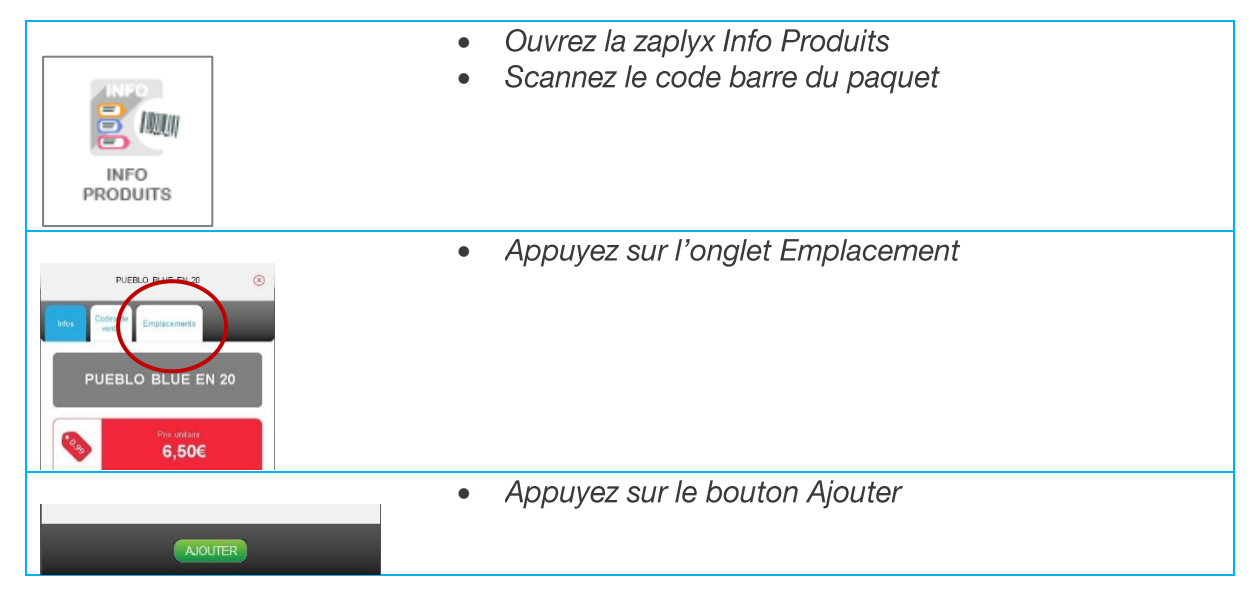

# $\sim$   $\sim$   $\sim$   $\sim$

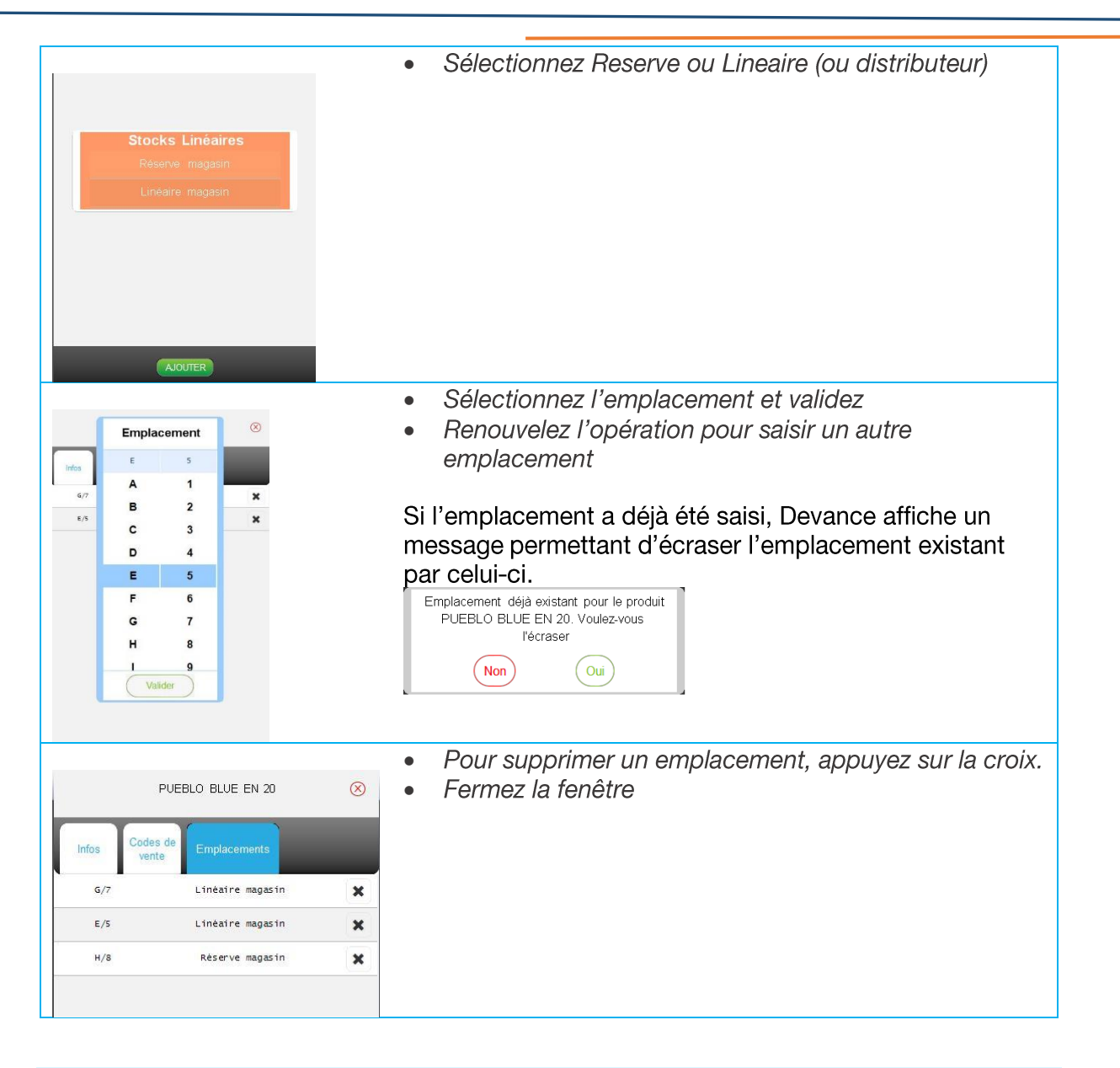

#### 4.10.2 **VENDRE UN PAQUET NEUTRE**

#### PAR LA PAGE FAVORIS DES MARQUES TABACS

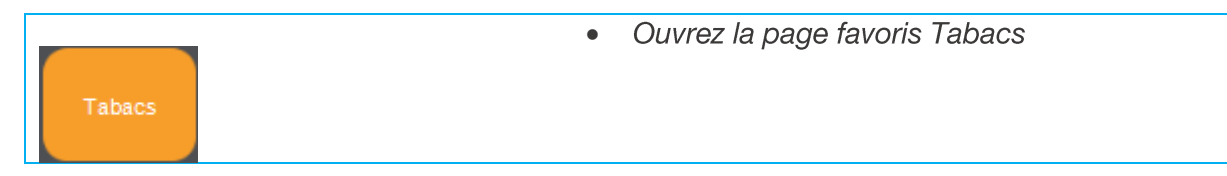

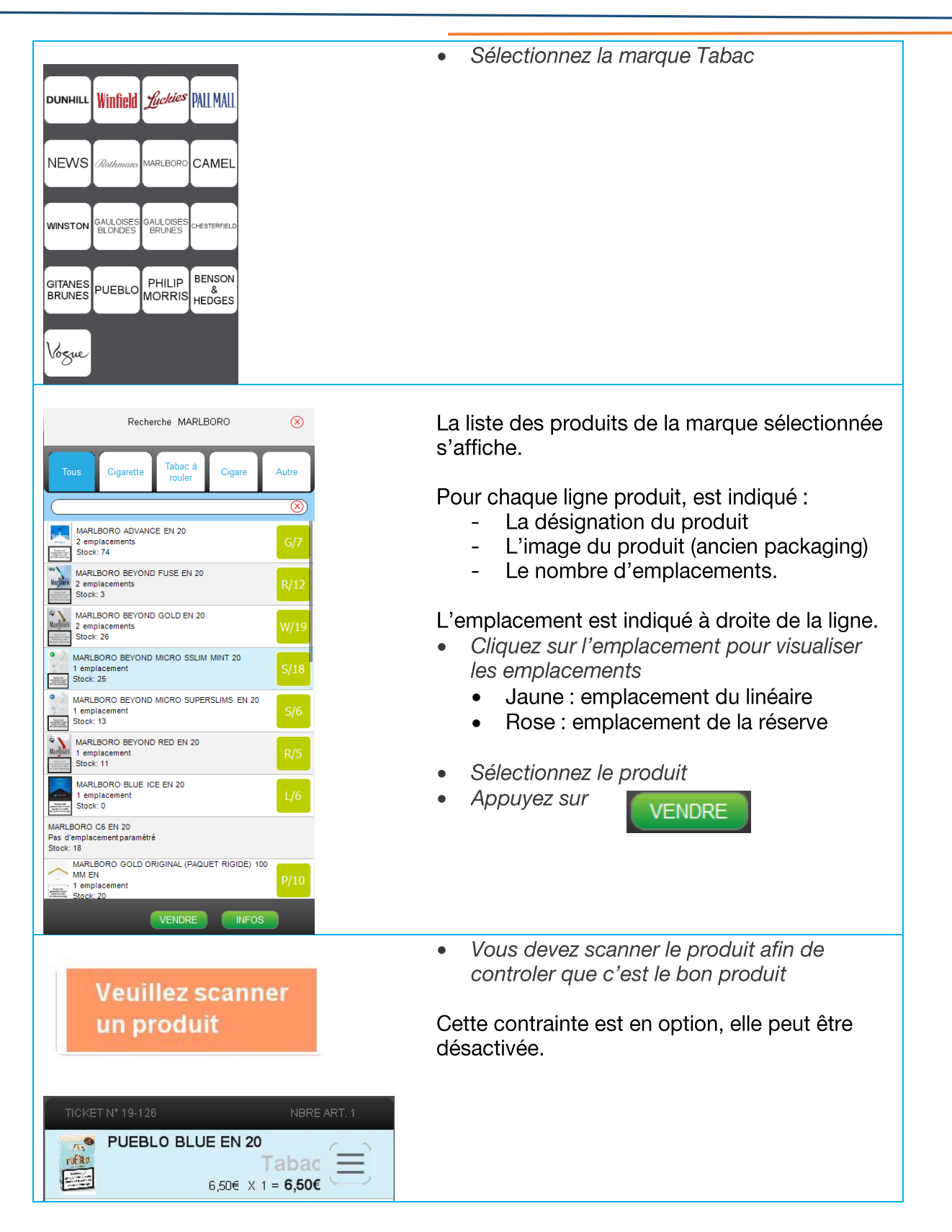

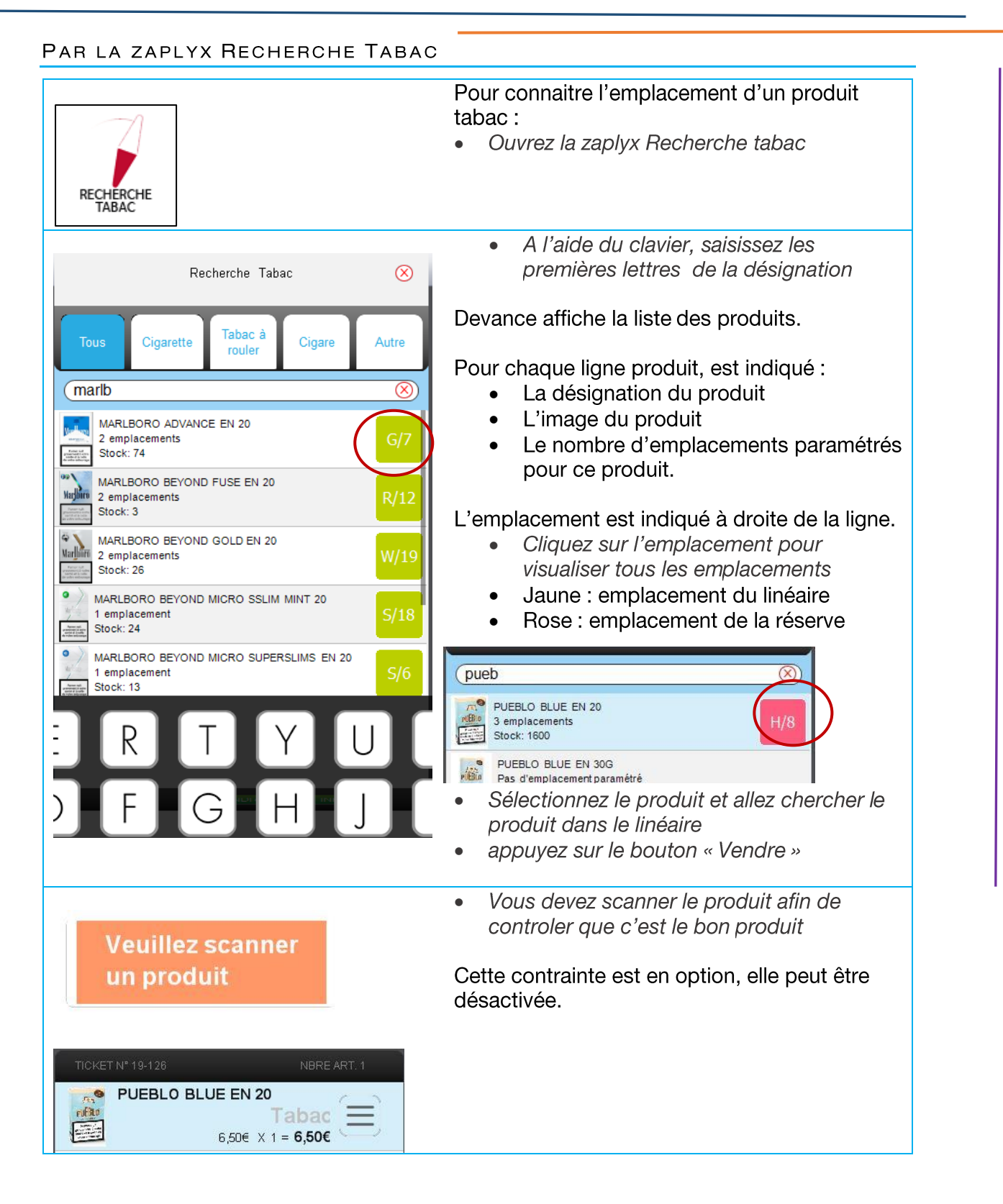

### COMMENT AJOUTER LA PAGE DES FAVORIS DES MARQUES TABAC ?

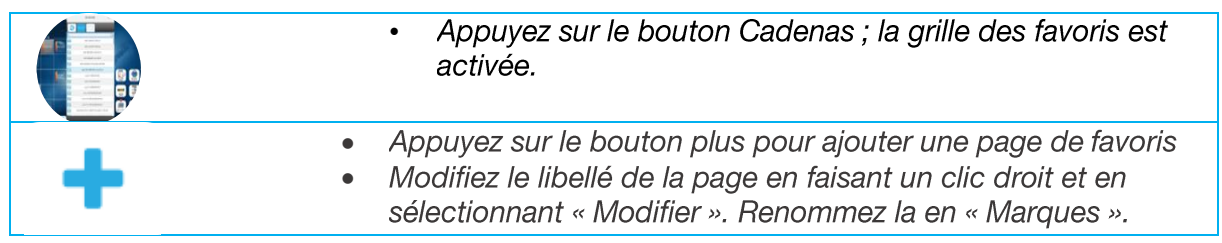

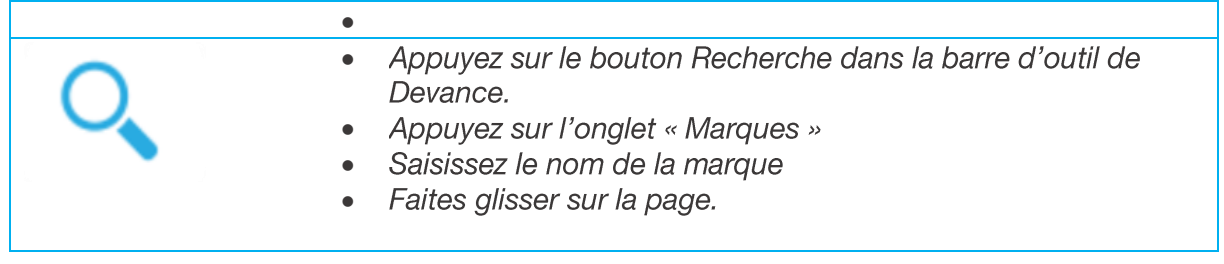

#### 4.11 LES ARTICLES DU CLOUD DEVANCE

Les articles du Cloud Devance sont reconnus en caisse et peuvent donc être vendus sans avoir été créés au préalable, ceci en fonction des activités et des fournisseurs optionnels activés dans les paramètres.

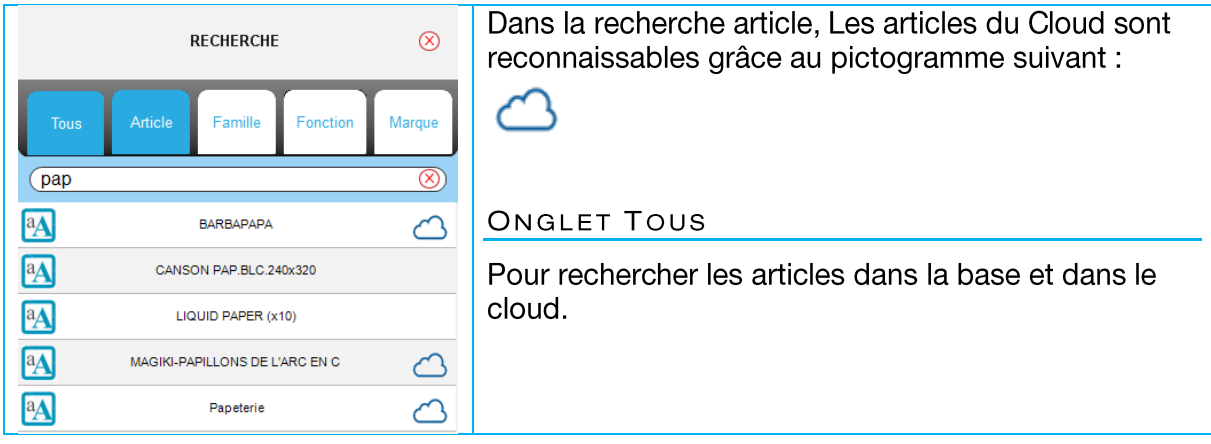

# 4.11.1 LES ARTICLES PRESSE

Tous les articles presse livrés par les messageries sont dans le Cloud.

### 4.11.2 LES ARTICLES TABAC

Tous les articles du catalogue Logista sont dans le Cloud.

Les articles du fournisseur Breizh Tobacco sont dans le Cloud.

### 4.11.3 LES ARTICLES DE LA FRANÇAISE DES JEUX

Les articles de la Française des jeux sont dans le Cloud.

- Jeux de grattage  $\bullet$
- **PMU**  $\bullet$
- Loto  $\bullet$

Les nouveaux jeux sont également référencés automatiquement grâce à l'information envoyée en amont par la Française des jeux.

# 4.11.4 LES E-CIGARETTES ET PRODUITS DERIVES

Les articles des catalogues des marques suivantes sont dans le Cloud :

- $\bullet$ ALFALIQUID,
- $\bullet$ ALFATECH,
- $\bullet$ ASPIRE,
- $\bullet$ BLU E-LIQUIDE,
- BUD SENSE,  $\bullet$
- $\bullet$ CIGARTEX,
- **CLARKS**  $\bullet$
- **CONCEPT AROME**  $\bullet$
- $\bullet$ E-CG
- **ELEAF**  $\bullet$
- **JOYTECH**  $\bullet$
- $\bullet$ **JUSTFOG**
- KANGER TECH.  $\bullet$
- **LOGIC**  $\bullet$
- **NHOSS**  $\bullet$
- $\bullet$ **SILVERCIG**
- $\bullet$ SO GOOD
- $\bullet$ **VYPE**

# 4.11.5 LES ARTICLES D'INGENICO

Tous les articles du catalogue Ingenico.

# 4.11.6 LES ARTICLES PVA

Avec l'activité Finances, les timbres fiscaux et les timbres amendes vendus dans les Point de Vente Agréé.

### 4.11.7 LES ARTICLES FAMILLES

A chaque regroupement « Famille » correspond un article famille : papèterie, photocopie, confiserie, transport, cadeaux, etc.

Ces articles famille sont utilisés en interface favori.

### **4.11.8 LES TIMBRES POSTES**

- $\bullet$ timbre prioritaire et carnet
- $\bullet$ timbres vert et carnet

### 4.11.9 MODIFICATION DE PRIX DES ARTICLES DU CLOUD

En cas de changement de tarif d'un article du Cloud, la modification est descendue dans tous les points de vente.

Il est toutefois possible de modifier manuellement le prix d'un article via la zaplyx Info produit.

#### MODIFICATION DU PRIX DES ARTICLES PRESSE

Pour les articles presse, la modification de prix se fait à la parution :

via la zaplyx « contrôle des parutions » ou en scannant le titre, appuyez sur l'image  $\bullet$ du titre puis sur le bouton prix. Saisissez le nouveau prix à l'aide du clavier numérique.

# 5. Travail du Caissier

#### $5.1$ PRISE DE POSTE

# 5.1.1 IDENTIFICATION DU CAISSIER

#### 1 SEUL CAISSIER PAR DEFAUT

Pas d'identification, accès direct à l'interface de caisse

#### PLUSIEURS CAISSIERS

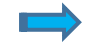

Les caissiers n'ont pas de code d'indentification

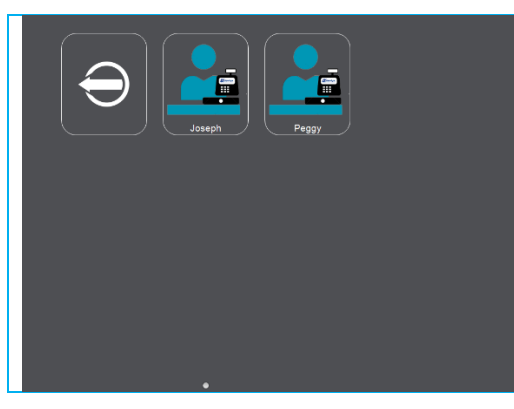

Dans la page des caissiers, appuyez sur la  $\bullet$ vignette du caissier

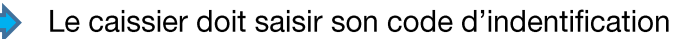

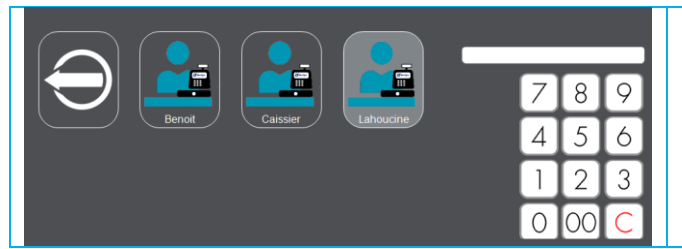

- Dans la page des caissiers, appuyez  $\bullet$ sur la vignette du caissier
- Saisissez le code d'identification du  $\bullet$ caissier

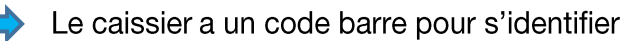

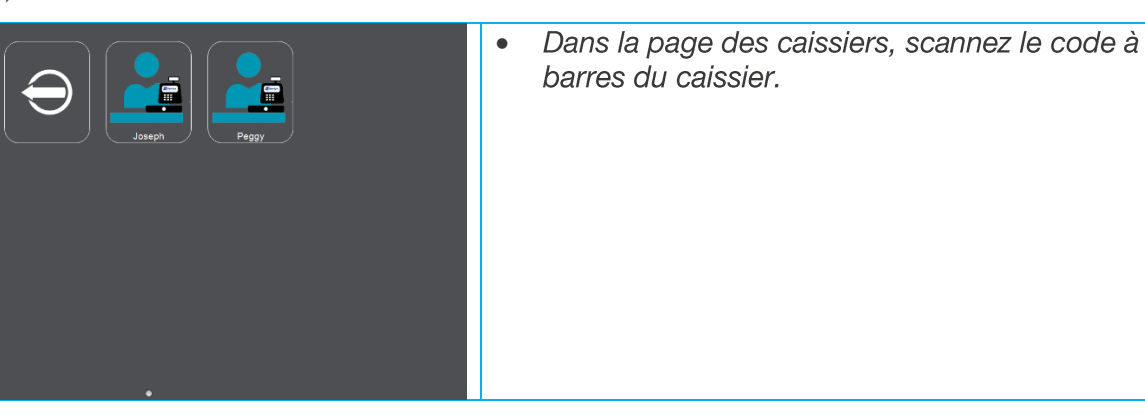

# 5.1.2 FOND DE CAISSE

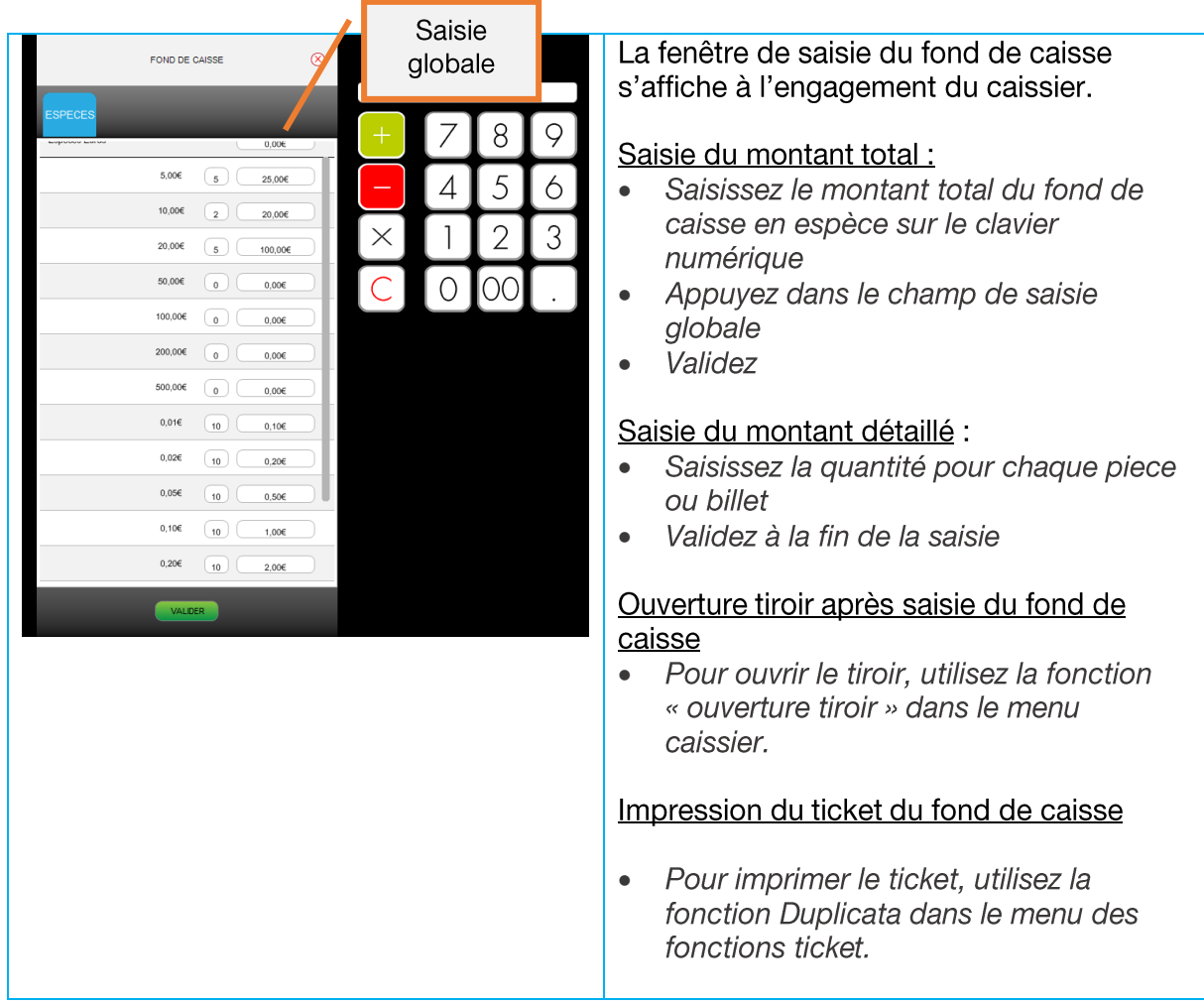

La fonction fond de caisse est accessible dans les fonctions caissiers. Si cette fonction n'est pas active, la fonction fond de caisse n'est pas visible dans les fonctions caissiers.

Le caissier peut valider le fond de caisse sans saisir aucun montant.

### MODIFICATION DU FOND DE CAISSE

Il est possible de modifier le fond de caisse.

- Sélectionnez la fonction dans le menu des fonctions caissiers  $\bullet$
- Saisissez un nouveau fond de caisse.  $\bullet$
- Validez  $\bullet$

Celui-ci annule et remplace le précédent

Tous les fonds de caisse saisis sont mentionnés dans les rapports.

#### $5.2$ **OPERATIONS EN COURS DE JOURNEE**

### 5.2.1 PRELEVEMENT D'ESPECES

Le caissier retire des espèces de son tiroir pour les mettre en sécurité dans le coffre.

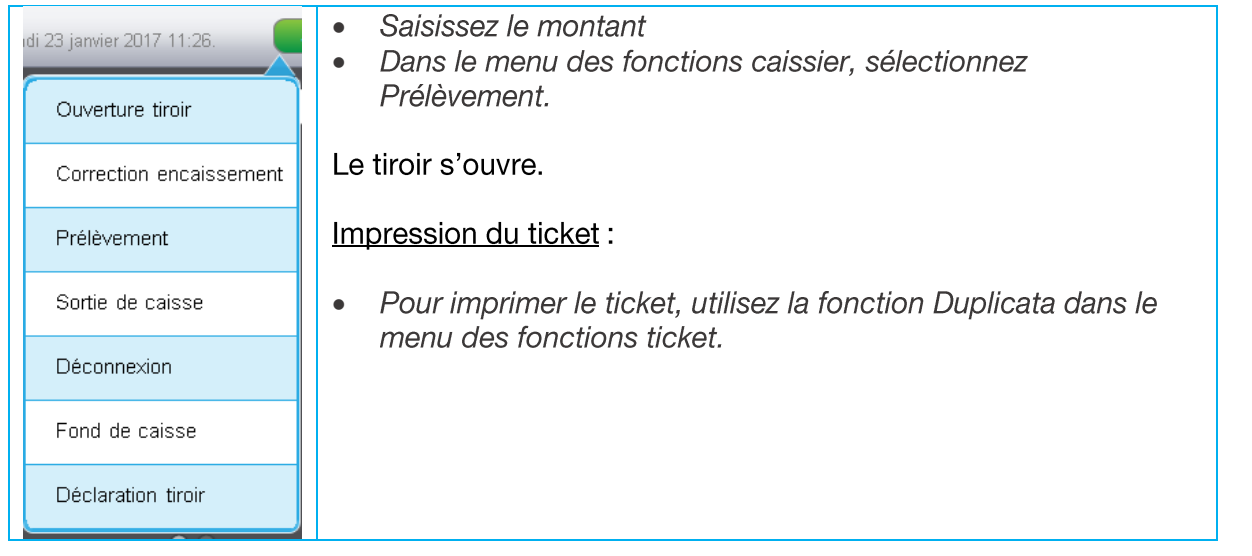

# 5.2.2 SORTIE CAISSE

La sortie caisse permet d'enregistrer une sortie d'espèces du tiroir-caisse pour payer un achat pour le magasin (achat d'ampoule d''éclairage par exemple) ou pour des besoins personnels du gérant.

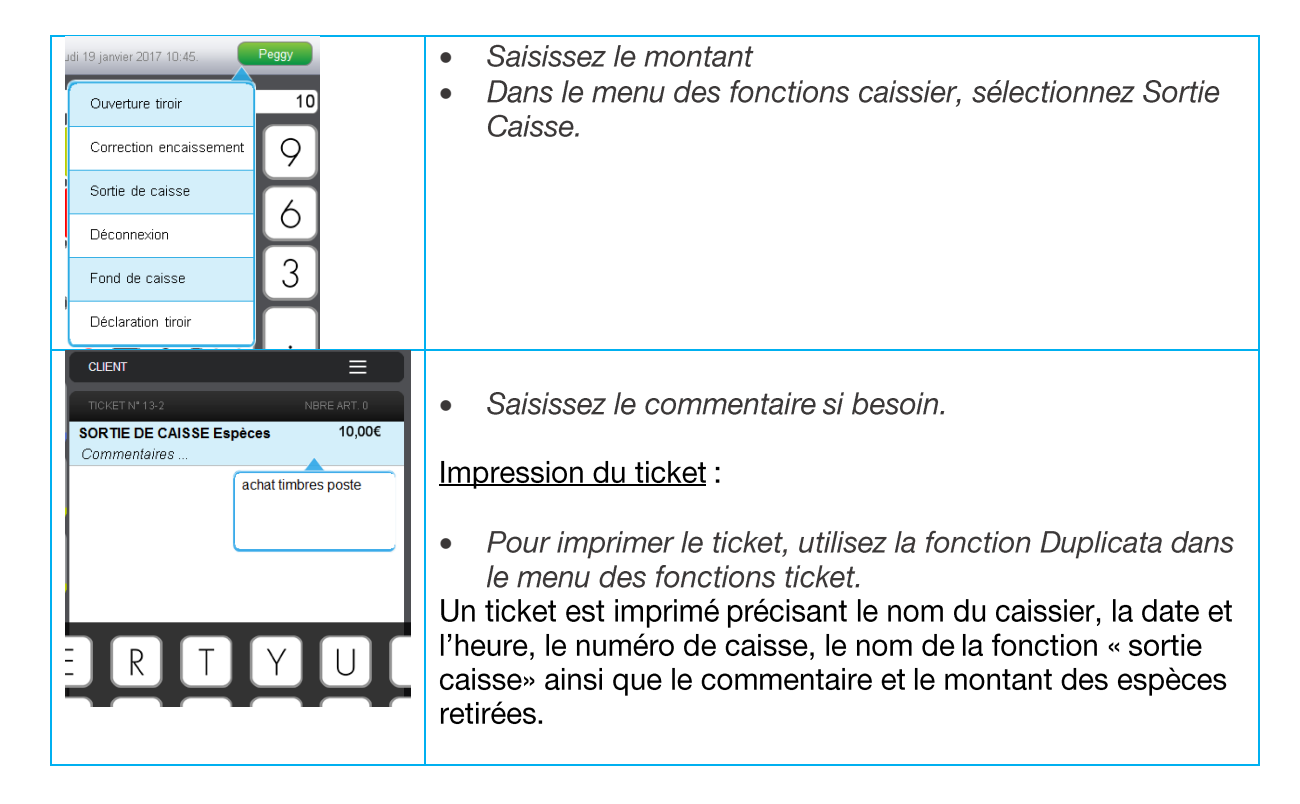

# 5.2.3 ENTREE CAISSE

La fonction Entrée caisse permet d'enregistrer une entrée d'espèces dans le tiroir.

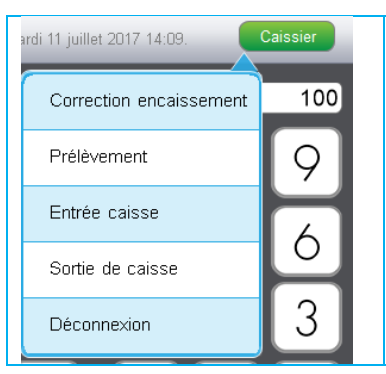

- Saisissez le montant  $\bullet$ 
	- Dans le menu des fonctions caissier, sélectionnez Entrée Caisse.

Impression du ticket:

Pour imprimer le ticket, utilisez la fonction Duplicata dans  $\bullet$ le menu des fonctions ticket.

#### $5.3$ **SAISIES D'ARTICLE**

# 5.3.1 SAISIE D'UN ARTICLE

Plusieurs possibilités pour enregistrer la vente d'un article :

 $\bullet$ 

 $\bullet$ Scannez le code barre de l'article

ou

- Saisissez le prix de l'article puis appuyer sur le favori famille.  $\bullet$
- ou
- Appuyez sur le favori article  $\bullet$
- ou
- $\bullet$ Dans la recherche article, sélectionnez l'article par code ou par libellé et appuyez sur le houton « vendre »
- **OU**
- Saisissez le code de l'article, appuyez sur la zaplyx Info produit puis sur Vendre  $\bullet$

# 5.3.2 SAISIE DE PLUSIEURS ARTICLES IDENTIQUES

### SAISIR UNE QUANTITE D'UN ARTICLE :

- $\bullet$ Saisissez la quantité en utilisant le clavier numérique
- Scannez l'article ou appuyer sur le favori article  $\bullet$

### SAISIR UNE QUANTITE D'UN FAVORI FAMILLE

- Saisissez le prix  $\bullet$
- $\bullet$ Appuyez sur le favori famille
- $\bullet$ Utilisez les touches + ou - pour modifier la quantité

#### PRODUITS PESABLES SANS CONNEXION BALANCE

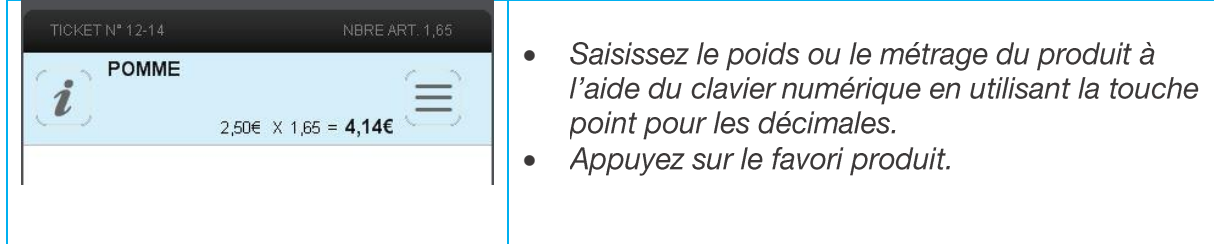

# 5.3.3 CREATION D'ARTICLE

# EN SCANNANT UN CODE BARRE INCONNU

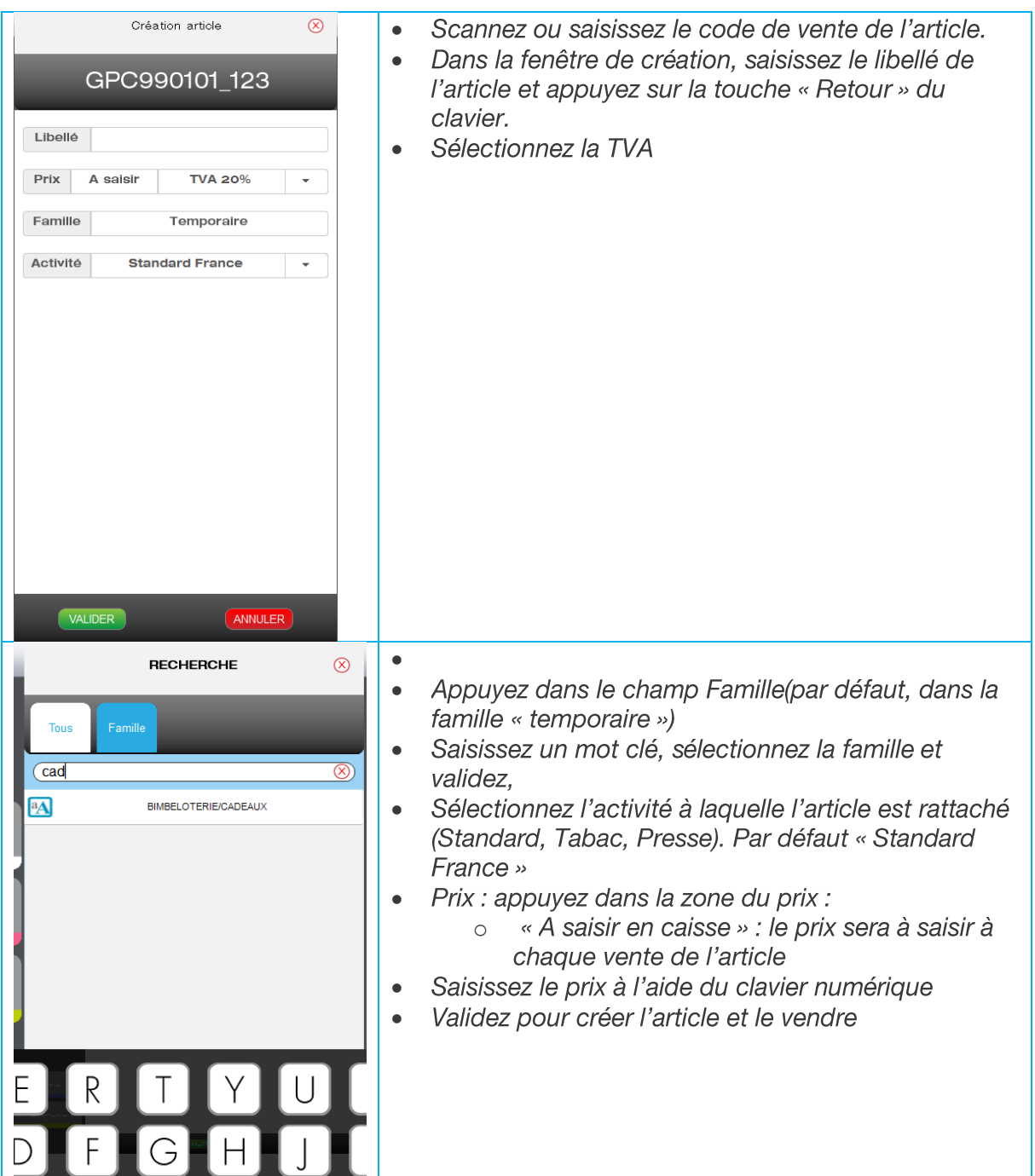

EN SAISISSANT MANUELLEMENT UN CODE COURT

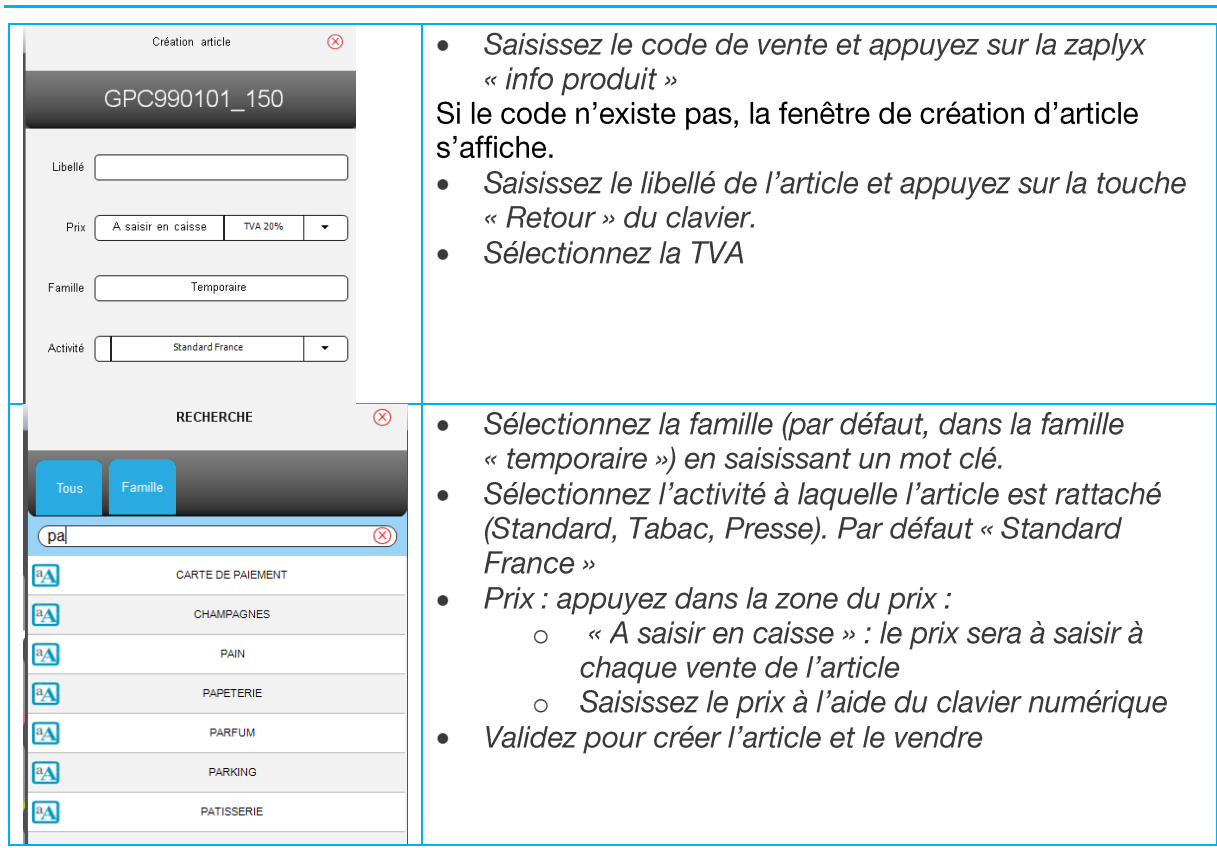

# EN RENOMMANT UN FAVORI FAMILLE

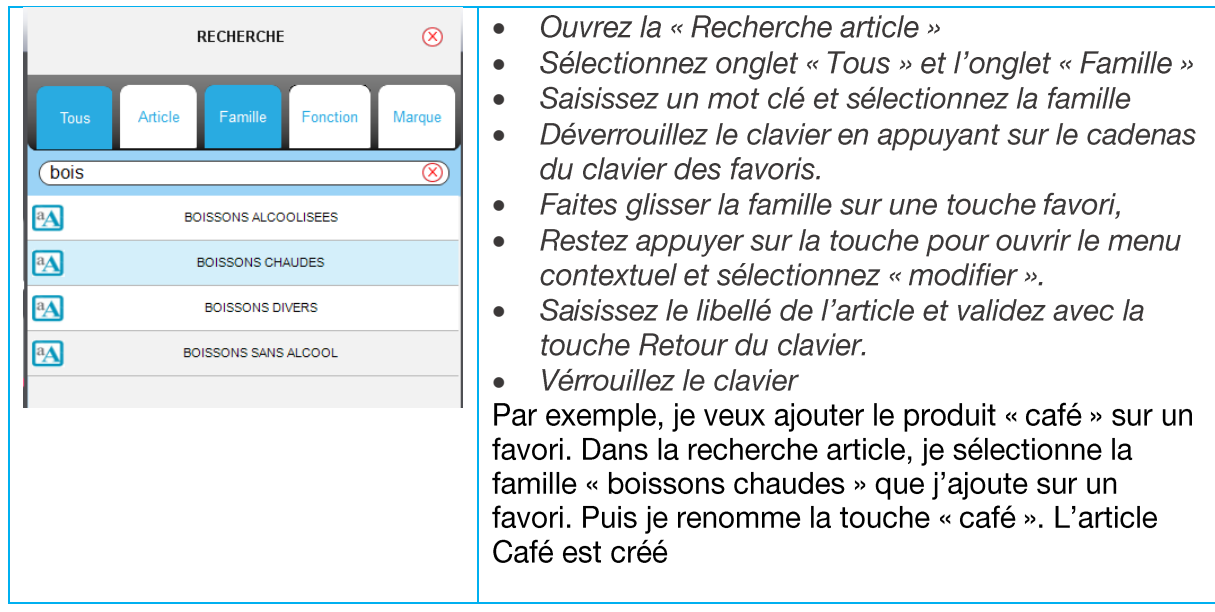

# 5.3.4 CHANGEMENT D'UN PRIX

Cette fonction permet de modifier le prix unitaire d'un article en cours de vente.

Certains produits comme les produits tabac ou presse ne sont pas autorisés au changement de prix.

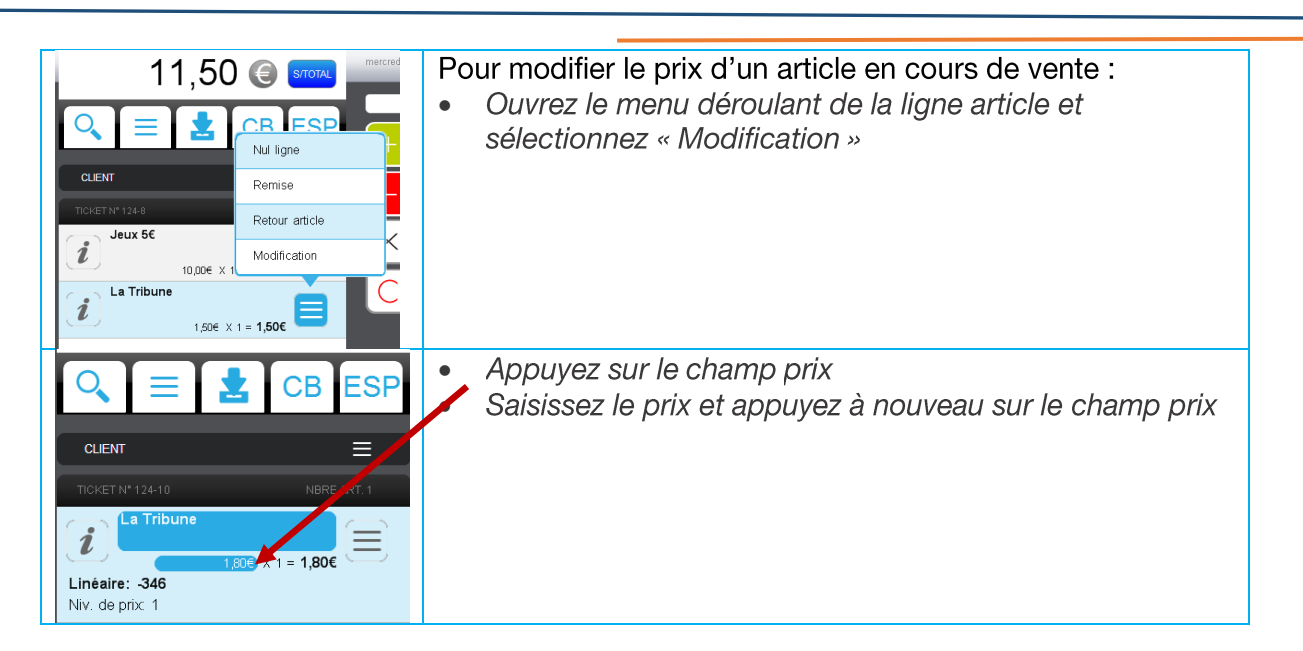

# 5.3.5 NIVEAU DE PRIX

La fonction « Niveau de prix » est utile pour basculer le prix d'un article sur un autre niveau de prix.

Par exemple, le tarif « bar » et le tarif « salle » ou le tarif « sur place » et « à emporter ».

Il est possible de modifier le tarif sur une ligne article ou sur tous les articles du ticket.

### **UTILISATION**

Pour changer le niveau de prix sur tout le ticket :

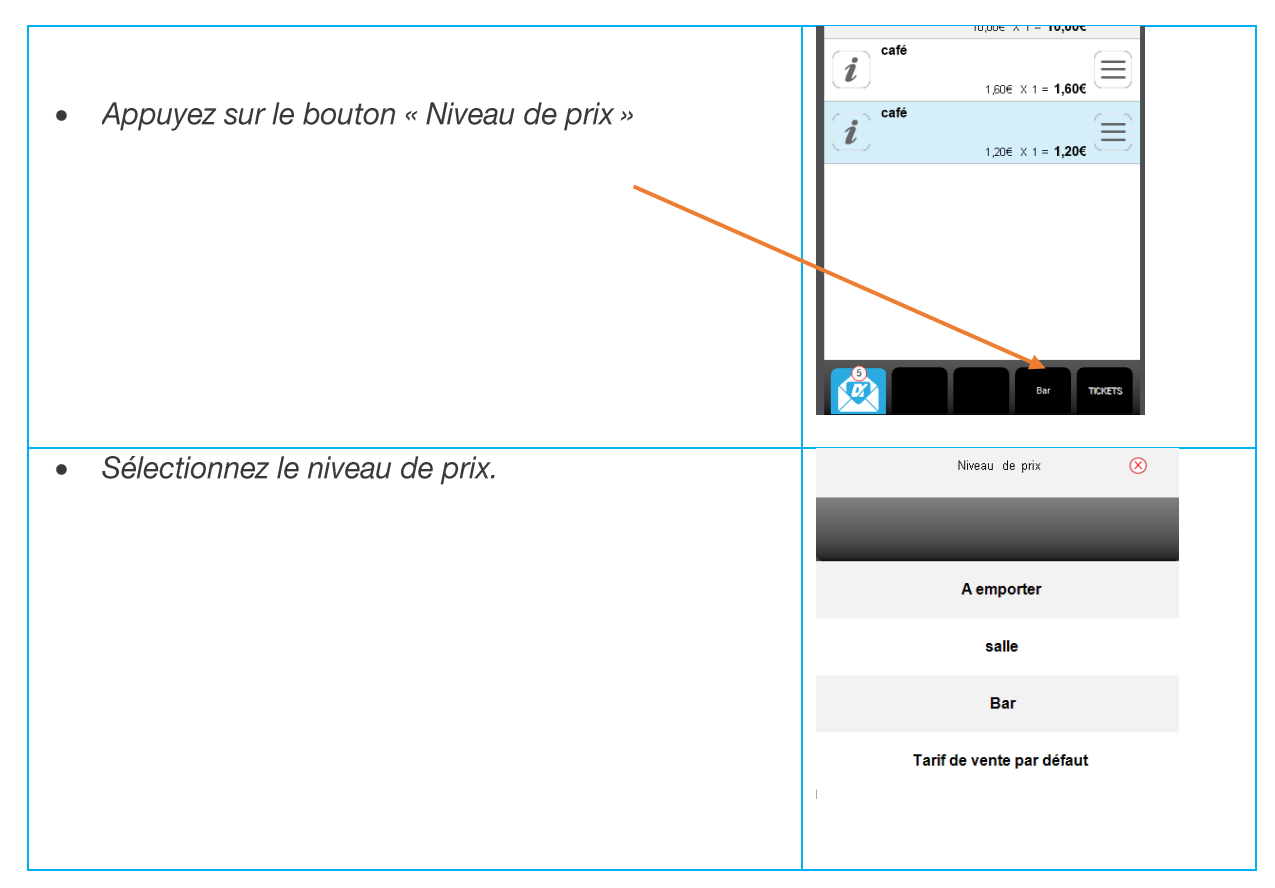

Pour changer le niveau de prix d'un seul article

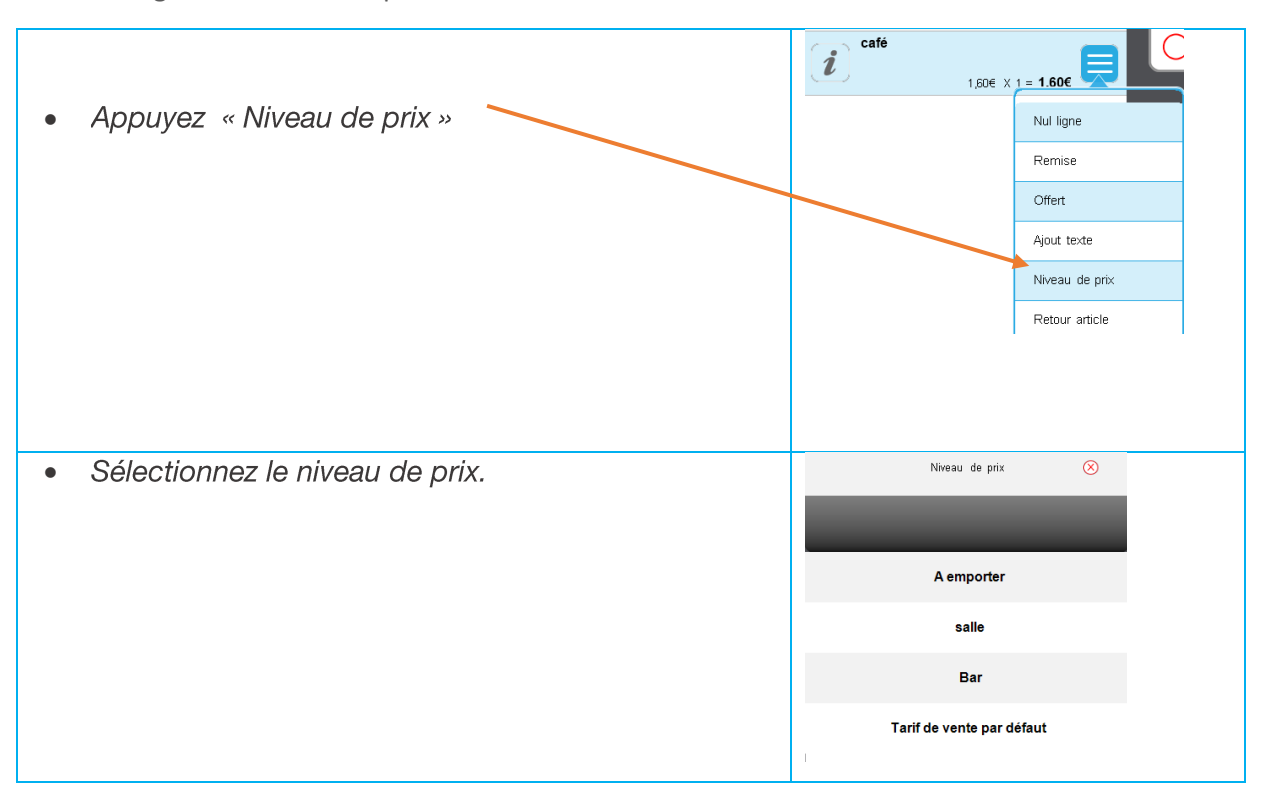

# **5.3.6 REMISE**

Cette fonction permet d'appliquer une remise sur un article ou sur le montant d'un ticket.

La remise ne peut être appliquée sur certains produits comme les produits tabac ou presse.

### REMISE ARTICLE

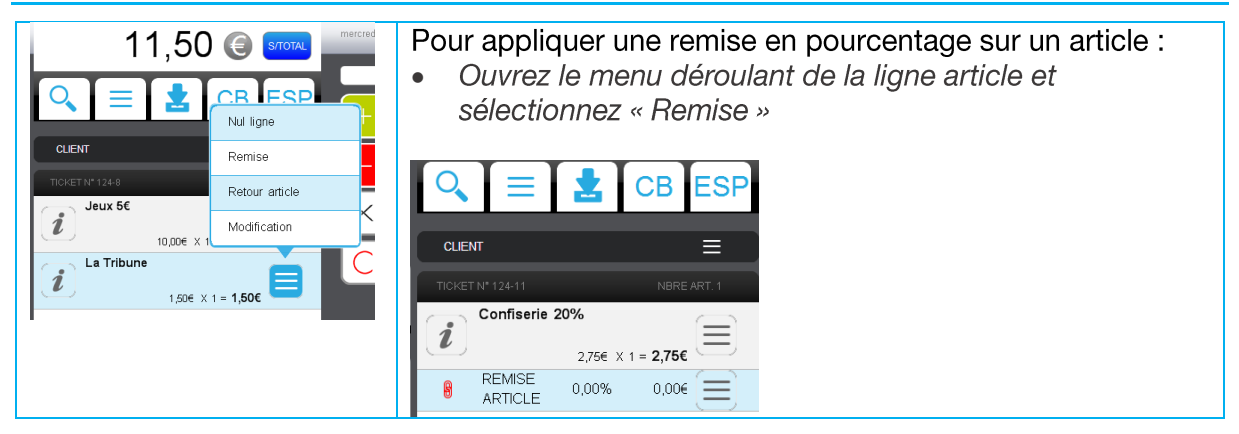

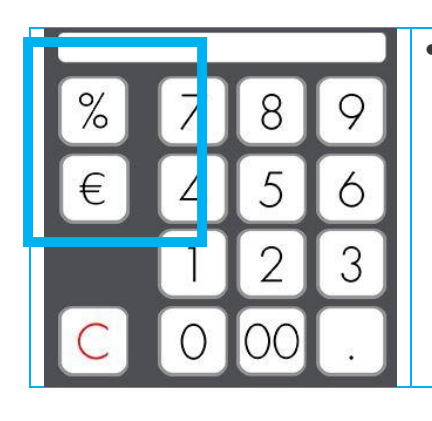

Saisissez la remise et appuyez sur l'icone pourcentage pour appliquer un taux de remise ou sur l'icone € pour appliquer un montant de la remise.

# **REMISE TICKET**

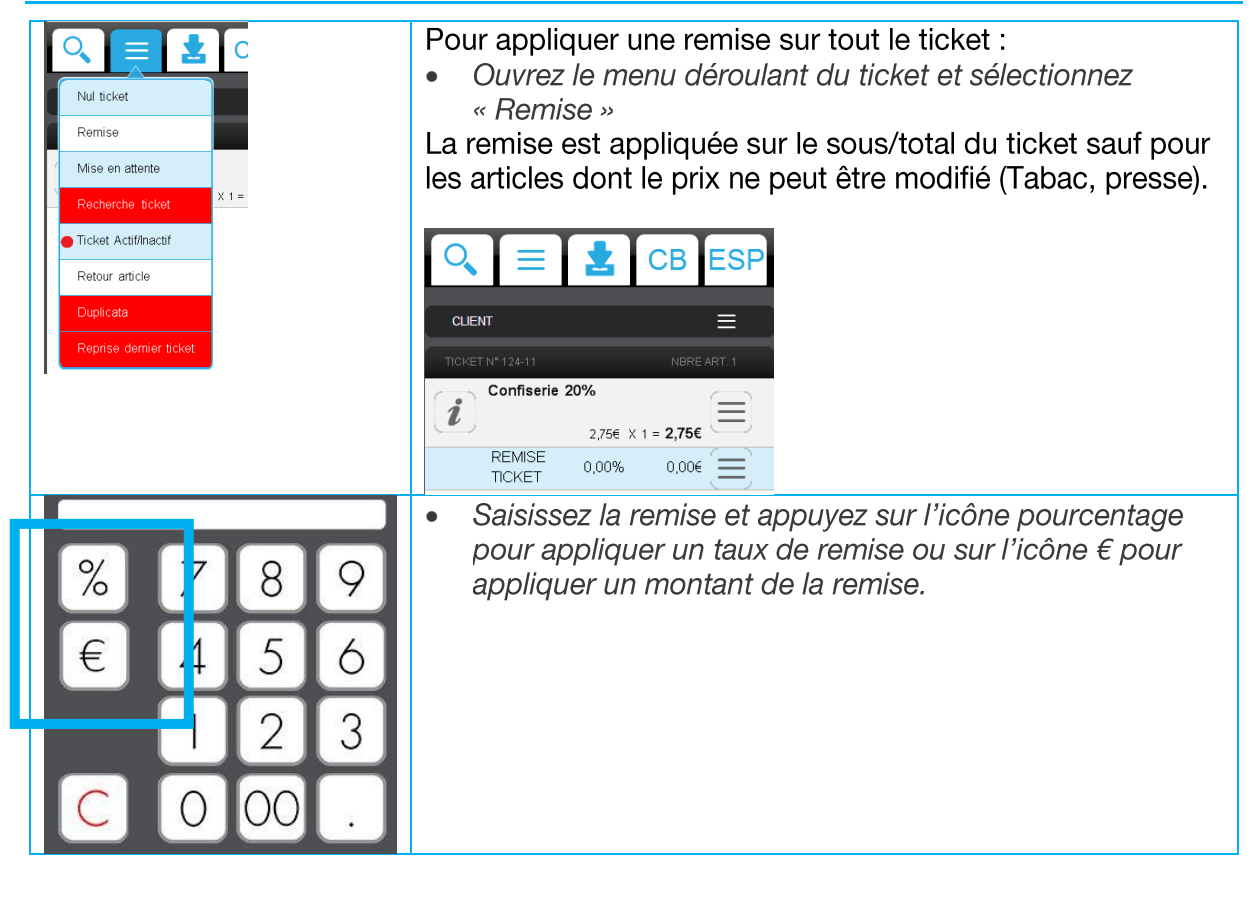

# ANNULER/MODIFIER UNE REMISE

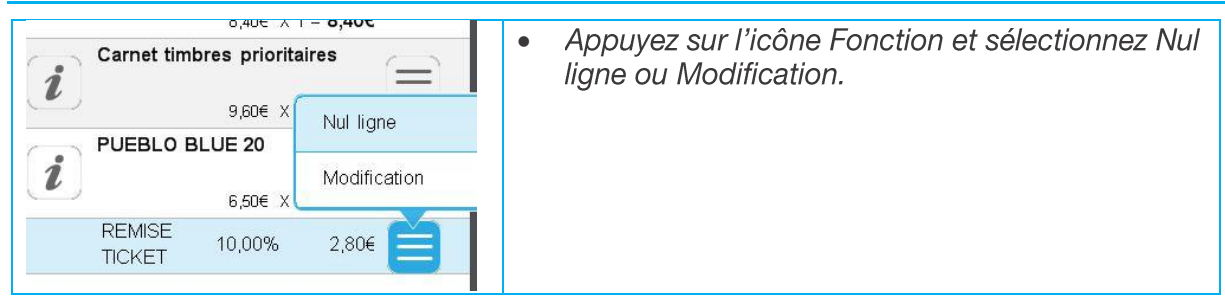

# 5.3.7 FONCTION OFFERT

L'offert est une remise à 100%.

La remise Offert n'est pas applicable sur les articles avec remise interdite (articlesTabac, articles dématérialisés et articles PVA).

Il n'y a pas de TVA collectée pour les articles offerts.

#### **UTILISATION**

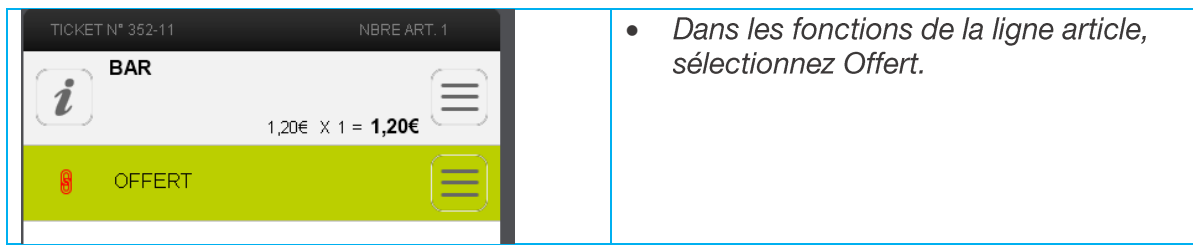

# 5.3.8 MISE EN ATTENTE DU TICKET

La fonction « Mise en attente » permet de mettre en attente le ticket en cours afin de pouvoir s'occuper du client suivant.

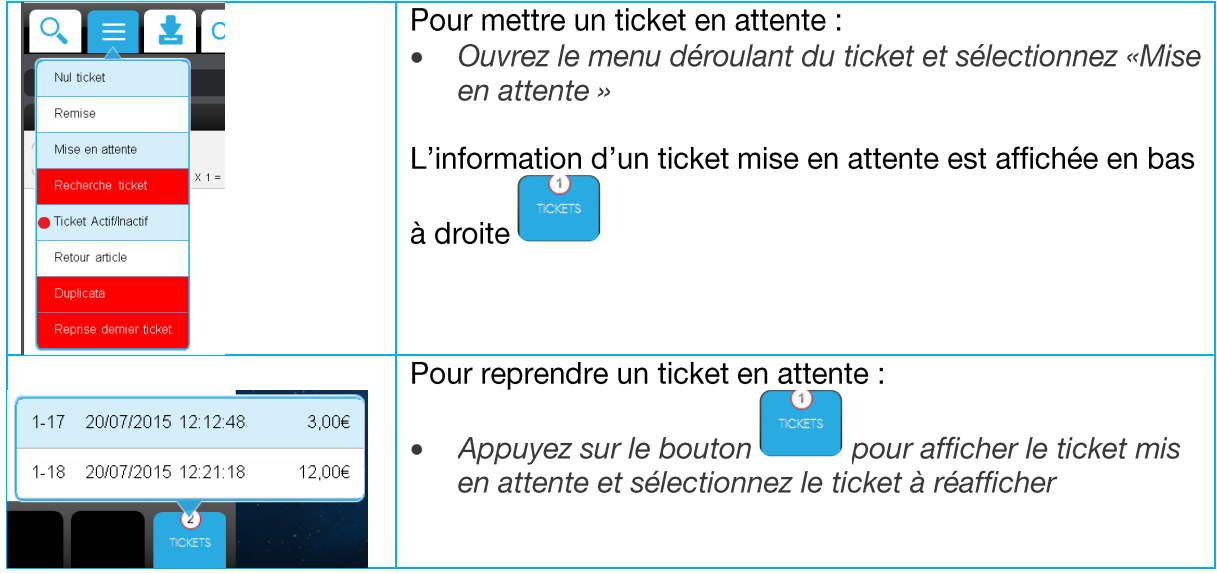

# 5.3.9 RETOUR D'UN ARTICLE

RETOUR D'UN ARTICLE EN COURS DE TICKET :

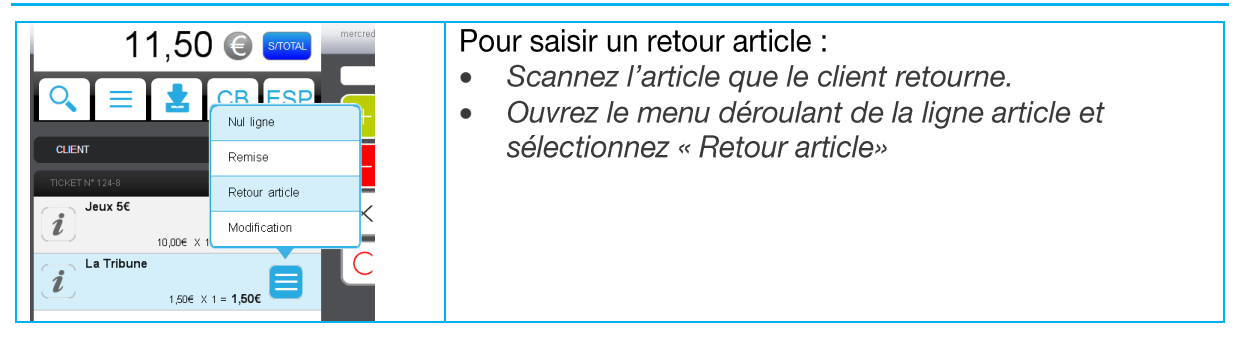

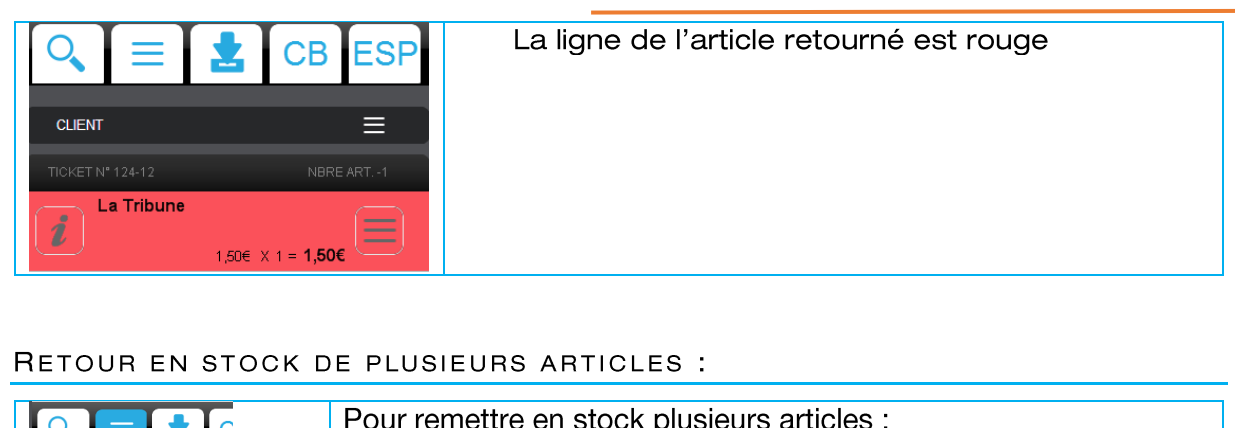

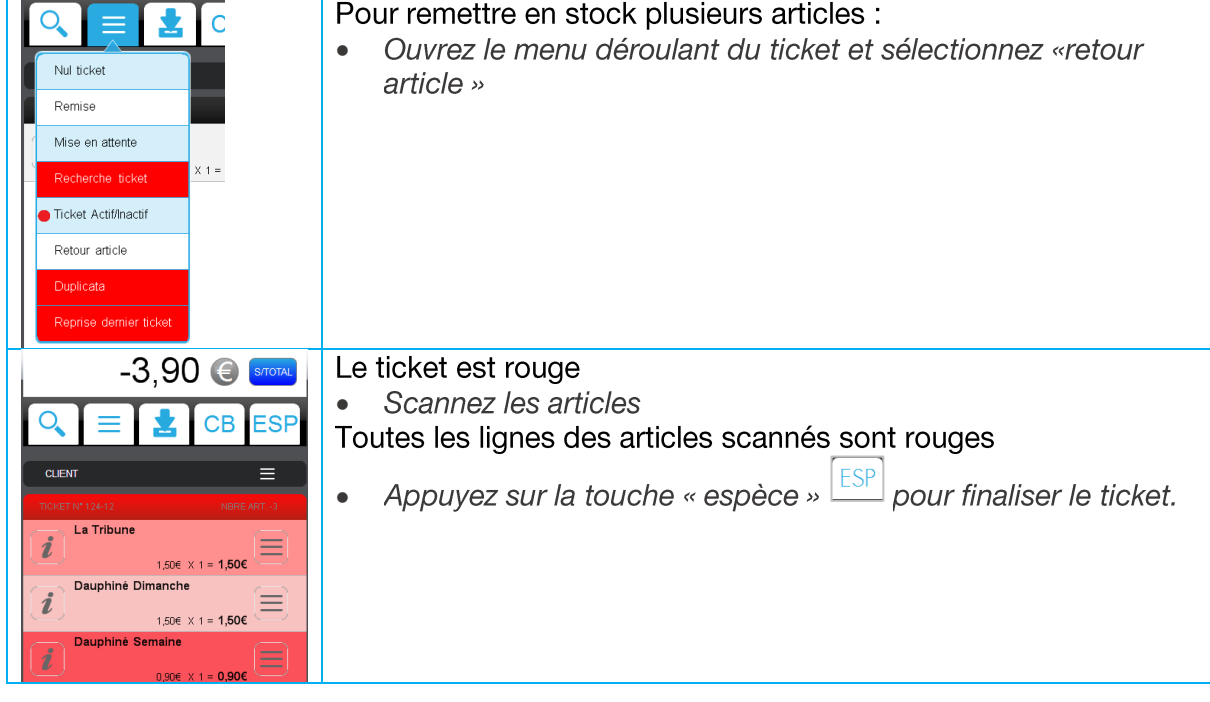

Tous les retours article sont enregistrés dans la bande de contrôle.

#### 5.3.10 **RECHERCHE ARTICLE**

La recherche article est utilisée pour rechercher un article en cours de vente ou pour afficher les infos produits.

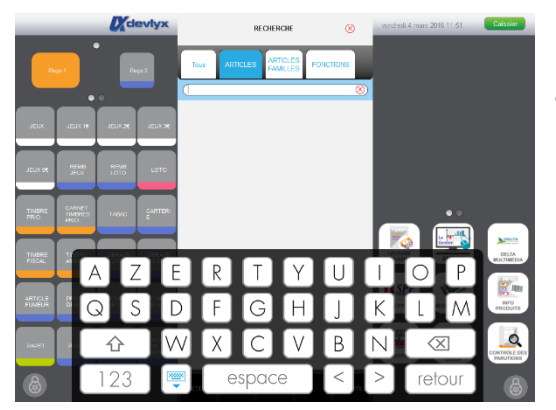

- Appuyer sur le bouton
- · Saisissez un mot clé ou le code de vente ou le code fournisseur.
- · Sélectionnez l'article
- VENDRE en bas au centre • Appuyez sur le bouton

# 5.3.11 REMBOURSEMENT JEUX ET LOTO

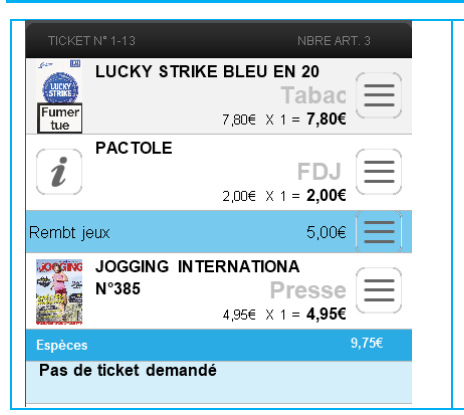

Les remboursements jeux et logo viennent en déduction du montant à payer.

Ils sont indiqués en bleu sur le visuel caissier du ticket.

Ils sont imprimés sur le ticket après le total du ticket, avec les autres modes de règlement.

#### MONTANT FIXE SUR LES TOUCHES DE REMBOURSEMENT

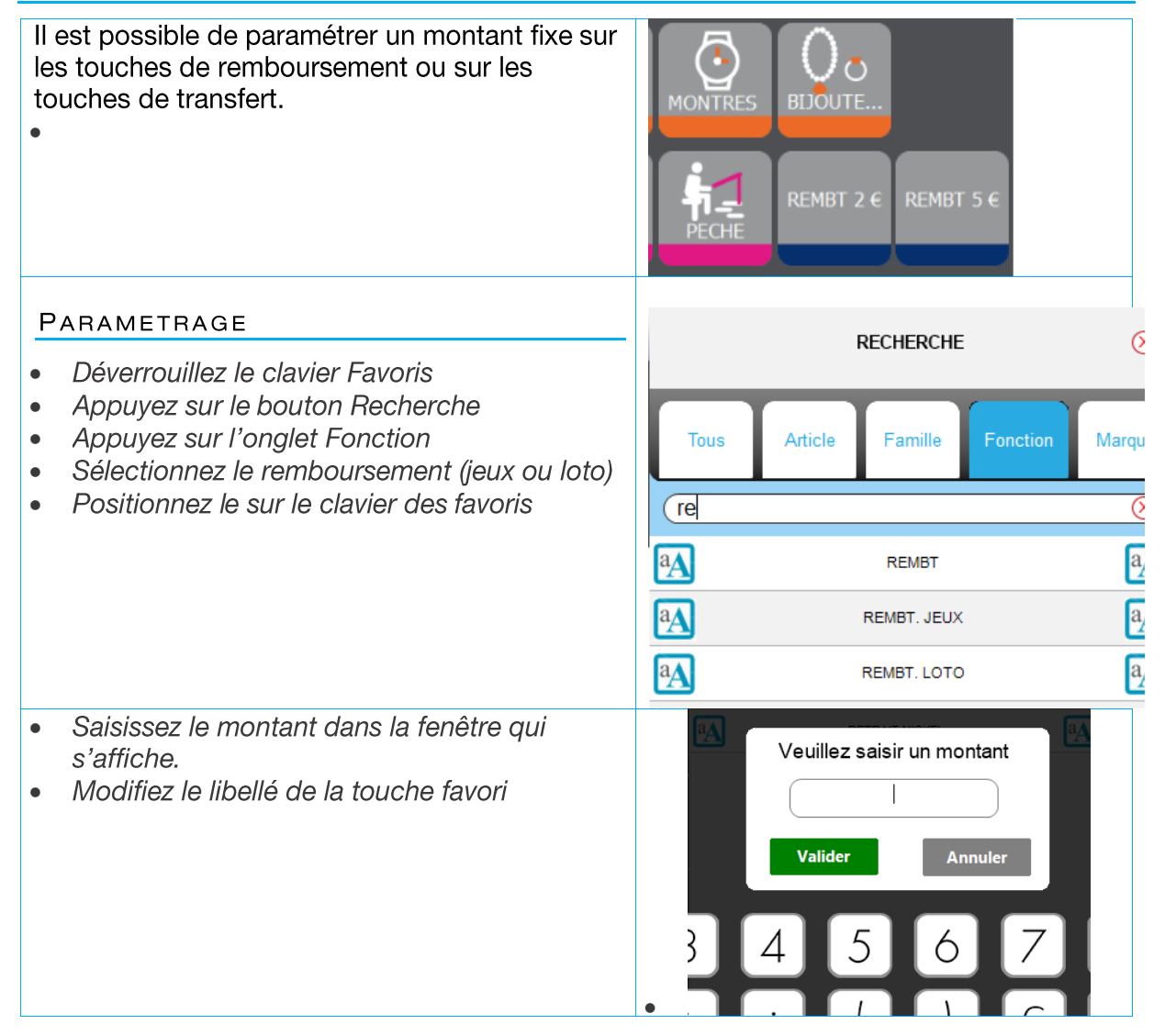

#### $5.3.12$ **ARTICLE PESABLE**

#### VENDRE UN ARTICLE PESABLE

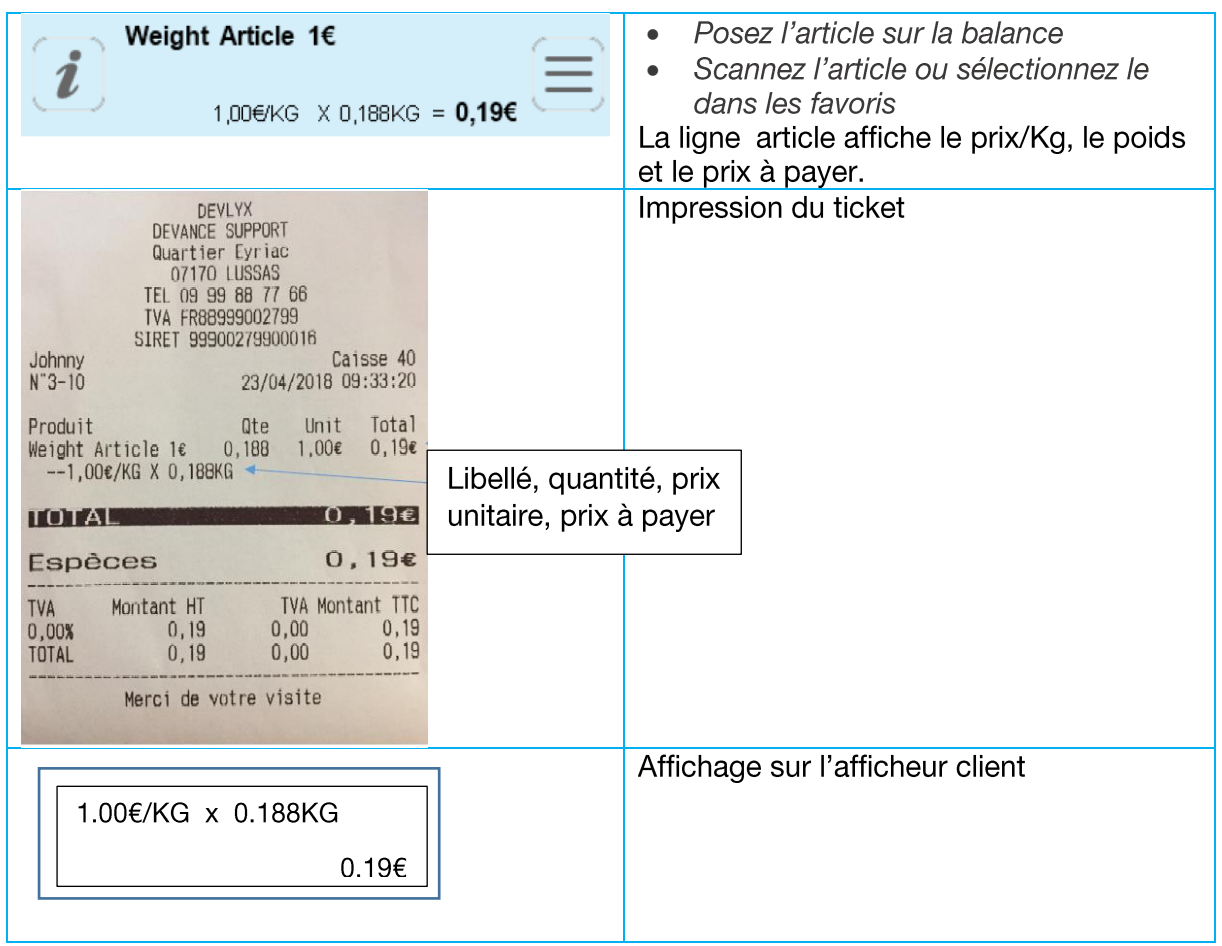

#### MESSAGE D'ERREUR

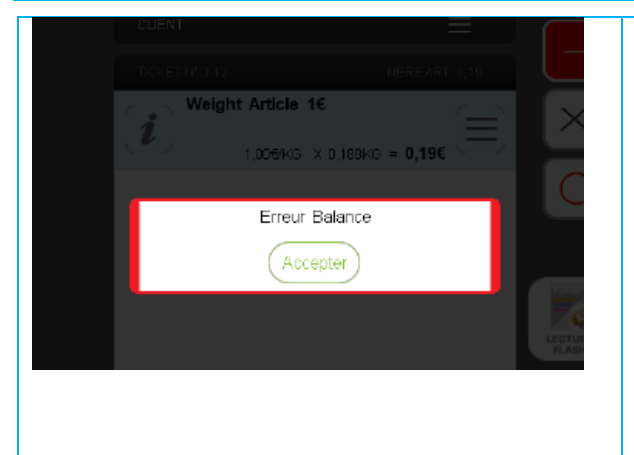

Un message d'erreur apparait lorsqu'un problème de connexion avec la balance est détectée.

Il peut apparaitre également en cas d'instabilité de la balance (oscillement) ou dans le cas où la remise à zéro n'a pas été effectuée entre 2 pesées.

Il faut appuyer sur « accepter » pour fermer le message.

#### $5.4$ **ENCAISSEMENT DU TICKET**

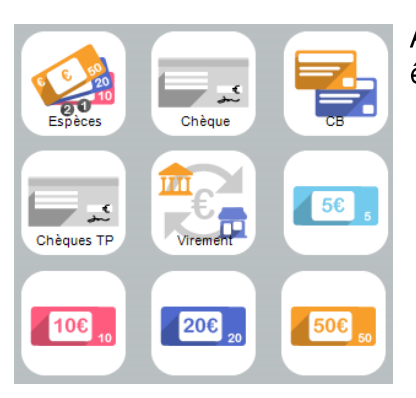

Après avoir enregistré tous les articles du client, le ticket doit être finalisé avec un ou plusieurs modes de règlement.

# 5.4.1 SOUS TOTAL

Pour afficher et imprimer le sous-total d'un ticket :

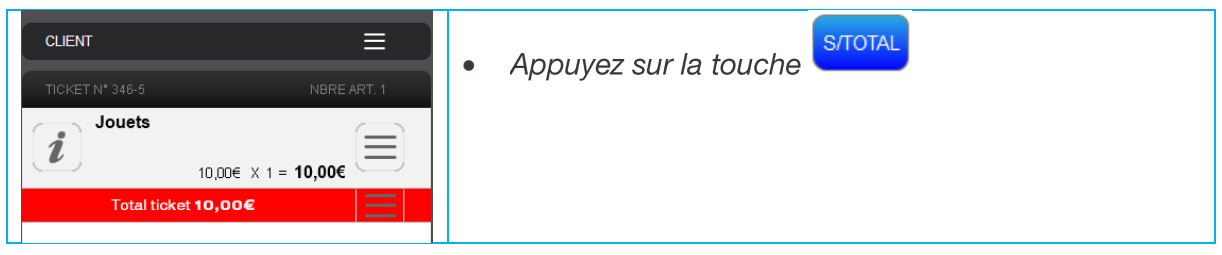

### 5.4.2 ENCAISSEMENT EN ESPECE OU EN CB :

- Appuyez sur la touche <sup>[ESP]</sup>  $\int$ ou sur la touche  $\boxed{\text{CB}}$  $\bullet$
- Le ticket est finalisé  $\bullet$
- 5.4.3 AUTRES MODES DE REGLEMENT :

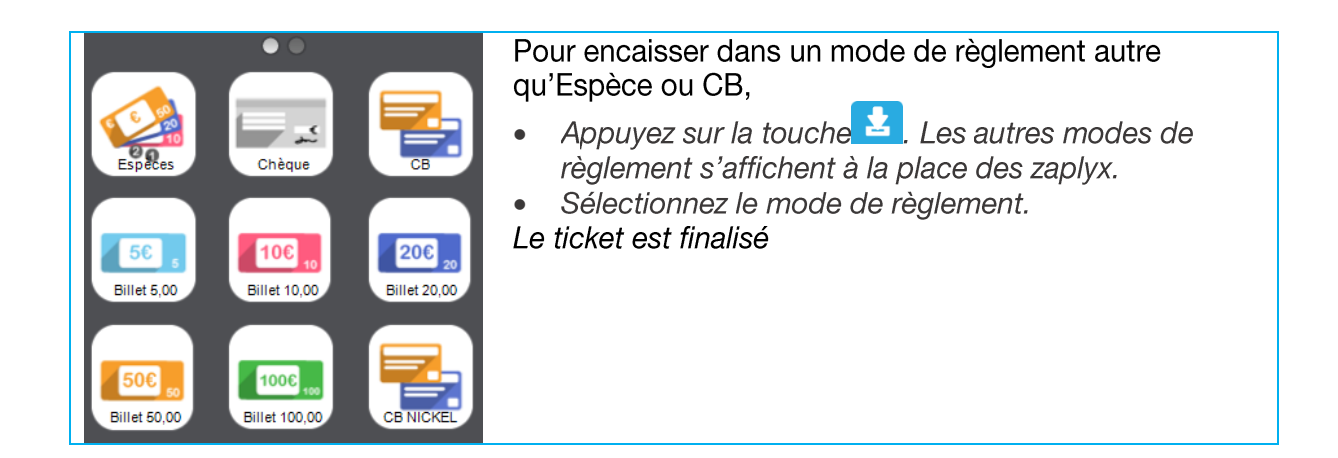

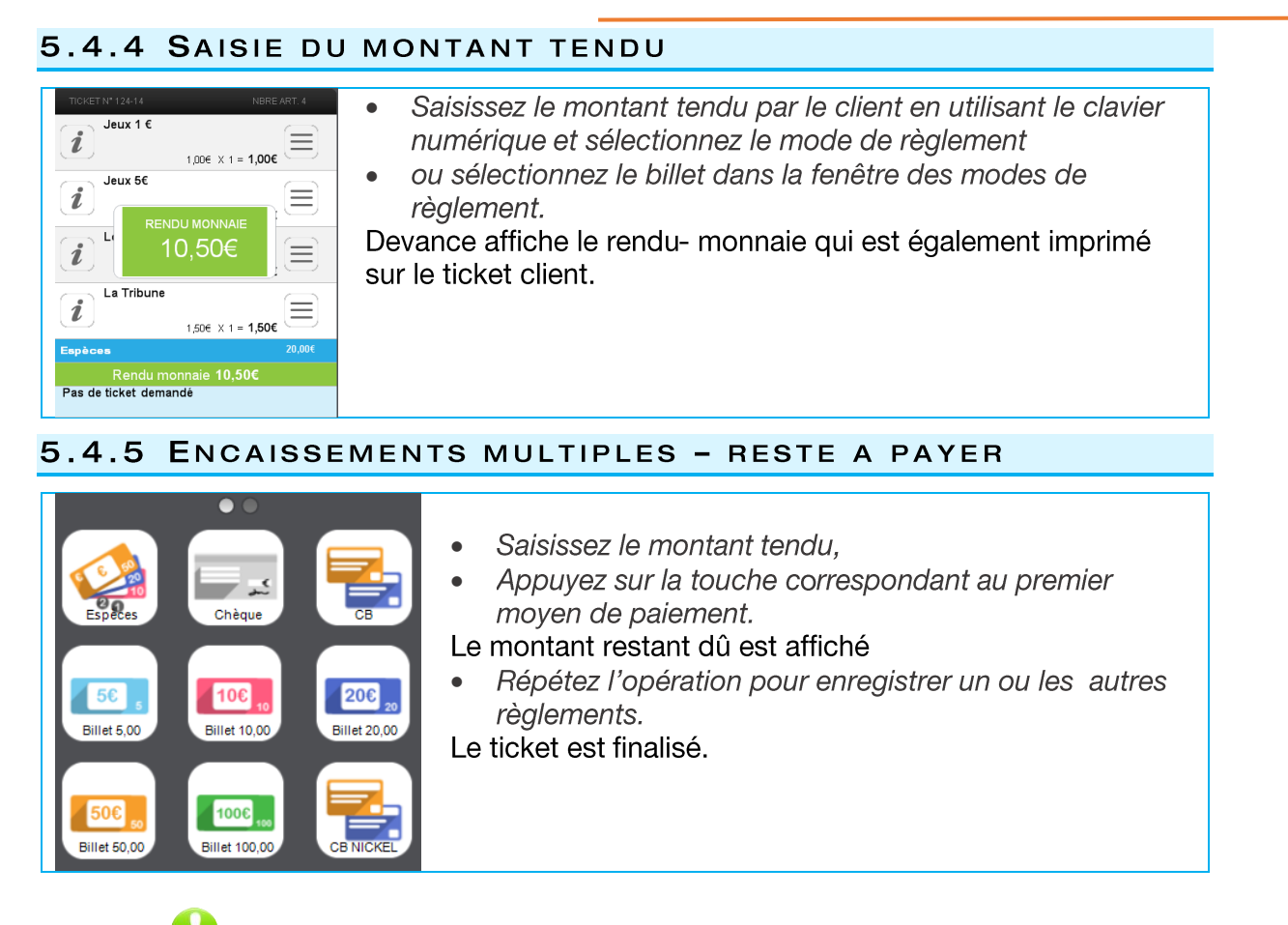

Tous les tickets finalisés sont enregistrés dans le fichier de contrôle.

# 5.4.6 IMPRESSION CHEQUE

Si une imprimante chèque est connectée, l'encaissement par chèque déclenchera l'impression du chèque.

#### ORDRE DU CHEQUE

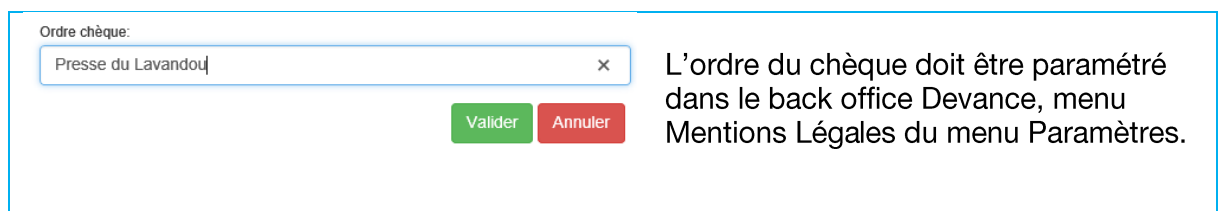

#### 5.5 **IMPRESSION DU TICKET**

### 5.5.1 TICKET ACTIF/INACTIF

Cette fonction permet de désactiver l'impression des tickets de caisse.

- Appuyez sur le bouton d'accès fonctions ticket  $\equiv$
- Sélectionnez « Ticket Actif/inactif »

En mode ticket inactif, le ticket n'est pas imprimé et un message « pas de ticket demandé » est affiché après l'encaissement.

# 5.5.2 DUPLICATA

Pour imprimer le dernier ticket finalisé.

- Appuyez sur le bouton d'accès fonctions ticket  $\bullet$
- Sélectionnez « Duplicata »  $\bullet$
- Le ticket est imprimé avec la mention « Duplicata »  $\bullet$
- $\bullet$

# 5.5.3 IMPRESSION D'UN LOGO DANS L'ENTETE TICKET

Il est possible d'imprimer un logo dans l'entête du ticket au-dessus des coordonnées du magasin.

Contactez votre distributeur.

# 5.5.4 FACTURATION

Il est possible d'établir une facture avec impression A4 pour un client de passage sans nécessairement créer une fiche client mais en enregistrant rapidement les coordonnées du client qui figureront sur la facture.

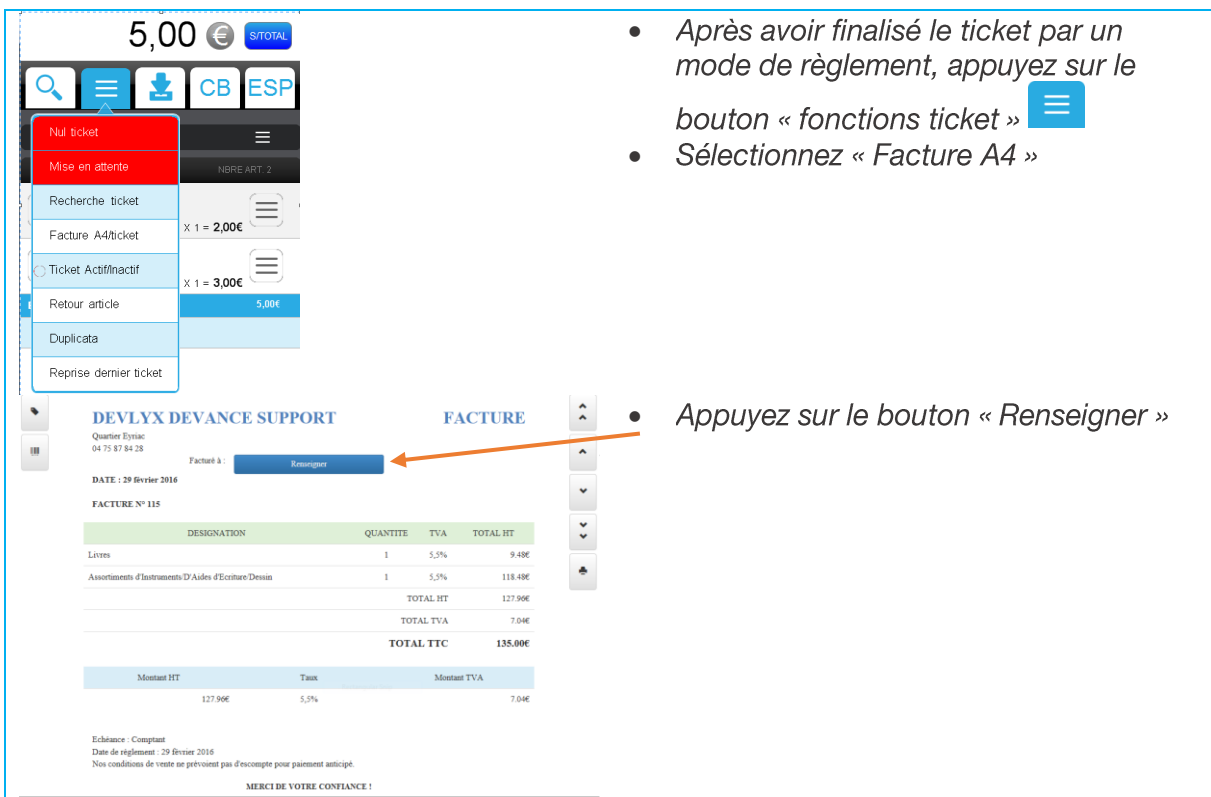

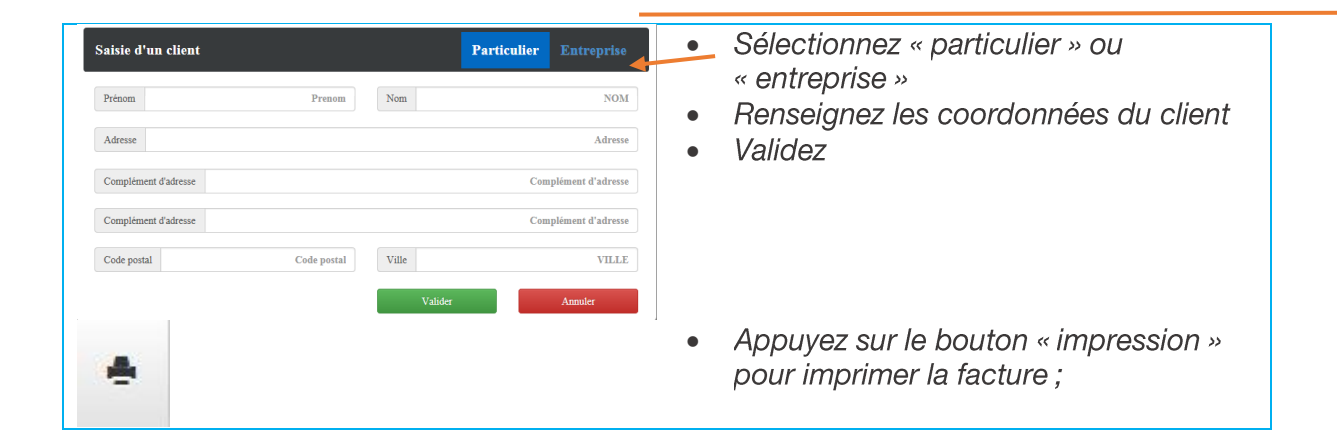

# DETAIL PAR REGROUPEMENT

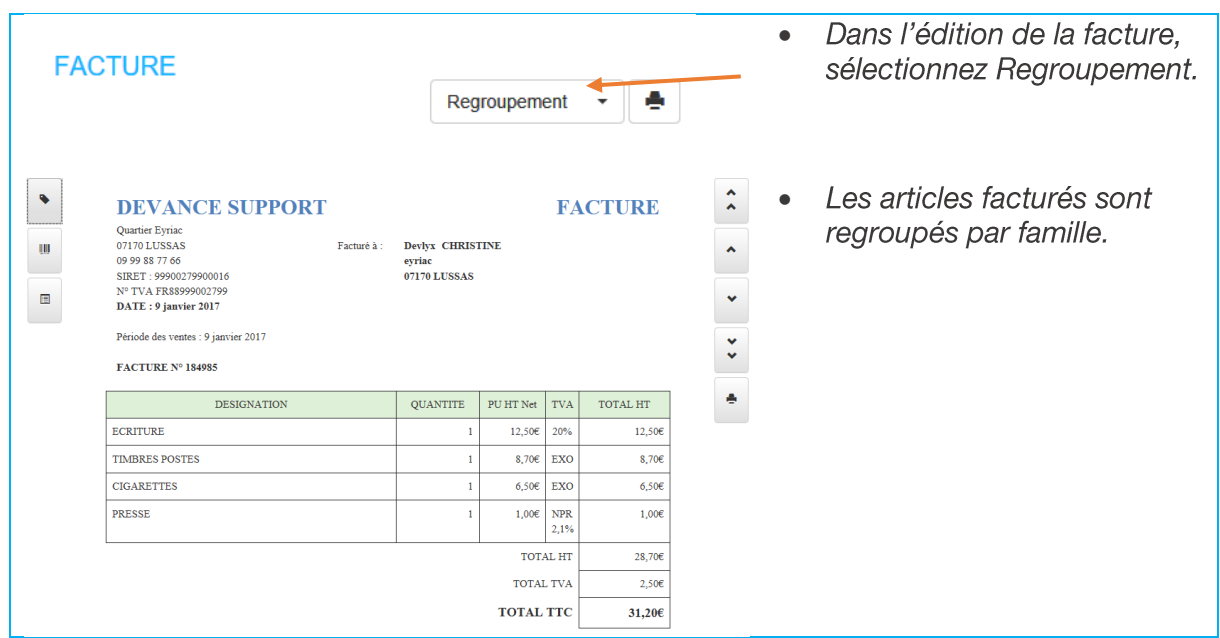

#### DETAIL PAR ARTICLES

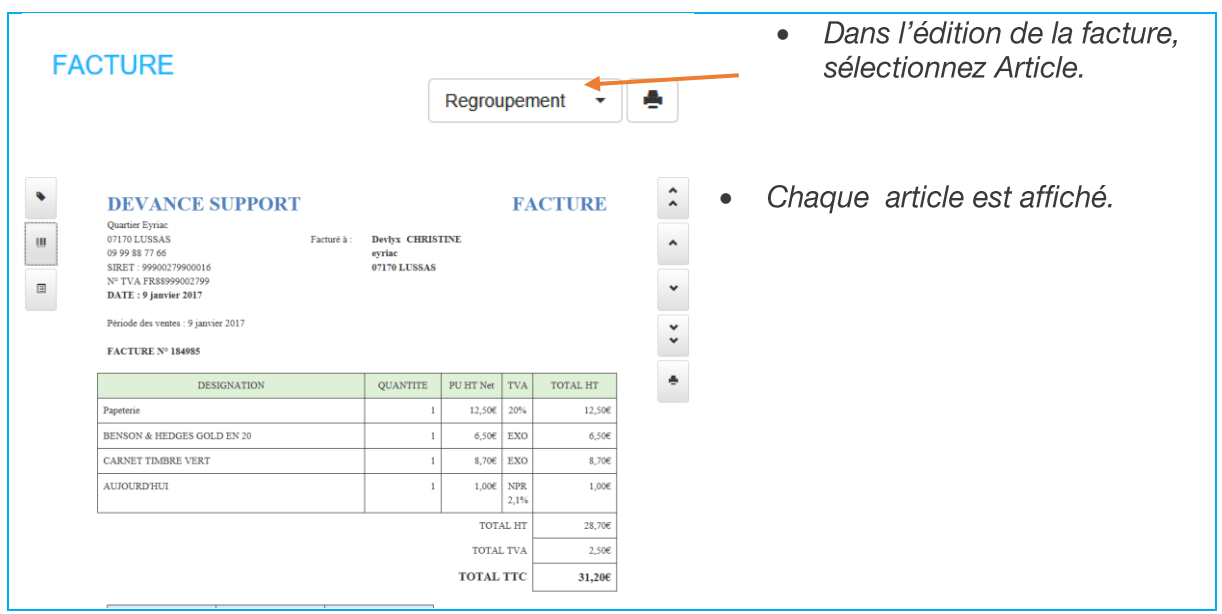

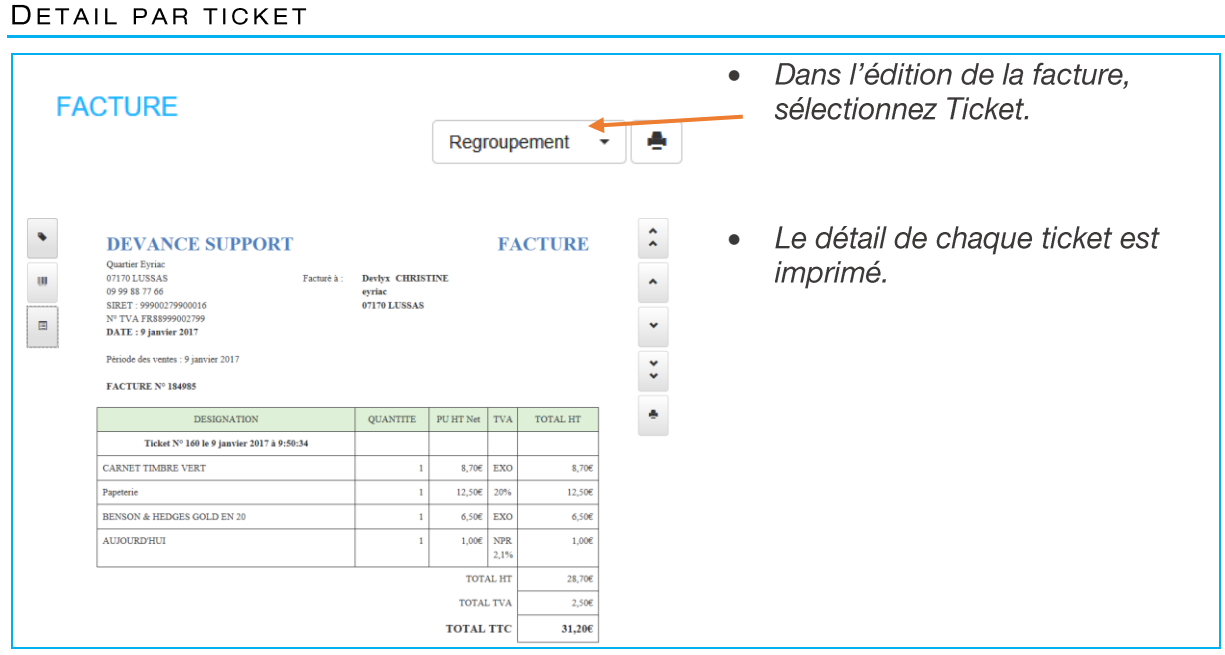

#### 5.6 **RECTIFICATION D'UN TICKET**

Toutes corrections (modifications ou annulations) apportées à des opérations de règlement, que ce soit au moyen du logiciel ou système lui-même ou d'un dispositif externe, ne modifient pas les données d'origine mais donnent lieu à des enregistrements spécifiques.

# 5.6.1 SUPPRESSION D'UN ARTICLE - NUL LIGNE

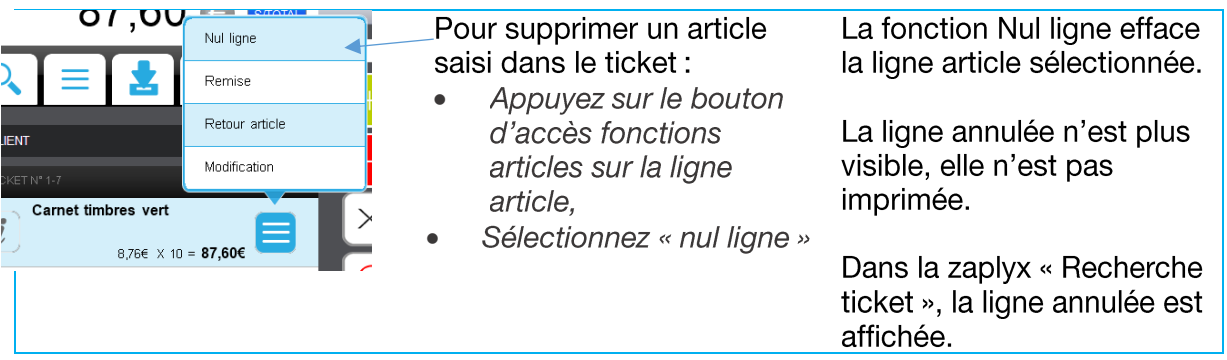

# 5.6.2 REPRISE DERNIER TICKET

Pour modifier le dernier ticket finalisé - ajouter ou supprimer une ligne ou modifier le mode de règlement.

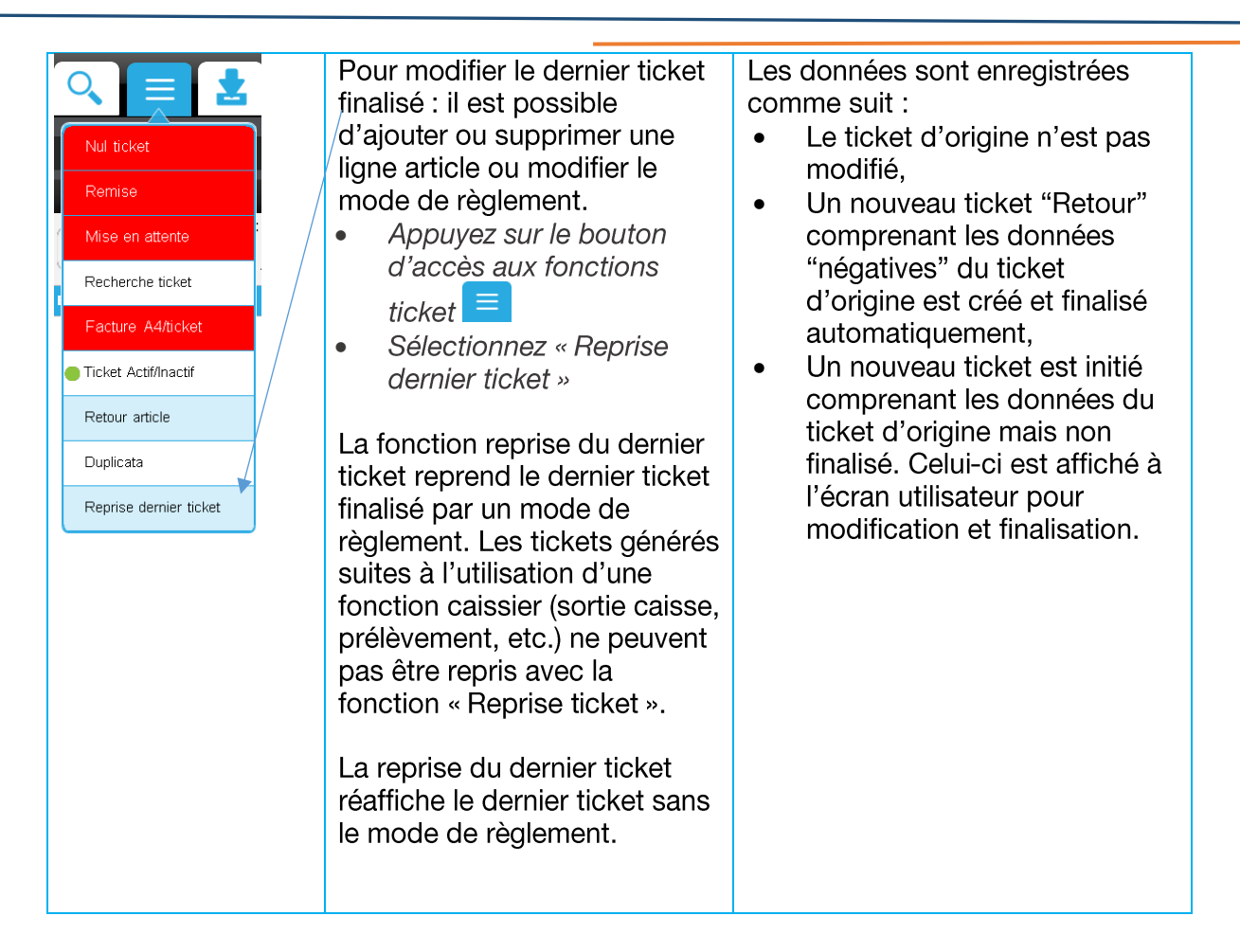

# 5.6.3 ABANDON DU TICKET EN COURS - NUL TICKET

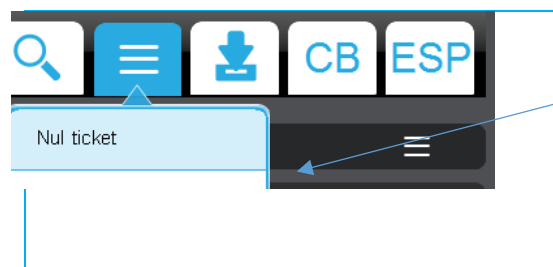

La fonction Nul Ticket permet d'abandonner le ticket en cours.

- Appuyez sur le bouton d'accès fonctions  $\bullet$  $ticket \equiv$
- Sélectionnez « Nul ticket »  $\bullet$

# 5.6.4 CORRECTION ENCAISSEMENT

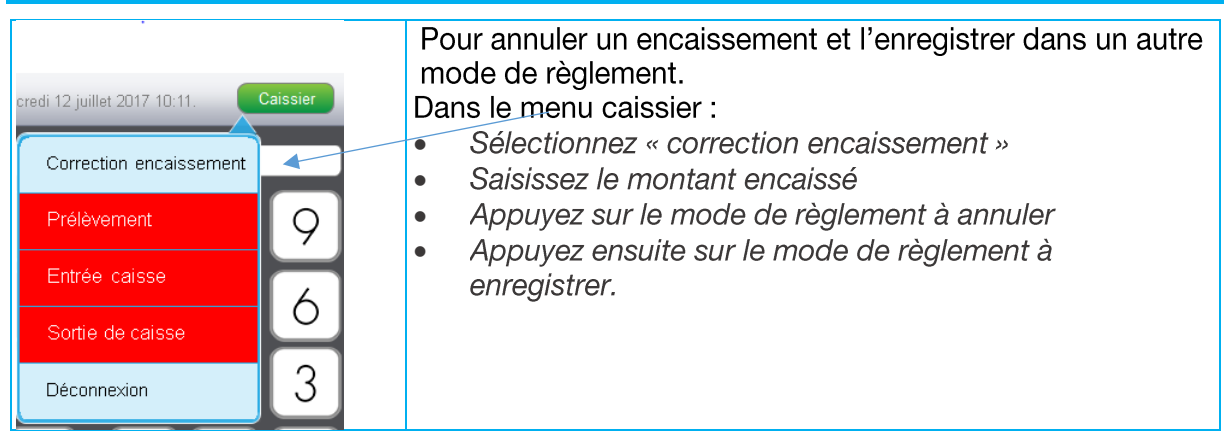

# 5.6.5 MODIFICATION D'UN TICKET FINALISE

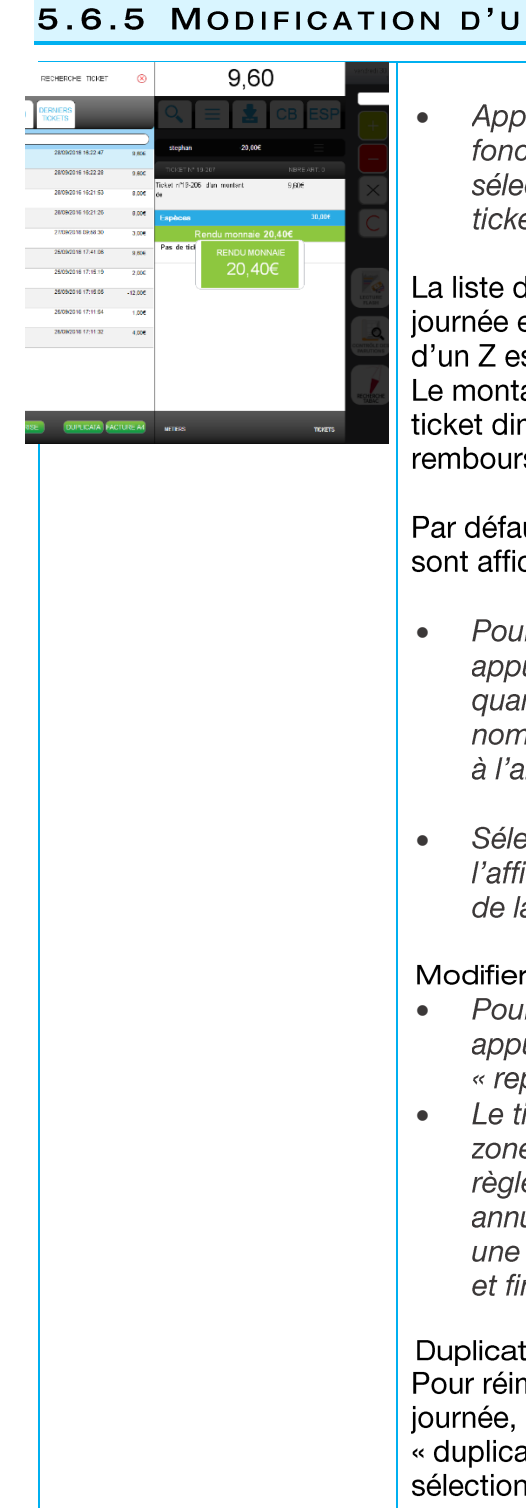

Appuyez sur la liste des fonctions tickets et sélectionnez « Reprise ticket »

La liste de tous les tickets de la journée et n'ayant pas fait l'objet d'un Z est affichée. Le montant affiché est le CA du ticket diminué des remboursements jeux.

Par défaut les 10 derniers tickets sont affichés.

- Pour afficher plus de ticket, appuyez dans le champ quantité et saisissez le nombre de tickets à afficher à l'aide du clavier numérique.
- Sélectionnez le ticket pour l'afficher dans la partie droite de la fenêtre.

### Modifier un ticket

- Pour modifier un ticket. appuyez sur le bouton « reprise »
- Le ticket s'affiche dans la zone ticket : le mode de règlement précédent est annulé. Vous pouvez annuler une ligne, ajouter une vente et finaliser à nouveau.

Duplicata et facture A4 Pour réimprimer un ticket de la journée, appuyez sur « duplicata » après l'avoir sélectionné.

Pour imprimer un ticket en facture A4, appuyez sur « Facture A4 » après l'avoir sélectionné.

Les données sont enregistrées comme suit :

- Le ticket d'origine n'est pas modifié,
- Un nouveau ticket "Retour" comprenant les données "négatives" du ticket d'origine est créé et finalisé automatiquement,
- Un nouveau ticket est initié comprenant les données du ticket d'origine mais non finalisé. Celui-ci est affiché à l'écran utilisateur pour modification et finalisation.

#### 5.7 **AUTRES FONCTIONS**

#### $5.7.1$ **FONCTION CB CONTRE ESPECES**

La fonction « CB/contre espèces » permet d'échanger des espèces contre un paiement par carte bancaire.

#### PARAMETRAGE

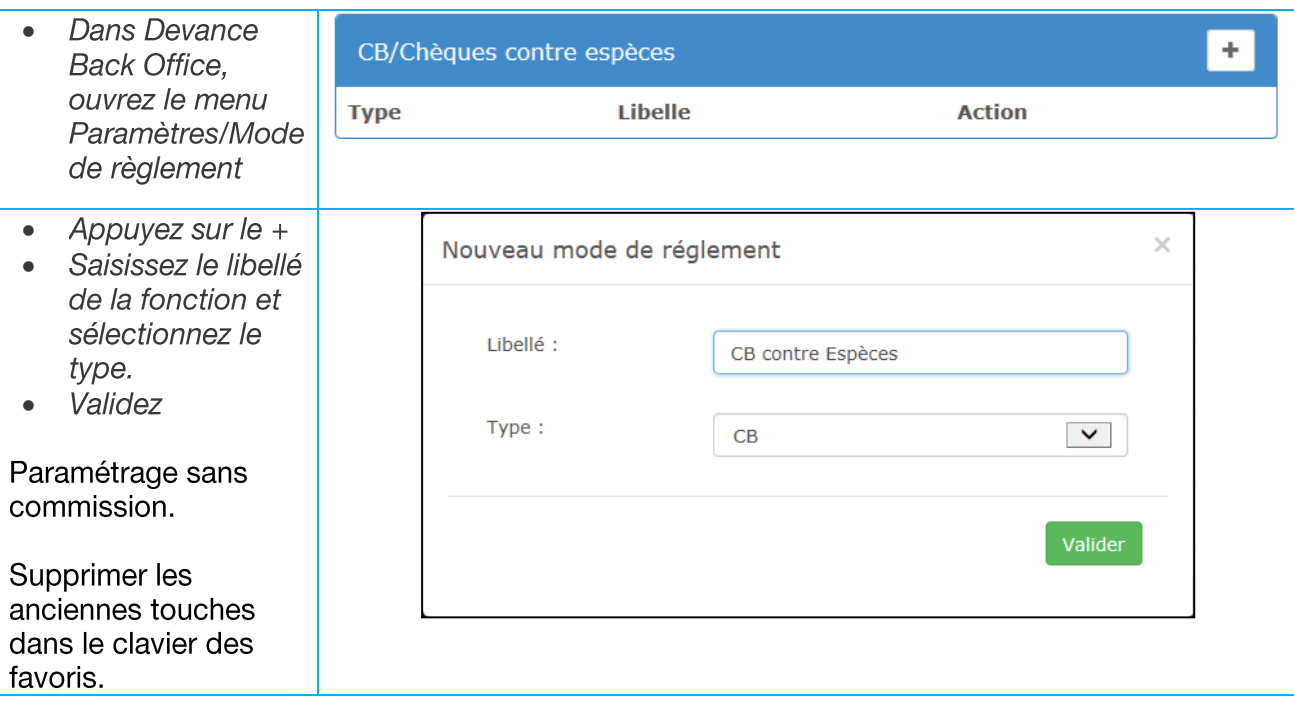

### **UTILISATION**

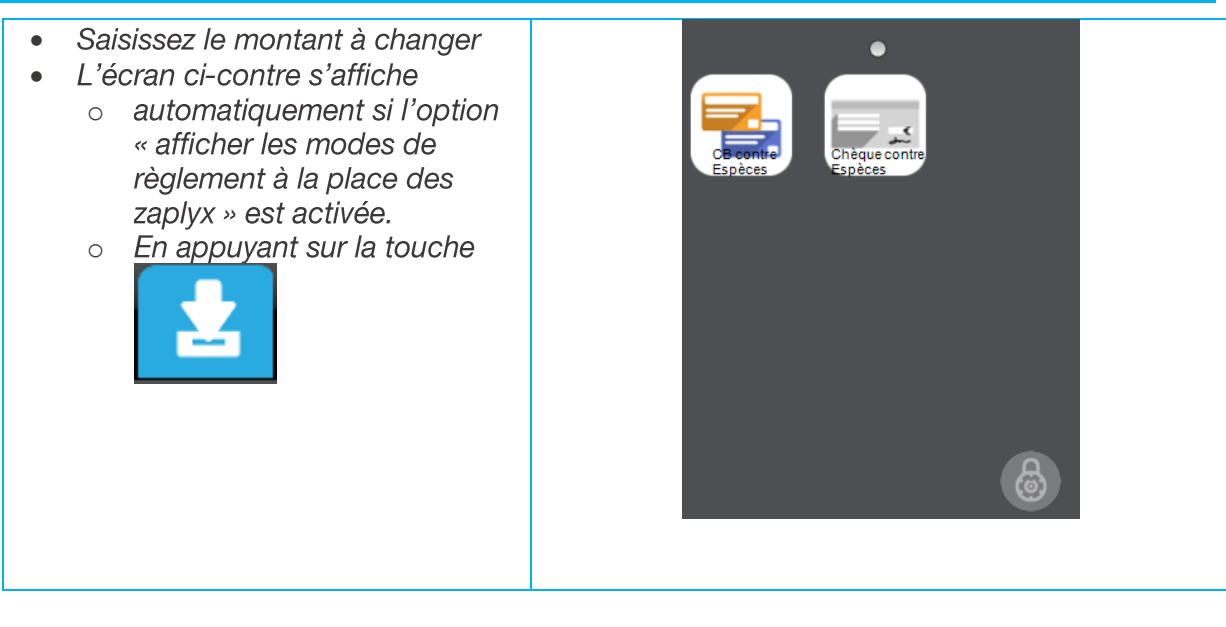

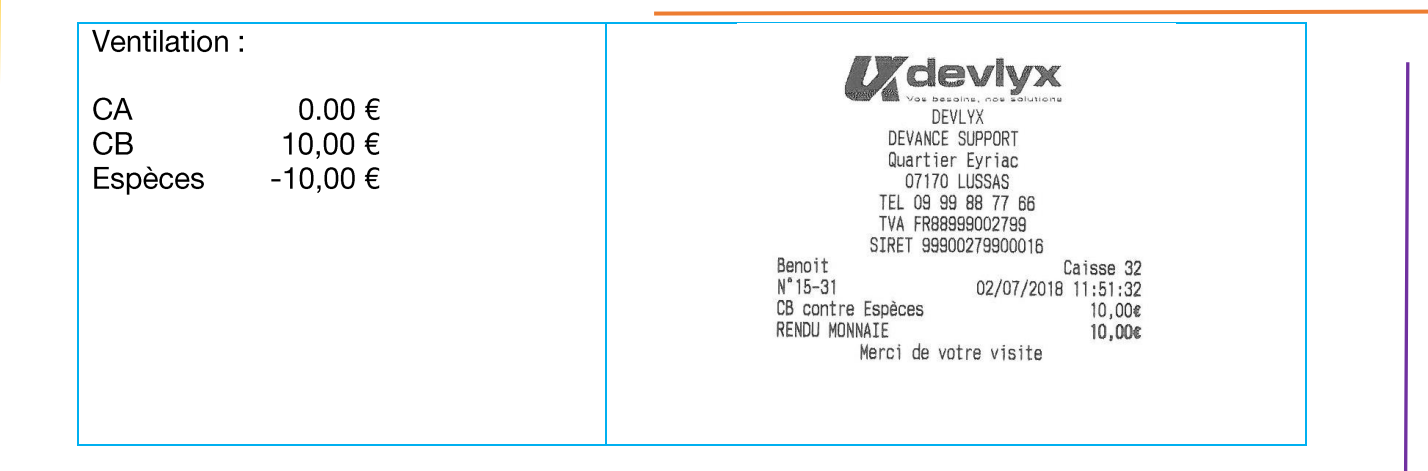

# 5.7.2 DEPLACEMENT DES MODES DE REGLEMENT

Il est possible de déplacer un mode de règlement sur un autre mode de règlement.

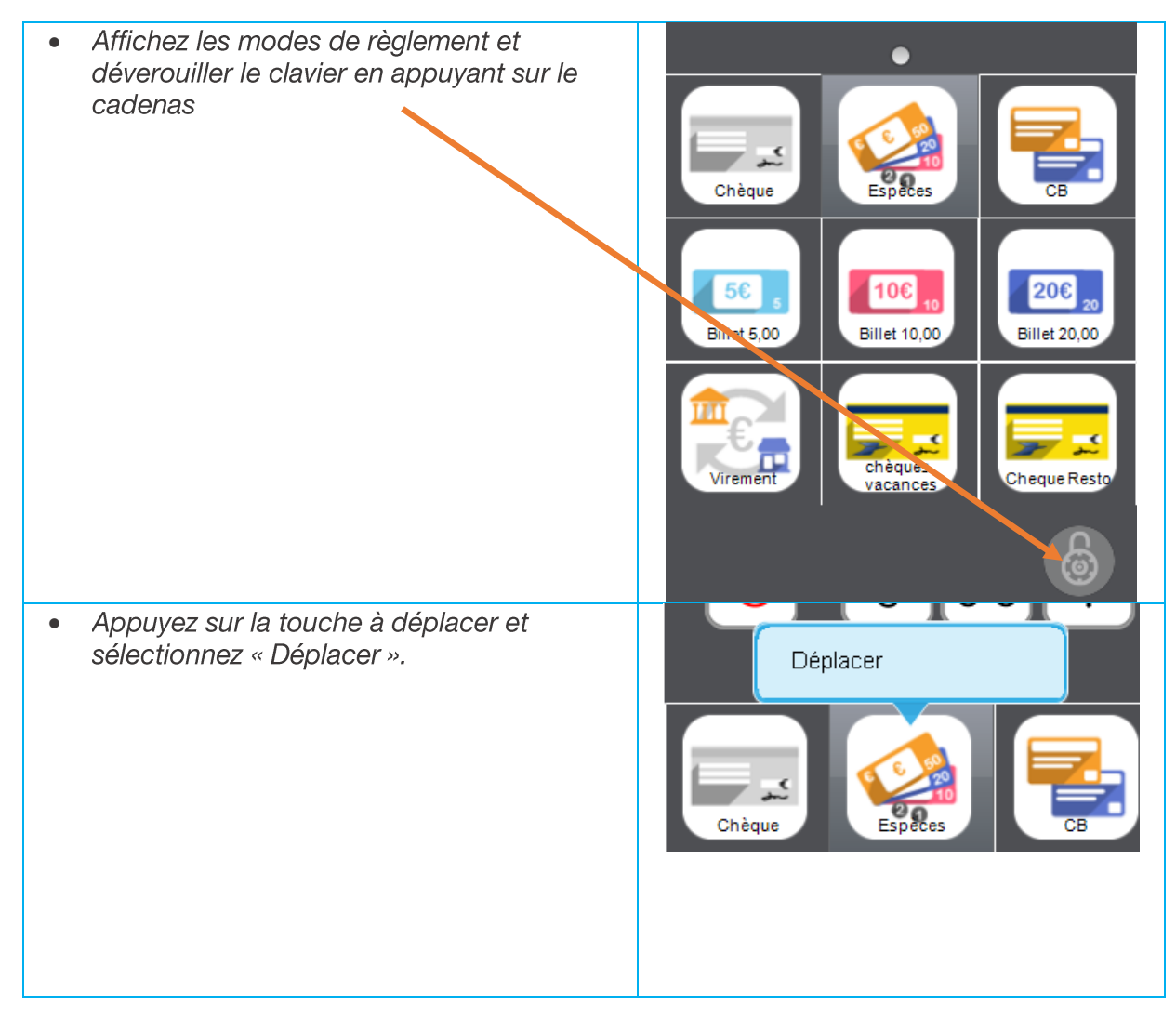

Appuyez sur l'emplacement désiré  $\bullet$ 

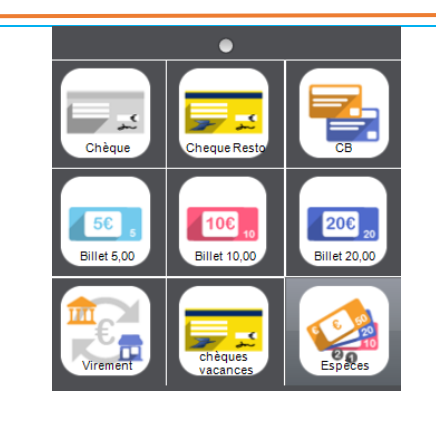

#### 5.8 FIN DE SERVICE DU CAISSIER

# 5.8.1 DECLARATION TIROIR

En fin de service, le caissier doit faire une déclaration tiroir pour la vérification de montant réel de la caisse par rapport au montant théorique (fond de caisse + recettes prélèvements)

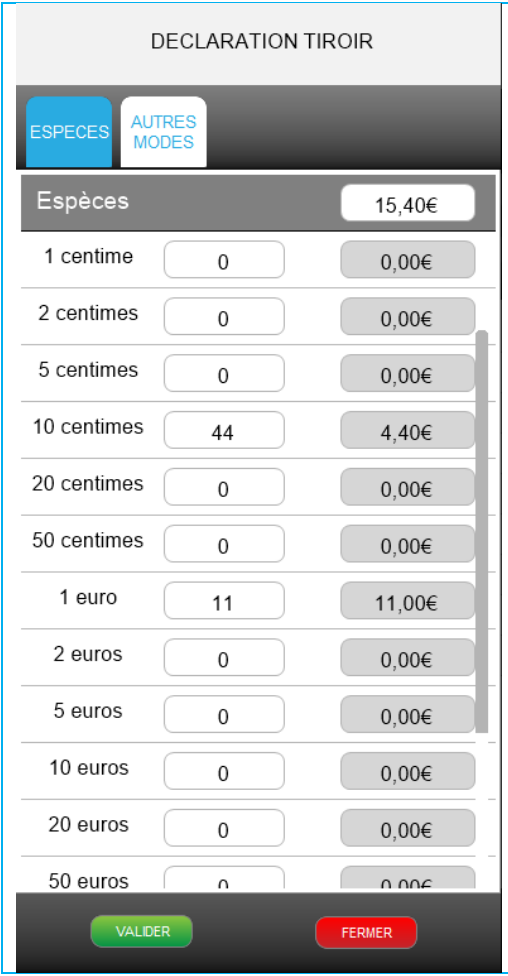

Dans le menu Caissier, sélectionnez  $\bullet$ « Déclaration tiroir » La saisie des espèces peut être globale ou détaillée.

#### Saisie du montant global :

- Saisissez le montant total global des  $\bullet$ espèces sur le clavier numérique
- Appuyez dans le champ de saisie  $\bullet$ globale
- Validez  $\bullet$

#### Saisie du montant détaillé :

- Saisissez la quantité pour chaque  $\bullet$ piece ou billet
- Validez à la fin de la saisie  $\bullet$

#### Ouverture tiroir:

• Pour ouvrir le tiroir, utilisez la fonction « ouverture tiroir » dans le menu caissier.

#### Impression du ticket :

• Pour imprimer le ticket, utilisez la fonction Duplicata dans le menu des fonctions ticket.

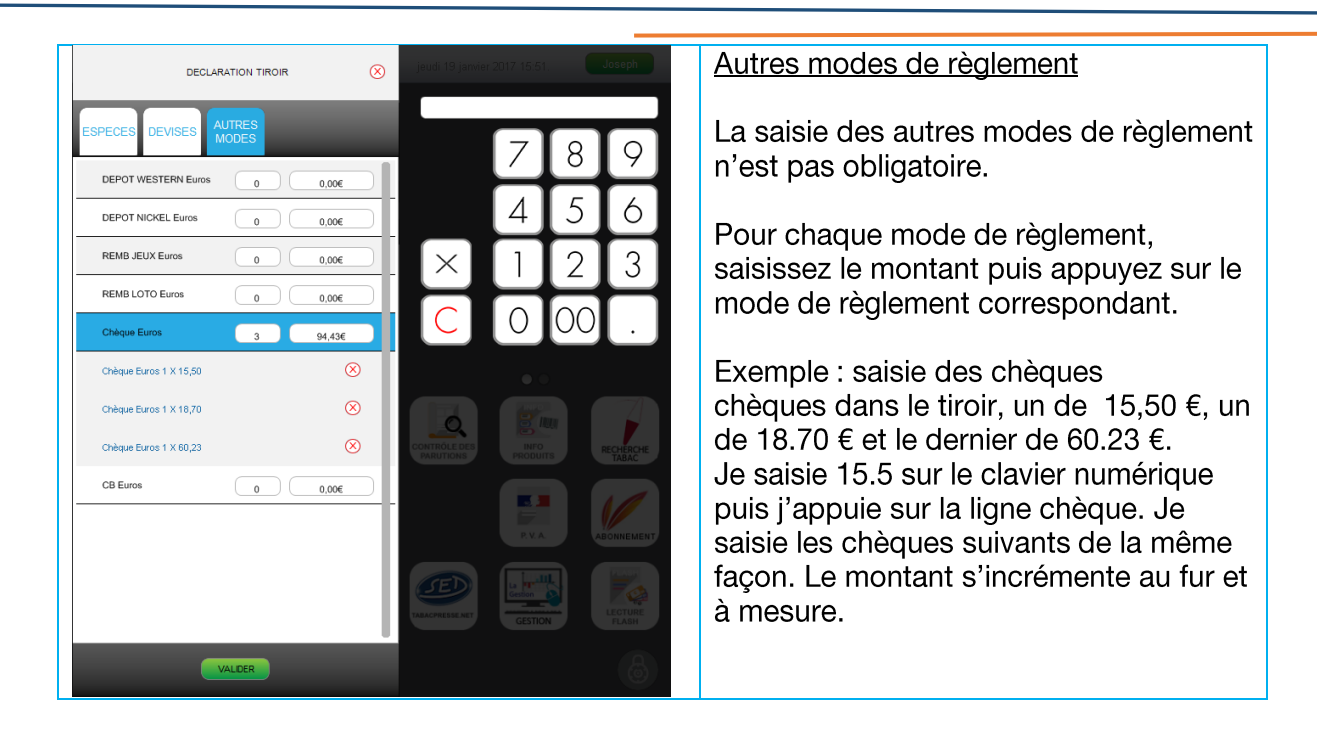

# 5.8.2 DESENGAGEMENT DU CAISSIER

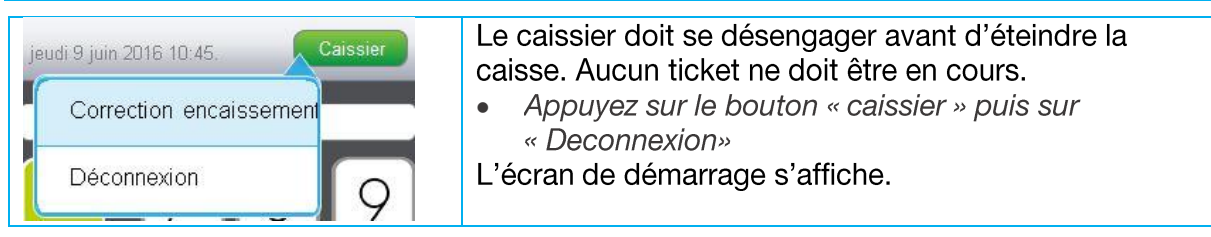

# 5.8.3 ETEINDRE LA CAISSE

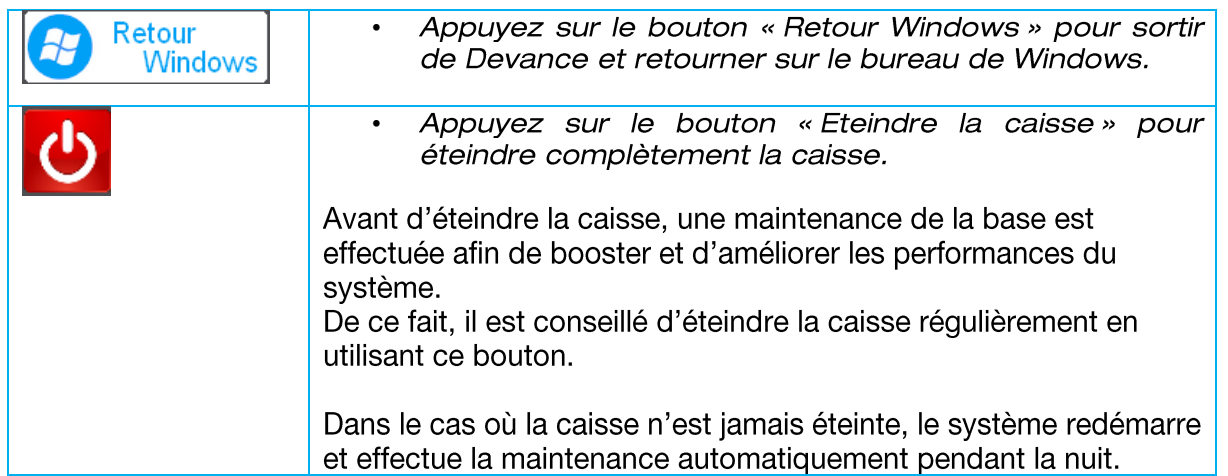
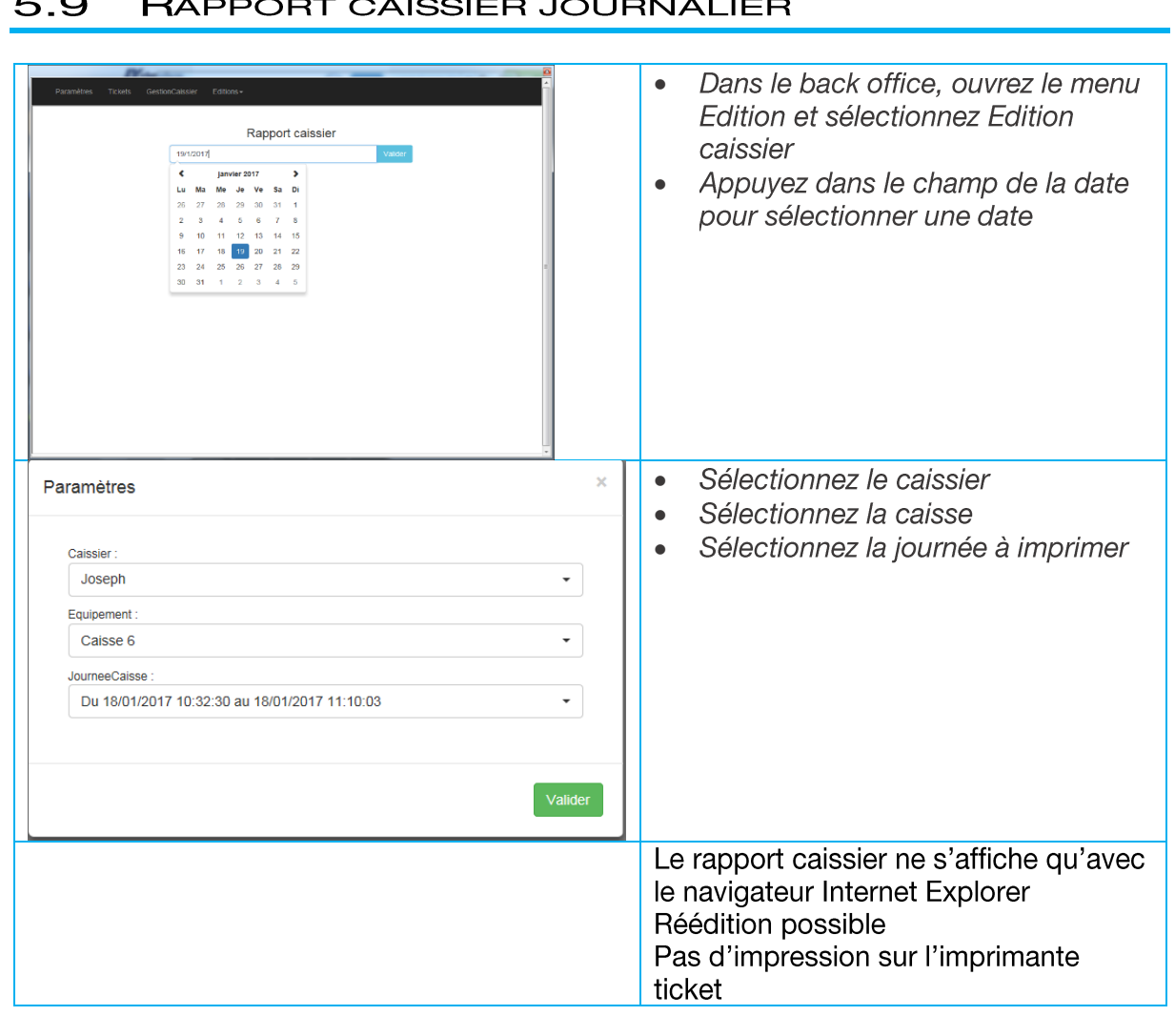

#### **RADDOPT CAISSIED IOLIDNALIED**  $\Omega$  $\overline{ }$

# **Rapport Caissier**

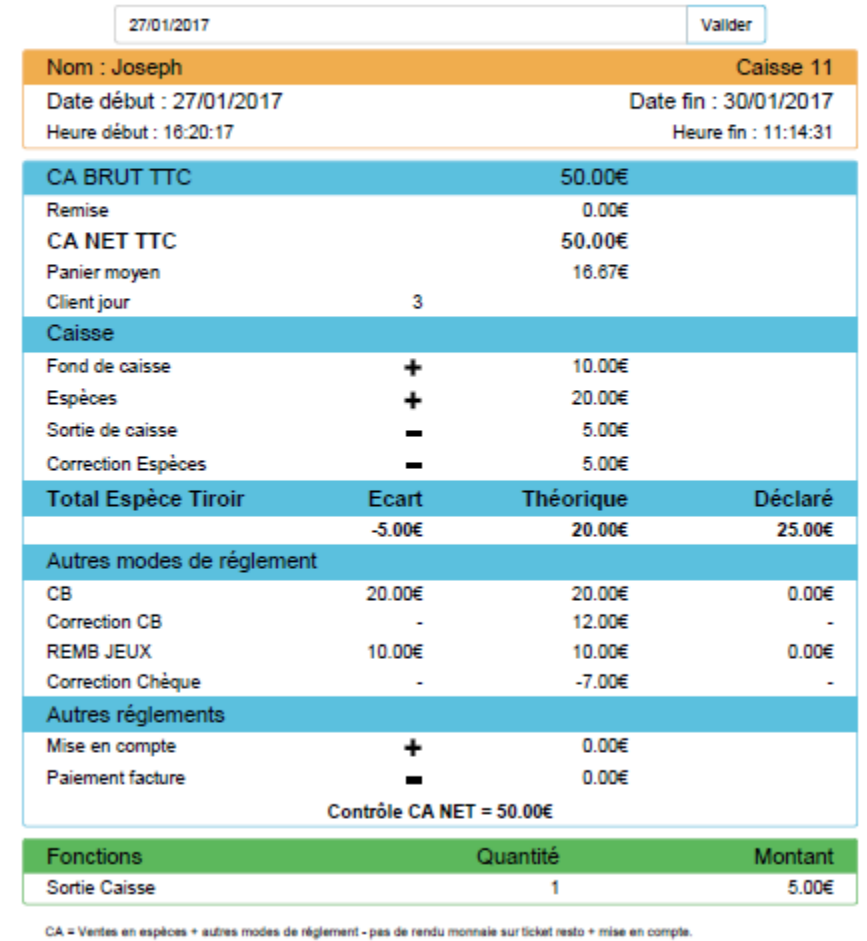

# 5.10 MANAGEURS

Lorsque le caissier n'a pas accès à une fonction, il doit faire appel à un manageur.

Le manager s'engage sur la caisse soit en scannant son code, soit en saisissant son code d'identification, soit les deux.

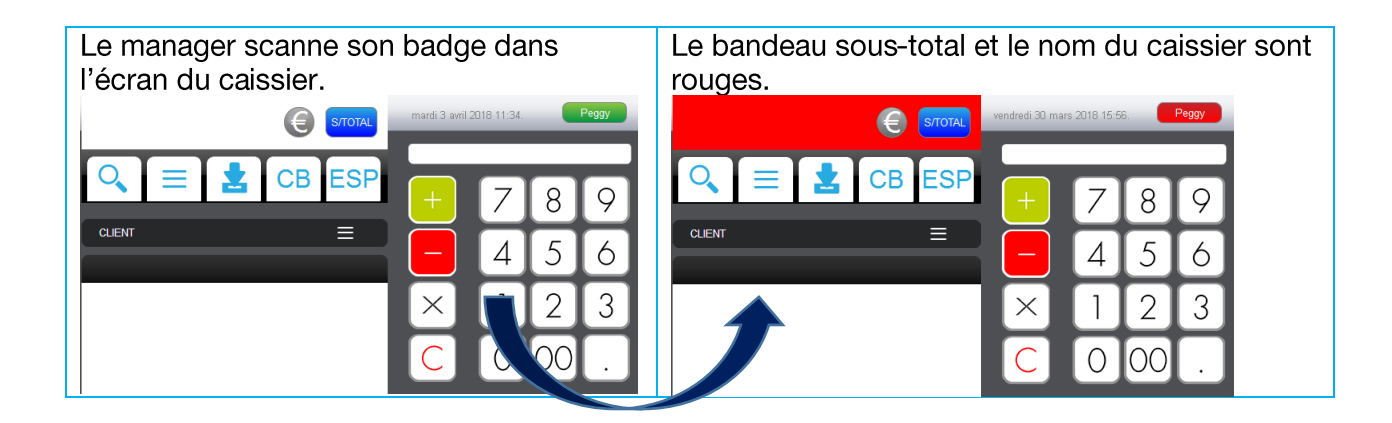

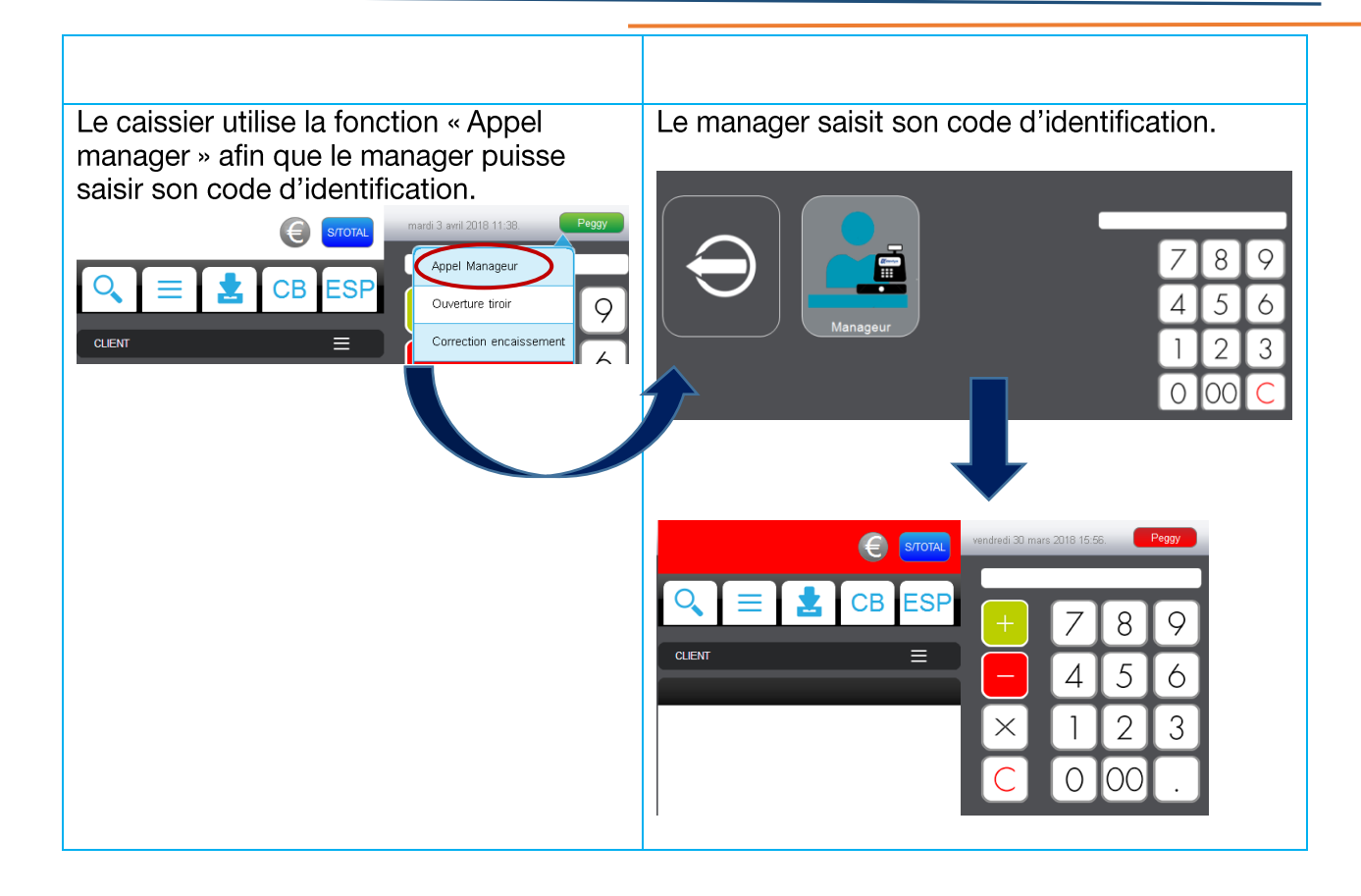

#### 6. Les clients en compte

#### 6.1 **CREATION D'UN CLIENT**

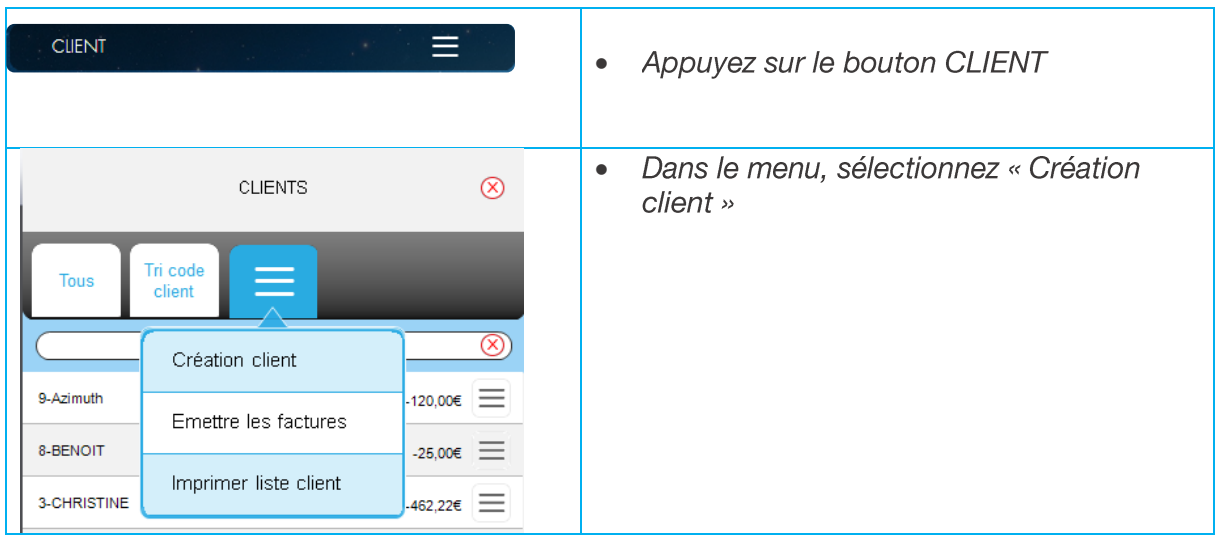

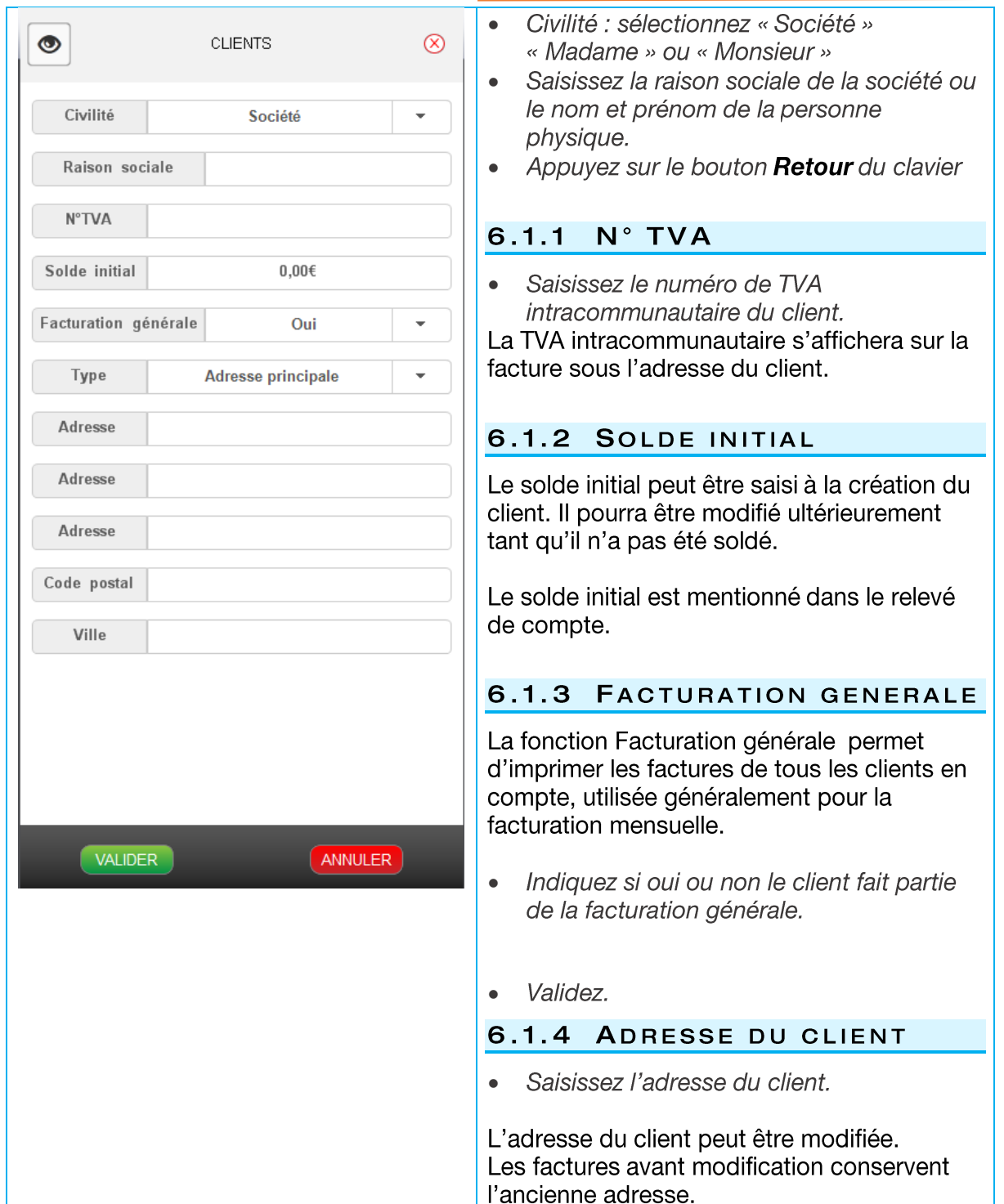

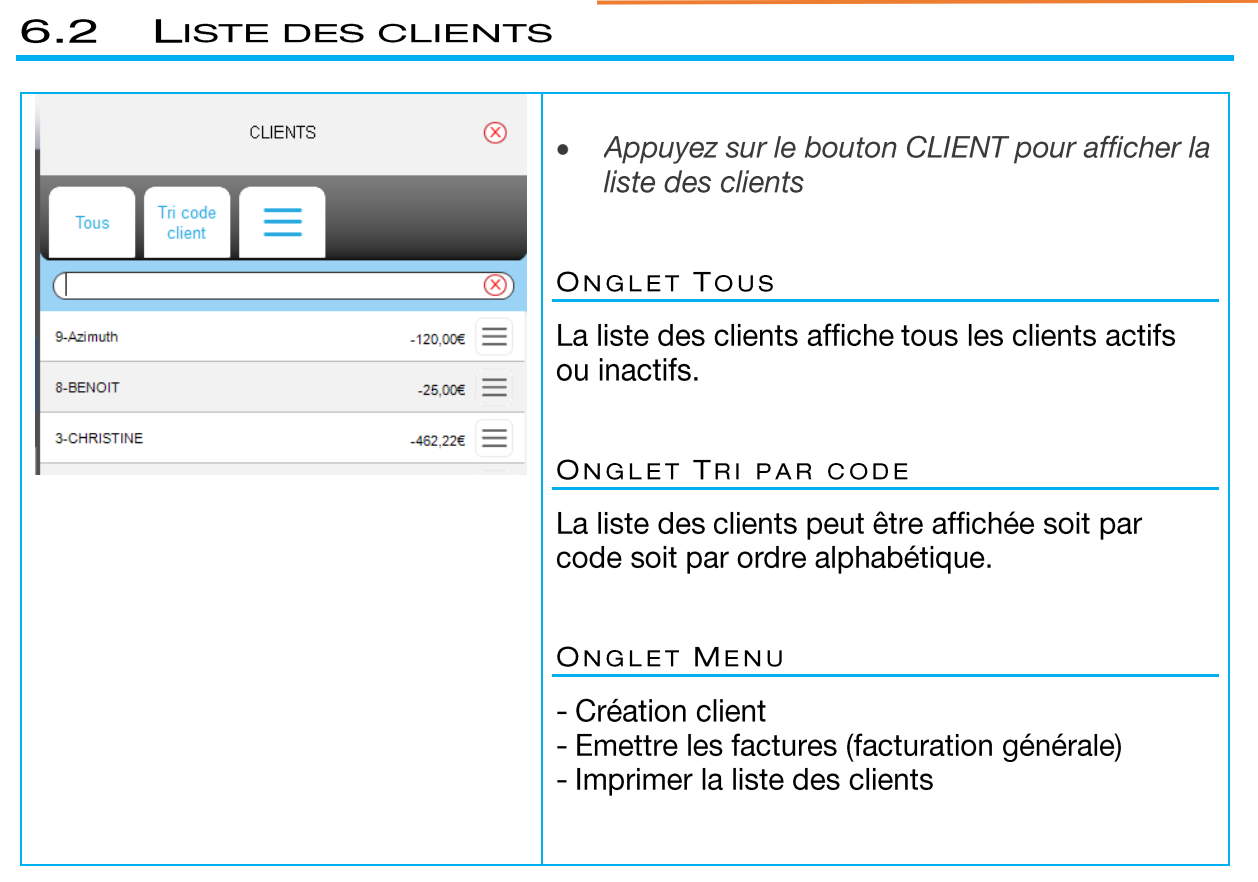

# 6.2.1 RECHERCHE D'UN CLIENT

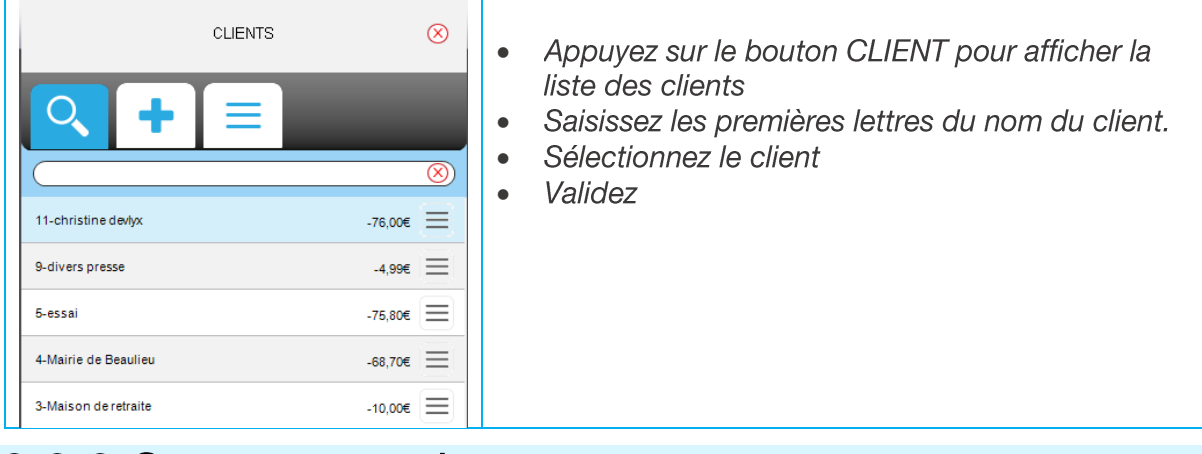

## 6.2.2 SUPPRESSION D'UN CLIENT

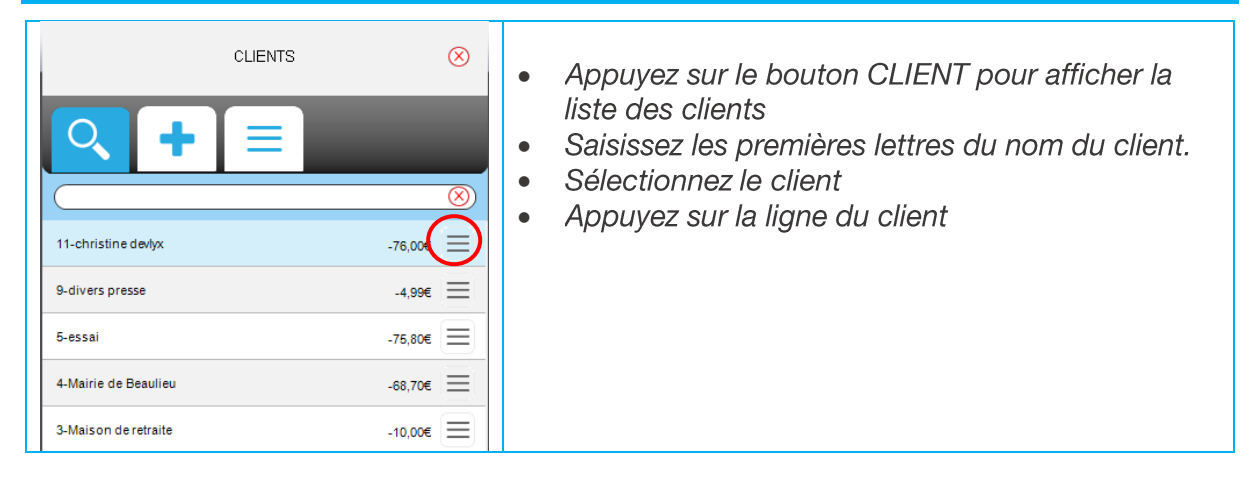

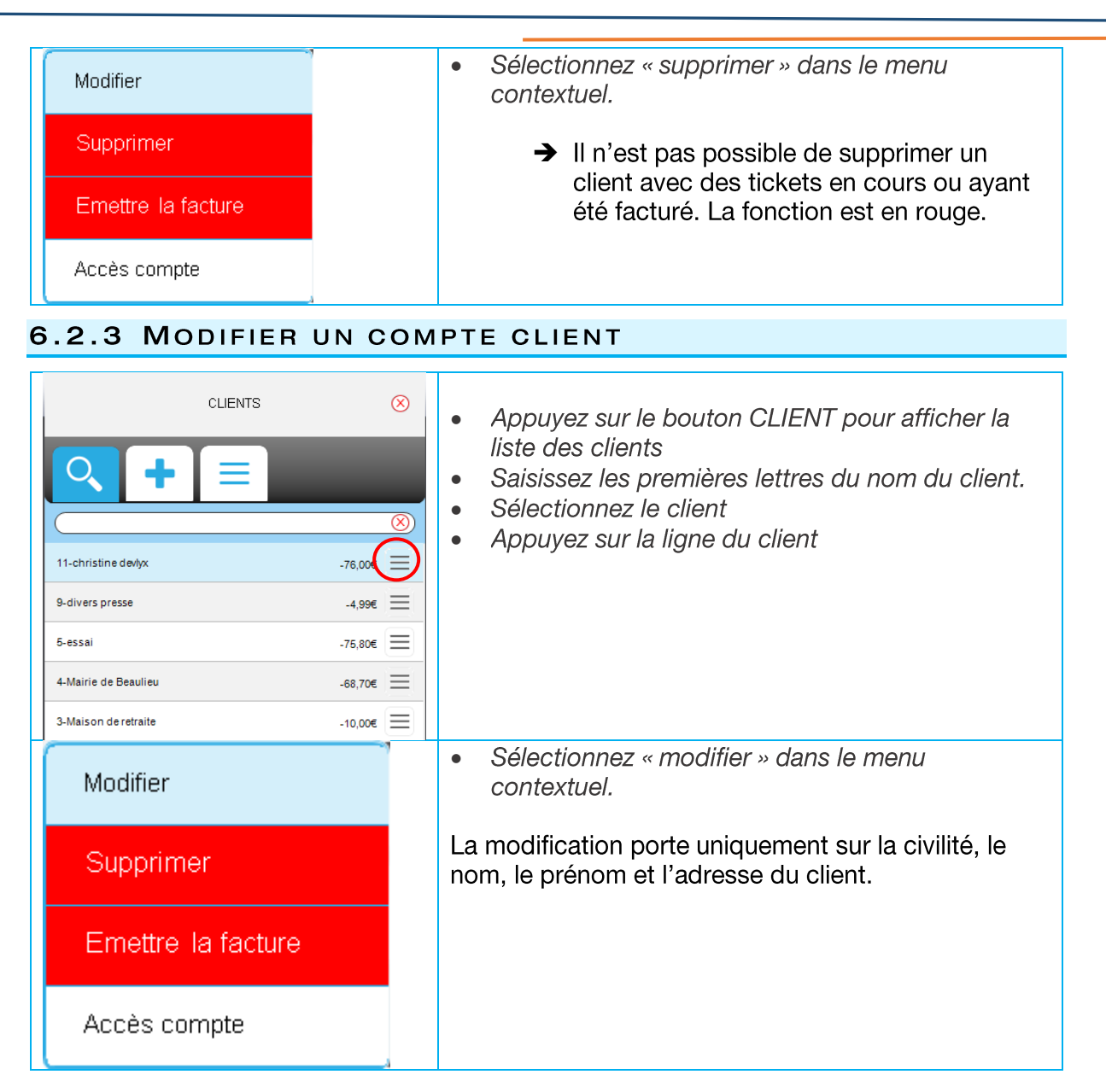

# 6.2.4 CLIENT INACTIF

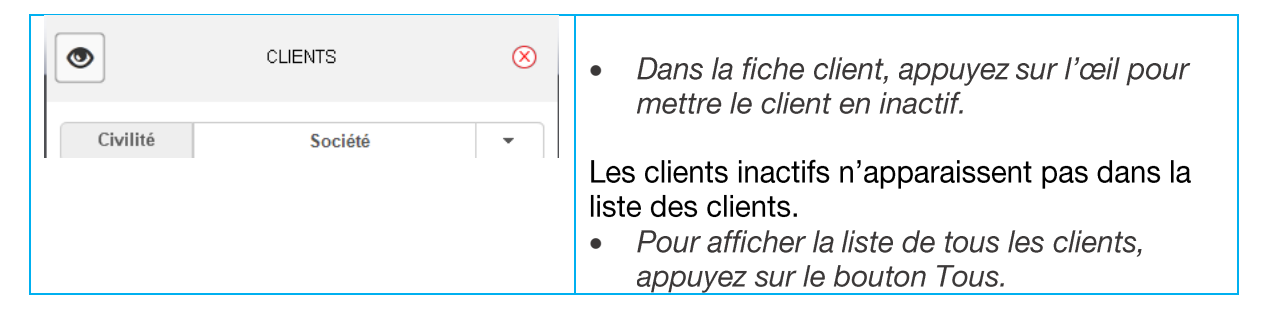

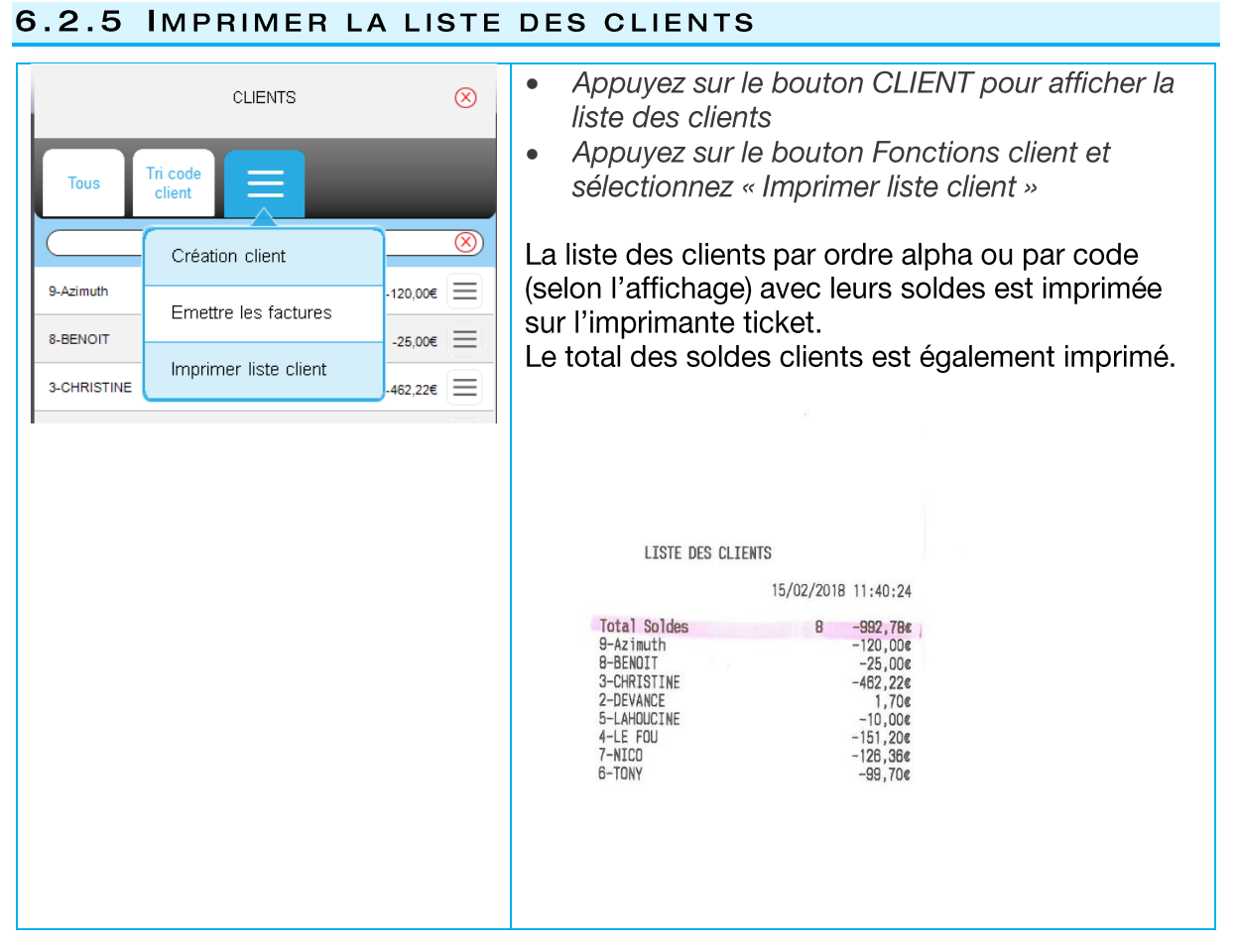

# 6.2.6 LISTE DES TICKETS ET FACTURES EN COURS

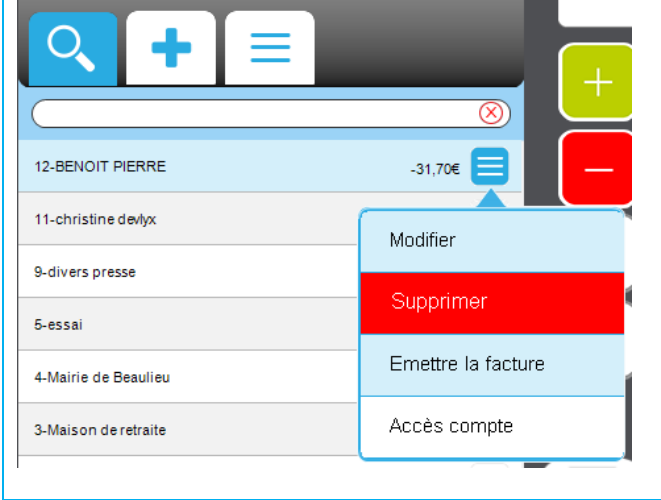

- Dans la liste des clients,  $\bullet$ sélectionnez le client
- Appuyez sur le bouton fonction du  $\bullet$ client et sélectionnez Accès compte.

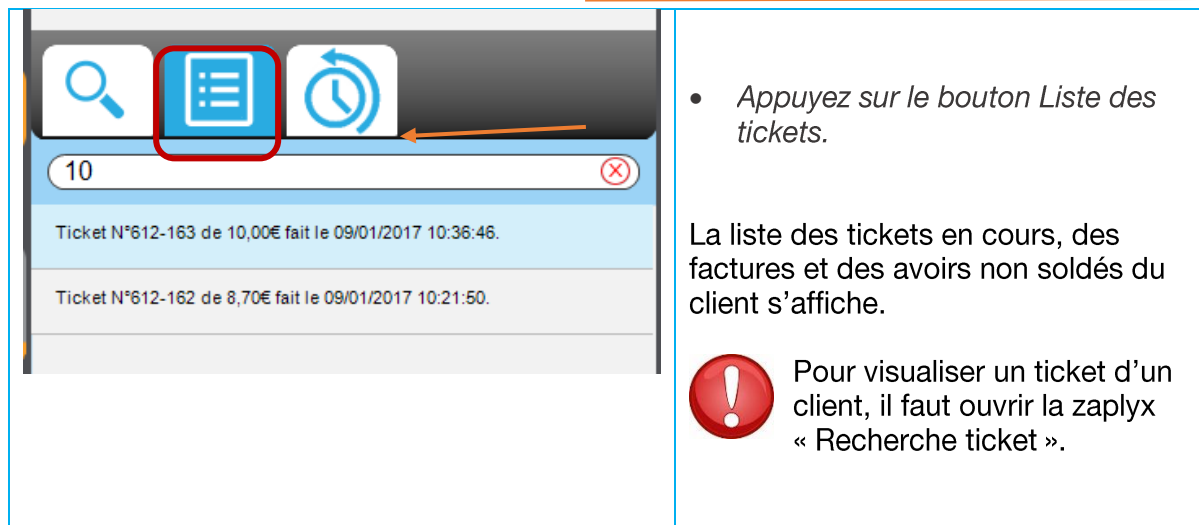

# 6.2.7 LISTE DES FACTURES D'UN CLIENT

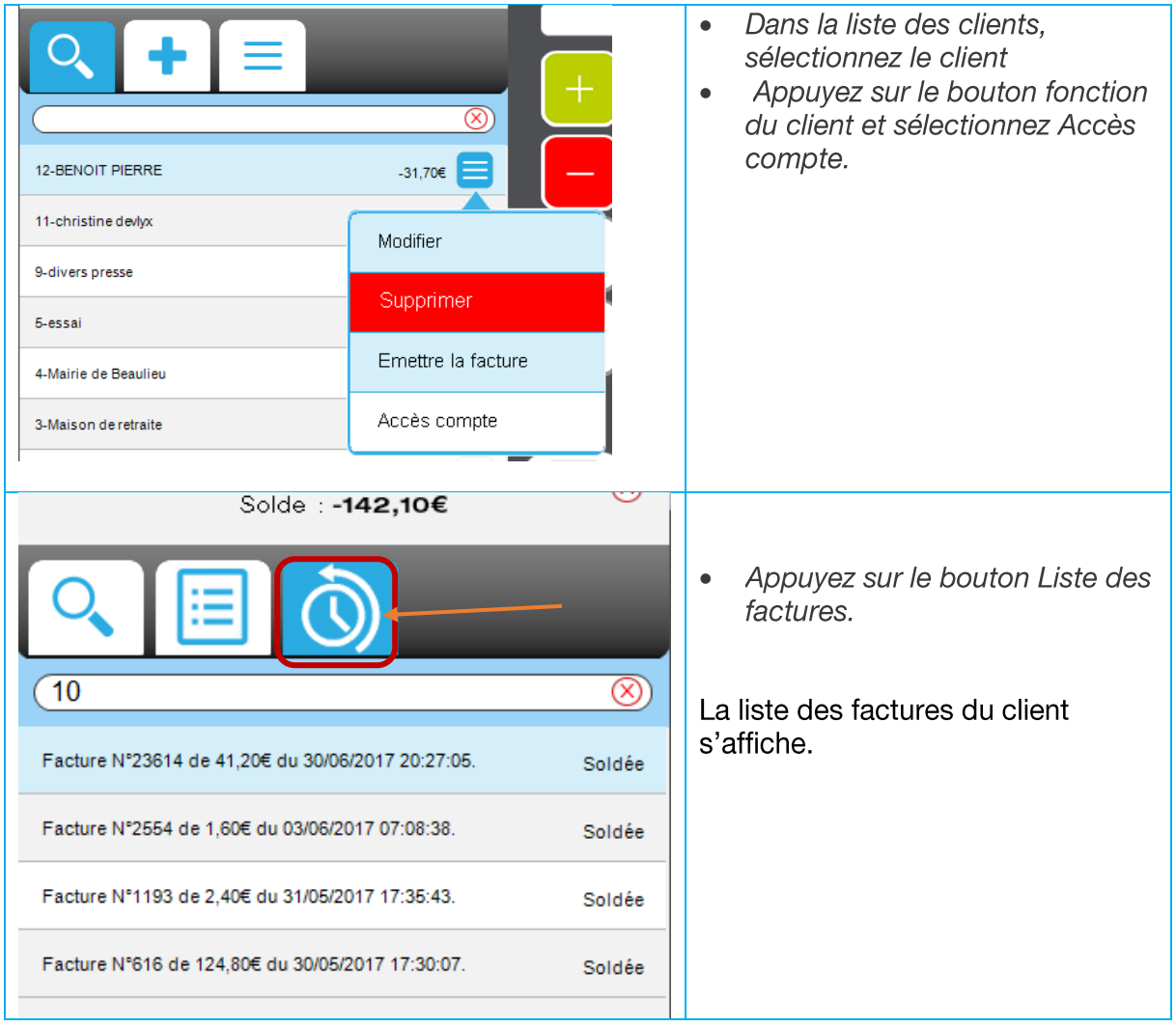

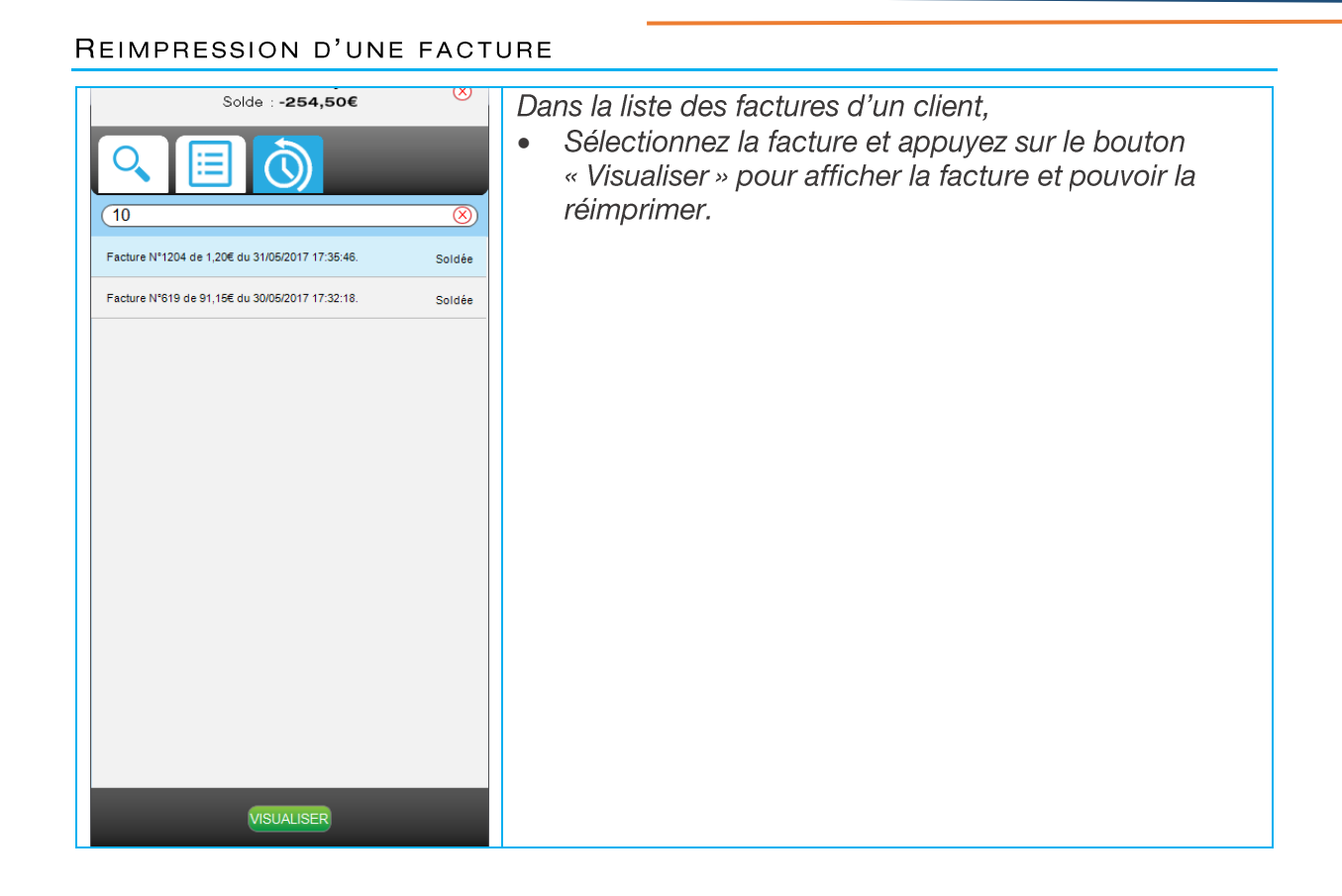

#### 6.3 **VISUALISER LES TICKETS D'UN CLIENT**

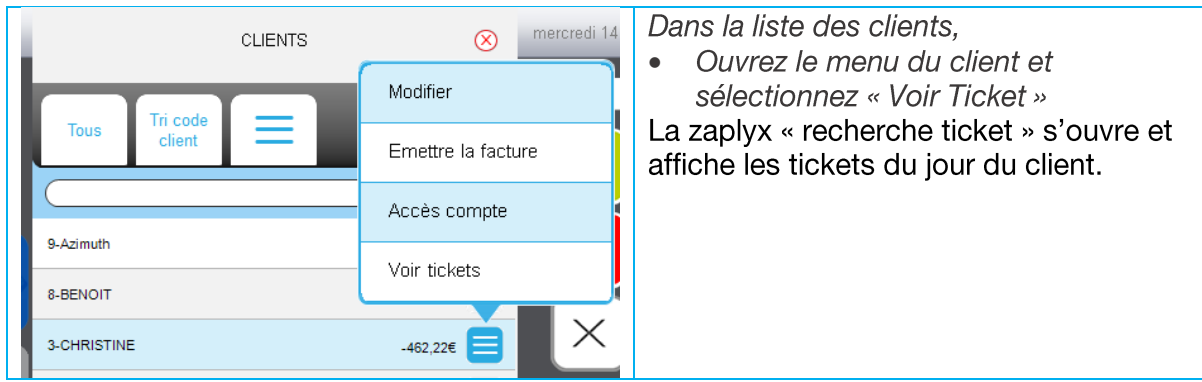

# 6.4 AFFECTER UN TICKET A UN AUTRE CLIENT

En cas d'erreur d'affectation d'un ticket, il est possible de le passer sur un autre client sans avoir à l'annuler ou à le ressaisir.

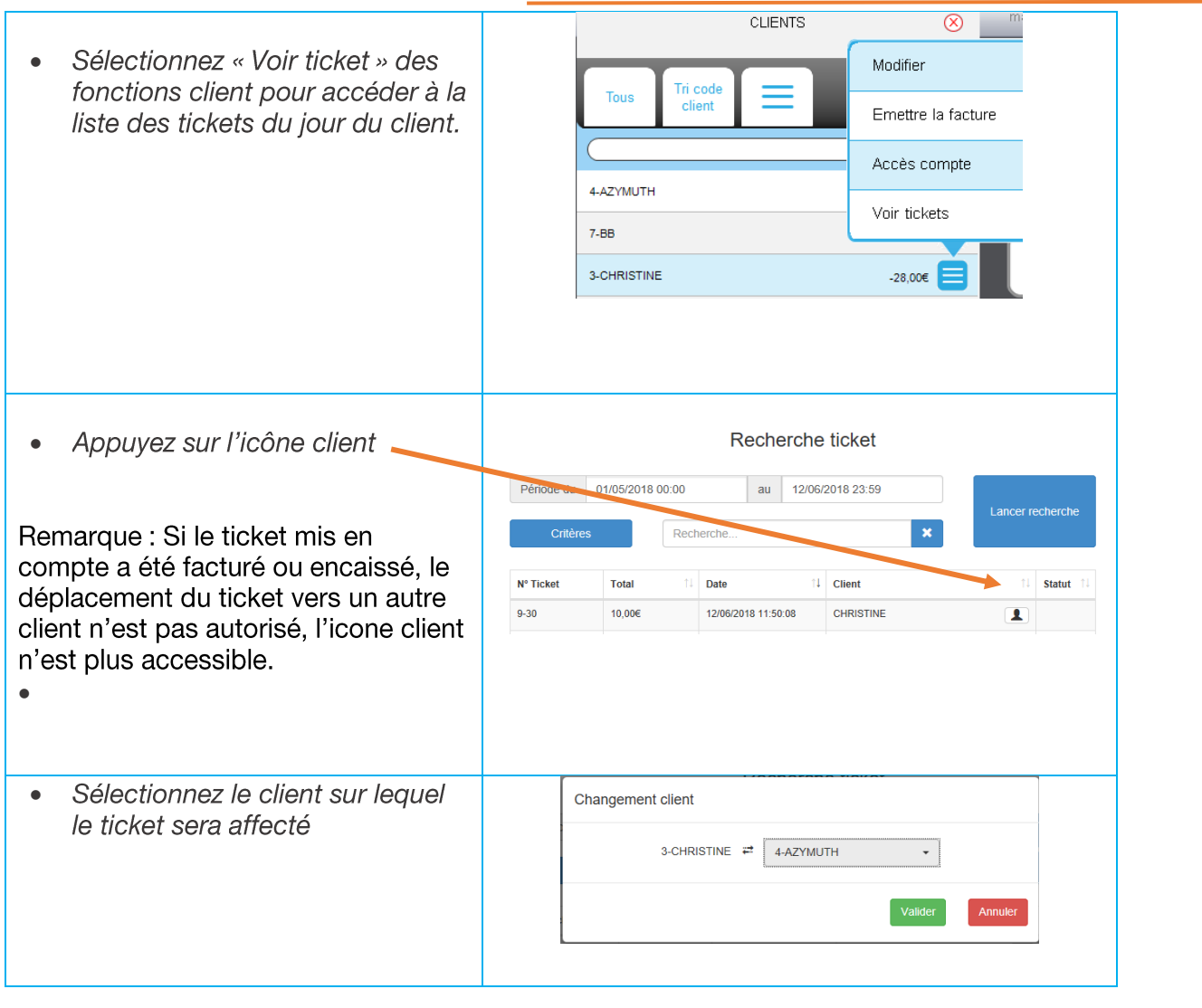

#### 6.5 RELEVE DE COMPTE

Le relevé de compte est une édition qui liste les factures et avoirs non soldés du client ainsi<br>que le montant des tickets en cours non facturés.

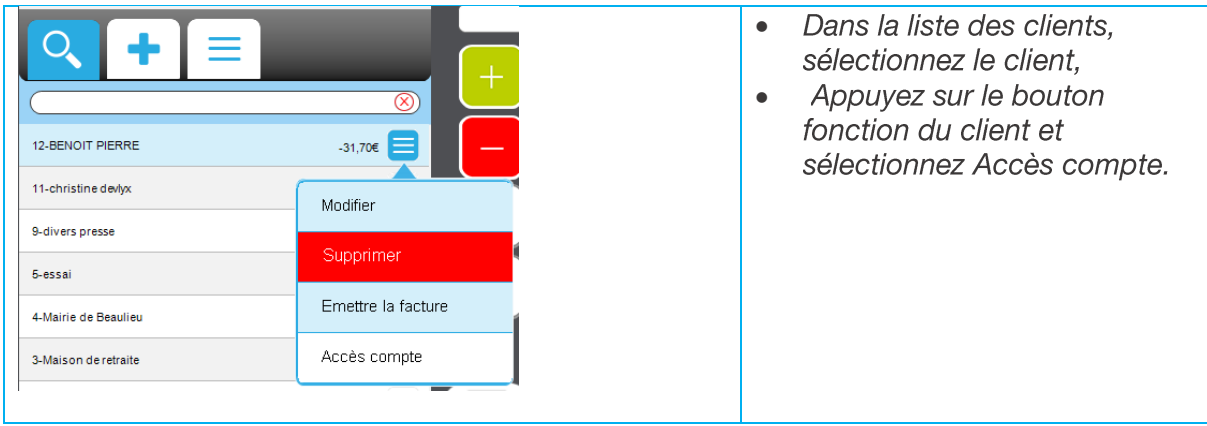

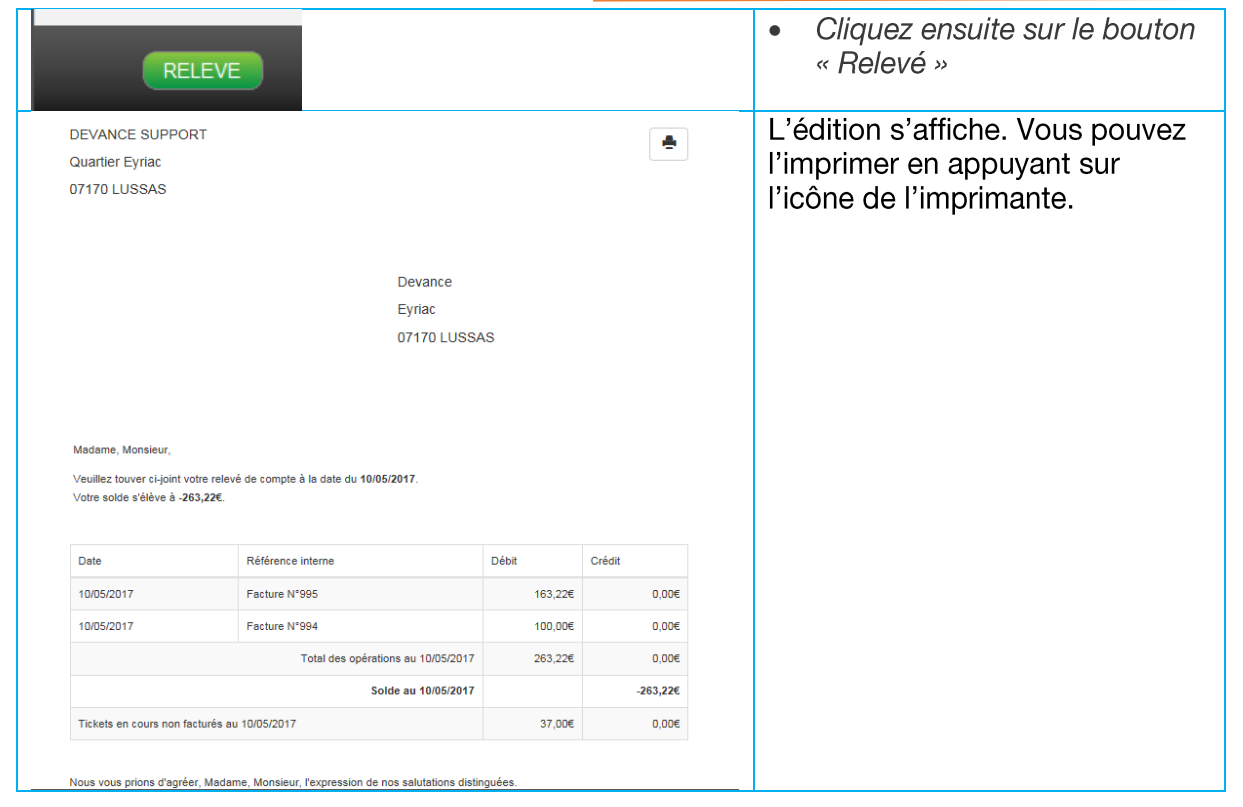

#### 6.6 **MISE EN COMPTE**

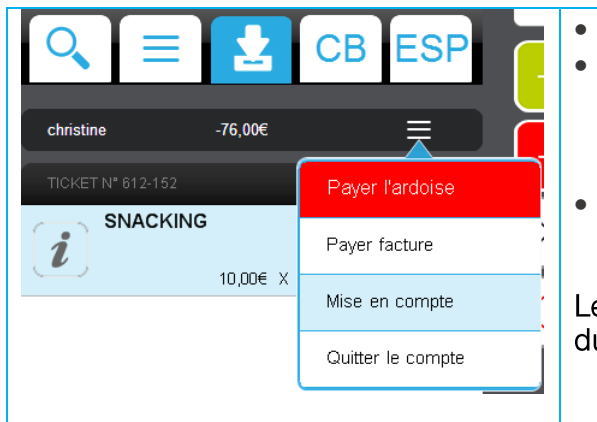

- Saississez les articles
- Sélectionnez le client dans la liste ou saisissez son code et appuyez sur Client. Le client peut être sélectionné en début, en milieu ou avant l'encaissement du ticket
- Sélectionnez « mise en compte » dans le menu déroulant Client.

Le montant du ticket est débité sur le compte du client.

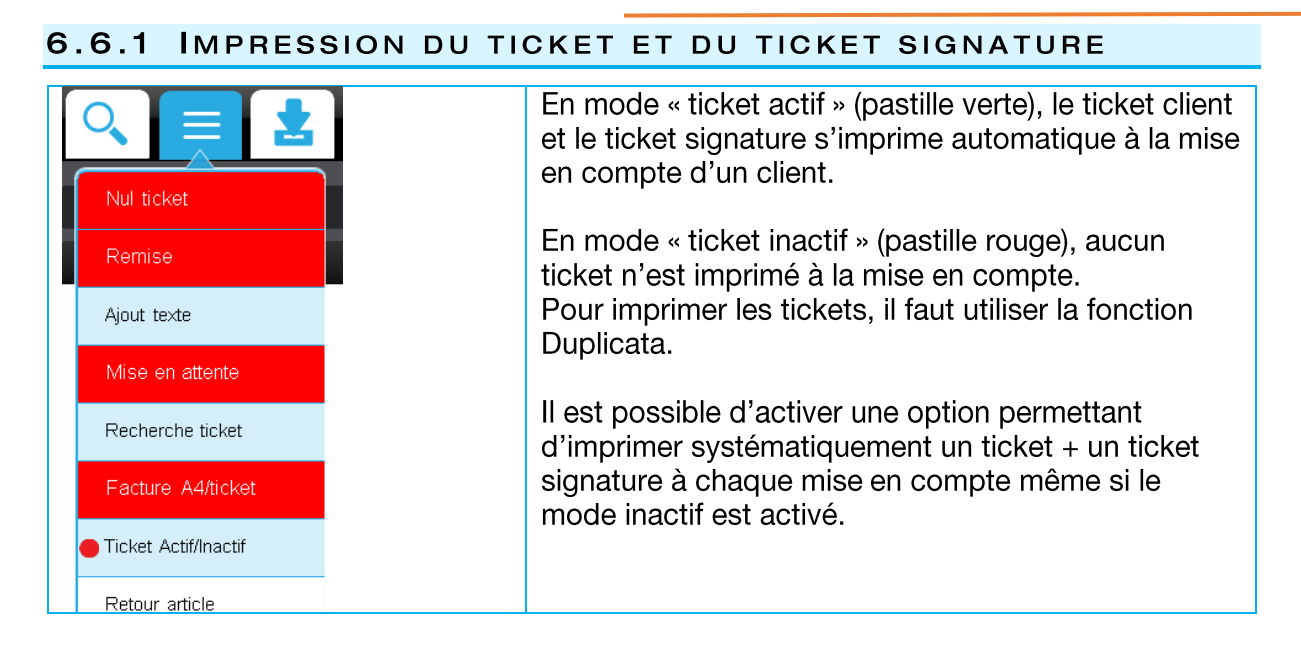

## 6.6.2 RETOUR ARTICLE

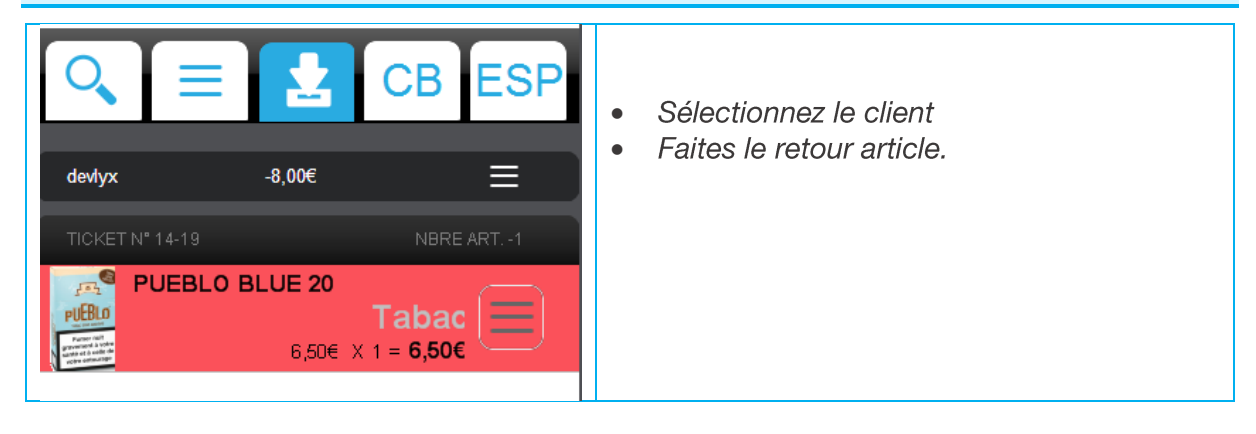

# **6.6.3 AVOIRS**

### AVOIR SUR REMBOURSEMENT JEUX

Un avoir est généré lorsqu'un remboursement jeux est mis en compte. Cet avoir est déduit du solde du client. Il est soldé lors d'un paiement ardoise ou facture.

### AVOIRS SUR PAIEMENT ANTICIPE

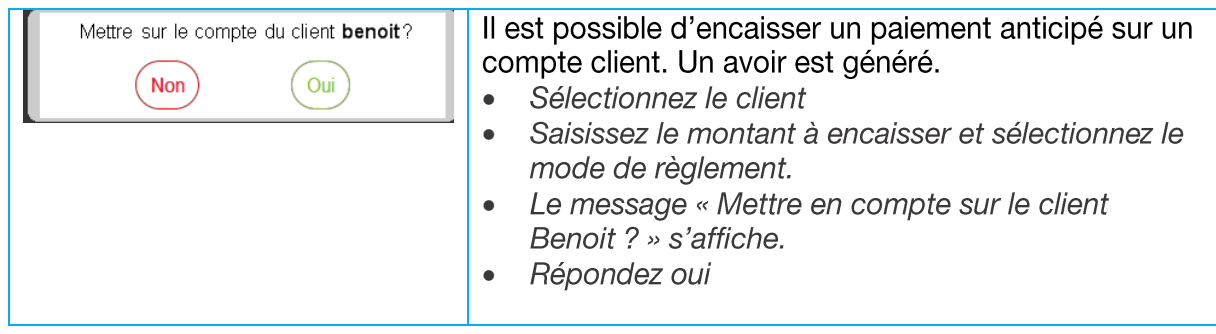

### MISE EN COMPTE SUR LE RENDU MONNAIE

Le rendu monnaie peut être mis en compte.

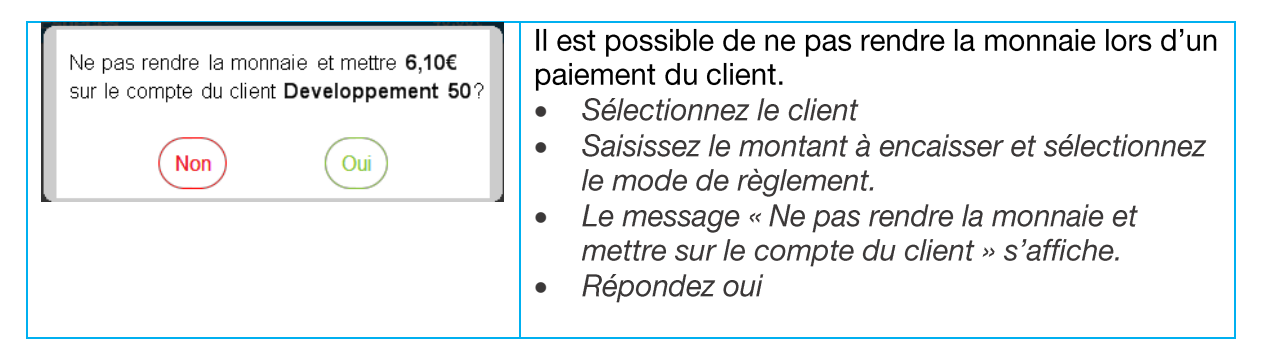

### AVOIR SUR RETOUR ARTICLE

Il est possible de faire un ticket avec un retour article et de le mettre en compte sur le client.

Il est possible de facturer cet avoir.

#### 6.7 **REMISE CLIENT EN COMPTE**

Il est possible d'appliquer automatiquement une remise sur un client en compte.

Dans notre exemple ci-après, une remise sera appliquée systématiquement au client « Café de la place » pour chaque achats de produits livres mis en compte.

### **6.7.1 PARAMETRES REMISE CLIENT**

Dans Devance back office, sélectionnez « paramètres remise client » dans le menu « Paramètres ».

Paramètrage remises

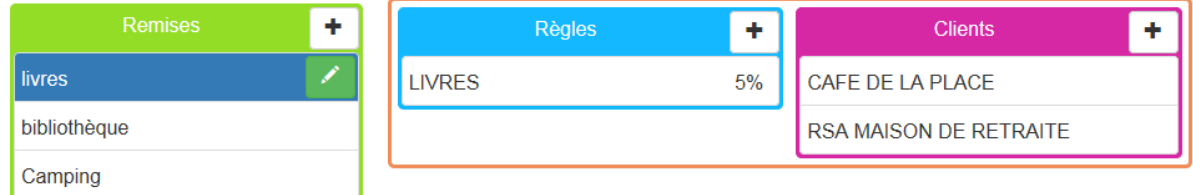

### CREATION D'UNE REMISE CLIENT

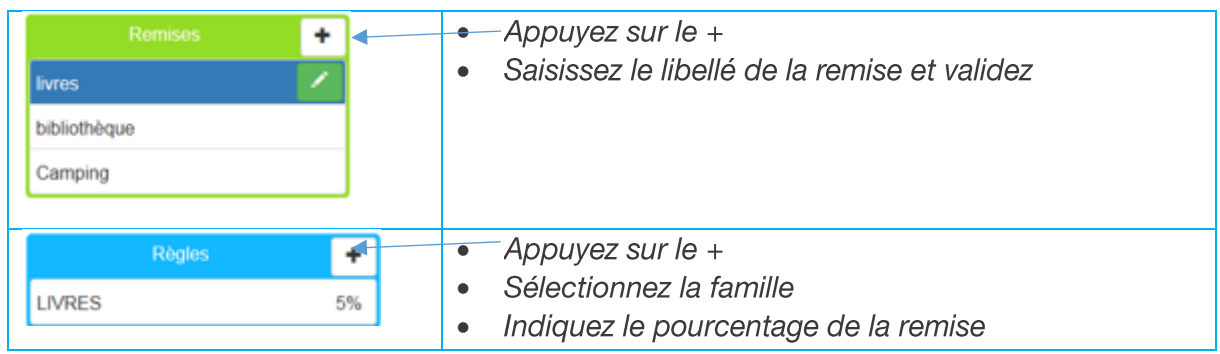

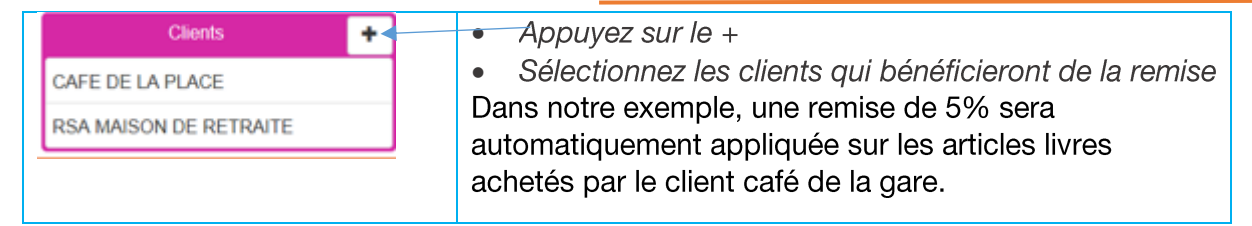

#### 6.8 **FACTURATION**

# 6.8.1 EMETTRE LA FACTURE

La fonction « Emettre la facture » permet d'imprimer une facture A4 de tous les tickets mis en compte jusqu'à la date sélectionnée.

La facture sera datée à cette même date.

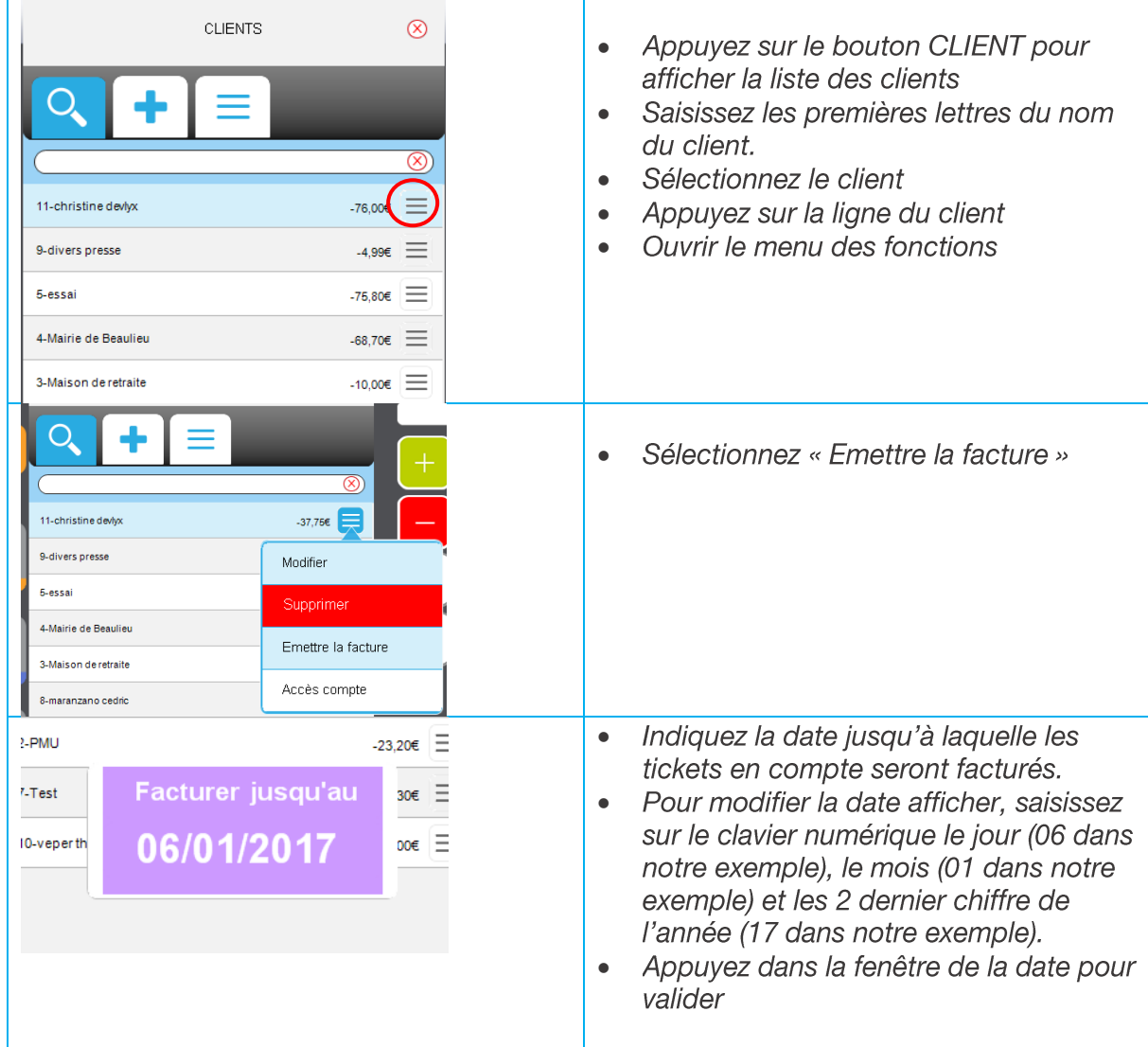

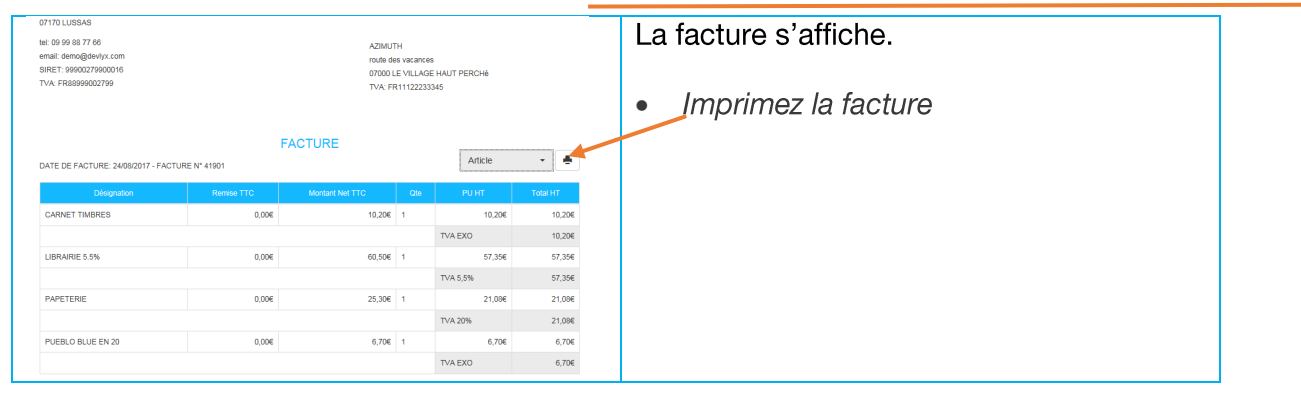

# 6.8.2 IMPRESSION DE LA FACTURE

### MENTIONS LEGALES

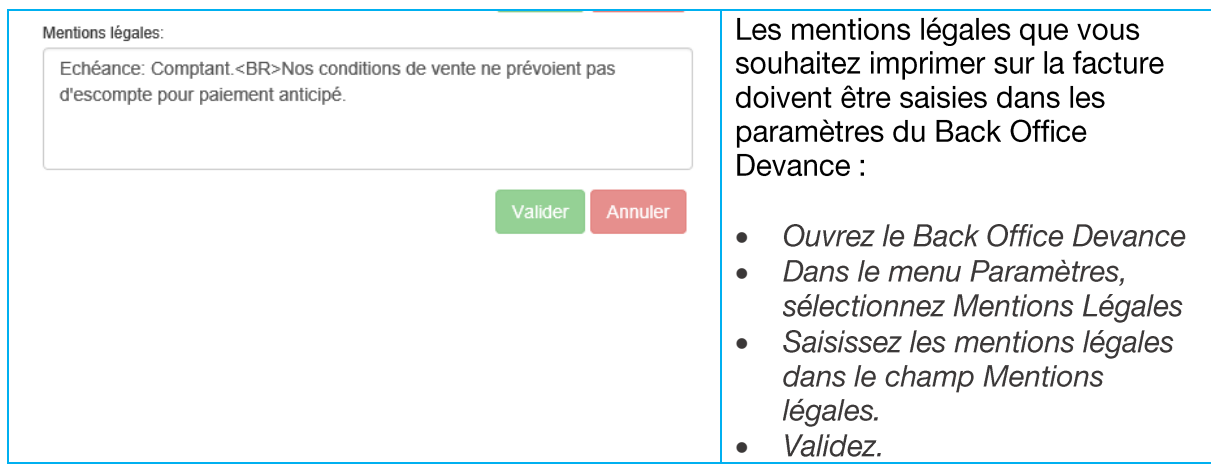

### RELEVE DE COMPTE

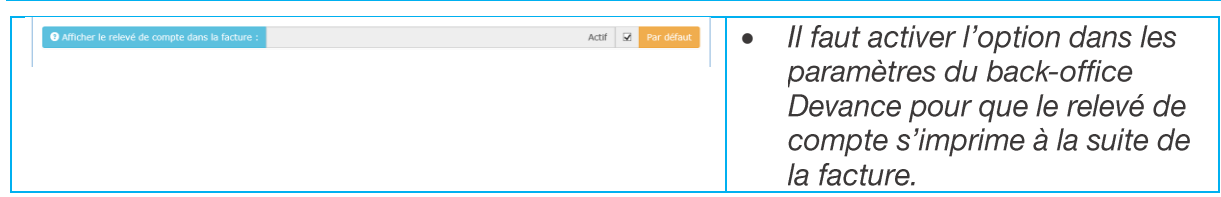

### **COMMENTAIRES**

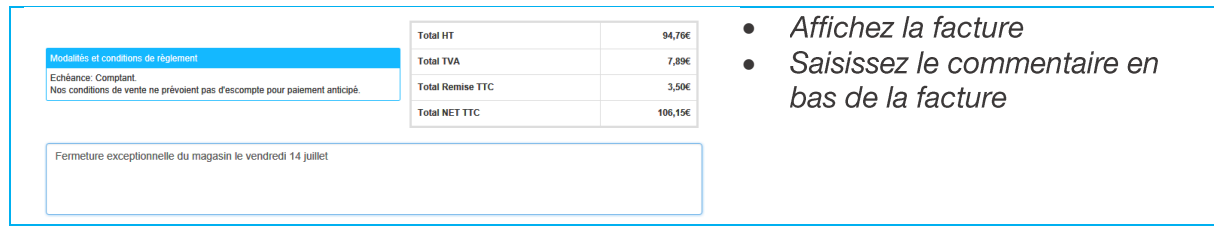

### COORDONNEES BANCAIRES

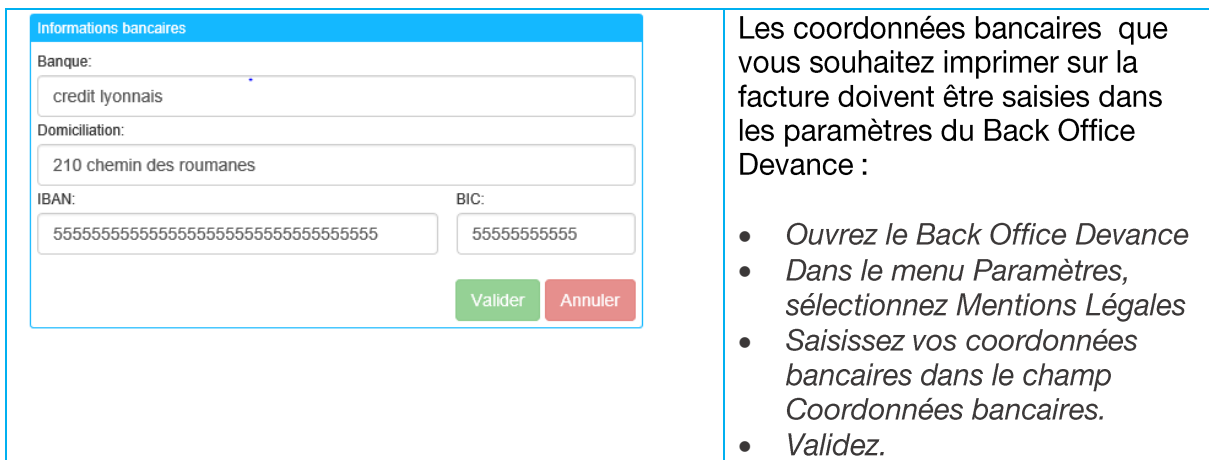

#### Dans l'édition de la  $\bullet$ **FACTURE** facture, sélectionnez ē Regroupement Regroupement. ÷ Quartier Eyriad Les articles facturés  $\bullet$ 071701118848 sont regroupés par tel: 09 99 88 77 66 AZIMUTH email: demo@devlyx.com famille. route des vacances SIRET: 99900279900016<br>TVA: FR88999002799 07000 LE VILLAGE HAUT PERCHÉ TVA: FR11122233345 **FACTURE**  $Regroupement \rightarrow \blacksquare$ DATE DE FACTURE: 24/08/2017 - FACTURE N° 41901 120101 CIGARETTES  $0,006$  $6,706$  1  $6,706$  $6,706$ TVA EXO  $6,706$ 140101 LIVRES  $0,006$  $60,506 - 1$ 57,35€ 57,35€ TVA 5,5% 57,35€ 180101 PAPETERIE  $0,006$  $25,30€$  1  $21,08€$  $21,08€$  $21,08€$ **TVA 20%** 110204 **TIMBRES POSTES**  $0,00 \in$ 10,20€ 1 10,20€ 10,20€ TVA EXO 10,20€

### DETAIL PAR REGROUPEMENT

### DETAIL PAR ARTICLES

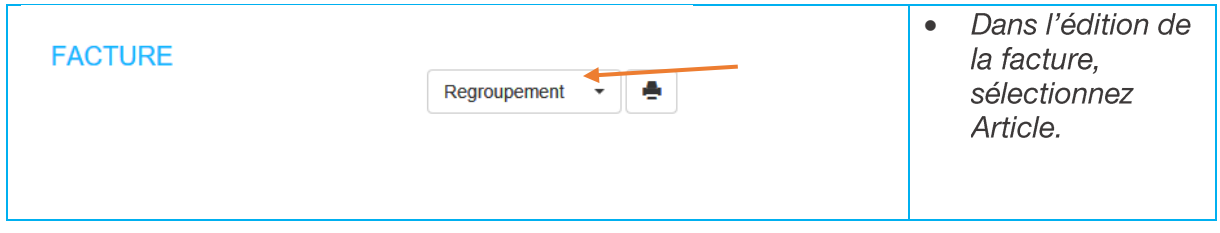

## Devance Guide utilisateur 01.17 07/11/18

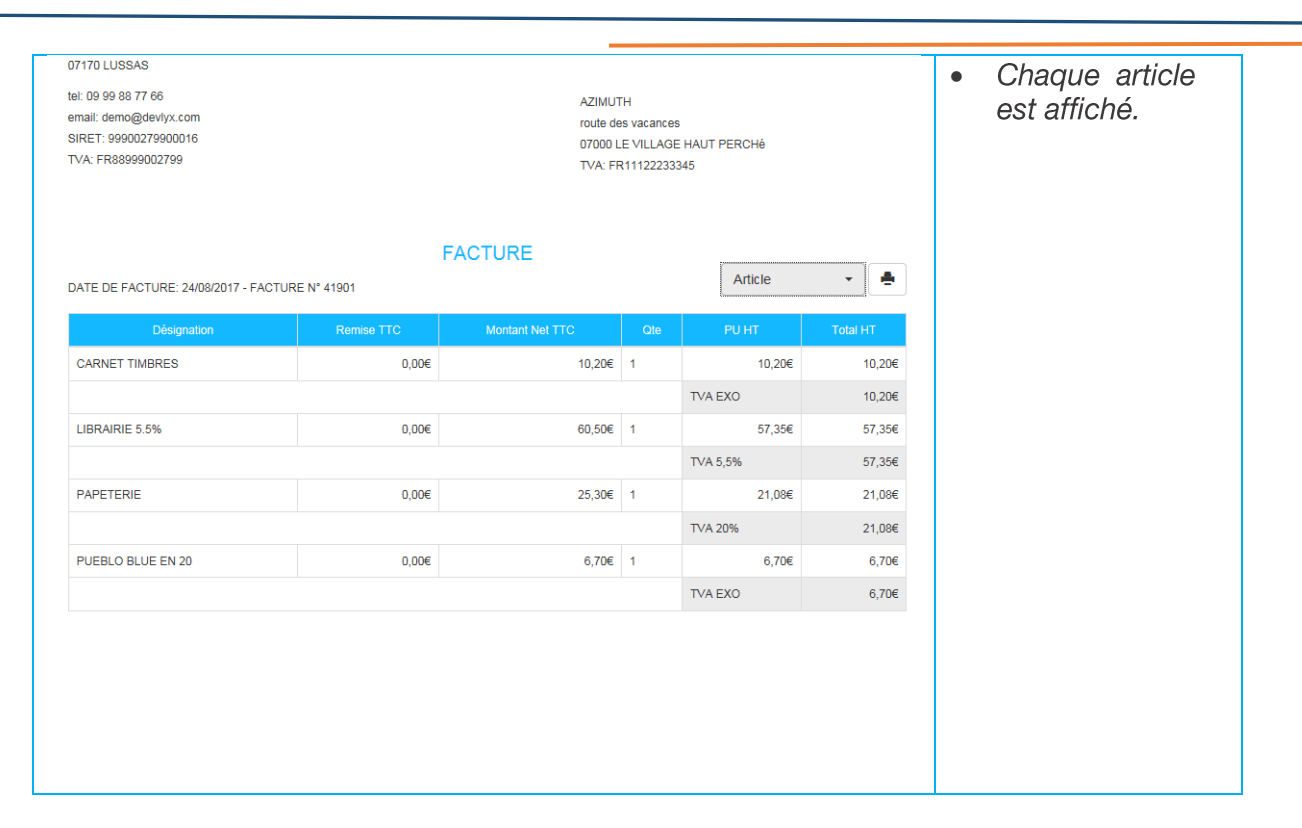

#### DETAIL PAR TICKET

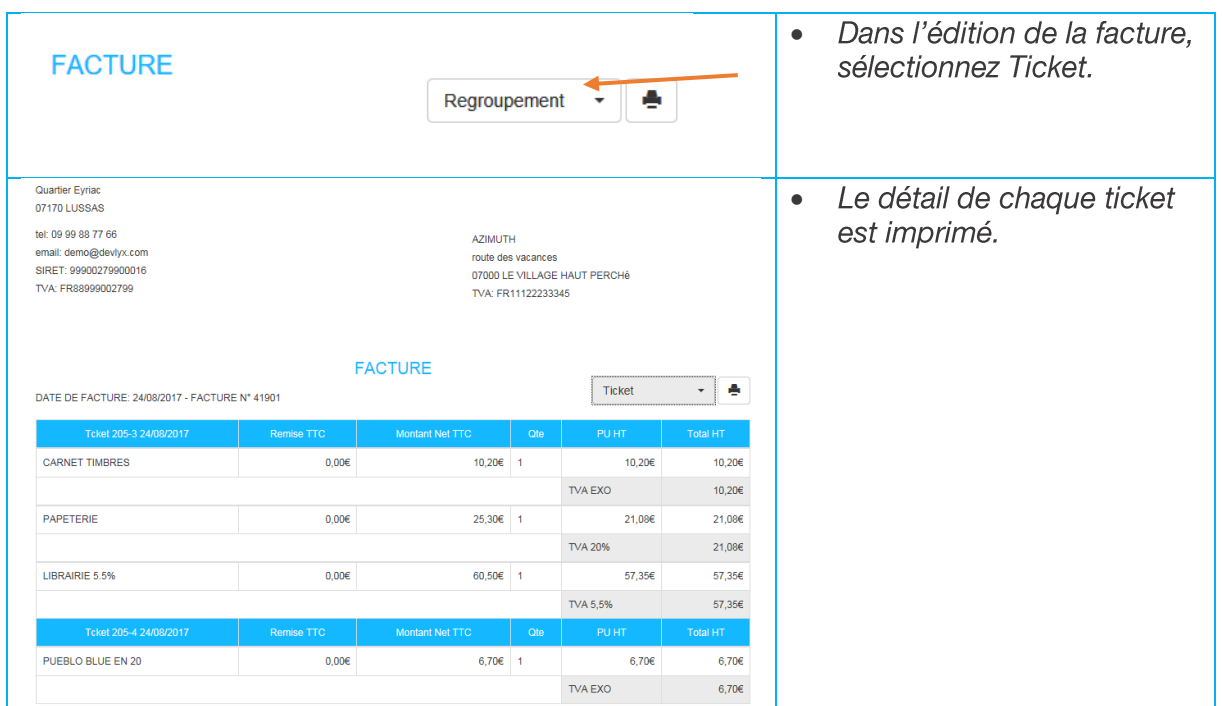

## 6.8.3 IMPRESSION DE CODE A BARRES DES PRODUITS LIBRAIRIE

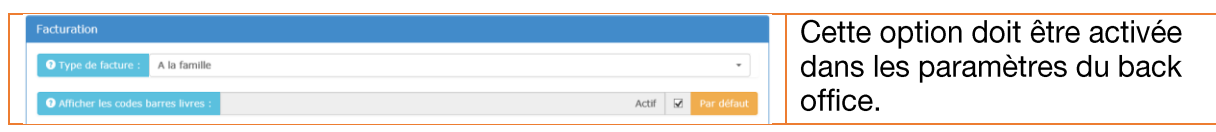

### 6.8.4 DUPLICATA

Un numéro de duplicata est incrémenté à chaque impression de la facture.

#### 6.9 **FACTURATION GENERALE**

La facturation générale permet d'émettre les factures en fin de mois ou à date pour tous les clients en compte.

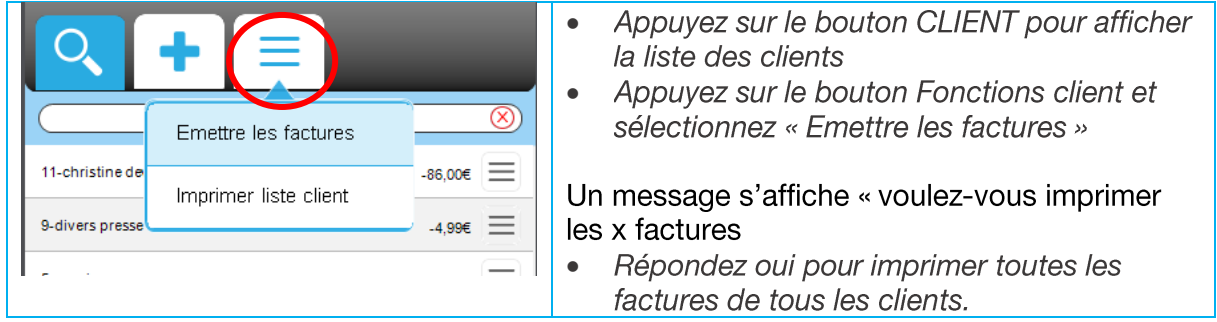

#### $6.9.1$ EXCLURE DES CLIENTS DE LA FACTURATION GENERALE

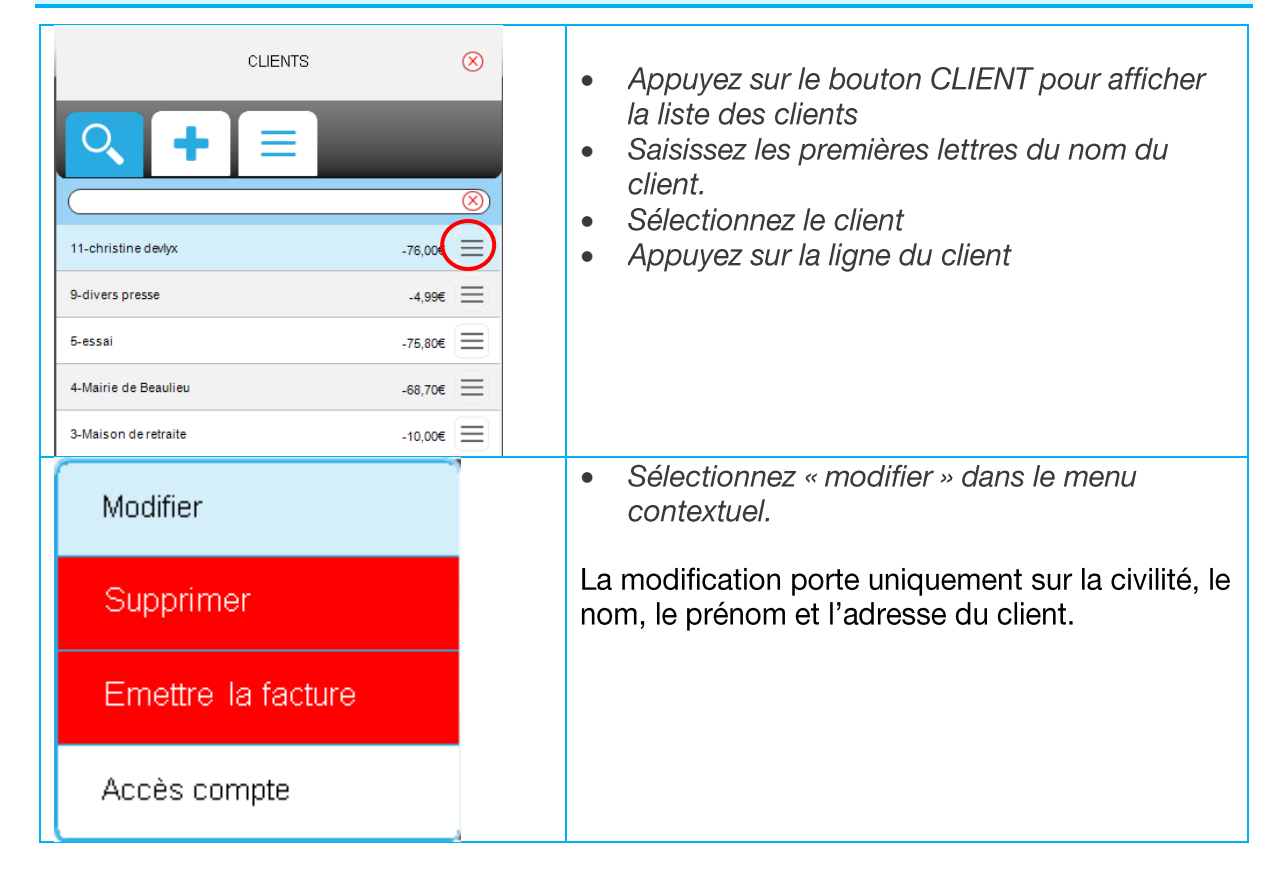

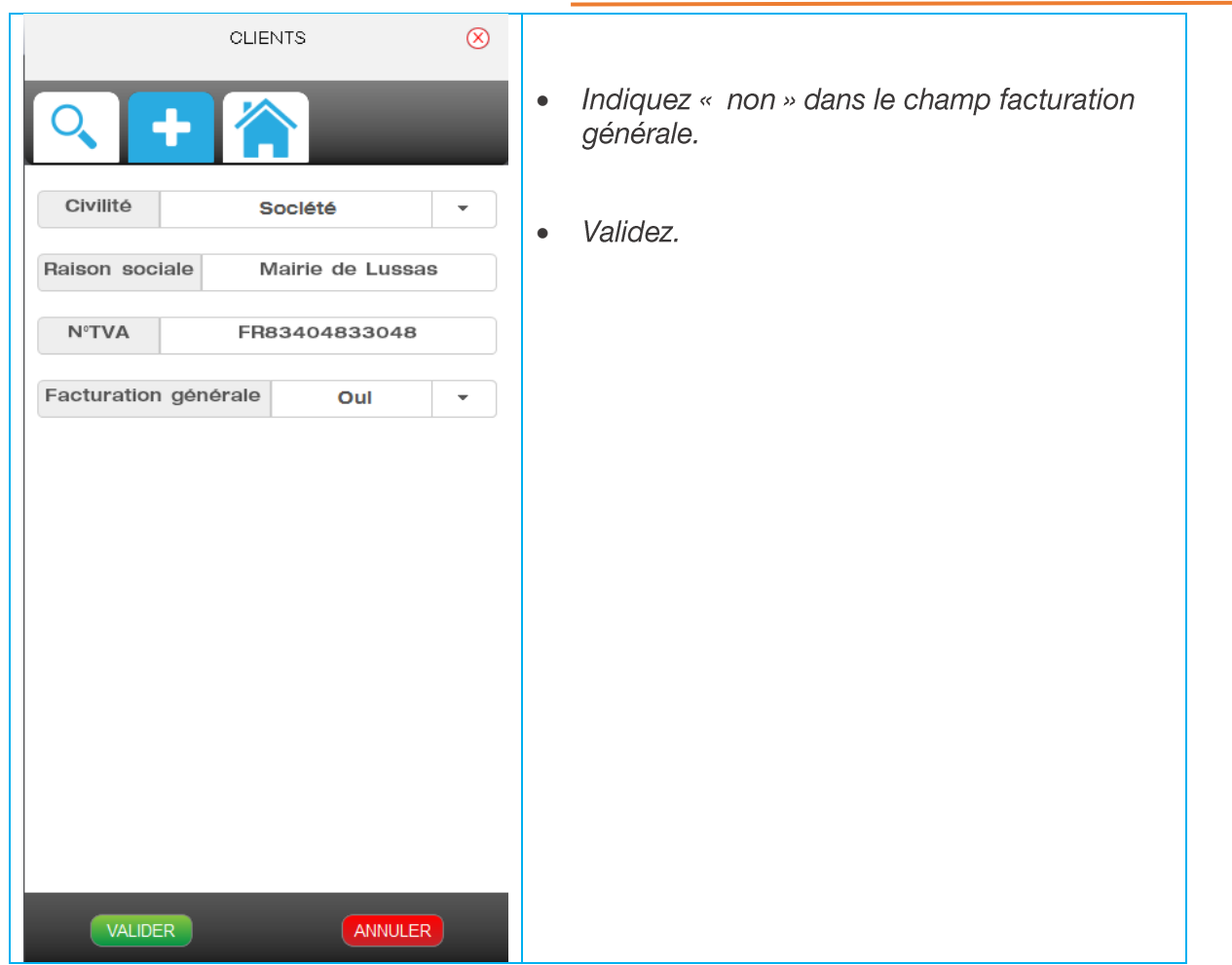

#### 6.10 PAIEMENT DU CLIENT

# 6.10.1 PAIEMENT DE L'ARDOISE

La fonction « Payer l'ardoise » est utilisée pour les clients en compte ne voulant pas de facture.

Elle affiche les tickets en compte pas encore réglés et n'ayant fait l'objet d'aucune facturation.

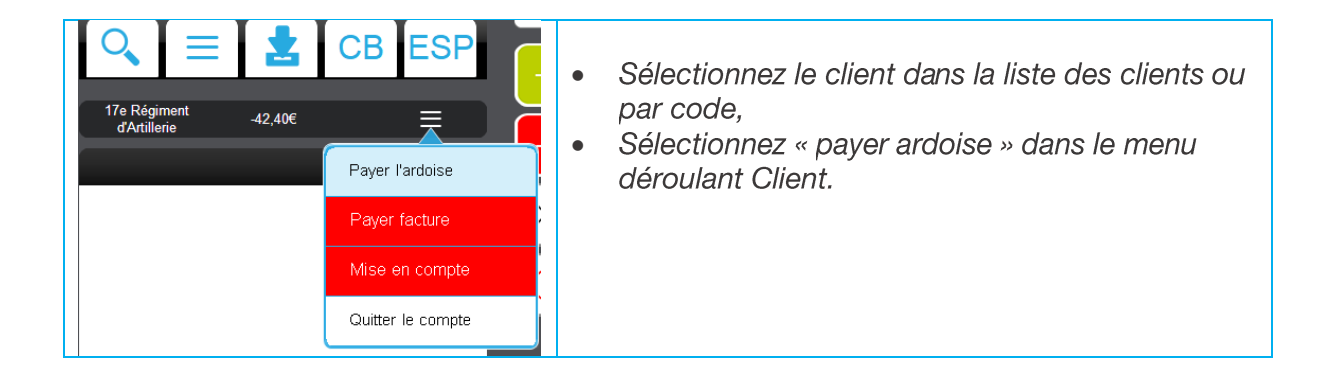

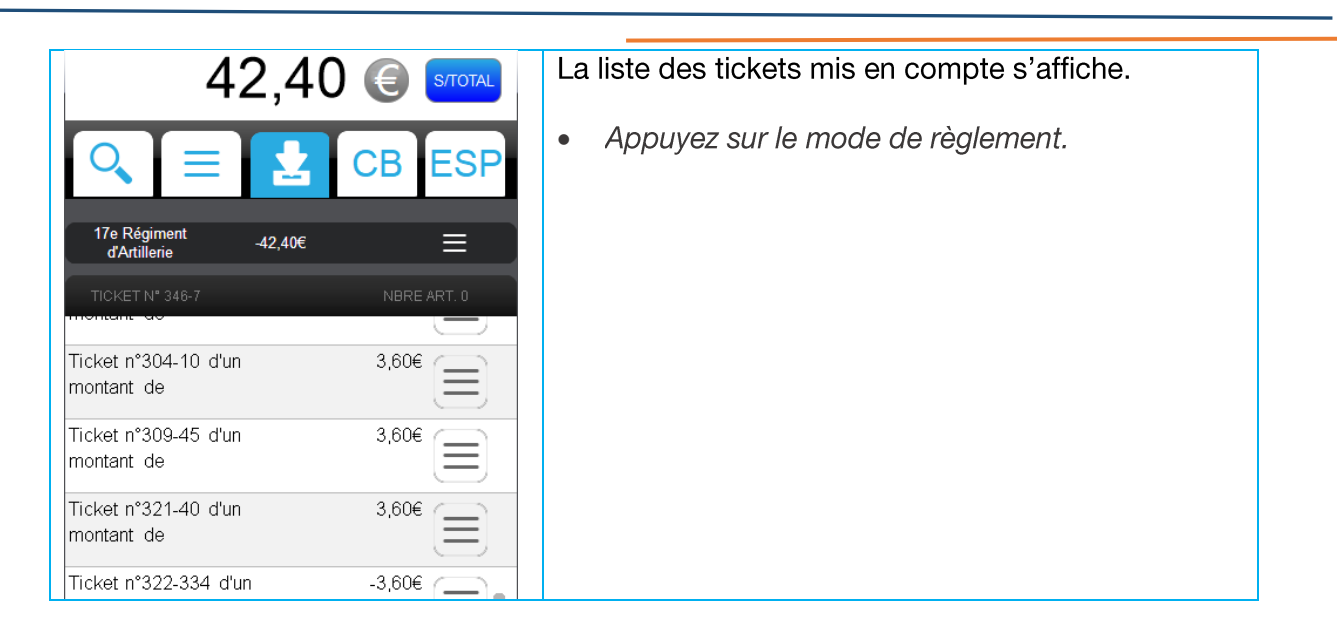

### PAIEMENT PARTIEL DE L'ARDOISE

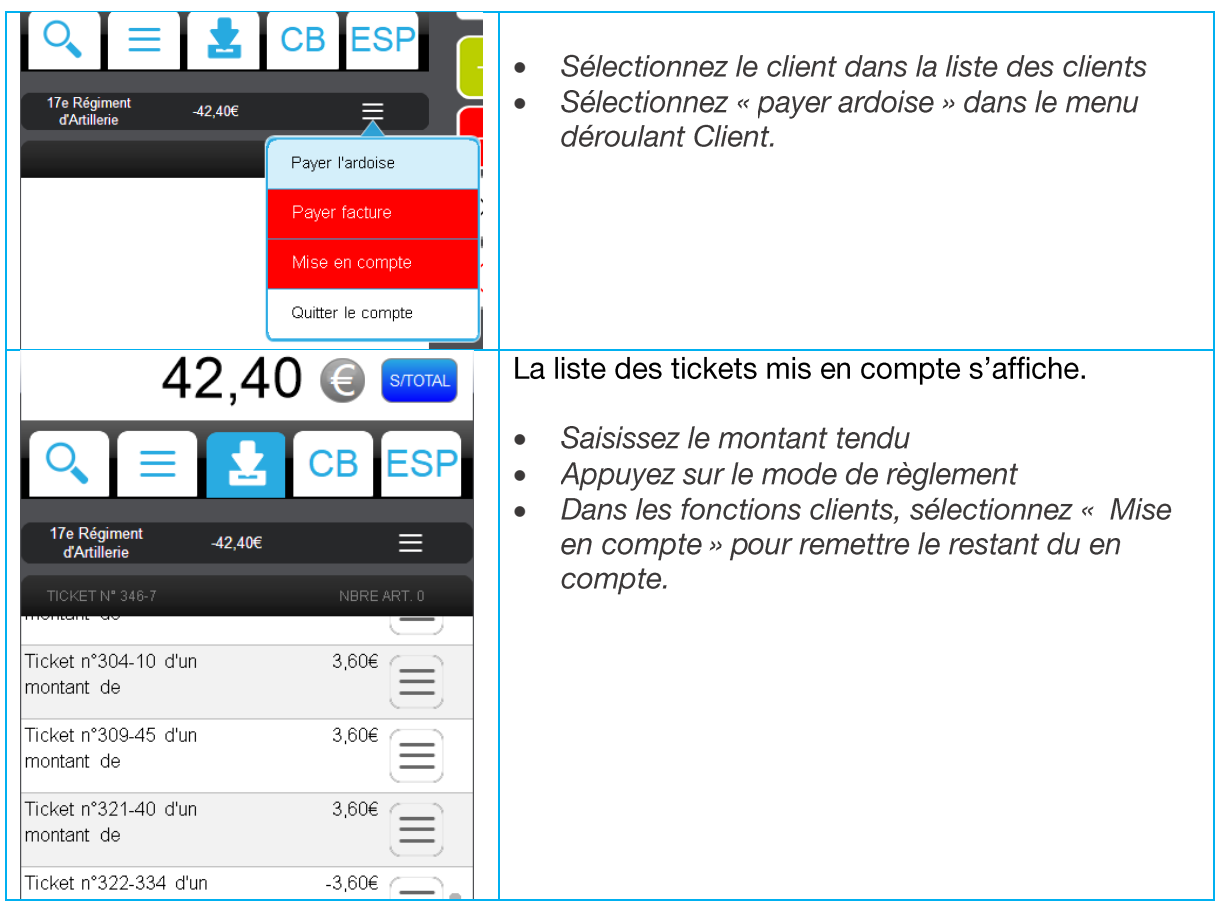

### PAIEMENT D'UNE SELECTION DE TICKETS DE L'ARDOISE

Il est possible d'enlever un ou plusieurs tickets de la liste du paiement ardoise dans le cas où le client ne veuille payer que les tickets du mois dernier par exemple.

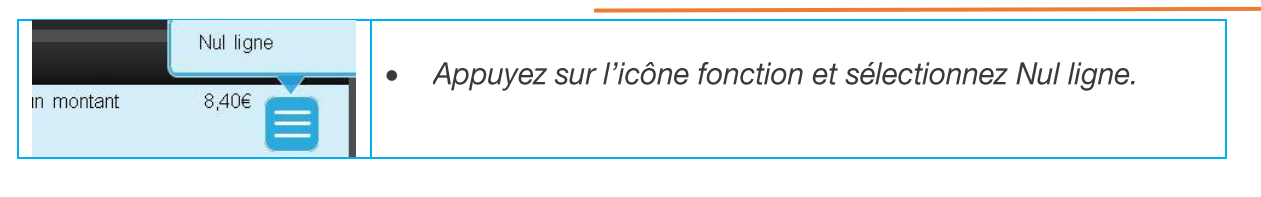

# 6.10.2 PAIEMENT DES FACTURES

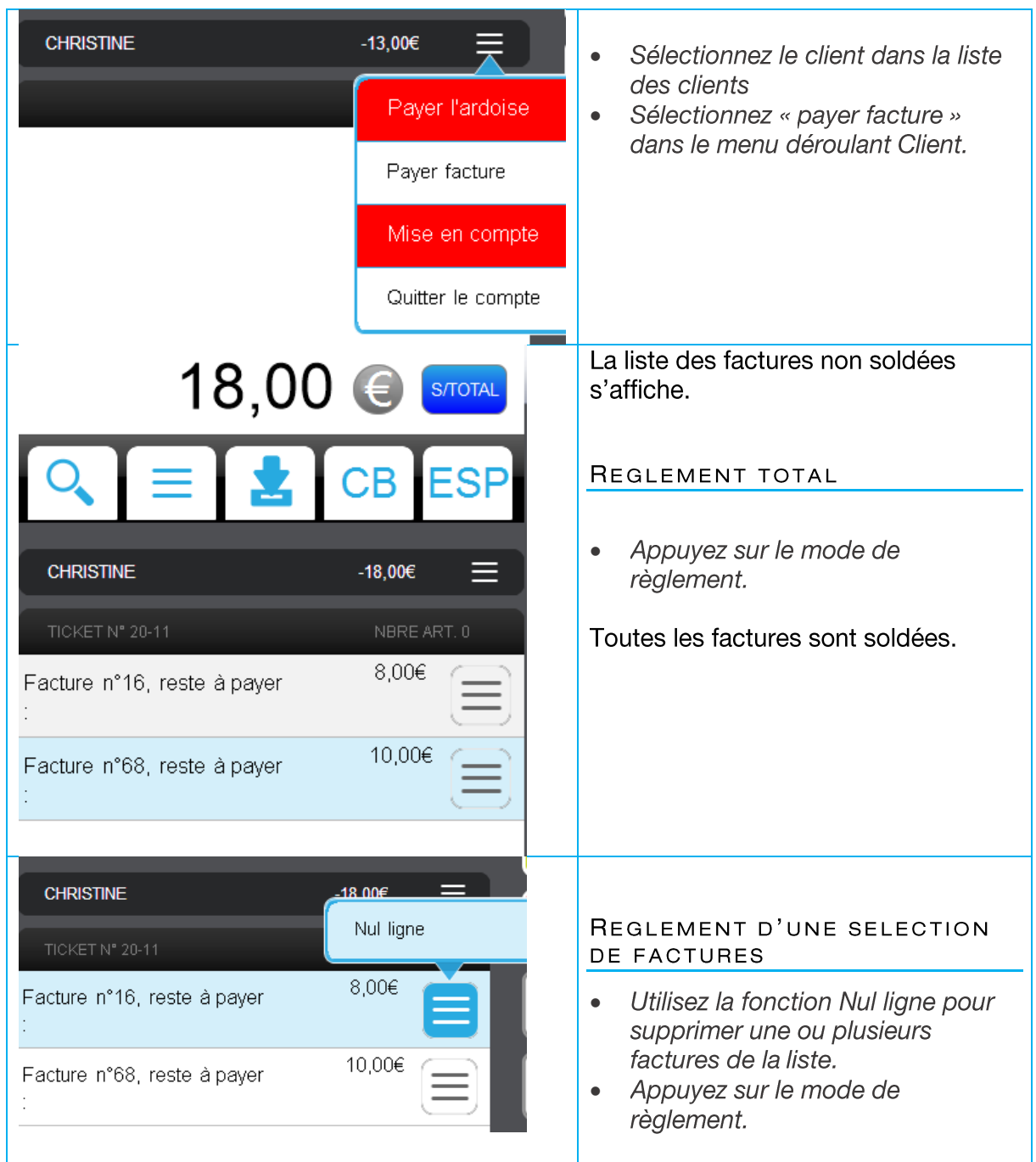

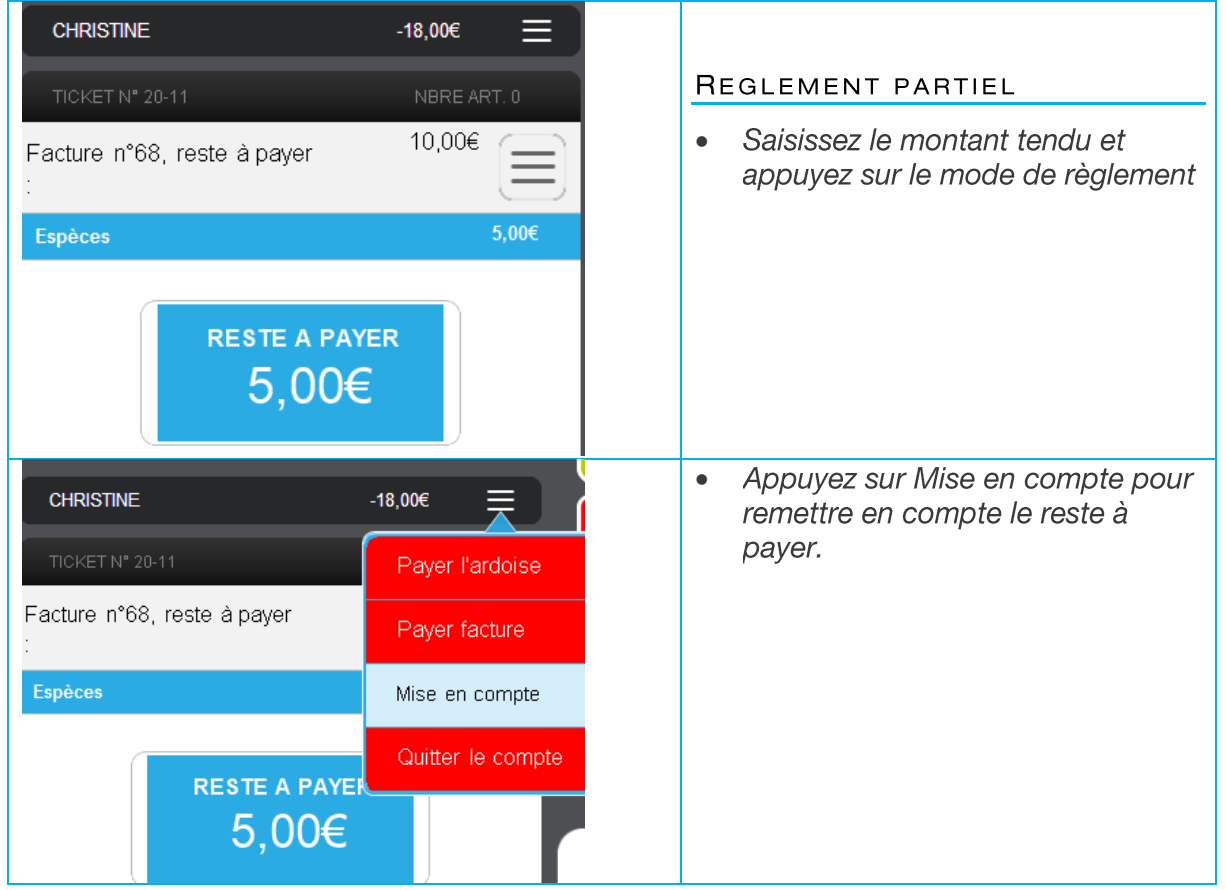

#### **Messagerie** 7.

L'espace Messagerie de Devlyx vous permet de prendre connaissance régulièrement d'informations en lien avec votre activité :

- Les mises à jour de logiciels : la liste des améliorations et des nouvelles  $\bullet$ fonctionnalités
- Des conseils d'utilisation : des instructions et des procédures pour optimiser votre gestion
- Des nouveaux services : les arrivées de nouvelles offres
- Des informations de partenaires : des détails sur le contenu des offres, informations légales ou liées à la sécurité.
- Des informations sur votre matériel : retrouver des infos pratiques pour vos équipements

#### $7.1$ **ACCES A LA MESSAGERIE**

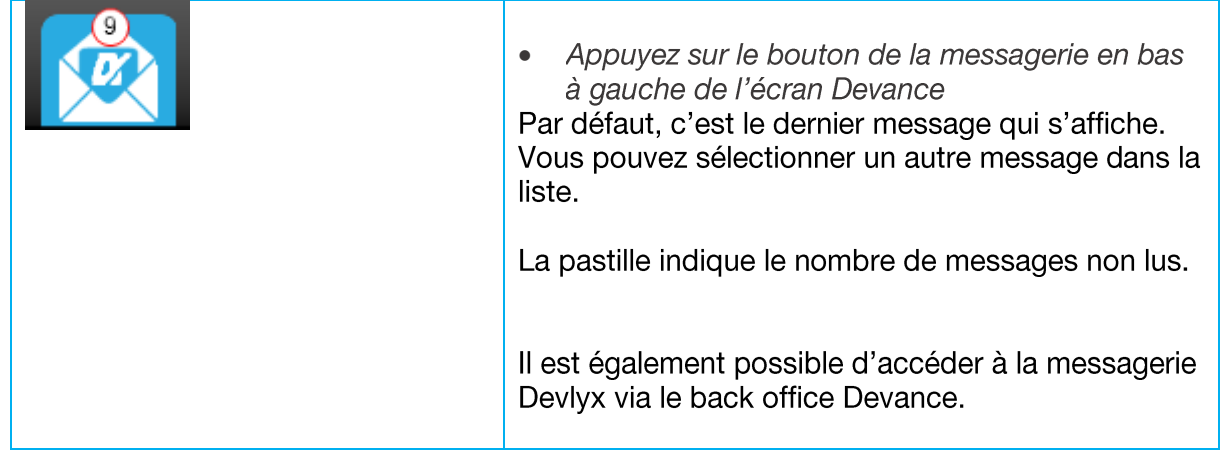

#### $7.2$ **SUPPRIMER UN MESSAGE**

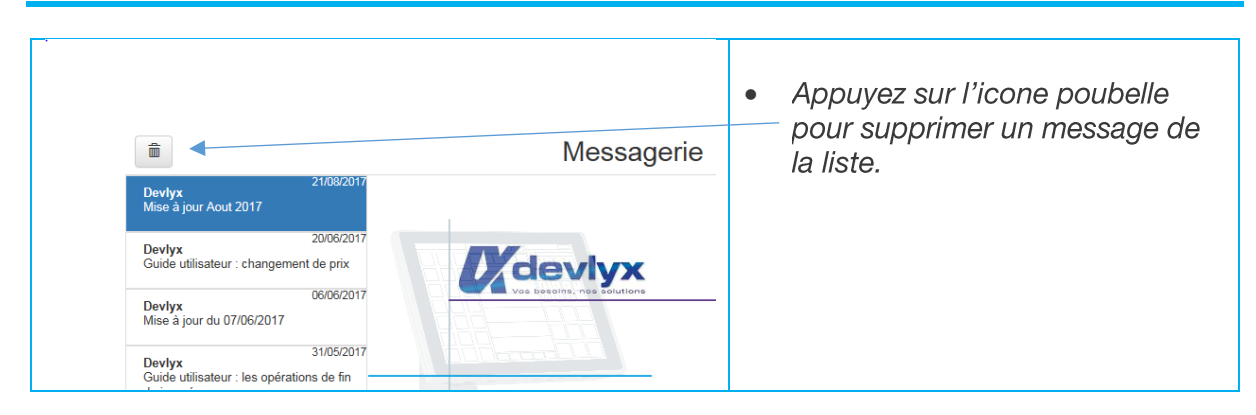

#### 7.3 **IMPRESSION DU MESSAGE**

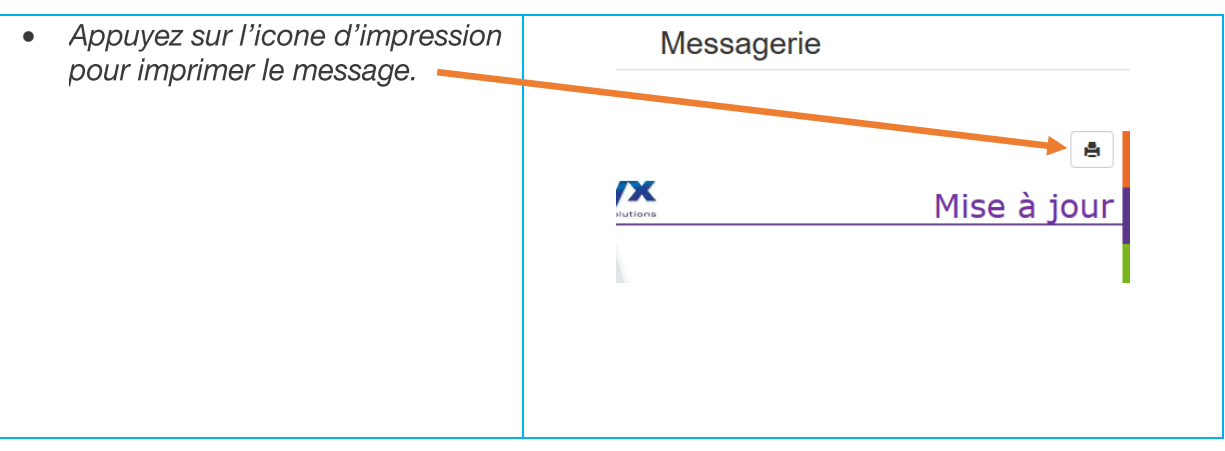

#### Opérations de fin de journée 8.

#### $8.1$ **CONTROLE DES ECARTS DE CAISSE**

Il est conseillé de contrôler les écarts de caisse avant d'effectuer la remise à zéro de fin de journée. Vous pouvez contrôler votre tiroir-caisse selon votre convenance :

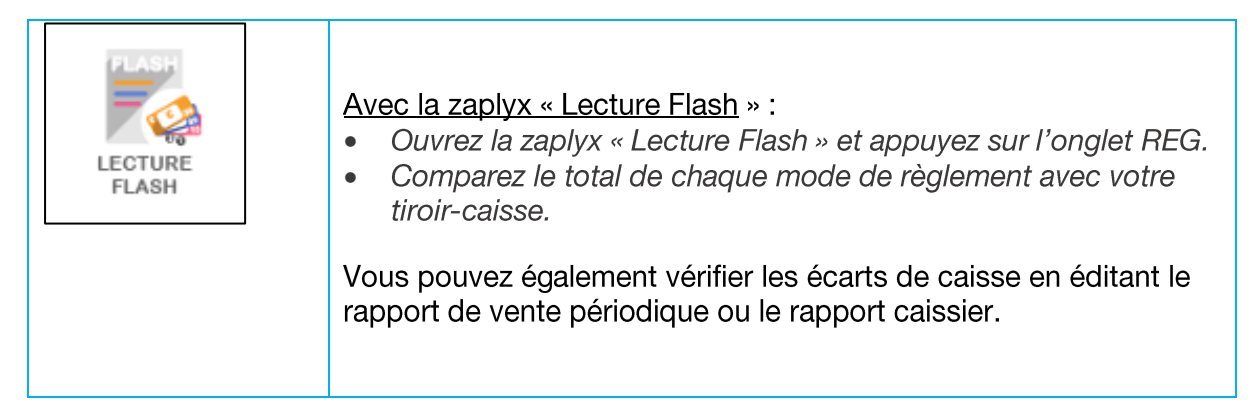

#### $8.1.1$ **CORRECTION DES ECARTS DE CAISSE**

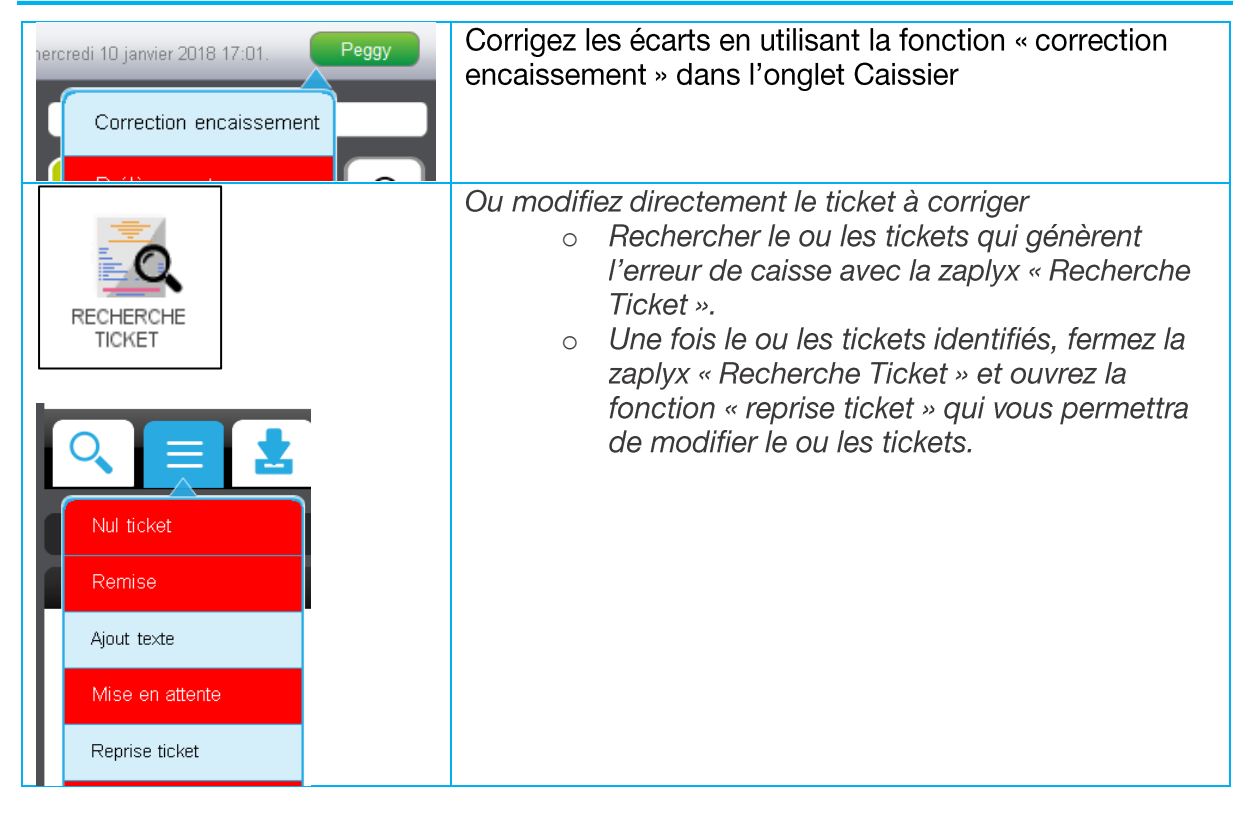

## 8.1.2 CONTROLE DE LA FRANÇAISE DES JEUX

Il est conseillé de contrôler les écarts des encaissements et remboursements jeux et loto avant d'effectuer la remise à zéro de fin de journée.

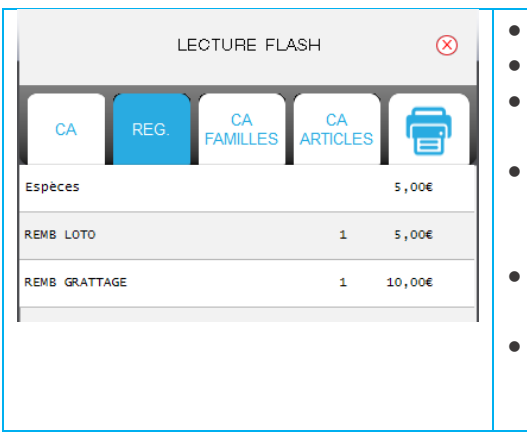

- Editer le rapport sur la machine de la FDJ  $\bullet$ 
	- Ouvrez la zaplyx « lecture Flash »
- Dans l'onglet REG, vérifiez les remboursements  $\bullet$ jeux et loto avec ceux enregistrés sur la FDJ.
- Dans l'onglet CA Familles, vérifiez le CA des jeux de grattage et des jeux de tirage avec ceux enregistrés sur la FDJ.
- Ajoutez un remboursement si le total en caisse  $\bullet$ est inférieur au total de la FDJ
- Faites un retour article sur un remboursement si  $\bullet$ le total caisse est supérieur à celui de la FDJ.

#### 8.2 **CLOTURE DE CAISSE - RAPPORT DE VENTE**

La clôture de caisse est la remise à zéro des enregistrements des ventes de la caisse. Elle doit être faite au minimum annuellement ou en fin d'exercice.

Cependant, il est recommandé de le faire quotidiennement à la clôture du magasin, en fin de journée. L'édition donne un récapitulatif de tous les enregistrements de la journée effectués en caisse et permet donc de justifier le détail des recettes. Elle permet également de tirer un solde journalier de caisse et de le comparer avec le solde réel pour chaque mode d'encaissements utilisé.

Plus aucune modification/ajout sur les ventes ne sera alors possible. Toutes modifications effectuées seront enregistrées sur la journée suivante.

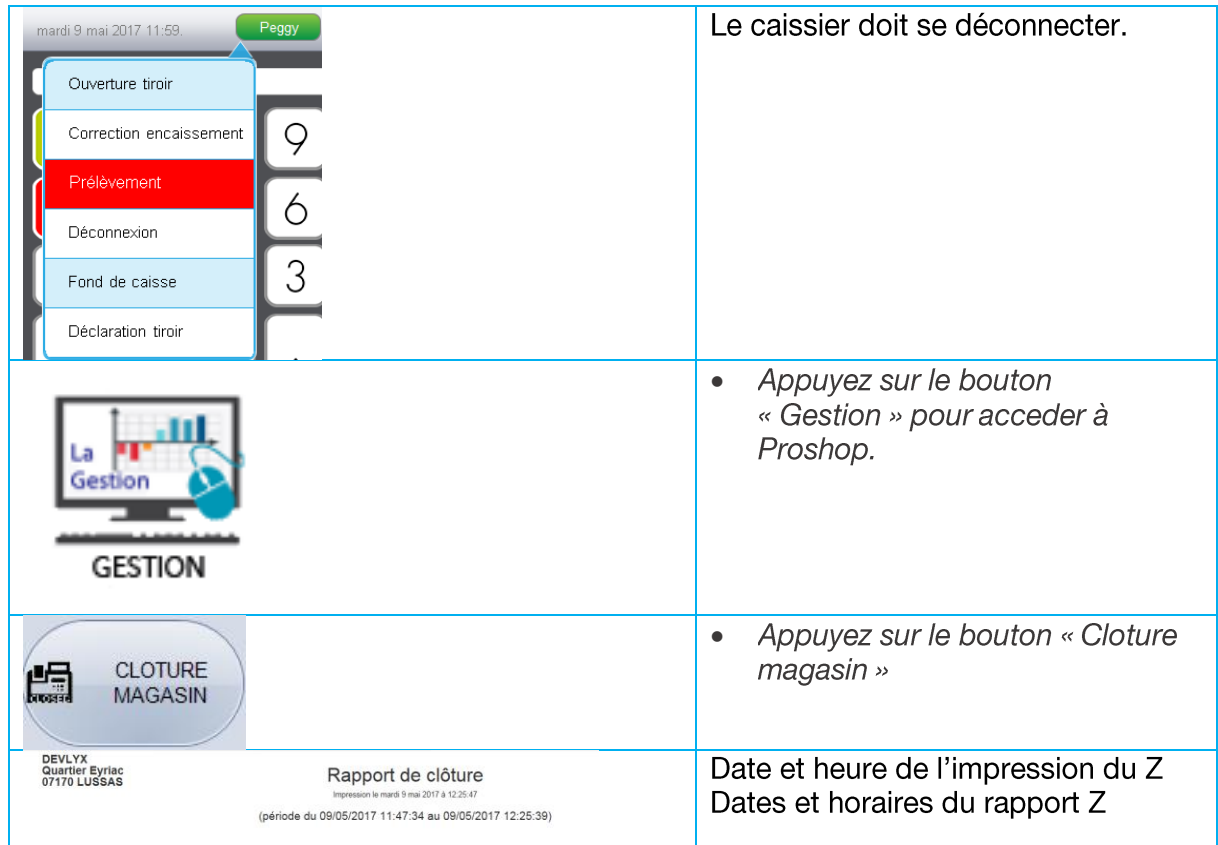

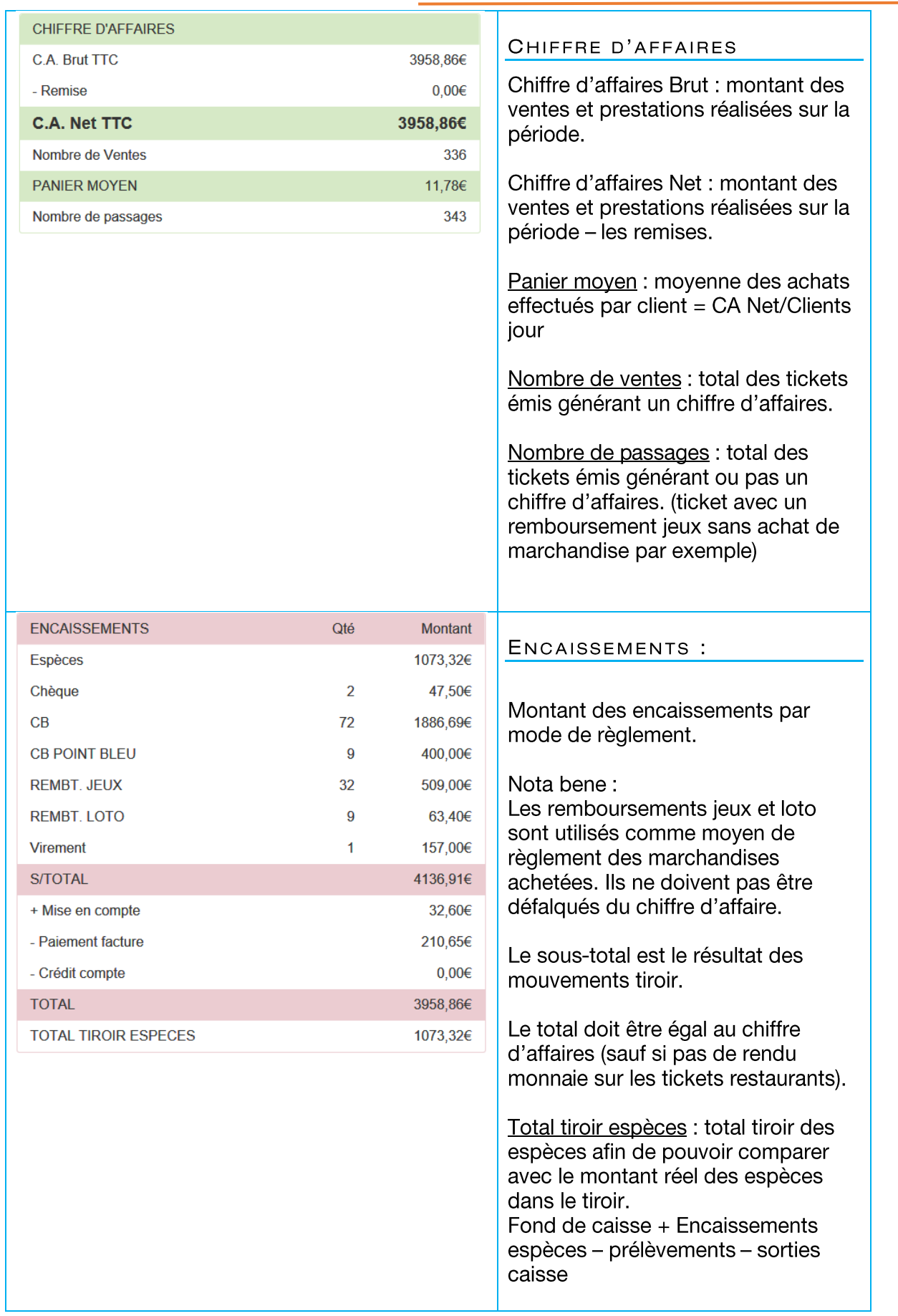

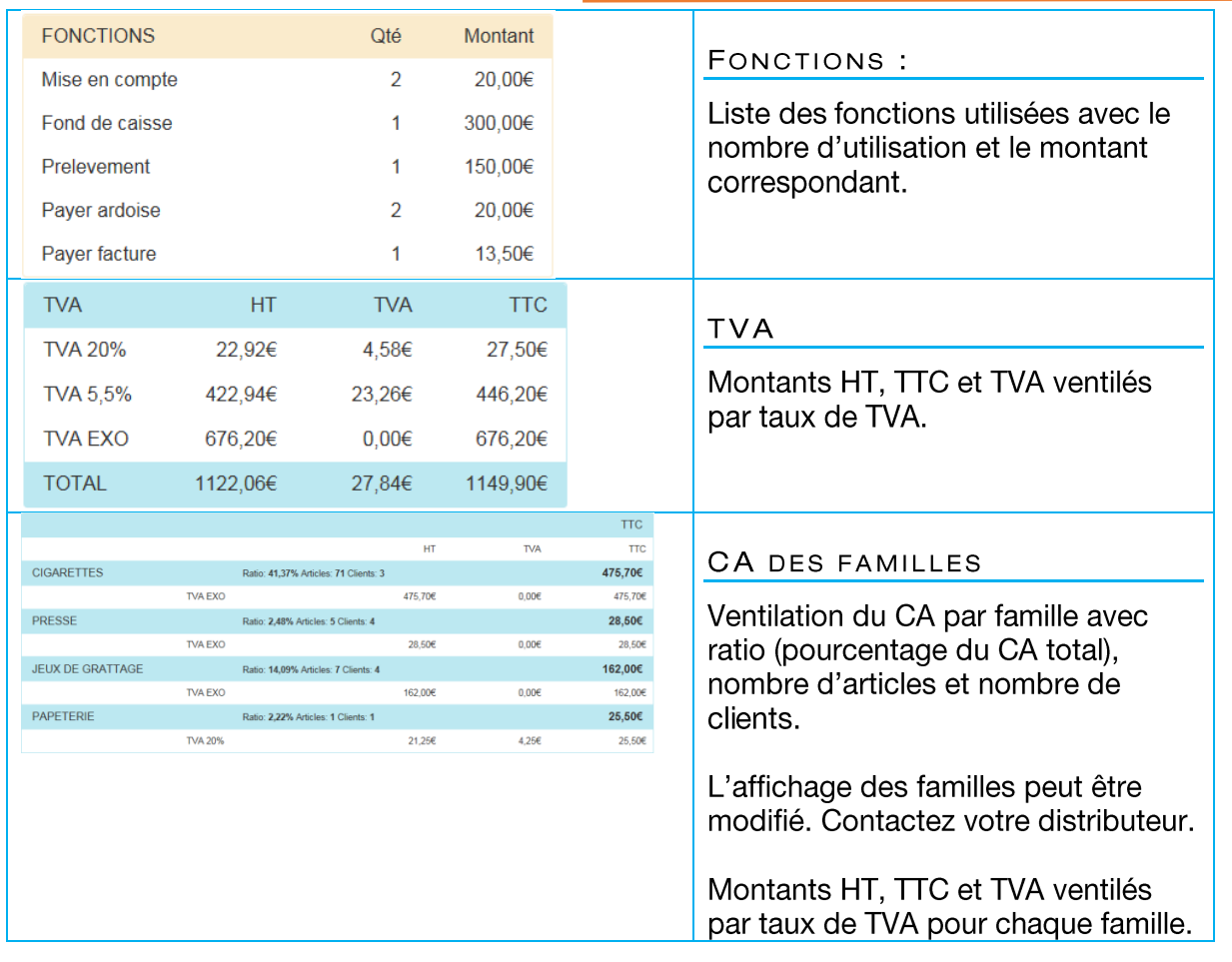

### IMPRESSION DU RAPPORT Z

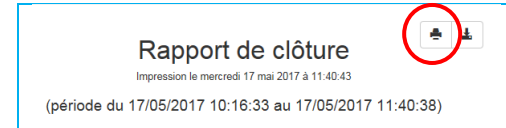

Appuyez sur le bouton « imprimer »

### EXPORT DU RAPPORT Z

Il est possible d'exporter le rapport de vente dans un fichier CSV utilisable dans un tableur (Excel ou Open Office) ou bien être envoyé à votre comptable.

 $\bullet$ 

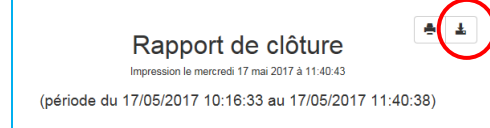

 $\bullet$ Appuyez sur le bouton « Export »

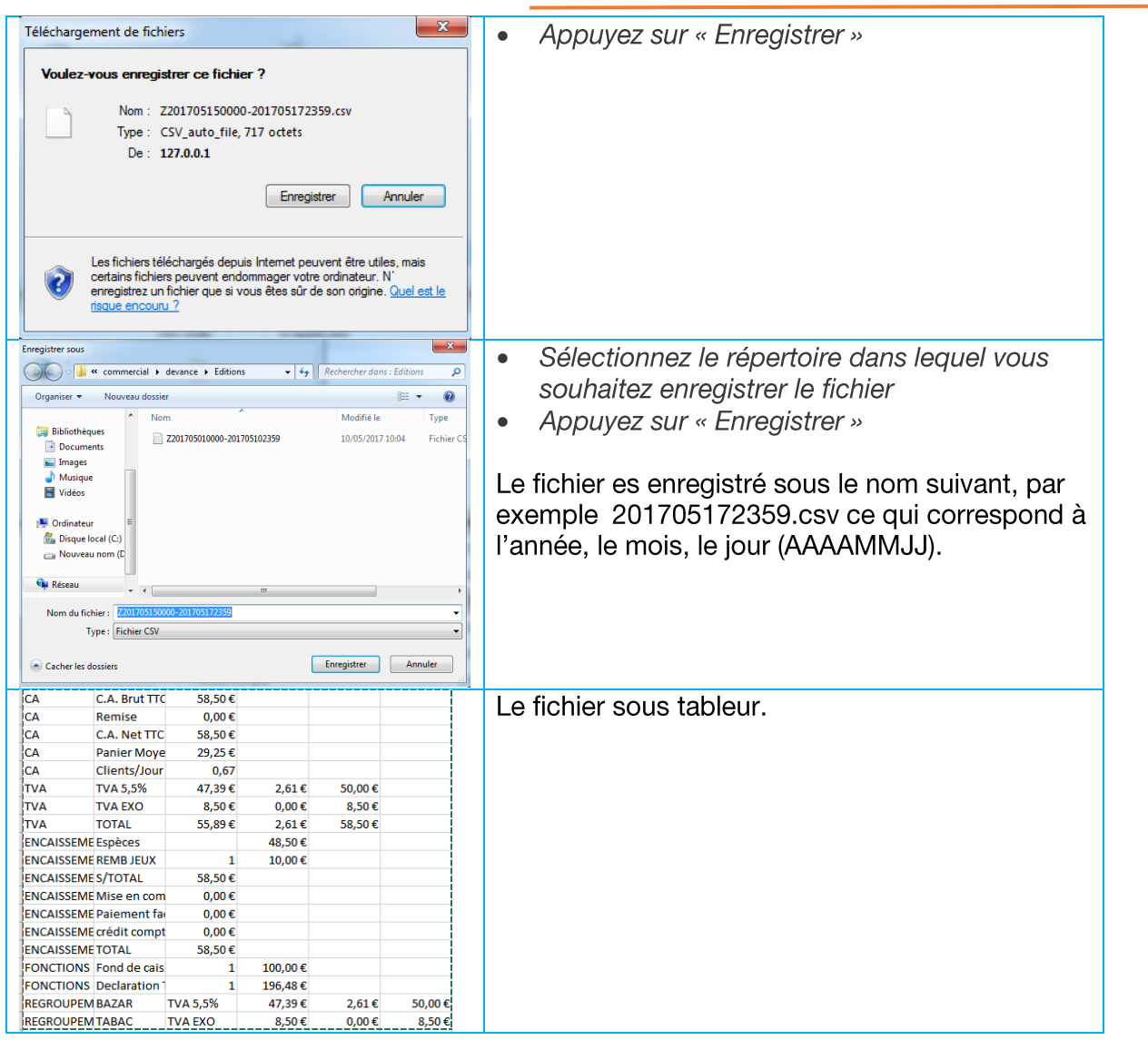

## 8.2.1 RAPPORT DE VENTE PERIODIQUE

Le rapport de vente périodique est utilisé pour :

- Consulter le rapport de vente à l'instant T. A tout moment de la journée, je peux consulter les résultats de ventes de ma journée sans déconnexion du caissier. Cette fonction ne remet pas à zéro les compteurs comme le rapport de vente journalier. Elle ne doit pas être utilisée pour clôturer la journée.
- Editer un rapport de vente sur une période comme le rapport mensuel ou annuel par exemple.

La présentation est identique à celle du rapport de vente Z.

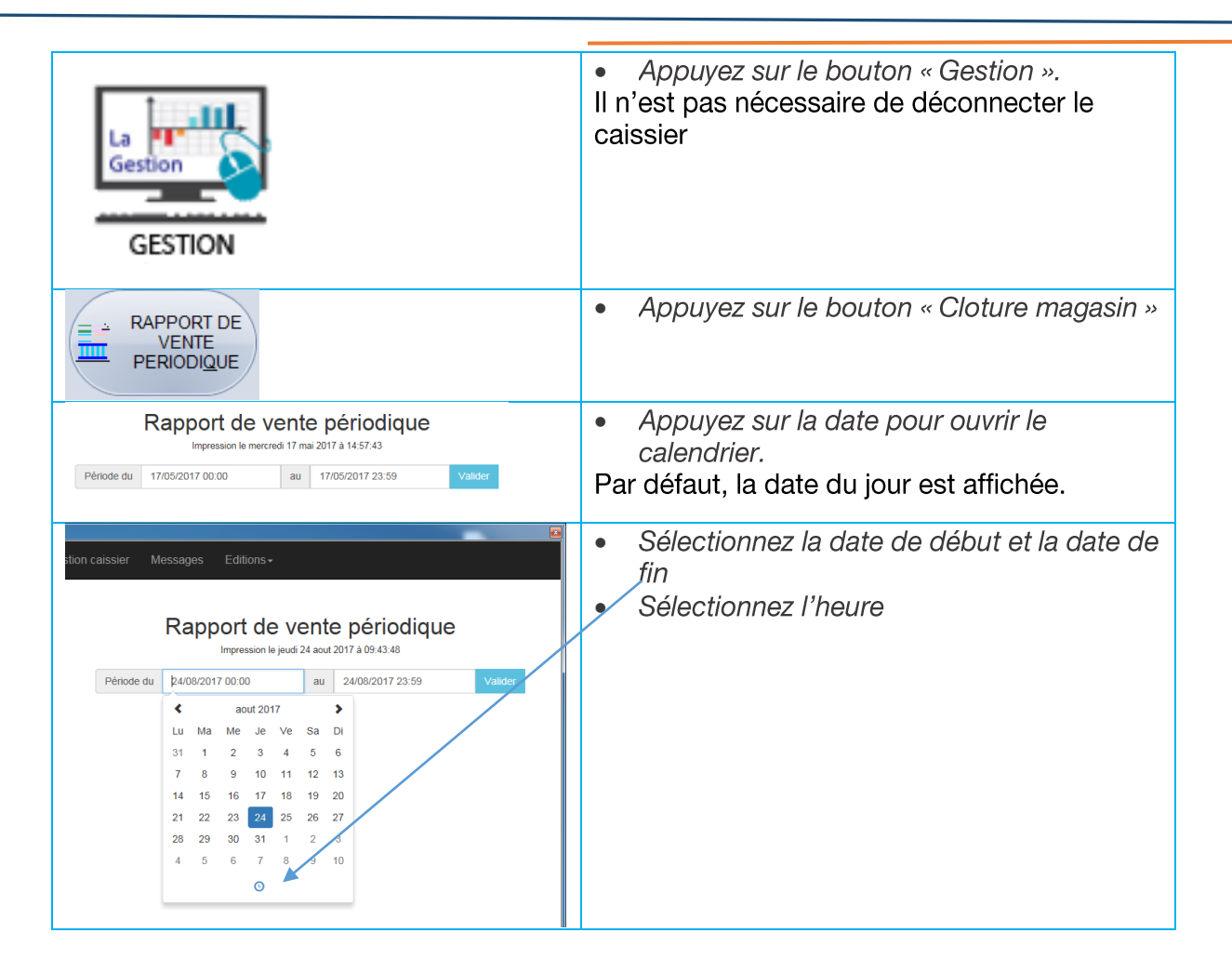

## 8.2.2 CA DES ARTICLES D'UNE FAMILLE

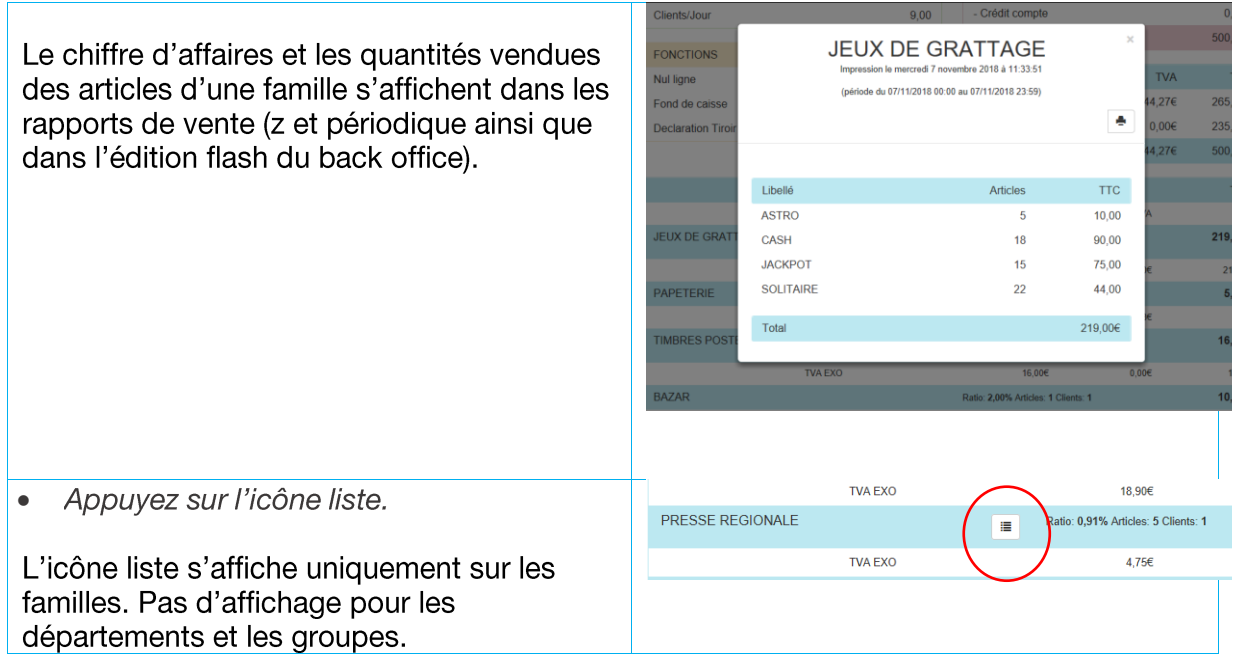

Appuyez sur l'icône imprimante pour  $\bullet$ imprimer la liste

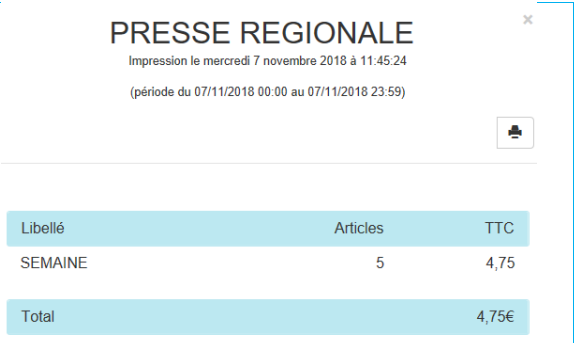

#### **Devance Back office** 9.

#### $9.1$ **ACCES AU BACK OFFICE**

Le back office est accessible à partir de n'importe quel terminal : ordinateur de gestion, tablette, smartphone, TPV.

Contactez votre distributeur.

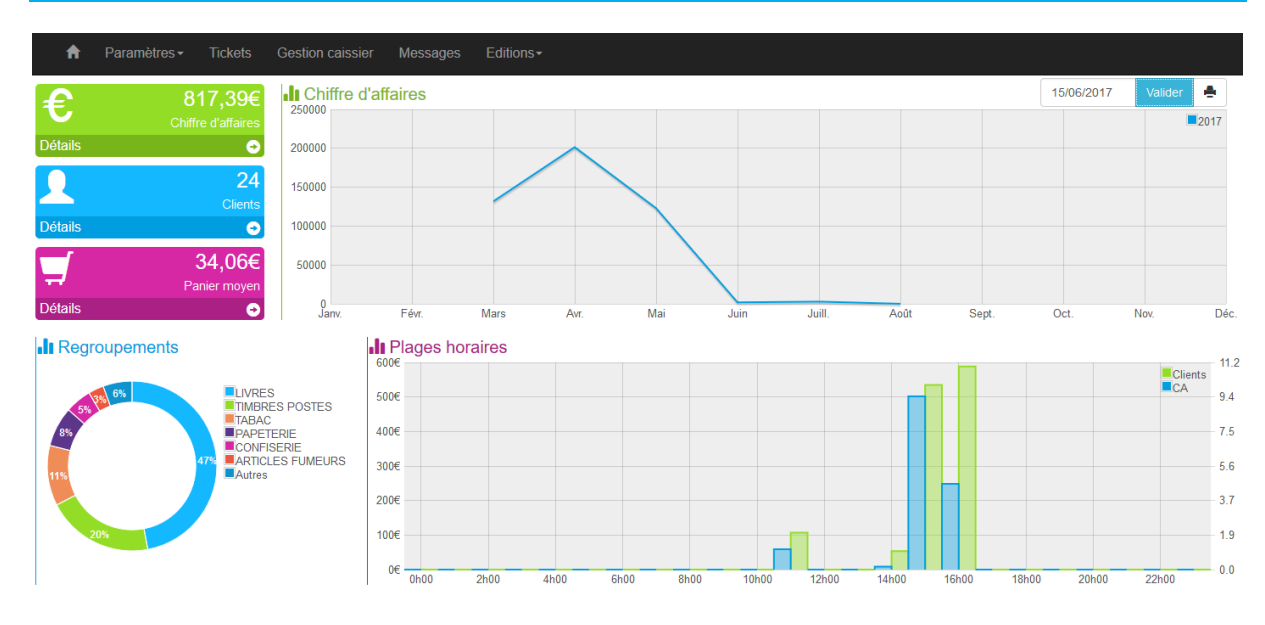

#### 9.2 PAGE D'ACCUEIL

## 9.2.1 SELECTION D'UNE JOURNEE

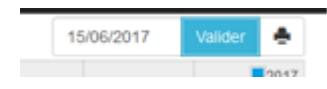

Cliquez sur le champ date en haut à droite de la page pour afficher le calendrier et sélectionnez une date.

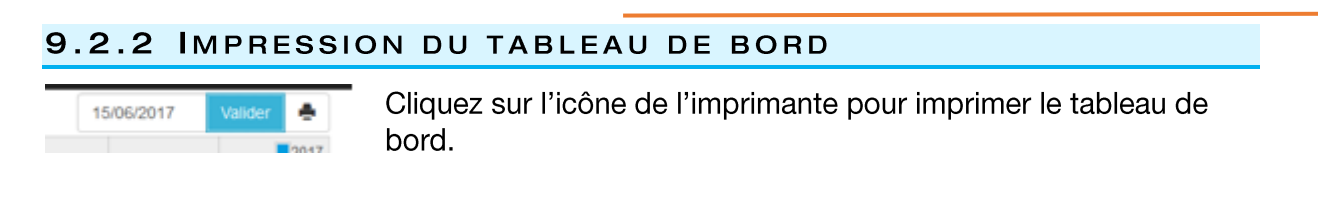

#### $9.3$ **TICKETS**

Pour visualiser les tickets. Même fonction que la zaplyx Recherche tickets

#### $9.4$ **GESTION CAISSIERS**

#### $9.4.1$ **CREATION DES UTILISATEURS**

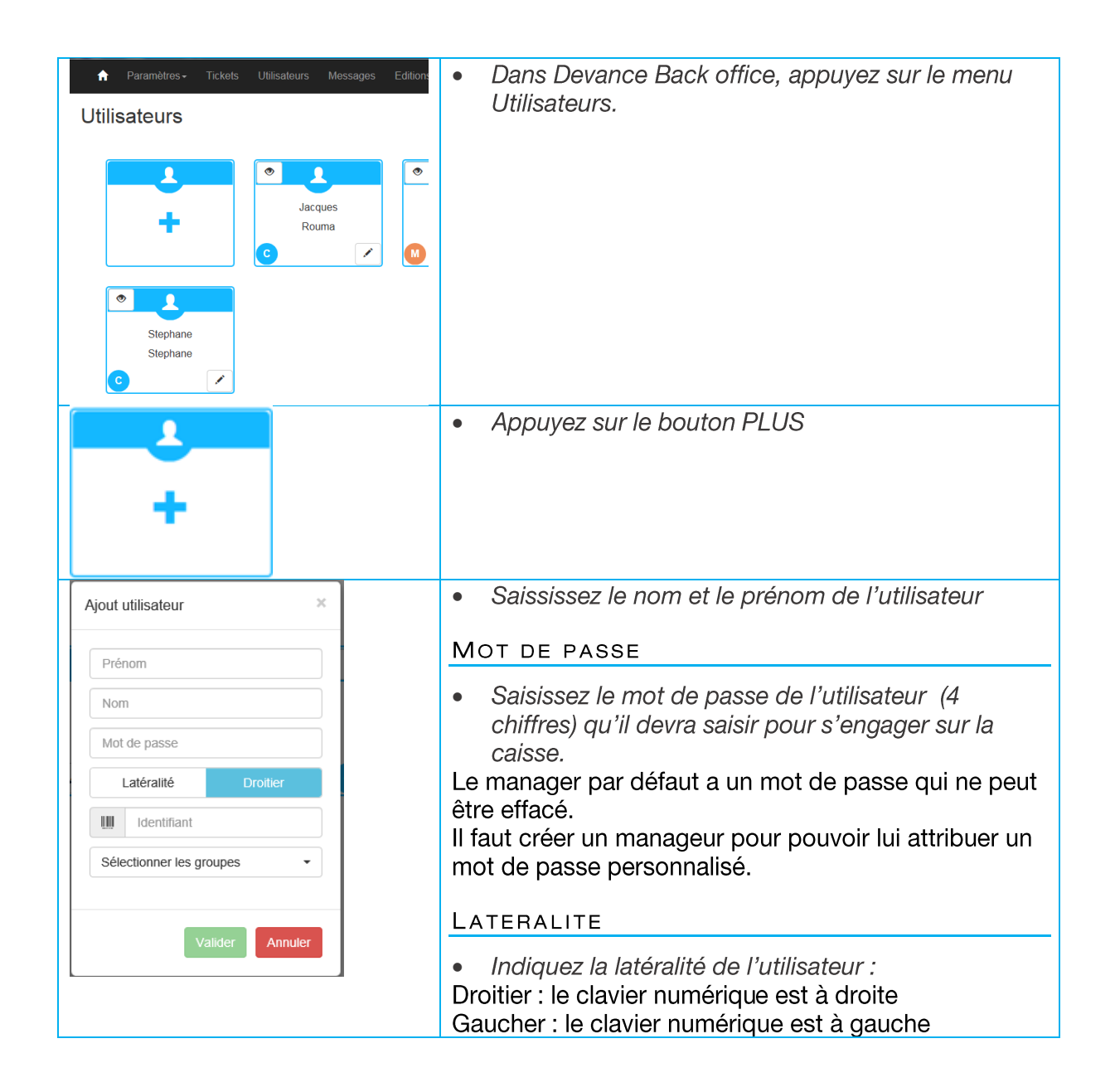

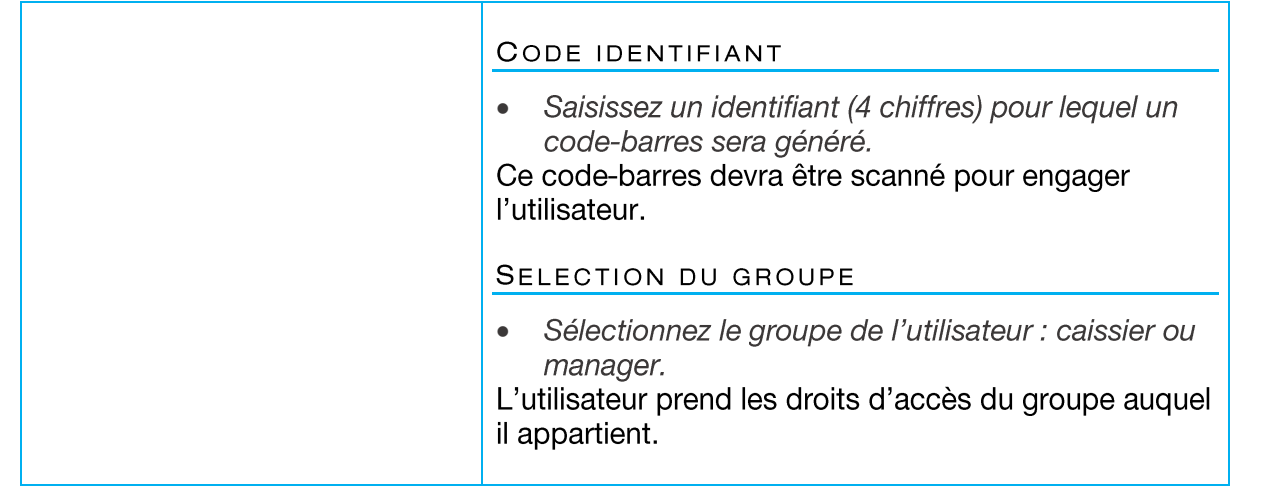

### IMPRESSION DES CODES D'IDENTIFICATION

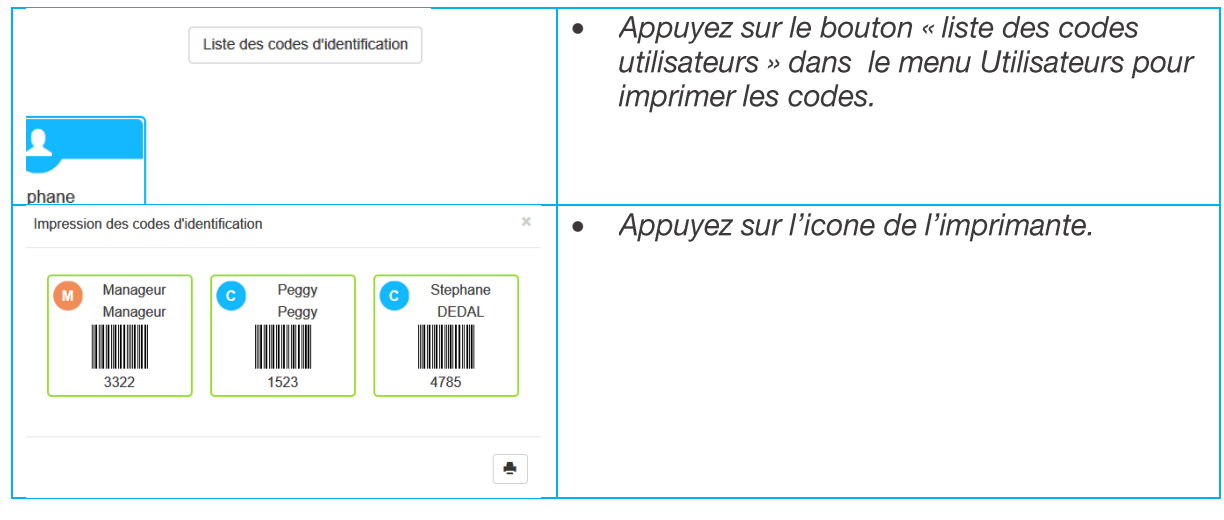

# 9.4.2 DROITS D'ACCES

### DROITS D'ACCES DES CAISSIERS

Il est possible d'interdire aux caissiers d'accéder à certaines fonctions.

Il suffit de décocher les fonctions interdites. Ces dernières n'apparaitront plus dans les menus concernés. Seuls, les manageurs pourront les utiliser.

Les droits d'accès sont communs à tous les caissiers.

Dans le menu Gestion caissiers, sélectionnez Groupes.

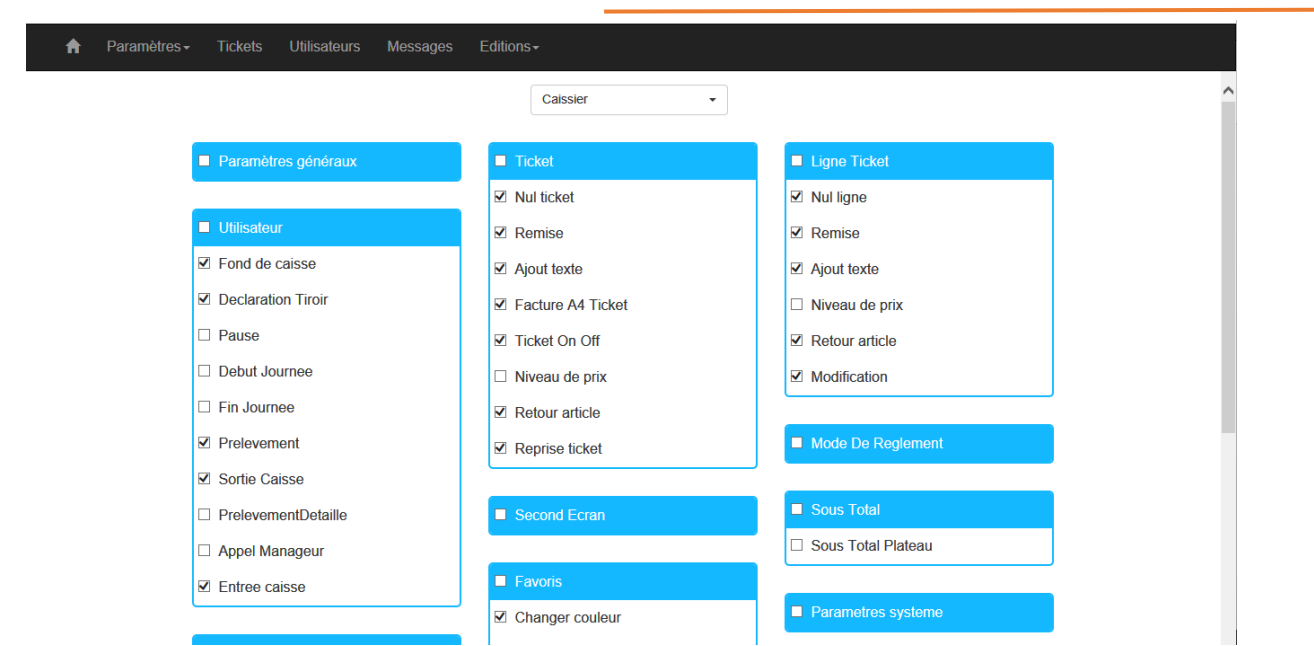

Droit d'accès sur :

- Toutes les fonctions tickets et notamment la création article  $\sim$
- $\frac{1}{2}$ Toutes les fonctions de ligne article
- Toutes les fonctions liées au caissier
- La modification des favoris et des zaplyx
- $\omega_{\rm{max}}$ Le paramétrage des périphériques
- Les comptes clients et les impressions (liste et factures)  $\Box$

Les fonctions grisées ne peuvent pas être interdites.

### DROITS D'ACCES DES MANAGEURS

Par défaut, le manageur a tous les droits d'accès.

## 9.4.3 GESTION DES FONDS DE CAISSE ET DECLARATION TIROIR

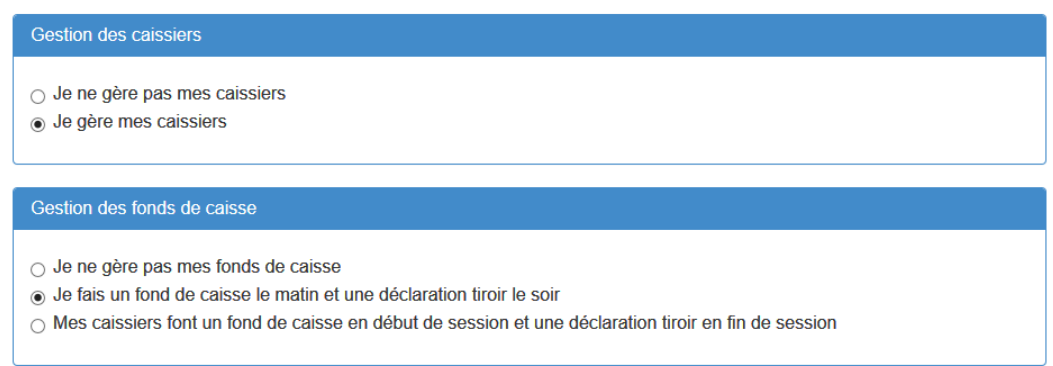

#### 9.5 **MESSAGES**

Pour consulter la messagerie Devlyx. Même fonction que sur la caisse Devance.

#### 9.6 **EDITIONS**

# 9.6.1 EDITION FLASH X

Même fonction que la zaplyx Lecture flash.

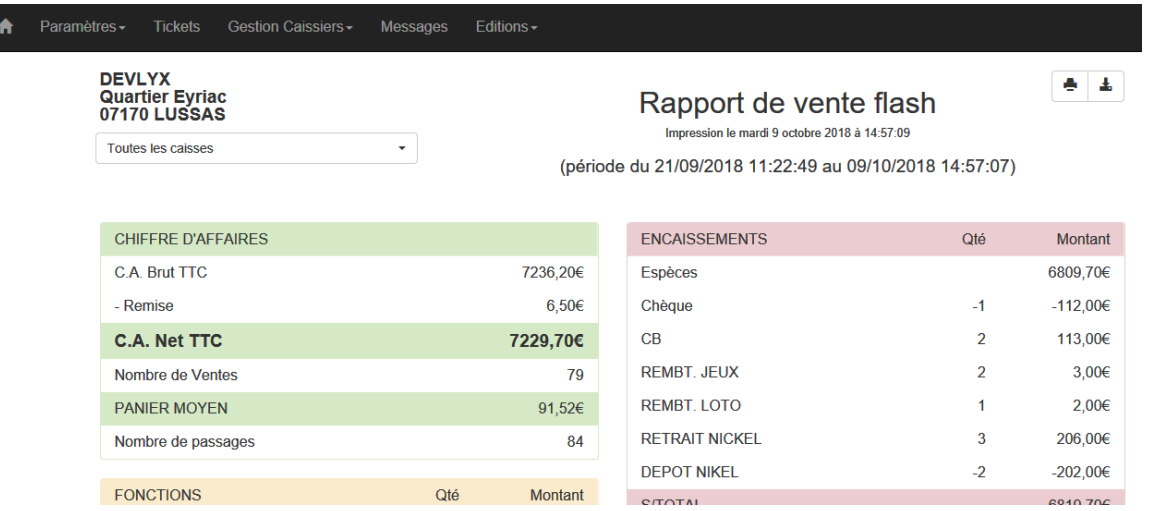

### SELECTION DE CAISSES

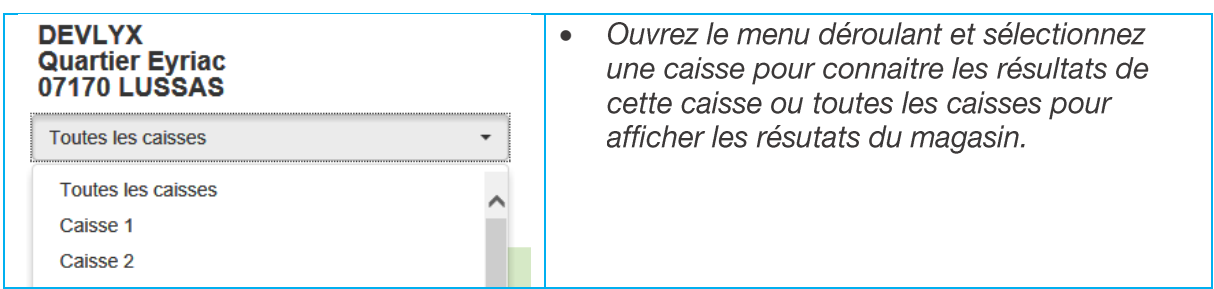

### **IMPRESSION ET EXPORT**

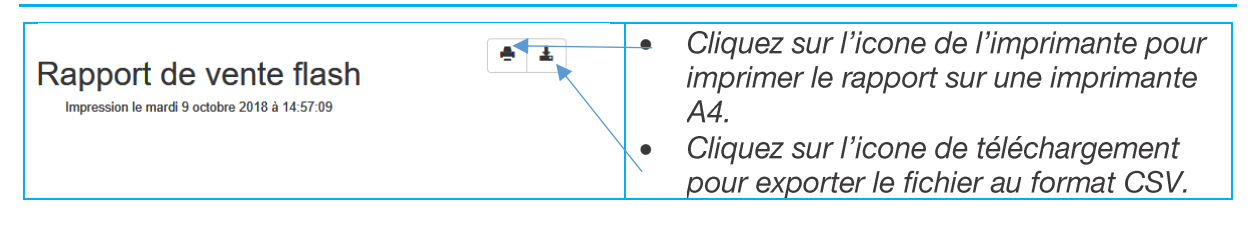

# **9.6.2 EDITION Z**

Permet de réimprimer un rapport de vente Z.

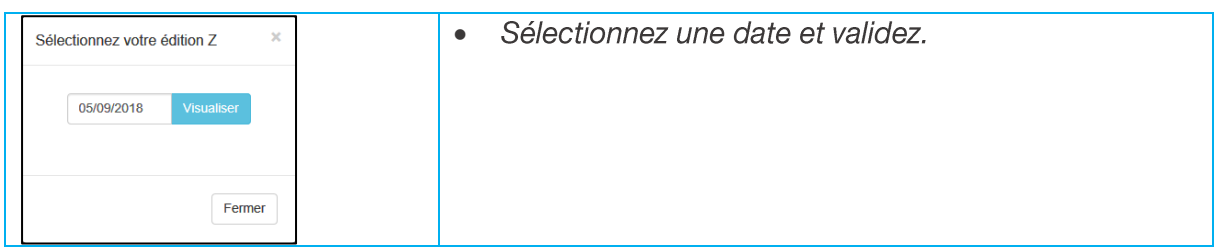

## 9.6.3 RAPPORT CAISSIER

Permet de visualiser/imprimer un rapport caissier.

## 9.6.4 EDITION DES MARQUES TABAC

Permet de connaitre les ventes de produits tabac par marques.

### Ventes des produits tabac par marques

mardi 9 octobre 2018

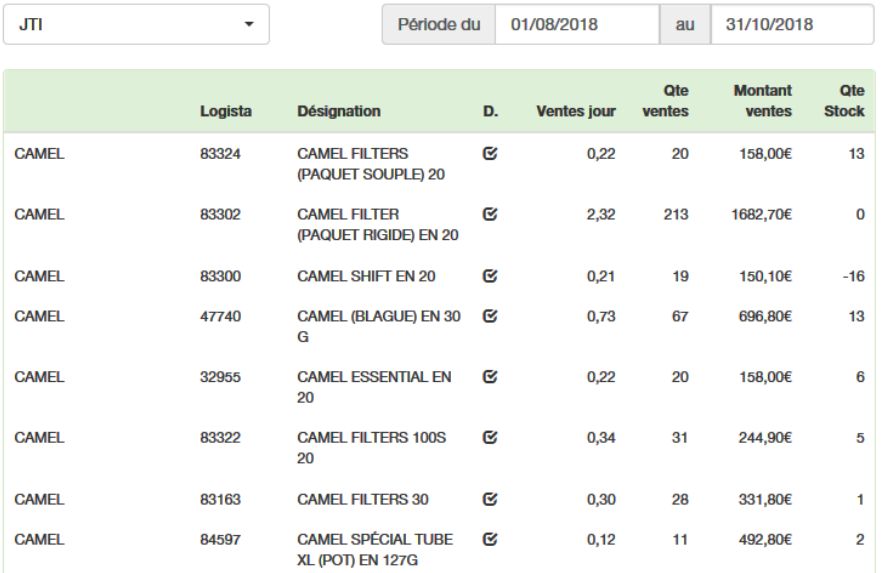
## **Classification des familles**  $10<sub>1</sub>$ d'articles

Les articles sont regroupés dans des familles en fonction de leurs caractéristiques, de leur fonction ou de leur liaison comptable.

Les familles et sous familles sont classées par groupe.

Les articles de chaque famille peuvent se regrouper dans une seule sous-famille (générique) soit être ventilés dans la sous famille appropriée.

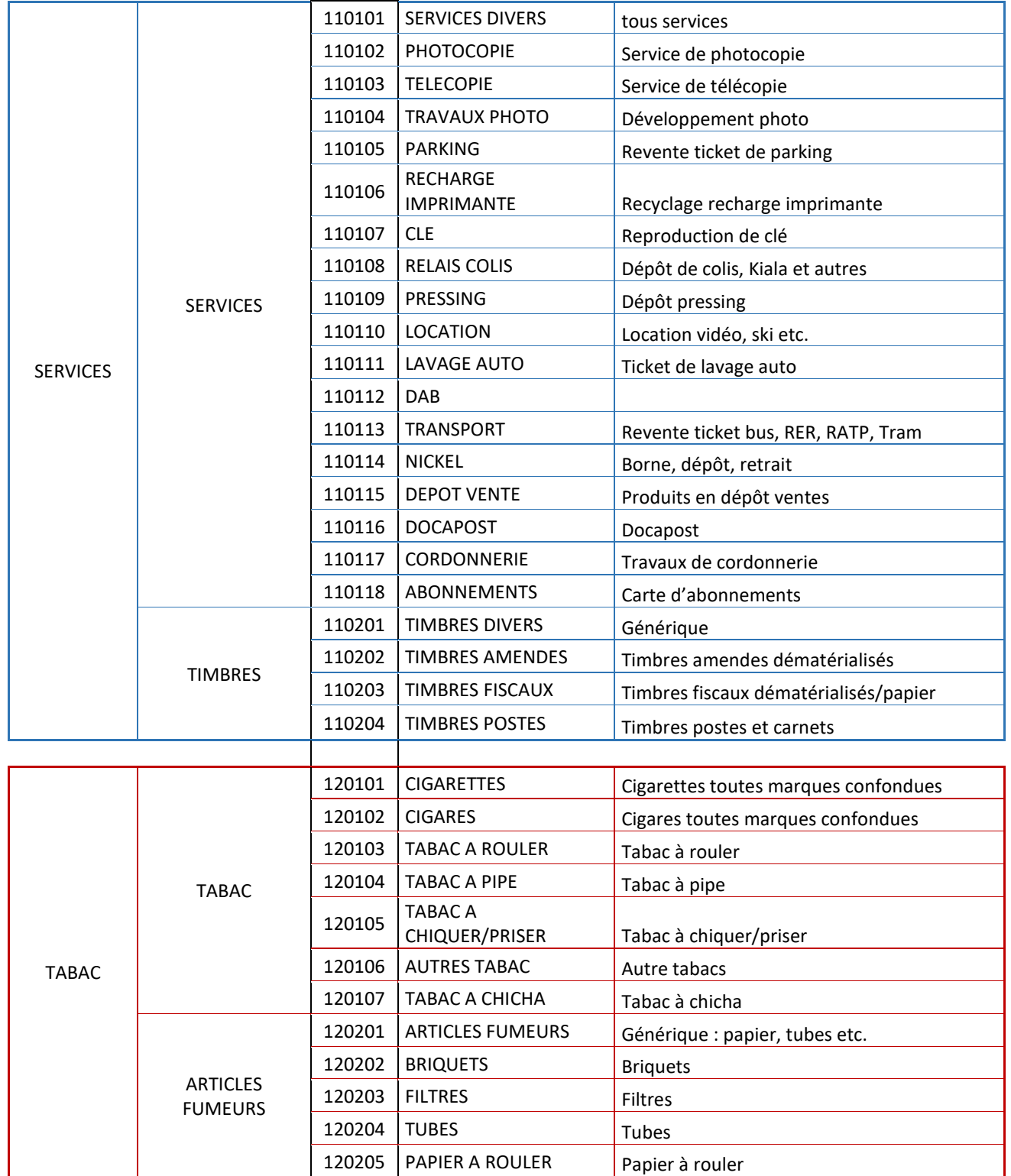

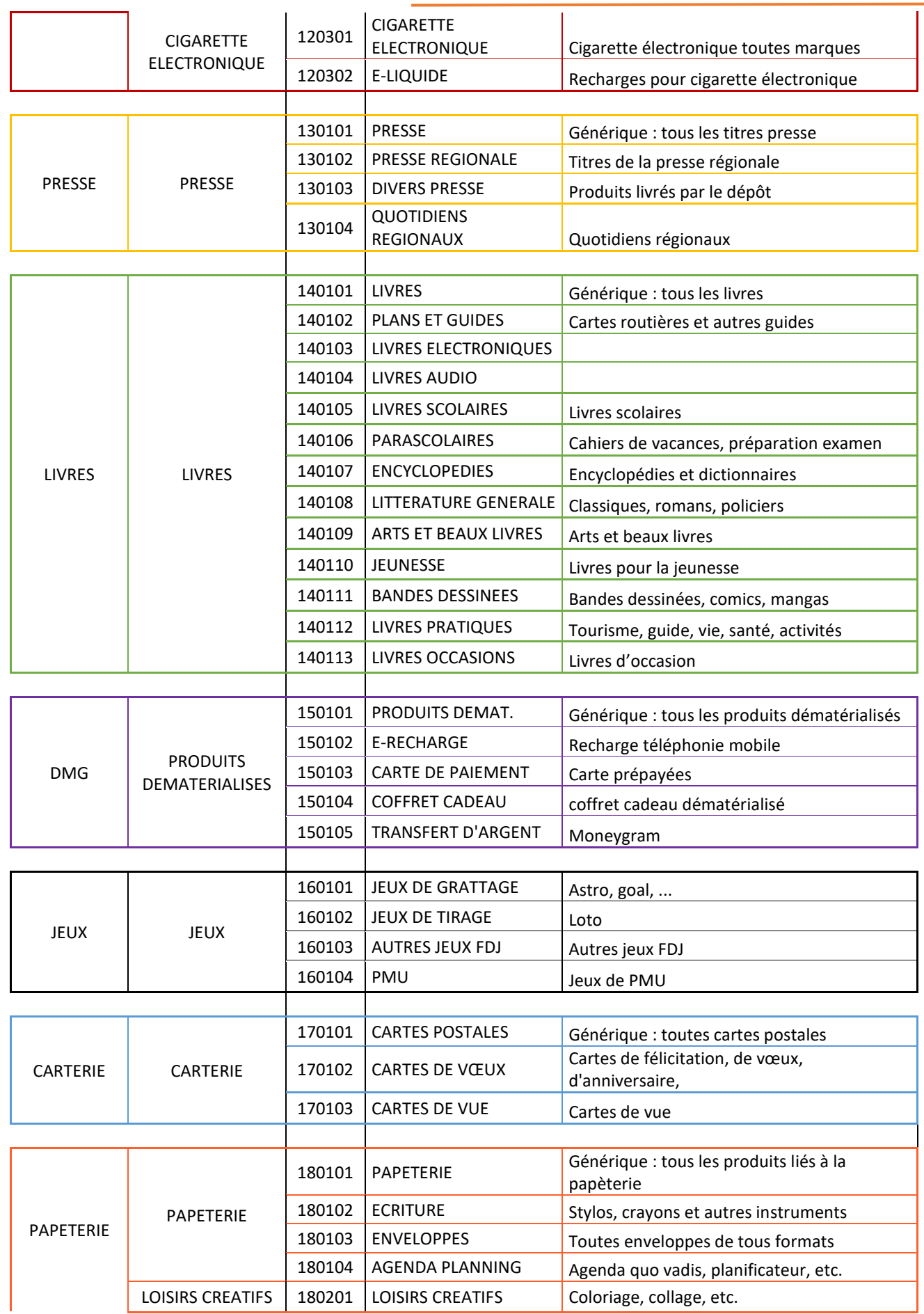

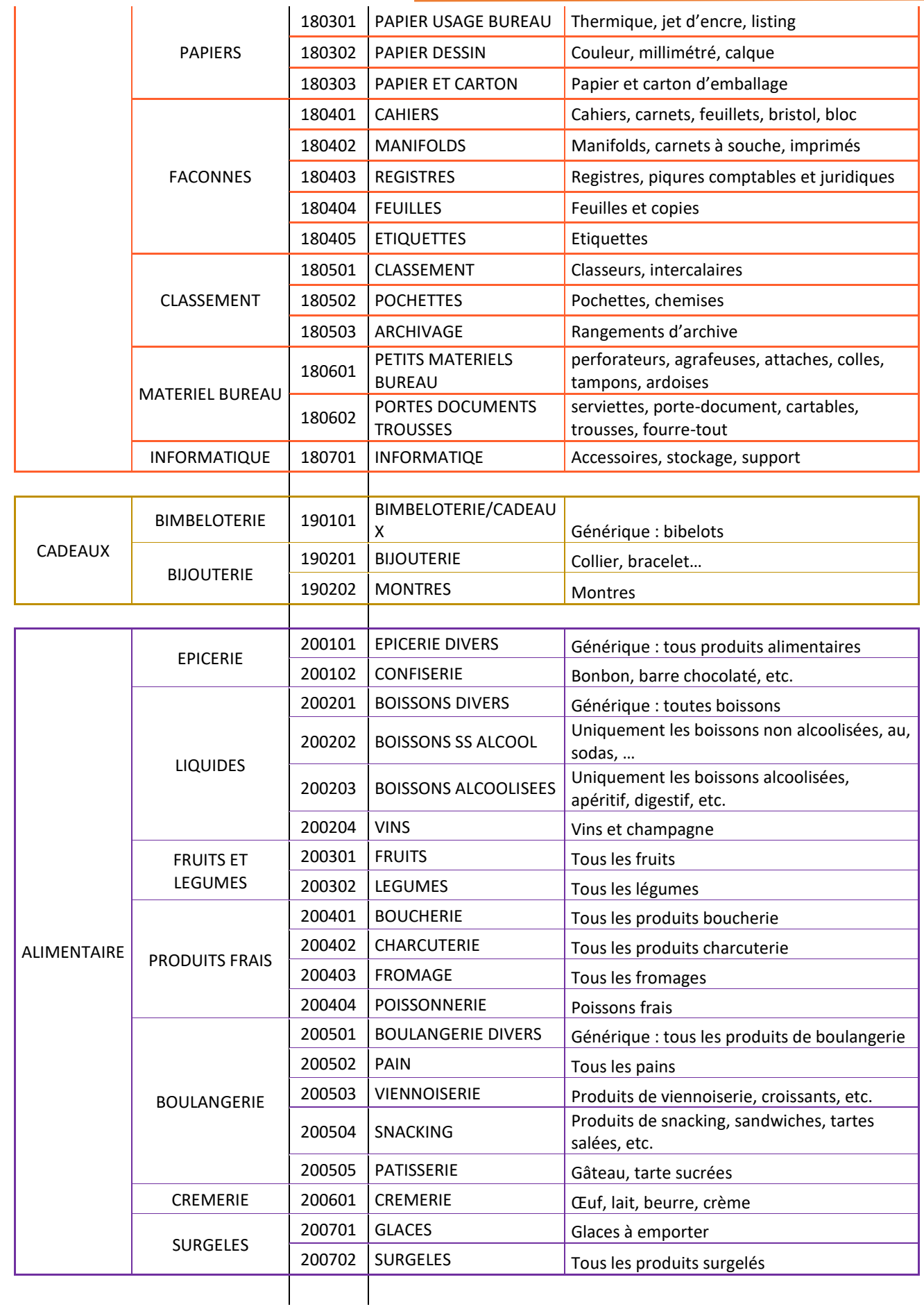

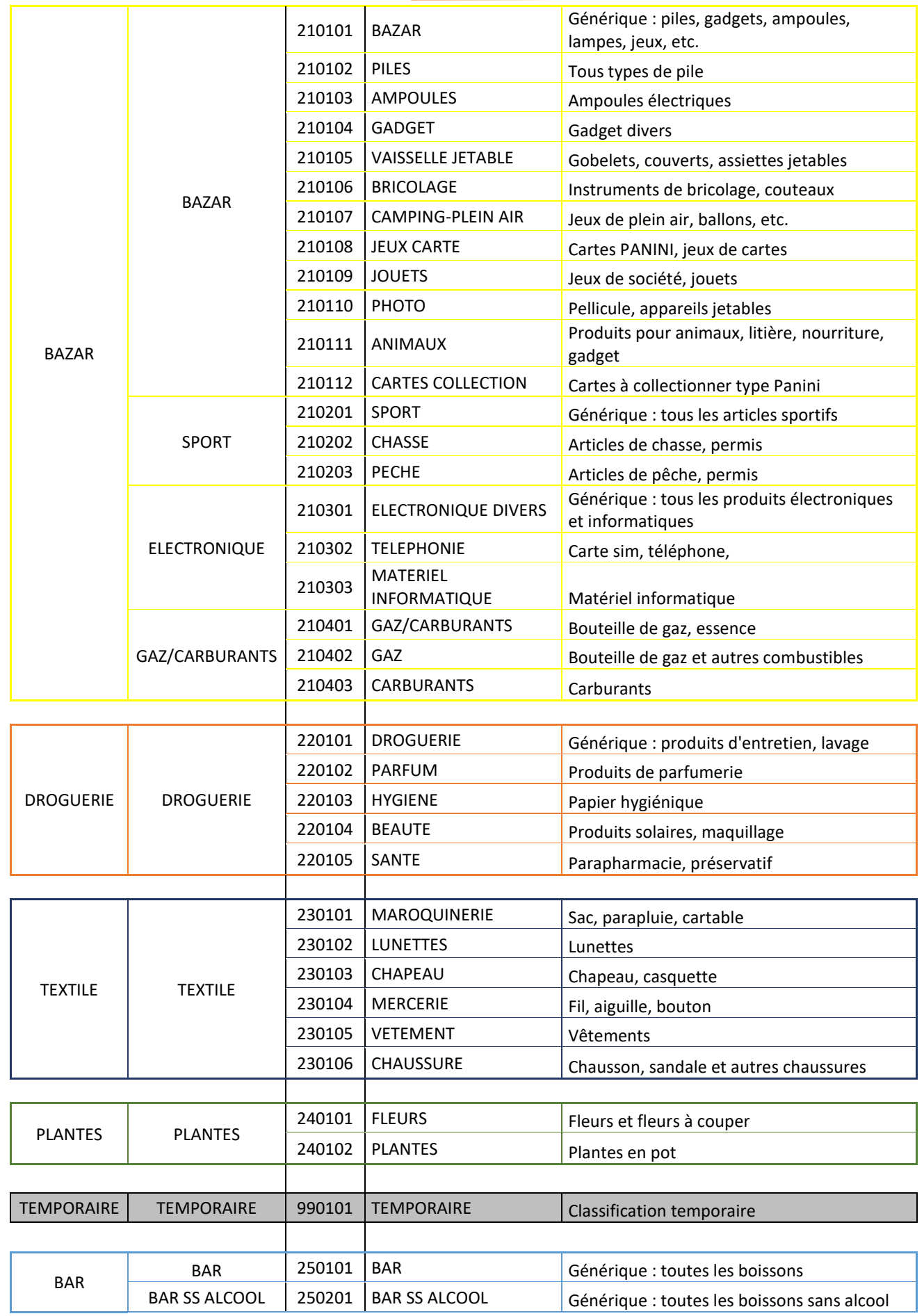

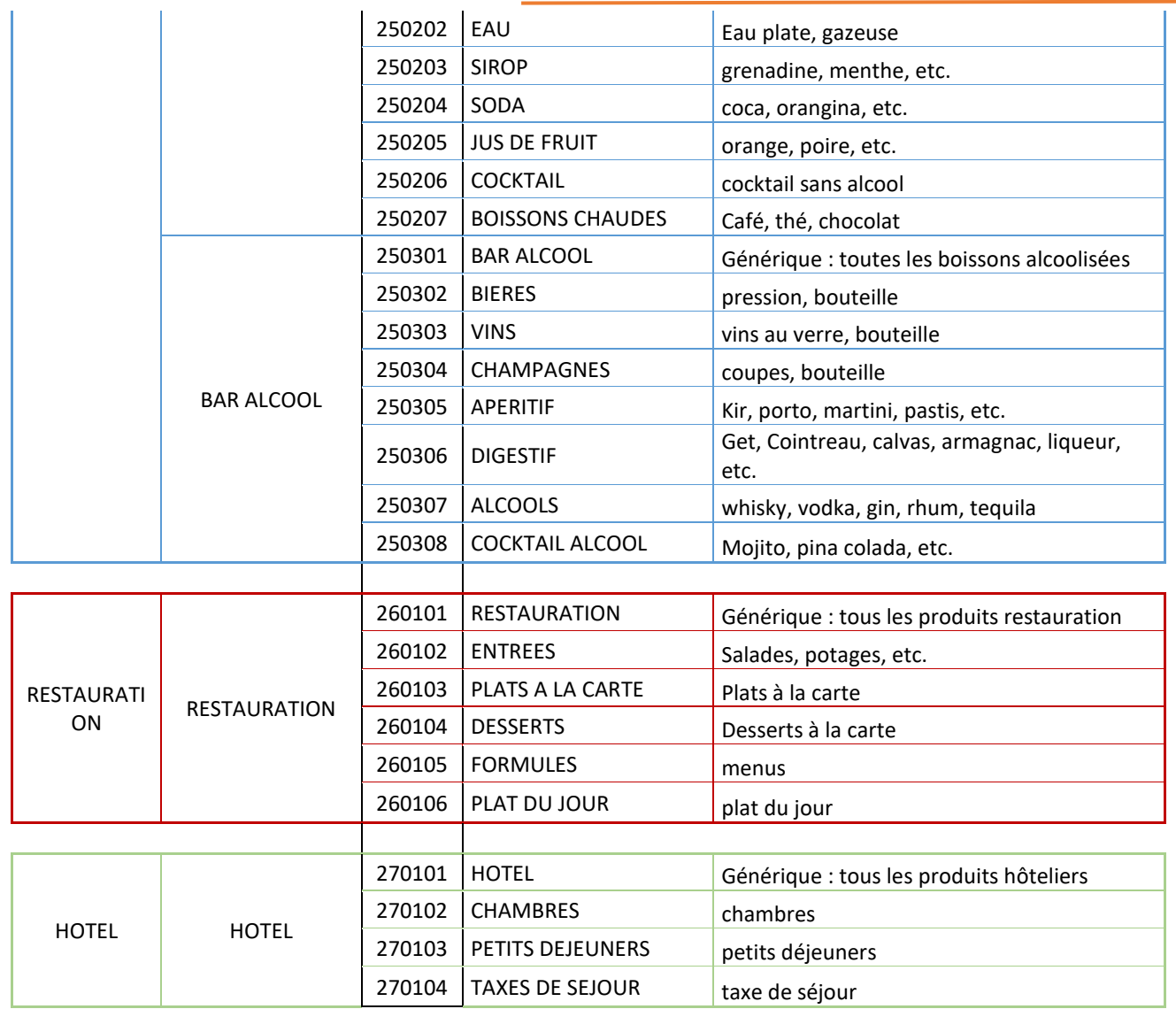

#### 11. Conservation des données

Le logiciel conserve sans exception l'ensemble des données saisies, et ce, sans limite dans le temps.

#### $11.1$ SAUVEGARDE DE LA BASE

# **11.1.1 SAUVEGARDE LOCALE**

Une sauvegarde des données journalières de la base est effectuée sur le poste serveur dans le répertoire Archives de Devance. La fréquence de la sauvegarde est paramétrable. La valeur par défaut est toutes les 2 heures.

### **SAUVEGARDE ARCHIVES**

Le répertoire Archives est sauvegardé simultanément dans le dossier C:/Devance sauvegarde et dans le répertoire de sauvegarde externe (cf. paragraphe suivant).

La fréquence de la sauvegarde est paramétrable. La valeur par défaut est toutes les 3 heures.

## **11.1.2 SAUVEGARDE EXTERNE**

La sauvegarde dite "externe" consiste à dupliquer l'archive compressée (cf. paragraphe précédent) dans un répertoire paramétrable (clé USB ou disque dur externe, chemin réseau vers un second poste du réseau local, etc...)

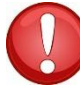

Il est à la charge de l'utilisateur de s'assurer de la présence et du bon fonctionnement du périphérique externe et de la suffisance de l'espace disque disponible.

### **11.1.3 CONSERVATION DES DONNEES**

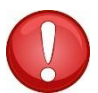

Il est à la charge de l'utilisateur de s'assurer que les données sauvegardées sont conservées sur support informatique pendant 6 ans. (L.102 B I bis du LPF)

#### 12. Maintenance

#### $12.1$ **MISES A JOUR**

Devance détecte et applique automatiquement les mises à jour disponibles.

Un message est diffusé sur la messagerie Devance signalant les améliorations apportées.

#### $12.2$ **SECURITE**

### **12.2.1 PARE-FEU**

Le pare-feu Windows doit être activé.  $\bullet$ 

#### $12.2.2$ **ECRAN DE VEILLE**

L'écran de veille doit être désactivé.

#### $12.2.3$ **ANTIVIRUS**

Devance est compatible avec MSE Windows et Windows Defender.

Il est conseillé de ne pas installer d'autre antivirus sur les caisses.

#### $12.2.4$ **ACCES INTERNET**

Un accès internet est obligatoire pour accéder à certains services comme le PVA ou le service Ingénico et télécharger les mises à jour.

#### $12.2.5$ **CERTIFICAT BALANCE**

### IMPRESSION DU CERTIFICAT

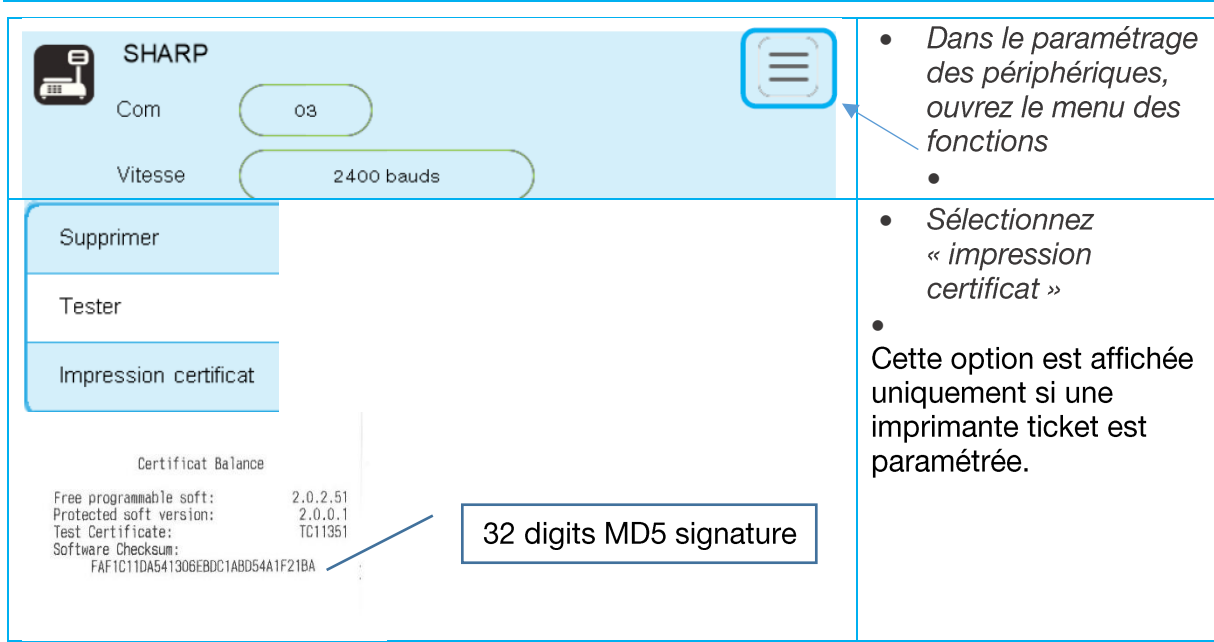

### **VERSION CERTIFIEE**

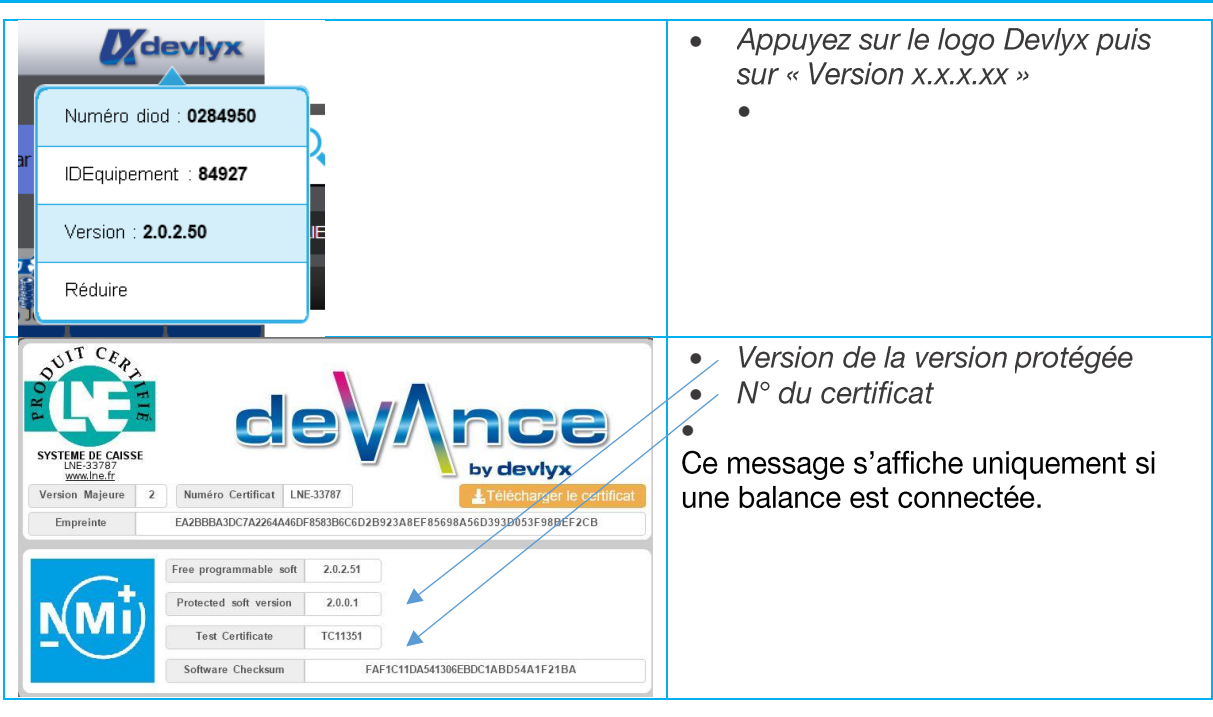

### **ETIQUETTE**

Une étiquette fournie par Devlyx doit être collée sur tout TPV Devance ayant une connexion balance.

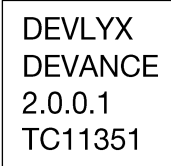

# 13. Révisions

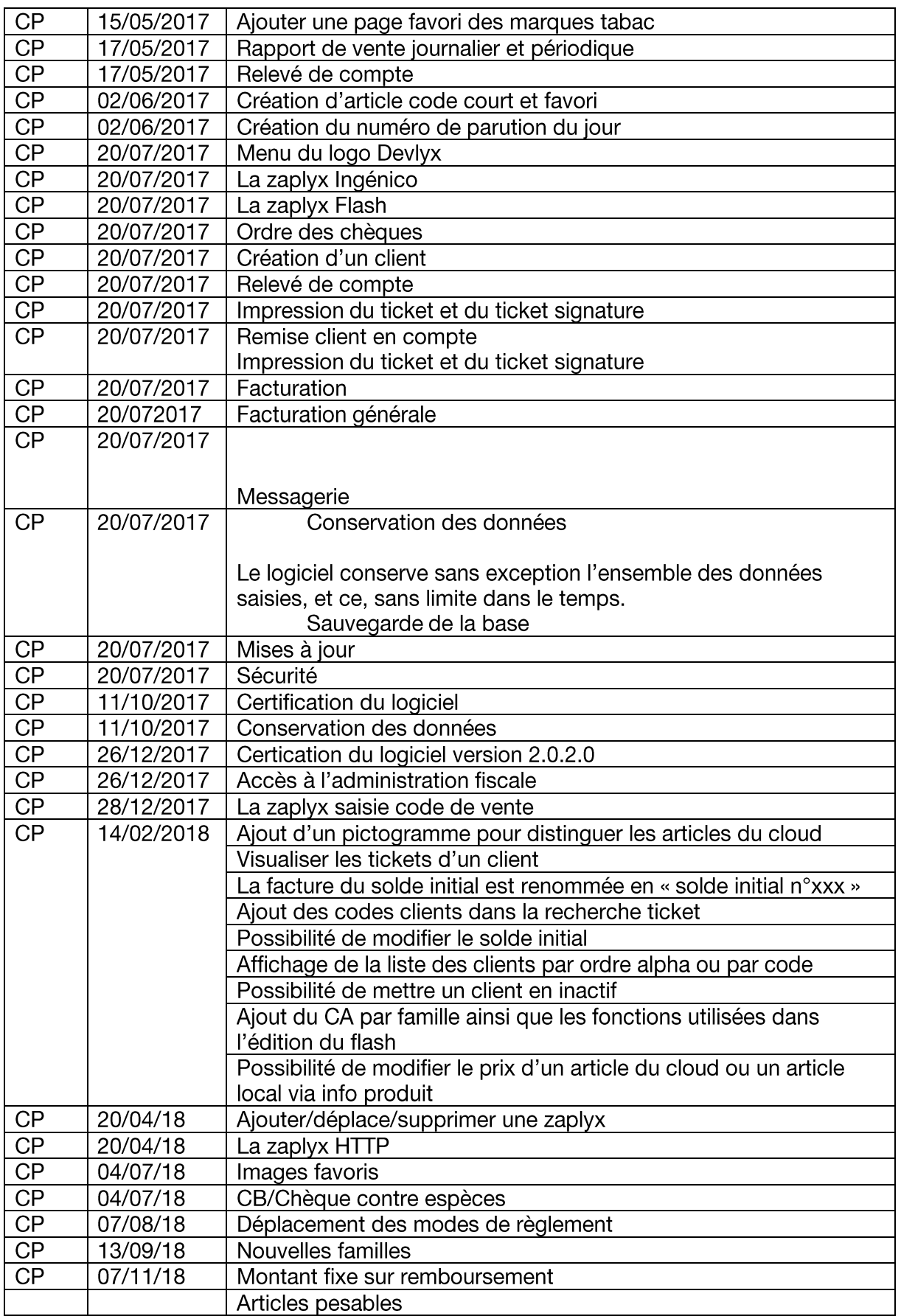

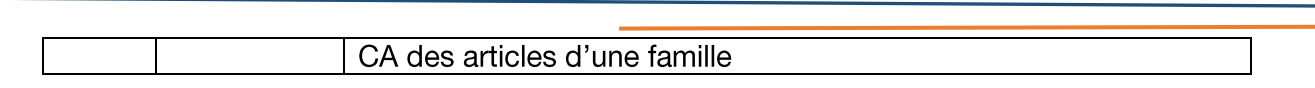